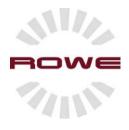

### Operating instructions

### **ROWE Series 4000 + 6000**

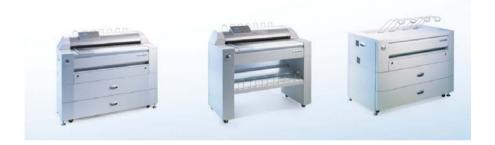

### Funktion Ergonomie Design

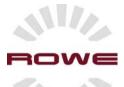

Operating instructions

### ROWE Series 4000 + 6000

### **ROWE Series 4000 + 6000**

These operating instructions contain the description of Series 4000 + 6000 and its applications.

We recommend you to peruse at least the introduction containing the General Usage Hints before switching on the system.

The notes on safety are part of Appendix B.

You should absolutely read them before using the system. Moreover, Appendix B contains technical information on safety like safety data sheets, for instance.

The operating instructions contain notes on safety and warnings at relevant places to call your attention to necessary safety precautions.

### Copyright

ROTH + WEBER GmbH [hereinafter called ROWE], Niederdreisbach, Germany, © 2006. All rights reserved. Reprint, copy, processing or reproduction and publication, also in parts, is not allowed without written approval from ROWE.

ROWE does not accept any warranty or liability for the content of this publication and hence rejects any tacit warranty for any suitability for commercial or other purposes in particular. Furthermore, ROWE reserves the right of revision of this publication and to modify its content at certain periods without obligation of announcing such revisions and alterations.

### Contents

### Chapter 1

Introduction 15 Graphic rendition conventions 16 About this manual 17 ROWE Series 4000 + 6000 Main concepts 20 ROWE Series 4000 + 6000 Operator 22 ROWE RS 4000 + 6000 network printer 23 ROWE RS 4000 + 6000 network scanner 24 ROWE RCS 4000 + 6000 network multifunction device 25

### **Chapter 2**

### Using the ROWE RS /RCS 4000/ 6000 for printing Preparing to start 30 Switching the ROWE RS/RCS network printer on. 30 Switching the ROWE RS/RCS network printer off. 31 Printer operator panel 32 Keys 33 LED pilot lamps 36 Display 36 Copy counter 37 Operations on the printer operator panel 39 Materials medium and format in the printer 39 Determining the material type 40 Determining the roll width 42 Determining the user-defined roll width 44 Stopping print jobs 45 Canceling print jobs 45 Lacking resources 46 Single sheet feed 47 Selecting the device language 48

#### Using the ROWE RS / RCS / RC 4000+6000 for copy jobs

Preparing to start 50 Switching on the ROWE RC 4000 + 6000 50 Switching on the ROWE RS/RCS 4000 + 6000 51 Switching off the ROWE RC 4000 + 6000 52 Switching off the ROWE RS/RCS 4000 + 6000 52 Scanner operator panel 53 Keys 55 Display 62 Carrying out simple copy jobs 64 Copying an original 64 Inputting the type of original 65 Selecting the printer 66 Best Quality Mode 67 Selecting the output medium 68 Selecting a folding program 68 Setting the margins 69 Selecting the input format 70 Zoom 72 Manual feed / Roll selection 73 Rotation / Head position 75 Stacker 76 Set processing 77 Mirroring 81 Inverting 82 Cover sheet 83 Stamp and training texts 84 Cost centers 85 Originals output 86 Selecting the device language 88

Using the ROWE RCS / RC 4000/ 6000 for scanning Preparing to start 92 Switching on the ROWE RC 4000+6000 92 Switching on the ROWE RCS 4000 + 6000 93 Switching off the ROWE RC 4000 + 6000 94 Switching on the ROWE RCS 4000 + 6000 94 Scanner operator panel 95 Keys 97 Display 104 ROWE PRO LOGIC + 106 ROWE BACKLIGHT 106 ROWE HEIGHT ADJUSTMENT 107 Scanning to file 108 Scanning into a file, settings (Scan to File) 109 File mode 109 Target directory 110 Selecting a predefined target directory 111 File type 112 TIFF subformat 113 PDF/ JPEG compression 114 Selecting the file type 114 Resolution 115 Zoom 116 Selecting the required input mode 118 Best Quality Mode 119 Rotating 119 Mirroring 120 Inverting 121 Originals output 122 Selecting the device language 123

#### **ROWE Scan Manager**

Introduction 126 System preconditions 126 Starting the ROWE Scan Manager 126 ROWE VIEW 127 Operating the ROWE VIEW 128 Operating group in Scan to File mode 130 Operating group in Scan to Copy mode 138 Function bar 147 Simple scan process 149 ROWE EDIT 153

### **Chapter 6**

#### **ROWE Print Manager**

Introduction 156 System preconditions 156 Starting the ROWE Print Manager 157 Logging on the ROWE Print Manager 160 Print menu overview 160

### Chapter 7

#### **ROWE Print Manager: Remote status**

Introduction 166 Starting the ROWE Print Manager: Remote status 166 Printer status 168 Roll status 170 Hardware status 172

### **ROWE Print Manager: Queue management**

Introduction 174 Starting the ROWE Queue Management 174 ROWE Queue Manager LT 176 Status 177 Action 179 ROWE Queue Manager 180 Configuration 181 Jobs 181 History 184 Info 186 Readyjobs 186

### **Chapter 9**

#### ROWE Print Manager: User management Introduction 190

Starting the ROWE User Manager 190 Logging on the ROWE User Manager 191

Groups 192

#### Users 194

Creating a new user 195 Changing the user data / password 197 Deleting a user 199

#### Rights 200

Assigning the access rights 202 Application pages overview 204

### Chapter 10

#### **ROWE PRINT MASTER**

Introduction 212 Starting the ROWE PRINT MASTER 212 ROWE PRINT MASTER LT 214 Executing a print job 218 ROWE PRINT MASTER 220 Toolbar 221 File list 222 Print job 223 Bottleneck response 224 Preset 226 Margins 231 Labeling 229 Executing a print job 232

### Chapter 11

### **ROWE PRINT SPECIALS** Introduction 236 Starting the ROWE PRINT SPECIALS 236 ROWE folding program editor 238 Creating a folding program 241 Changing a folding program 243 Deleting a folding program 244 ROWE labeling editor 245 Creating labeling 246 Changing labeling 249 Deleting labeling 250 Labeling preview 251 ROWE stamp editor 252 Creating a stamp 253 Changing a stamp 256 Deleing a stamp 257 Previewing a stamp 258 ROWE cover sheet editor 259 Creating a cover sheet 260 Changing a cover sheet 261 Deleting a cover sheet 262

#### ROWE COST CONTROL

Introduction 264 Starting the ROWE COST CONTROL application 264 Storing the cost center data 267 Selecting the data for the cost center file 268 Creating a new cost center account 269 Selecting the cost center account via the ROWE PRINT MASTER 272 Selecting the cost center account via the ROWE printer driver 272 Selecting a cost center account via the ROWE VIEW application 273 Selecting the cost center account via the operator panel of the ROWE RC/RCS network scanner 273

### Chapter 13

#### ROWE printer driver Introduction 276 Prints using the ROWE PS printer driver 276

### Chapter 14

#### Administrative settings

Introduction 282 Passwords 282 Changing the passwords 282 ROWE Print Manager 282 System configuration 287 Changing the system language 288 Changing the network settings 289 Changing the system time 291 Shutting down the system 293 Configuring the remote maintenance 294 Enabling remote maintenance 297 Energy saving mode 298

### Chapter 15

Replacing the toner / Inserting paper Material 306 ROWE PAPER INPUT ASSISTANT 307 Inserting material rolls for printing 307 Replenishing paper 308 Determining the roll width 313 Determining the user-defined roll width 315 ROWE DISPLAY OF REMAINING LENGTH 316 Determining the remaining roll length 314 Filling-up the toner 318 Replacing the waste toner container 320 Storing the toner 324

### **Chapter 16**

#### Troubleshooting

Introduction 326 Status reports 327 Warning messages 329 Malfunction messages 331 Removing jammed originals 341 Removing jams 342 Knife jam / Roll drawer jam 344 Drum jam 345 Fixing jam 346 Jam in exit 348 Troubleshooting 350

#### Maintenance

Cleaning the glass plate and the pressure rolls 352 Due service date display 353

### Appendix A

#### Specification

Technical data / Options 356 Technical specifications 360 Operating system licenses 362

#### Appendix B

Information on safety Disclaimer 380 Information on safety 380 Safety notes 381 Material safety data sheets 385 Material safety data sheet ROWE RS 386 Material safety data sheet ROWE RCS 387 Material safety data sheet ROWE RC 388 Material safety data sheet magnet roller 389 Material safety data sheet OPC drum 390 Material safety data sheet ROWE Eco Toner 392

Appendix C

**Disposal** WEEE (Waste Electrical and Electronic Equipment) notes 400

### **ROWE Series 4000 + 6000**

Operating instructions

### Chapter 1 Introduction

In this chapter you will receive a general introduction into the Series 4000 + 6000 systems from ROWE with a general description of the main functions, delivery options and software applications.

Please consult the pertinent chapters for more information.

Please read the safety notes in Appendix B first before using the device!

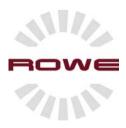

### **Graphic rendition conventions**

In this manual some graphic rendition conventions are used that are designed to help you getting quickly familiarized with this manual and hence with the ROWE systems of the 4000 + 6000 series.

**Description** Each paragraph or subparagraph contains a description of the system function that is addressed in the heading. Possible applications as well as guidelines that you should heed are mentioned too.

**Procedures** Each description is followed by showing procedures. A procedure always starts with a key word describing the procedure. Then the individual steps of implementing the procedure are described.

**Figures and tables** Figures and tables are titled and numbered throughout the manual. Figures include pictures of product parts, screenshots as well as examples and diagrams explaining the description.

**Notes** Several types of notes are used in this manual. There is the following differentiation:

**Information:** Here you will find information that enable problem-free functioning of the copy system as well as additional tips.

**Attention:** Here you will find information that help avoiding damage to the copy system, copies, originals, etc.

**Caution:** At this point, the user is informed about dangers of the copy system.

**Options:** There is a description of the standard and optional elements in the operating instructions. Please consult the Technical Data in "Appendix A" which elements are standard and which ones optional.

### About this manual

This manual contains the following chapters:

#### **Chapter 1: Introduction**

contains a general introduction into the Series 4000 + 6000 systems from ROWE with a general description of the main functions, delivery options and software applications.

#### Chapter 2: Using the ROWE RS / RCS 4000 + 6000 for printing

contains a brief description of the actions that can be carried out via the printer or combination operator panel of the ROWE RS / RCS 4000 + 6000.

#### Chapter 3: Using the ROWE RS / RC / RCS 4000 + 6000 for copying

contains a brief description of the actions that can be carried out via the scanner operator panel of the ROWE EC / RCS 4000 + 6000 as well as the basic copy functions the system offers.

#### Chapter 4: Using the ROWE RC/ RCS 4000/ 6000 for scanning

describes how originals can be scanned into a file.

#### **Chapter 5: ROWE SCAN MANAGER**

contains a description of the actions that are carried out via the webbased ROWE SCAN MANAGER.

#### **Chapter 6: ROWE PRINT MANAGER**

describes the web-based main surface on which all further print, control and user applications are arranged.

#### Chapter 7: ROWE PRINT MANAGER: Remote status

describes the applications that inform the user about the current device status from afar (Intranet).

#### Chapter 8: ROWE PRINT MANAGER: Queue manager

describes the functions of the ROWE RS / RCS 4000 + 6000 print manager. The print queue is indicated and it is described how the active print job is aborted, print jobs in the print queues are deleted or stopped and how stopped print jobs are continued or printed jobs can be repeated.

#### Chapter 9: ROWE PRINT MANAGER: User management

describes how the access rights for users and groups can be configured on the ROWE print manager.

#### Chapter 10: ROWE PRINT MASTER

a convenient application for job transfer with the aid of which you may send print jobs over the web browser.

#### Chapter 11: ROWE PRINT SPECIALS

describes the software applications for editing stamps, trailing texts, cover sheets and folding programs.

#### Chapter 12: ROWE COST CONTROL

describes the use of the comprehensive cost center management. You may assign any print job to a cost center and have it stored as log file.

#### Chapter 13: ROWE printer driver

describes printing out from an application via the ROWE PostScript or HPGL printer driver.

#### Chapter 14: Administrative settings

describes the parameters enabling the system administrator to adapt the device to the local network conditions.

### Chapter 15: Replacing the toner / Inserting paper

describes replenishment of paper and toner.

#### Chapter 16: Troubleshooting

describes how the user can remedy faults.

#### **Chapter 17: Maintenance**

describes how to clean the glass plate and the pressure rolls.

### Appendix A: Overview and tables

contains information about the standard delivery scope, the options of the ROWE Series 4000 + 6000 as well as the technical specifications and licenses of the operating system.

### Appendix B: Information on safety

contains instructions about safe use and the material safety data sheets.

### Appendix C: Disposal

describes the recycling of the device according to WEEE regulation at the end of the machine life.

# The ROWE Series 4000 + 6000 main concepts

The devices of the ROWE Series 4000 + 6000 are wide-format print, copy and scan systems for medium to high print volumes. The systems are available as network printer [RS],

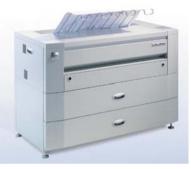

[1a] ROWE network printer RS 4000 + 6000 with front exit (optional)

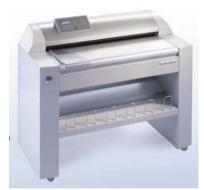

as network scanner [RC]

[1b] ROWE network scanner RC 4000 + 6000

and as network multifunction device [RCS].

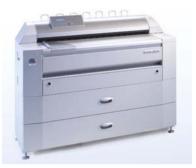

[1c] ROWE network multifunction devices RCS 4000 + 6000

All ROWE RS and RCS models can be optionally equipped with an ROWE online folding system.

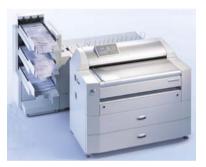

[1d] ROWE network multifunction devices RCS 4000 + 6000 with online folding system

The ROWE Series 4000 + 6000 devices are highly productive systems offering you a wide range of functionality. See "Appendix A", "Technical Data / Options" for further information.

### ROWE network printer RS 4000 + 6000

The network printers RS 4000 + 6000 are equipped with two automatic rolls and single sheet feed in their minimum configuration. Furthermore, all ROWE RS 4000 + 6000 devices feature the completely novel drawer system ERGOTEC and the ROWE PAPER INPUT ASSISTANT. The ROWE network printers RS 4000 + 6000 are of extraordinary modular design and can be equipped with the following options:

Hardware:

- Front output of prints
- ROWE STACKER
- Autodetection of roll width
- 3rd roll can be upgraded on ROWE RS 4000 on site
- 3rd and 4th roll can be upgraded on ROWE RS 6000 on site
- ROWE 721 4 ONLINE FOLDING SYSTEM
  - Automatic tab applicator
  - Sorter

Software:

- ROWE PRINT SPECIALS
- ROWE COST CONTROL

### ROWE Network scanner RS 4000 + 6000

The ROWE network scanners are standard equipped, among others, with a scan-to-file kit and use the newly developed PRO LOGIC+ image processing hardware. The modular design of the ROWE network scanner RC 4000 + 6000 offers the following options to you:

Hardware:

- ROWE HEIGHT ADJUSTMENT
- ROWE BACKLIGHT
- ROWE VIEWSTATION

Software:

- ROWE EDIT
- ROWE COLOR SCAN MODULE
- ROWE EDIT COLOR

### **ROWE** Network multifunction device RCS 4000 + 6000

The network multifunction devices ROWE 4000 + 6000 unite a monochrome network printer [RS] and a monochrome network scanner [RC] with optional color scan module in one unit. This space-saving combination solution is upgradeable by the following options:

#### Hardware:

- ROWE STACKER
- Autodetection of roll width
- 3rd roll can be upgraded on ROWE RCS 4000 on site
- 3rd and 4th roll can be upgraded on ROWE RCS 6000 on site
- ROWE VIEWSTATION
- ROWE 721 4 ONLINE FOLDING SYSTEM
  - Automatic tab applicator
  - Sorter

#### Software:

- ROWE PRINT SPECIALS
- ROWE COST CONTROL
- ROWE EDIT
- ROWE COLOR SCAN MODULE
- ROWE EDIT COLOR

**ROWE Series 4000 + 6000** 

**Operating instructions** 

### Chapter 2 Using the ROWE RS / RCS 4000 + 6000 for printing

This chapter contains a brief description of the actions that can be carried out via the printer or combination operator panel of the ROWE network printer RS / RCS 4000 + 6000.

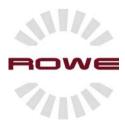

### Preparing to start

You will need to switch on the ROWE network printer RS / RCS 4000 + 6000 before you can start printing. If you have an optional online folding system, you need to switch on this one too.

# Switching on the ROWE network printer RS/RCS 4000 + 6000

The ROWE network printer RS / RCS 4000 + 6000 is switched on via the power switch on the rear of the network printer.

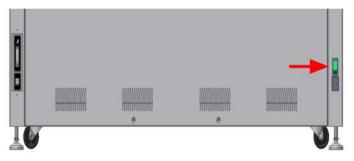

[2] On/Off switch on rear of printer

- Set the ON/OFF switch on the left rear of the printer to position "I" [Fig. 2]. The switch will light.
- 2. The green power LED on the operator panel lights. See [Fig. 3. Also see Fig. 7 on page 28].

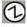

[3] Power LED on the operator panel

 The first line of the display shows "Please wait". The second line represents the warm-up period. The warm-up phase of the printer is completed after reaching the temperature and your system is ready for operation. The first line of the display shows "Ready for printing".

- 4. The display will show "Save energy" instead of "Please wait" if the energy-saving mode was activated and the printer would start the warm-up phase only after the first print job has been sent. (See chapter 14 'Administrative settings', p. 11/Saving energy
- To report the device as ready, you need to press button "Online" [Figure 4; see also Figure 7 on page xx] if the message "Offline" instead of "Ready for printing" shows on the display.

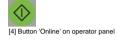

## Switching off the ROWE network printer RS 4000 + 6000

**Note: Satisfy** yourself that no print process is running before switching of the device.

1. Keeping the "Offline" button depressed will shut down the ROWE network printer RS / RCS 4000 + 6000.[Figure 5]

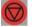

[5] Button 'Offline' on operator panel

- 2. The printer will switch to offline mode. The rolls will be rewound. The print will not accept any further pint jobs. The display shows "System being shut down".
- 3. After one minute, the display will show "You may switch off the system now! Restart > Green button".
- 4. Actuate the green "Online" button" [Figure 6] for immediate restart.

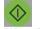

[6] Button 'Online' on operator panel

5. Set the ON/OFF switch [Figure 2] on the rear of the device to position "0" for switching off the printer.

**Note:** Switching off the device without prior shut down may cause loss of data as well as errors in the operating system. Let five seconds pass after switching off before restart.

### **Printer operator panel**

The operator panel of the ROWE RS network printer is located on the right side of the device and consists of various buttons and a four-line LCD display (see Figure 7). The power LED is located at the operator panel and lights when the device is powered up and the two status LED would light if user intervention is required.

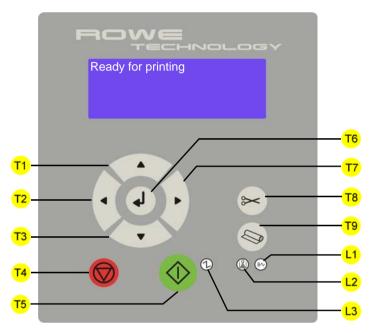

[7] Operator panel of network printer ROWE RS See page 30 for legend

The operator panel of the network multifunction device ROWE RCS is located on the left side of the attached scanner and consists of various buttons for printer and scanner operation as well as a fourline LCD display (see Figure 8). The power LED is located at the operator panel and lights when the device is powered up and the two status LED would light if user intervention is required.

#### This chapter is only addressing the printer operating elements.

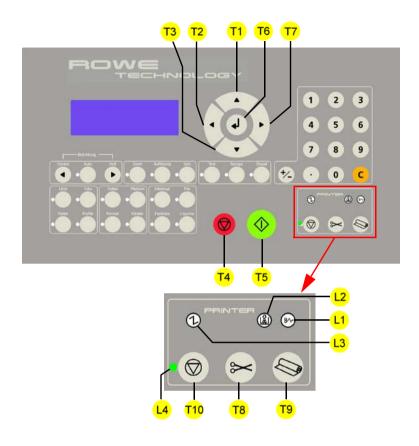

[8] Operator panel of network multifunction device ROWE RCS See page 30 for legend

### Buttons

Using the buttons on the operator panel lets you make a number of settings on the ROWE RS /RCS network printer, e.g. material type/ format or setting the desired language.

The operator panel has the following buttons:

| Type of buttons                 | No.                      | Symbols                      | Function                                                                                                    |
|---------------------------------|--------------------------|------------------------------|----------------------------------------------------------------------------------------------------|
| Arrow buttons                   | T1.<br>T2.<br>T7.<br>T3. | <b>t</b><br>t<br>t<br>t<br>t | Using the arrow buttons "Up"<br>[T1.] / "Dow n" [T3] lets you scroll<br>through an opened menu. An arrow<br>before the menu option signal the<br>currently selected menu option. Using<br>the arrow buttons "Left" [T2.] / "Right"<br>[T7.] lets you decrease or increase<br>numerical values in the menu.                                                                                                    |
| Enter button                    | Т6.                      |                              | You will store the current selection<br>using the enter button, e.g. the number<br>of copies selected. In an opened menu,<br>the selected menu options is adopted<br>through the enter button and you will<br>jump to the corresponding submenu.<br>Pressing the enter button for 3<br>seconds will open the menu.                                                                                                    |
| Online button                   | T5.                      | $(\diamondsuit)$             | You report the printer to be "Ready<br>for printing" using the green online<br>button (online mode). The printer is<br>ready for operation now expecting<br>print jobs. Use button [T10] on RCS<br>models.                                                                                                    |
| Offline button<br>On-off button | Τ4.                      |                              | You report the printer to be "Not<br>ready" using the red online button<br>(offline mode). An ongoing print<br>process will not be aborted but<br>completed in any case. All new print<br>jobs are set to status "Ready for<br>printing" in the job memory. The rolls<br>will be rew ound into the respective<br>draw er. The printer will be shut dow n<br>w hen you press the red offline button<br>[T4] for more than 3 seconds. This<br>applies for both model types (RS +<br>RCS). |
| Offline/Online butto            | T10.                     |                              | Using this button lets you toggle<br>betw een online and offline mode on<br>ROWE RCS models                                                                                                    |

[9] Overview of ROWE RS / RCS buttons Continued on next page

| Type of buttons    | No. | Symbols | Function                                                                                                    |
|--------------------|-----|---------|----------------------------------------------------------------------------------------------------|
| Scroll menu button | Т9. |         | Using the scroll menu button will<br>open an overview menu. It<br>represents the assignment of all rolls<br>(max. four) and the remaining length<br>in percent. The menu closes<br>automatically after five seconds. The<br>currently set roll assignment can be<br>changed if the roll menu button is<br>pressed once more. See chapter<br>"Replacing the toner / Inserting<br>paper" for further information, please                                                                                                    |
| Cut button         | Т8. | X       | You will trigger a knife movement<br>using the Cut button. If you actuate<br>the cut button during the printing<br>process then the ongoing print is<br>"cut" meaning that the printer falls<br>into the offline mode. Concurrently,<br>there will be a message "Cut at<br>manual print job delete?" on the<br>display. Confirm the abortion of the<br>current print job through actuating the<br>ENTER button. Please take further<br>information from chapter " Lack of<br>resources" from page 42.<br>You may apply this function for<br>instance w hen too many or too long<br>printouts w ere w rongly generated.<br><i>Note:</i><br><i>Aborting the printing process</i><br><i>immediately after starting the</i><br><i>medium lets the device</i><br><i>automatically execute the command</i><br><i>only after reaching a minimum</i><br><i>length.</i> |

[10] Overview of ROWE RS / RCS buttons

### LED pilot lamps

The LED pilot lamps on the operator panel signal the following operating states to you:

| Type of LEDs | No. | Symbols | Function                                                                                                    |
|--------------|-----|---------|----------------------------------------------------------------------------------------------------|
| Power LED    | L3. | 1       | This LED will light permanently as<br>soon as the pow er switch is<br>switched on and the device has<br>mains supply.                                                                                                    |
| Toner LED    | L2. |         | "Toner w arning", if this LED is<br>flashing. A permanently lighting LED<br>means "Toner empty" and the printer<br>w ill not issue any prints any longer.<br>See chapter 15 "Replacing the toner"<br>for further information. |
| Fault LED    | L1. | ٨       | This LED w ill permanently light in the case of disturbance, e.g. jam                                                                                                    |
| Offline LED  | L4. |         | This LED signals on ROWE RCS<br>models that the printer in in "Offline"<br>operating state.                                                                                                    |

[11] Overview of ROWE RS / RCS LED pilot lamps

### Display

The LCD display indicates the current printer status. Following information is indicated:

#### **Operating states**

The current print data are indicated, e.g.: Ready for printing, warming-up phase, energy-saving mode, job data (width x length)

Warning messages The printer will continue working with warning messages present but possibly with reduced quality and resources, e.g. toner warning, roll 1 empty.

#### Faults

The printer will go to offline mode waiting till the fault has been remedied, e.g. cover open, toner empty, drawer open, knife jam

#### Consumption data

The current electronic counter readings for linear meters, square meters and number of copies display

#### System data

<u>Service data</u> The service data sector is password-protected

#### Roll data

The inserted rolls with medium and width display. In addition, the remaining length of the material in the roll displays as percent. **Note:** The indicated remaining length depends on the length of the inserted roll and the set length of roll in the roll menu. See chapter "Replacing the toner / Inserting paper" for further information, please

## Counters

The ROWE network printer Series RS /RCS 4000 + 6000 are standard-equipped with two mechanical counters and three electronic counters.

You find the mechanical cog counters on the left front side of the ROWE network printer. You will need to open drawer one for reading the counters. The counters count square meters and linear meters.[Fig. 12]

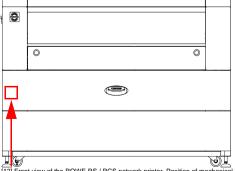

[12] Front view of the ROWE RS / RCS network printer. Position of mechanical counters

You find the electronic counters as follows

1. Keep the enter button [Fig. 13] depressed for three seconds, then the menu will open

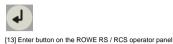

 Using the arrow buttons 'Up/Down' [Fig. 14], select menu option "Machine data" and confirm your selection via the enter button. This will get you automatically to the next menu level. Exit the menu by using the offline button.

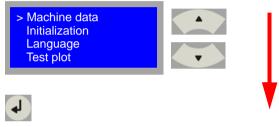

[14] Overview of display dialog and buttons to be pressed

 Using the arrow buttons 'Up/Down' [Fig. 15], select menu option "Consumption data" and confirm your selection via the enter button. This will get you automatically to the next menu level. Exit the menu by using the offline button.

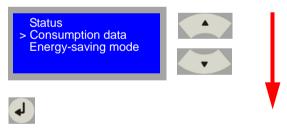

[15] Overview of display dialog and buttons to be pressed

Now select the corresponding counters for "Linear meters", ""Square meters" or number of "Copies" using the arrow buttons 'Up/Down'[Fig. 16]. This will get you automatically into the values level and you may read the counter reading. Exit the menu by using the offline button.

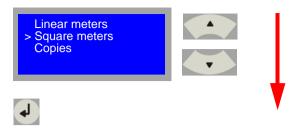

[16] Overview of display dialog and buttons to be pressed

# Processes on the printer operator panel

You may run the following processes via the operator panel of the ROWE RS /RCS network printer.

- Setting the material type
- Setting the material width
- Stopping a print job
- Canceling a print job
- Configuring the energy-saving mode
- Selecting the desired device language

## Medium and format of the material in the printer

One of the functions of the ROWE RS /RCS network printer is the automatic change of material. Using this function, the printer will change to another roll of identical format and material in the event that a roll has run out during printing.

**Information:** The ROWE RS / RCS network printer can automatically detect the roll width. However, you will nevertheless need to specify the format of the inserted material in the event that you do not have the detection of roll width option installed since the device cannot detect this by itself. You do not however have to make any changes in the case that you are just changing an empty roll for a full roll of the same material.

The ROWE materials list shows you an overview of the print materials that can be used on the ROWE RS / RCS network printers.

## Specifying the material type

1. On the operator panel, press the offline button [Fig. 17] to switch the printer to offline. The display will then show "Offline".

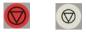

[17] left offline button on ROWE RS / right offline button on ROWE RCS

On the printer operator panel, press the button for the roll menu [Fig. 18]. The display of the operator panel will show an overview of the inserted rolls. You will change to the configuration menu by pressing the button of the roll menu once more. [See Fig. 18]

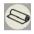

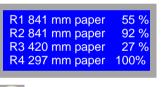

[18] Overview of display dialog and buttons to be pressed

3. Using the arrow buttons 'Up/Down' [Fig. 19], select the roll to be set and confirm your selection via the enter button. This will get you automatically to the next menu level [Fig. 19]. Exit the menu by using the offline button.[Fig.17]

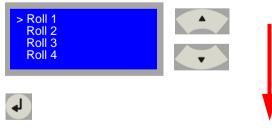

[19] Overview of display dialog and buttons to be pressed

4. Using the arrow buttons 'Up/Down' [Fig. 20], select menu option "Medium" and confirm your selection via the enter button. This will get you automatically to the next menu level [Fig. 20]. Exit the menu by using the offline button.[Fig.17; page 36]

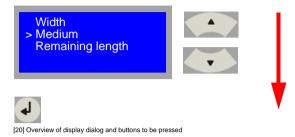

 Using the arrow buttons 'Up/Down' [Fig. 21], select the desired medium and confirm your selection via the enter button. This will automatically save the medium selected and exits you from the menu.

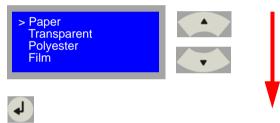

[21] Overview of display dialog and buttons to be pressed

The following materials are standard stored on the device:

- Paper
- Transparent
- Polyester
- Film

In addition, a ROWE authorized service technician can specify eight special media, e.g. colored rolls:

- Special 1
- Special 2
- Special 3
- Special 4
- Special 5
- Special 6
- Special 7
- Special 8

## Specifying the roll width

1. On the operator panel, press the offline button [Fig. 22] to switch the printer to offline. The display will then show "Offline".

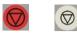

[22] left offline button on ROWE RS / right offline button on ROWE RCS

On the printer operator panel, press the button for the roll menu [Fig. 23]. The display of the operator panel will show an overview of the inserted rolls. You will change to the configuration menu by pressing the button of the roll menu once more. [See Fig. 23]

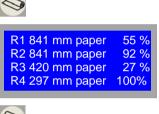

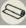

[23] Overview of display dialog and buttons to be pressed

 Using the arrow buttons 'Up/Down' [Fig. 24], select the roll to be set and confirm your selection via the enter button. This will get you automatically to the next entry level. Exit the menu by using the offline button.[Fig.22]

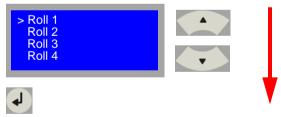

[24] Overview of display dialog and buttons to be pressed

 Using the arrow buttons 'Up/Down' [Fig. 25], select menu option "Width" and confirm your selection via the enter button. This will get you automatically to the next entry level. Exit the menu by using the offline button.[Fig.22]

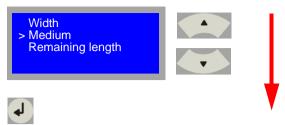

[25] Overview of display dialog and buttons to be pressed

 Using the arrow buttons 'Up/Down' [Fig. 26], select the desired roll width and confirm your selection via the enter button. This will automatically save the roll width selected and exits you from the menu.

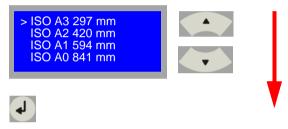

[26] Overview of display dialog and buttons to be pressed

The following standard roll widths are standard stored on the device. Further standard formats can be set on request or you use the userdefined roll width:

| - ISO A3 297 mm<br>- ISO A2 420 mm<br>- ISO A1 594 mm<br>- ISO A0 841 mm                                                                                                    |
|----------------------------------------------------------------------------------------------------|
| - ISO B3 364 mm<br>- ISO B2 515 mm<br>- ISO B1 728 mm                                                                                                    |
| - ARCH B 12" 305 mm<br>- ANSI C 17" 432 mm<br>- ARCH B 18" 457 mm<br>- ANSI C 22" 559 mm<br>- ARCH B 24" 610 mm<br>- ANSI C 30" 762 mm<br>- ANSI C 34" 864 mm<br>- ANSI 36" 914 mm |

### Specifying a user-defined roll width

 Proceed as in section "Determining the roll width" till point 5. At this point and using the arrow buttons 'Up/Down', select menu option "User xxx mm"

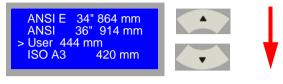

[27] Overview of display dialog and buttons to be pressed

 Start the edit function by depressing the roll button for three seconds. The numerical value will flash. Using the arrow buttons 'Up/Down' [Fig. 16] then, select the desired roll width and confirm your input via the enter button. This will automatically save the roll width selected and exits you from the menu.

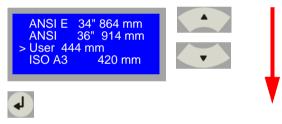

[28] Overview of display dialog and buttons to be pressed

### Stoping a print job

 Pressing the offline button [Fig. 29] on the operator panel of the network printer lets you stop the active print job. Normally you cannot stop the printer since already started printouts have still to be completed. The print process is stopped at the end of the page. The job and all new jobs will be set to status "Waiting to print" on the job list.

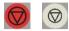

[29] left offline button on ROWE RS / right offline button on ROWE RCS

2. Pressing the online button [Fig. 30] will resume print output. You may also have this process automatically executed after a predefined time. The service technician can enable this automatic inline procedure via parameter input in service mode.

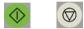

[30] Online button on ROWE RS / right online button on ROWE RCS

## Aborting a print job

1. You will trigger a cutter movement using the Cut button. Printing will be aborted and the medium cut.

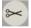

[31] Online button on ROWE RS / right online button on ROWE RCS

2. The display will now show a dialog field prompting you either to put the job on hold, delete the file, delete the whole print job or output the file once more. You may select between these four options using the arrow buttons 'To left/To right' [Fig. 32] and confirm your selection via the enter button. The selected option will be executed and the menu closed. See 'Lack of resources' for further information on the selection options.

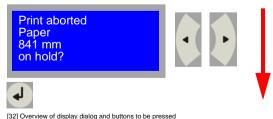

### Lack of resources

Lack of resources can be caused, for instance, through an empty paper roll or a non-existing medium in the printer. Now if a print job is sent to the printer that required this roll or a non-existing medium then the printer display will show a dialog field [Figure 33] indicating the kind of deficiency. Now you can remedy this deficiency by inserting the resource (see chapter 'Replacing the toner / Inserting paper' for further information). Alternatively, the dialog field in the display offers you four selection options to eliminate the lack of resources. You may select between these four options using the arrow buttons 'To left/To right' [Fig. 33] and confirm your selection via the enter button. You have the choice of the following options:

- 1. " **on hold?**" This option means that the print job on the job list is put on status "stopped" to be restarted from the job list manually at a later time.
- 2. " **delete file**"" This means that a print job can consist of different files. This option will however delete that file for which the lack of resources had occurred.
- 3. " **delete job?**" This option will delete the entire print job including all files associated with it.
- " simple output?" When you have selected this option, the device tries to output the file to be exported to another existing medium or a larger roll.

**Information:** If you did not respond to the lack of resources dialog within one minute the printer will automatically assume the status "on hold"! This period can be individually adapted through a ROWE authorized service technician.

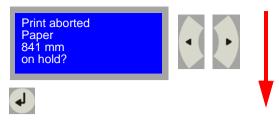

[33] Overview of display dialog and buttons to be pressed

## Single sheet feed

You may insert paper sheets manually via the single sheet feed. Thereby, proceed as follows:

Create a print job, for instance in the Print Master application [chapter 10] or via the printer driver [chapter 13] using the option "Manual" on the menu option "Paper sizes" and then send it to the printer.

The printer receives a job for the single sheet feed. The device display will show the following dialog:

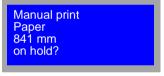

[34] Display dialog, single sheet feed

Now furnish the device with the paper sheet centered via the single sheet feed [Fig. 35].

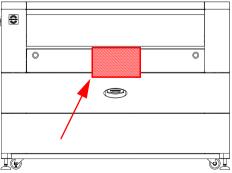

[35] Front view ROW RS / Feeding paper via the single sheet feed

### Selecting the device language

You may specify on the operator panel of the ROWE system in what language the print information should display. Proceed as follows for setting it:

1. Keep the enter button [Fig. 36] depressed for three seconds, then the menu will open

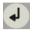

[36] Enter button on the operator panel

 Using the arrow buttons 'Up/Down' [Fig. 37], select menu option "Language" and confirm your selection via the enter button. This will get you automatically to the next menu level. Exit the menu by using the offline button. [Fig.17; page 36]

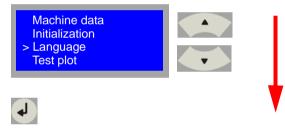

[37] Overview of display dialog and buttons to be pressed

 Using the arrow buttons 'Up/Down' [Fig. 38], select the corresponding language and confirm your selection via the enter button. Exit the menu by using the offline button.[Fig.17; page 36]

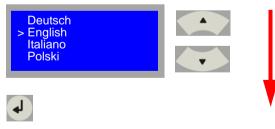

[38] Overview of display dialog and buttons to be pressed

## **ROWE Series 4000 + 6000**

**Operating instructions** 

# Chapter 3 Using the ROWE RS / RCS / RC 4000 + 6000 for copy jobs

This chapter contains a brief description of the actions that can be carried out via the scanner operator panel of the ROWE RC / RCS 4000 + 6000 as well as the basic copy functions the system offers.

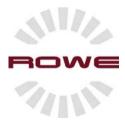

# **Preparing to start**

You will need to switch on the ROWE network printer RS / RCS / RC 4000 + 6000 before you can start printing. If you have an additional optional online folding system, you need to switch on this one too.

**Note:** Chapter 2 (see 'Printer operator panel') describes the printer operator panel.

## Switching on the ROWE RC 4000 + 6000

The ROWE network scanner RC 4000 + 6000 is switched on via the power switch on the rear of the device.

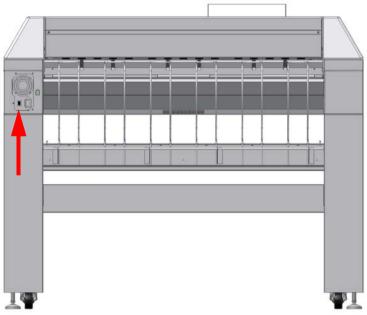

[40] On/Off switch on the rear of the ROWE RC network scanner

 Set the ON/OFF switch on the left rear of the scanner to position "I" [Fig. 40]. 2. The first line of the display shows "System starting". After one minute, the first line of the display will show "ZOOM 100 %".

## Switching on the ROWE RS / RCS 4000 + 6000

The ROWE network multifunction device RCS 4000 + 6000 is switched on via the power switch on the rear of the device.

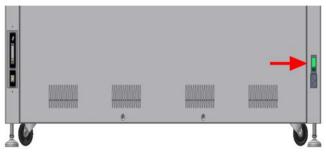

[41] On/Off switch on the rear of the ROWE RS/RCS network printer

- Set the ON/OFF switch on the left rear of the printer to position "I" [Fig. 41]. The switch will light.
- 4. The green power LED on the operator panel lights. See [Fig. 42. Also see Fig. 7 on page 28].

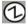

[42] Power LED on the operator panel

- 5. The first line of the display shows "Please wait". The second line represents the warm-up period. The warm-up phase of the printer is completed after reaching the fusing temperature and your system is ready for operation. The first line of the display shows "Ready for printing".
- The display will show "Save energy" instead of "Please wait" if the energy-saving mode was activated and the printer would start the warm-up phase only after the first print job has been sent. [Chapter 15 / Energy-saving mode]

 To report the device as ready, you need to press button "Online" [Figure 43; see also Figure 7] if the message "Offline" instead of "Ready for printing" shows on the display.

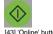

[43] 'Online' button on the operator panel

## Switching off the ROWE RC 4000 + 6000.

1. Keeping the "Offline" button depressed will shut down the network scanner ROWE RC 4000 + 6000. [Figure 44].

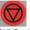

[44] 'Stop' button on the operator panel

- 2. The display shows "System being shut down".
- 3. After one minute, the display will show "You may switch off the system now! Restart > Green button".
- 4. Actuate the green "Online" button for immediate restart [Fig. 45].

[45] 'Start' button on the operator panel

5. Set the ON/OFF switch [Fig. 40] on the rear of the device to position "0" for switching off the scanner.

**Note:** Switching off the device without prior shut down may cause loss of data as well as errors in the operating system. Let five seconds pass after switching off before restart.

## Switching off the ROWE RS / RCS 4000 + 6000.

**Note:** Satisfy yourself that no print process is running before switching of the device.

 Keeping the "Offline" button depressed will shut down the ROWE RS / RCS 4000 + 6000.[Figure 46].

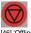

[46] 'Offline' button on the operator panel

- 2. The printer will switch to offline mode. The rolls will be rewound. The print will not accept any further pint jobs. The display shows "System being shut down".
- 3. After one minute, the display will show "You may switch off the system now! Restart > Green button".
- 4. Actuate the green "Online" button for immediate restart [Fig. 47].

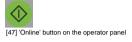

5. Set the ON/OFF switch [Fig. 41] on the rear of the device to position "0" for switching off the printer.

**Note:** Switching off the device without prior shut down may cause loss of data as well as errors in the operating system. Let five seconds pass after switching off before restart.

# Scanner operator panel

The ROWE models RC / RCS 4000 + 6000 are user-friendly systems featuring very easy operability. Copy jobs are simply executed by pressing the green start button on the operator panel. You will need to replace the standard copy settings with the individual preferences only in the event that you want to execute more complex copy jobs using the scanner operator panel.

The operator panel is located above the original feed. The operator panel consists of various buttons for operating the scanner (in the case of RCS models for scanner and printer) and a four-line LCD display.

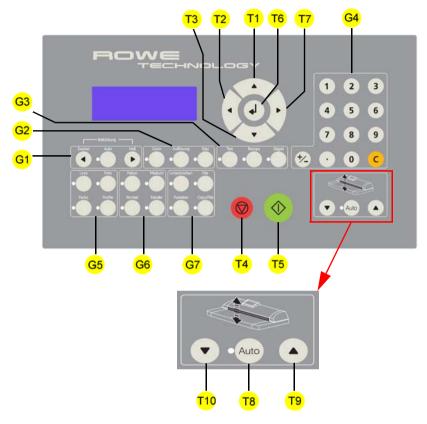

[48] Operator panel for network scanner ROWE RC See page 54 for legend

The operator panel of the network scanner ROWE RC 4000 + 6000 is located on the left side of the scanner. It also contains the manipulation for the optional height adjustment. [Fig. 48]

The operator panel of the network multifunction device ROWE RCS 4000 + 6000 is located on the left side of the device. It also comprises the operation of the integrated network printer [Fig. 49].

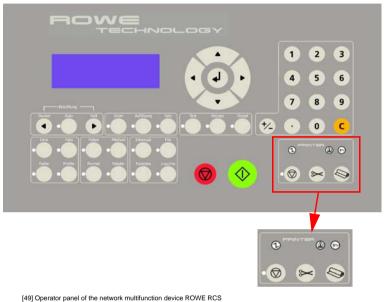

See chapter 2 for the legend of the printer operation elements

## Buttons

Using the buttons on the operator panel lets you make a number of settings on the ROWE RC /RCS network scanner, e.g. Zooming or setting the desired language.

The operator panel has the following main buttons and button groups:

| Type of buttons | No.                      | Symbols       | Function                                                                                                    |
|-----------------|--------------------------|---------------|----------------------------------------------------------------------------------------------------|
| Arrow buttons   | T1.<br>T2.<br>T7.<br>T3. | <b>a</b> ua 3 | Using the arrow buttons "Up"<br>[T1.] / "Dow n" [T3] lets you scroll<br>through an opened menu. An arrow<br>before the menu option signal the<br>current selection. Using the arrow<br>buttons "Left" [T2.] / "Right" [T7.] lets<br>you decrease or increase numerical<br>values in the menu.                         |
| Enter button    | Т6.                      |               | You will store the current selection<br>using the enter button, e.g. the<br>number of copies selected. In an<br>opened menu, the selected menu<br>options is adopted through the enter<br>button and you will jump to the<br>corresponding submenu. Pressing the<br>enter button for 3 seconds will open<br>the menu. |
| Start button    | T5.                      | $\diamond$    | You start the scan job at inserted original using the green start button.                                                                                                    |
| Stop button     | T4.                      |               | Pressing the red stop button will halt<br>the scan job for the current original.<br>You can stop the original feed in<br>case of an originals jam. The device<br>will be shut dow n w hen you press<br>the red stop button [T4] for more<br>than 3 seconds.                                                           |

[50] Overview of ROWE RC / RCS buttons Continued on next page

| Type of buttons                    | No.         | Symbols | Function                                                                                                    |
|------------------------------------|-------------|---------|----------------------------------------------------------------------------------------------------|
| Arrow buttons<br>Height adjustment | Т10.<br>Т9. |         | Using the arrow buttons "Up"<br>[T10.] / "Dow n" [T9.] enables you to<br>lift or low er the upper part of the<br>scanner manually thus changing the<br>scan gap. These buttons are only<br>active if your device is equipped<br>with the "Height adjustment" option. |
| Auto button<br>Height adjustment   | Т8.         |         | Pressing the Auto button will<br>automatically detect the strength of<br>the original and the inserted original is<br>moved to the start position for<br>scanning. This button is only active if<br>your device is equipped with the<br>"Height adjustment" option.  |

[51] Overview of ROWE RC button group for height adjustment

## Button group G1. "Exposure":

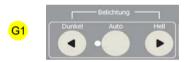

| Type of button | No. | Function                                                                                                    |
|----------------|-----|----------------------------------------------------------------------------------------------------|
| Arrow buttons  | G1. | Using the arrow buttons "Left"<br>[T1.] / "Right" [T3.] lets you adjust the<br>exposure time of the original brighter<br>or darker. |
| Auto button    | G1. | Using the Auto button w ill<br>automatically set the exposure<br>parameters for the respective original.                            |

[52] Overview of ROWE RC / RCS buttons Button group [G1]. "Exposure"

## Button group G2. "Zoom":

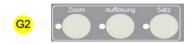

| Type of button    | No. | Function                                                                                                    |
|-------------------|-----|----------------------------------------------------------------------------------------------------|
| Zoom button       | G2. | Using the zoom button lets you enlarge or reduce the output.                                                                                                    |
| Resolution button | G2. | Using the resolution button lets you<br>select the scan resolution from<br>different stages.                                                                                                    |
| Set button        | G2. | Pressing the Set button lets you start<br>the set function Pressing once more w ill<br>quit the set function. This function is<br>only available in connection w ith a<br>ROWE netw ork printer. |

[53] Overview of ROWE RC / RCS buttons Button group [G2]. "Zoom"

### Button group G3. "Test":

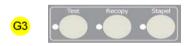

| Type of button | No. | Function                                                                                                    |
|----------------|-----|----------------------------------------------------------------------------------------------------|
| Test button    | G3. | Using the Test button you may scan<br>a 200 mm long test strip of the<br>original.                                |
| Recopybutton   | G3. | Using the recopy button lets you<br>repeat the last copy or the last set<br>also w ith changed output parameters. |
| Stack button   | G3. | With the Stack button enabled, the scan process w ill automatically start w hen the original is inserted          |

[54] Overview of ROWE RC / RCS buttons Button group [G3]. "Test" Button group G4. "Numeric block"

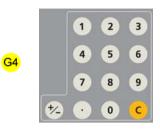

| Type of button | No. | Function                                                                                                    |
|----------------|-----|----------------------------------------------------------------------------------------------------|
| Numeric block  | G4. | You may enter numerical values over<br>these keys, e.g. number of copies or<br>scaling factor.                                                                                                    |
| Plus/minus key | G4. | Using the plus/minus key you may change the sign of a numerical value                                                                                                    |
| C key          | G4. | Using the C key lets you reset the<br>value to default settings on entering<br>a numerical value. When you keep<br>the key depressed for more than<br>three seconds then the user-defined<br>default settings are loaded in all<br>menus. |

[55] Overview of ROWE RC / RCS buttons Button group [G4]. "Numeric block" Button group G5. "Mode":

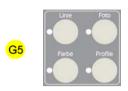

| Type of button | No. | Function                                                                                                    |
|----------------|-----|----------------------------------------------------------------------------------------------------|
| Line button    | G5. | You may scan monochrome line<br>originals using the Line button The<br>originals will be binarized, i.e. this is<br>a pure b/w mode and there are no<br>gray tones. |
| Photo button   | G5. | You may scan monochrome photo<br>originals using the Photo button. The<br>gray steps are represented using the<br>dithering method.                                 |
| Color button   | G5. | You may scan colored originals using the Color button.                                                                                                    |
| Profile button | G5. | Using the Profile button, you may select and load stored preferences, so-called "templates".                                                                        |

[56] Overview of ROWE RC / RCS buttons Button group [G5]. "Mode" Button group G6. "Folding":

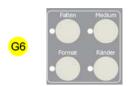

| Type of button | No. | Function                                                                                                    |
|----------------|-----|----------------------------------------------------------------------------------------------------|
| Fold button    |     | You may select a folding program for<br>the optional folding system using the<br>Fold button for having the copy folded<br>automatically. This function is only<br>available in connection w ith a ROWE<br>netw ork printer. |
| Medium button  |     | Using the Medium button, you may<br>select the medium onto w hich the copy<br>should be printed. This function is only<br>available in connection w ith a ROWE<br>netw ork printer.                                          |
| Form at button |     | Using the Format button lets you determine the scanner input format                                                                                                    |
| Margin button  |     | You may set positive or negative<br>margins using the Margin button. This<br>function is only available in connection<br>w ith a ROWE netw ork printer.                                                                      |

[57] Overview of ROWE RC / RCS buttons Button group [G6]. "Folding"

## Button group G7. "Functions":

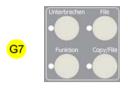

| Type of button   | No. | Function                                                                                                    |
|------------------|-----|----------------------------------------------------------------------------------------------------|
| Halt button      |     | Using the Halt button, you may stop all<br>print jobs on the ROWE netw ork<br>printer. The subsequently produced<br>copy w ill be issued w ith top priority. |
| File button      |     | Using the File button, you may create<br>a file from the scanned original in a<br>predefined directory                                                       |
| Function button  |     | Using the Function button, you will<br>open a select menu in w hich you<br>may select the file format, for<br>instance.                                      |
| Copy/File button |     | Using the Copy/File button, you w ill<br>create a file from the scanned original<br>and, at the same time, a copy on the<br>selected printer                 |

[58] Overview of ROWE RC / RCS buttons Button group [G7]. "Functions"

## Display

The LCD display indicates the current scanner status. Following information is indicated:

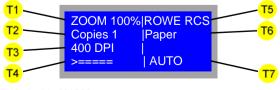

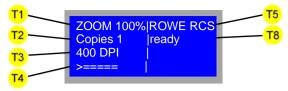

[59] Display dialog ROWE RCS

| Following | information | is indicated: |
|-----------|-------------|---------------|
|-----------|-------------|---------------|

| Display   | No. | Function                                                                                                    |
|-----------|-----|----------------------------------------------------------------------------------------------------|
| ZOOM 100% | T1  | This reading means that the zoom<br>function is set to 100 % and that a 1:1<br>copy is being produced.                                                                               |
| Copies 1  | T2  | This reading reflect the number of copies. In this case one copy is produced.                                                                                                    |
| 400 dpi   | Т3  | This reading reflects the preset scan resolution. 400 dpi in this case.                                                                                                    |
| >====     | T4  | This reading reflects the preset exposure.graphically.                                                                                                    |
| ROWE RCS  | T5  | The display shows the currently selected printer or the selected upload destination at Scan-to-File.                                                                                 |
| Paper     | Т6  | The display show s the currently selected output medium. Paper in this case.                                                                                                    |
| Αυτο      | Τ7  | The display represents the preset<br>rotation of the scanned file. "AUTO" in<br>this case w hich means that the file<br>w ill automatically be rotated for paper<br>saving purposes. |
| Ready     | Τ8  | The display show s the current status<br>of the printer integrated in the RCS<br>system. This readout is absolutely<br>independent from reading [T5.]                                |

[60] Overview of ROWE RS / RCS display dialog

# Carrying out simple copy jobs

Copying an original is a simple process and is executed by actuating the green start button.

## Copying an original

1. Place the original against the original ruler with the lettered page up and justified to the left sliding the original into the originals entry slot till the original is pulled in. [Fig. 61].

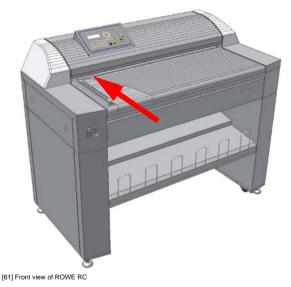

2. The scanner will run a 100 mm long prescan for width detection purposes provided the 'Automatic width detection' [p. 68] had been enabled. Then the original is returned to its start position. The scanner will now display the identified width [Fig. 62]

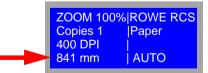

[62] Display dialog on ROWE RC/RCS network scanner

3. Make sure that the correct printer has been selected. The selected printer is displayed on the right upper part of the display. Now press

the start button [button T5]. The original is scanned. [Fig. 63]:

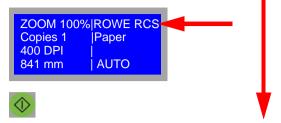

[63] Overview of the buttons to be pressed for initiating a scan process

The selected printer will start its printout after the original was scanned.

**Information:** Make sure that the the selected network printer has status "ready" else there will be no copy output.

## Entering the original type

Next select the appropriate original type, please:

The scanner operator panel offers you the following options [Fig. 64] over the button group G5:

### Line:

You want to press this button if your original mainly contains lines or letters and the output should be <u>monochrome</u>.

## Photo:

You want to press this button if your original mainly contains solid areas or rasters and the output should be monochrome.

## Color:

You want to press this button if you want the output in color.

## **Profile:**

You will get to a select menu for certain, difficult original types after hitting the Profile button. Please select the profile that matches your original. You will automatically get now the

optimal settings for your original.

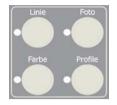

[64] Button group Mode [G5] on ROWE RC / RCS

### Selecting the printer

 Press the "Function button [button group G7, p. 60]. The following menu will open [Fig. 65]. Using the arrow buttons 'Up/Down' [Fig. 65], select menu option "Printer selection" and confirm your selection via the enter button. This will get you automatically to the next menu level. You may abort the process and exit the menu by using the offline button:

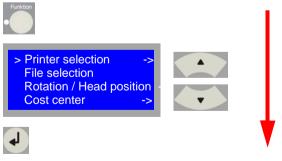

[65] Overview of the buttons to be pressed for selecting a printer

2. Using the arrow buttons 'Up/Down' [Fig. 66], select the desired printer and confirm your selection via the enter button. The current selection will be stored and the menu automatically closed.

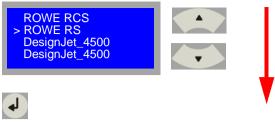

[66] Overview of the buttons to be pressed for selecting a printer

**Information:** An Inkjet printer driver is standard included in delivery. Additional Inkjet printer drivers are optionally available. Your authorized ROWE representative will gladly furnish you with the latest overview of available drivers.

### **Best Quality Mode**

The Best Quality mode has been designed such that maximum detail resolution can be created from difficult originals in the black-and-white Lines and Photo mode.

You will activate the Best Quality mode on the scanner operator panel in button group G5 [p. 58].

The Best Quality mode is enabled through pressing the respective mode button (Line or Photo) twice. This will be indicated to you on the first line of the display [Fig. 67]

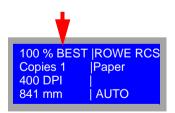

[67] Best Quality mode display dialog

## Selecting the output medium

You can select the medium via the scanner operating panel to which the copy on the ROWE network printer should be directed to. This is how to proceed::

 Press the "Medium" button [button group G6, p. 59]. The following menu will open [Fig. 68]. Using the arrow buttons 'Up/Down' [Fig. 68], select the desired "Medium" and confirm your selection via the enter button. The current selection will be stored and the menu automatically closed.

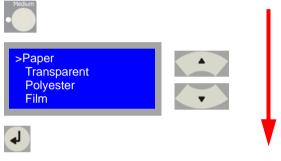

[68] Overview of the buttons to be pressed for selecting a printer medium

**Information:** You may select all media from the scanner operating panel that are configured on the printer. For this purpose, also compare chapter 2 'Setting the material type' from page 36

**Note:** This function is only available in connection with a ROWE network printer.

## Selecting a folding program

Provided an optional ROWE online folding system is connected to your ROWE network printer, you may select a folding program via the scanner operating panel so that the copies are directly folded when output from the ROWE network printer online. This is how to proceed::

 Press the "Fold" button [button group G6]. The following menu will open [Fig. 69]. Using the arrow buttons 'Up/Down' [Fig. 69], select the desired "Medium" and confirm your selection via the enter button. The current selection will be stored and the menu automatically closed.

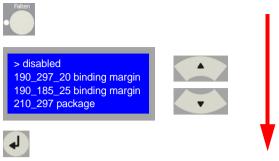

[69] Overview of the buttons to be pressed for selecting a folding program

**Note:** You may select all folding programs from the scanner operating panel that are configured on the printer. See also chapter 11 'Folding program editor'

**Note:** This function is only available in connection with a ROWE network printer.

## Setting margins

You can define positive and negative margins for the printout on a ROWE network printer via the scanner operating panel. This is how to proceed::

 Press the "Margins" button [button group G6]. The following menu will open [Fig. 70]. Using the arrow buttons 'Up/Down'[Fig. 70], select the desired margin and define it via the keypad. Confirm your selection via the enter button. The current selection will be stored and the menu automatically closed.

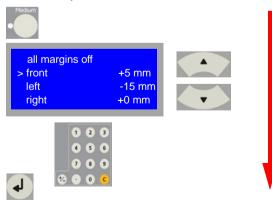

[70] Overview of the buttons to be pressed for defining margins

**Note:** Negative margins means that the preset width on the corresponding page is cut and positive margin means that the preset width is added on the corresponding page.

**Note:** This function is only available in connection with a ROWE network printer.

### Selecting the input format

The ROWE network scanner are standard configured such that the width of the original is automatically identified at millimeterprecision. But you may additionally disable the automatic width detection and set the input width manually. This is how to proceed::

 Press the "Format" button [button group G6]. The following menu will open [Fig. 15]. Using the arrow buttons 'Up/Down' [Fig. 15], select the desired menu option and confirm your selection via the enter button. This will get you automatically to the next entry level. Exit the menu by using the offline button.

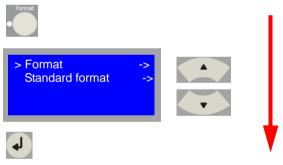

[71] Overview of the buttons to be pressed for selecting the input format

### Format

Following modes on the scanner are at your disposal under Format:

#### auto

means that the scanner will automatically identify the width of the original at millimeter-precision.

#### autoformat

means that the scanner will automatically identify the width of the original by its format.

#### ISO ANSI ARCH

means that the scanner scans the width of the preset format, and this independently from the width of the original.

#### USER

means that user-defined formats are selected that were created via the software.

### Standard formats

means that the scanner, when you have enabled the menu option 'Standard formats' and selected them under the menu option 'Format', will scan the exact measure of the selected format independently from the size of the original, e.g. with selected format ISO A0 to 841 mm x 1189 mm.

2. Using the arrow buttons 'Up/Down' [Fig. 72], select the desired menu option and confirm your selection via the enter button. This will get you automatically to the next menu level or, in the case having selected 'auto', confirm your selection with the enter button. This will automatically save the setting and exits you from the menu.

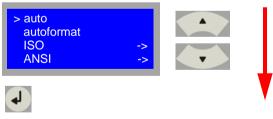

[72] Overview of the buttons to be pressed for selecting an input format.

### Zoom

Selecting the zoom function, proceed as follows:

 Press the "Zoom" button [button group G2]. The following menu will open [Fig. 72]. Using the arrow buttons 'Up/Down' [Fig. 72], select the desired menu option and confirm your selection via the enter button. This will get you automatically to the next entry level. You may abort the input and exit the menu by using the offline button.

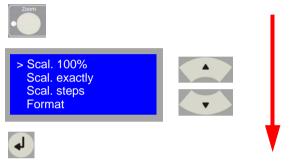

[73] Overview of the buttons to be pressed for selecting a zoom factor.

Following zoom modes can be selected on the scanner:

### Scal. 100%

means that the zoom function is switched off and the scanner creates a 1:1 file or copy.

### Scal. exactly

means that you may enter an exact zoom factor between 25.0 % to 999.9 % via the keypad on the scanner operating panel.

### Scal. steps

means that you may select format steps for zooming there. You may select following steps:

| 25.0%  | 200.0% |
|--------|--------|
| 35.3%  | 282.8% |
| 50.0%  | 400.0% |
| 70.7%  | 565.1% |
| 100.0% | 800.0% |
| 141.1% |        |

#### Format

means that you may scale an original to the standard width of a format. You have the choice of the following format systems:

ISO ANSI ARCH USER

You may select user-defined formats in menu 'User' that were created via the software [see p. xx].

#### **Standard formats**

means that it is tried to scale the scanned original to standard width and standard length, when you have enabled the menu option 'Standard formats' and selected a certain format under the menu option 'Format', e.g. with selected format ISO A0 to 841 mm x 1189 mm.

**Note:** When you work with the 'Standard format' function enabled, scan a square drawing and scale it to the ISO A0 format then you will receive a file having the dimensions of ISO A0 (841 mm x 1189 mm). However, the content of the drawing is not exactly ISO A0 since otherwise a distortion of the information would occur.

**Note:** The function of zooming to a format and a standard format is only available in connection with a ROWE network printer.

### Manual feed / Roll selection

You may select the manual printer feed for printout directly via the scanner operating panel. This is how to proceed::

 Press the "Function" button [button group G7]. The following menu will open [Fig. 74]. Using the arrow buttons 'Up/Down' [Fig. 74], select menu option "Roll selection" and confirm your selection via the enter button. This will get you automatically to the next menu level. Exit the menu by using the offline button:

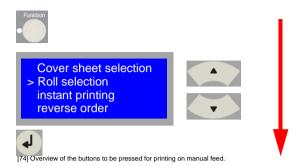

 Using the arrow buttons 'Up/Down' [Fig. 75], select menu option "manualfeed" and confirm your selection via the enter button. The current selection will be stored and the menu automatically closed.

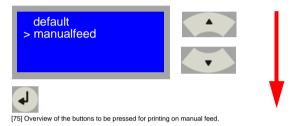

When you run a copy process now then the printer will show the resource request [chapter 2 'Lack of resources'] for manual feed.

3. In the event that you have installed and selected an HP multi-roll DesignJet, you may additionally select the printout to an explicit roll via this menu. Using the arrow buttons 'Up/Down' [Fig. 15], select the desired roll and confirm your selection via the enter button. The current selection will be stored and the menu automatically closed.

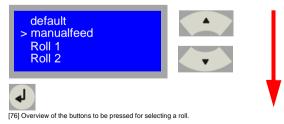

### **Rotation / Head position**

 Press the "Function" button [button group G7]. The following menu will open [Fig. 77]. Using the arrow buttons 'Up/Down' [Fig. 77], select menu option "Rotate/Head position" and confirm your selection via the enter button. This will get you automatically to the next menu level. You may abort the process and exit the menu by using the offline button:

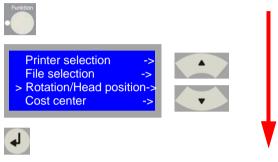

[77] Overview of the buttons to be pressed for selecting a rotation.

 Using the arrow buttons 'Up/Down' [Fig. 78], select the desired rotation and confirm your selection via the enter button. The current selection will be stored and the menu automatically closed.

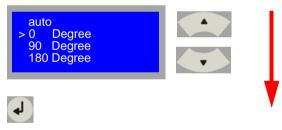

[78] Overview of the buttons to be pressed for selecting a rotation.

3. If your ROWE system is equipped with an additional online folding system and you want the copies to be folded online then you will need to inform the system about the position of the drawing head of the original on inserting it into the scanner. Setting the position, select the present head position using the arrow buttons 'Up/Down' [Fig. 79] and confirm your selection via the enter button. The current selection will be stored and the menu automatically closed.

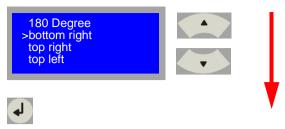

[79] Overview of the buttons to be pressed for setting the head position.

**Note:** The head of a drawing is the title block into which the drawing name and the drawing number are entered. In order to have this drawing head readable on the first page of the folded drawing after copying you need to inform the system at which position the drawing head is located during the scan process.

**Note:** This function is only available in connection with a ROWE network printer.

### Stacker

You may select the stacker directly on the ROWE network printer via the scanner operating panel. You have the choice of following options:

## Front

means that if your ROWE RS network printer is equipped with the option of front-side output you may select is directly and output your copies on this stacker.

## Normal

means that the copies are output from the rear output of the ROWE network printer.

Belt 1 Belt 2 Belt 3

These menu options exclusively refer to the case that an online folder with sorting facility is connected to the system. In this case, you may select the output levels of the sorting facility for the folded copies with the folding program selected.

Proceed for selecting the menu options as follows:

 Press the "Function" button [button group G7]. The following menu will open [Fig. 80]. Using the arrow buttons 'Up/Down' [Fig. 80], select menu option "Stacker" and confirm your selection via the enter button. This will get you automatically to the next menu level. You may abort the process and exit the menu by using the offline button:

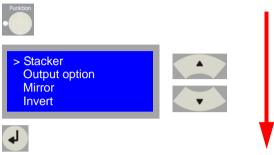

[80] Overview of the buttons to be pressed for setting the stacker.

 Using the arrow buttons 'Up/Down' [Fig. 181], select the desired output and confirm your selection via the enter button. The current selection will be stored and the menu automatically closed.

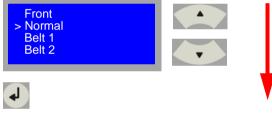

[81] Overview of the buttons to be pressed for setting the stacker.

**Note:** This function is only available in connection with a ROWE network printer.

# Set processing

A set of originals is a number of correlated originals, e.g. a folder with drawings. Now you want to create two copies from this folder. So you want to scan the drawings of the folder as correlated set selecting two sets of copies from this set. With the last drawing scanned, the printer will now issue two sets in that order in which they were filed in the folder. See [Fig. 82]

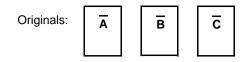

Two copies in standard copy mode:

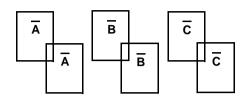

Two copies in **set** mode:

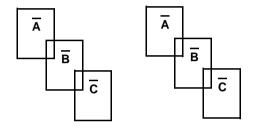

[82] Difference of standard copy / Set copy

You may select the following additional options for the output of sets:

### Instant printing

means that the ROWE will already start with the output although the set has not been closed yet.

### **Reverse order**

means: With this option enabled, the original last scanned will be issued first. This function is very helpful when scanning in originals from a folder and you want to file the copies into a folder right away.

Creating a set copy, proceed as follows:

1. Place the original against the original ruler with the lettered page up and justified to the right sliding the original into the originals entry slot till the original is pulled in. [Fig. 83].

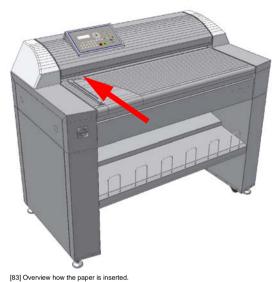

 The scanner will run a 100 mm long prescan for width detection purposes provided the 'Automatic width detection' had been enabled. Then the original is returned to its start position. The scanner will now display the identified width [Fig. 84]

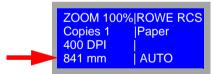

[84] Display dialog Width detection.

3. Make sure that the correct printer has been selected. The selected printer is displayed on the right upper part of the display. Now press the button 'Set' [button group G7] and start scanning using the start button. The original is scanned. Then insert the next originals and scan them too. When you have scanned all originals, press the button 'Set' once more for closing the set and starting the output. [Fig. 85]:

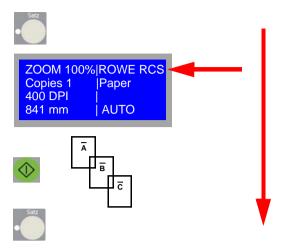

[85] Overview of the buttons to be pressed for creating a set copy.

The selected printer will start its printout after the original was scanned.

Selecting the above-mentioned set options, proceed as follows:

 Press the "Function" button [button group G7]. The following menu will open [Fig. 86]. Using the arrow buttons 'Up/Down' [Fig. 86], select menu option "Instant printing" or "Reverse order" and confirm your selection via the enter button. This will get you automatically to the next menu level. You may abort the process and exit the menu by using the offline button:

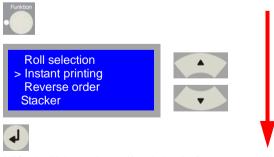

[86] Overview of the buttons to be pressed for setting the options for a set copy.

 Using the arrow buttons 'Up/Down' [Fig. 87], select the desired option and confirm your selection via the enter button. The current selection will be stored and the menu automatically closed.

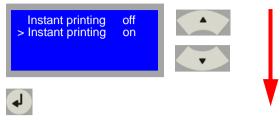

[87] Overview of the buttons to be pressed for setting the options for a set copy

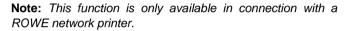

### Mirror

 Press the "Function" button [button group G7, p. 60]. The following menu will open [Fig. 88]. Using the arrow buttons 'Up/Down' [Fig. 88], select menu option "Mirror" and confirm your selection via the enter button. This will get you automatically to the next menu level. You may abort the process and exit the menu by using the offline button:

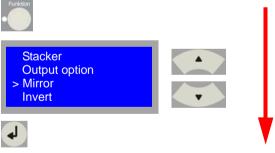

[88] Overview of the buttons to be pressed for enabling the Mirror function.

2. Using the arrow buttons 'Up/Down' [Fig. 89], select the desired state and confirm your selection via the enter button. The current selection will be stored and the menu automatically closed.

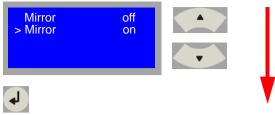

[89] Overview of the buttons to be pressed for enabling the Mirror function.

### Invert

 Press the "Function" button [button group G7, p. 60]. The following menu will open [Fig. 90]. Using the arrow buttons 'Up/Down' [Fig. 90], select menu option "Invert" and confirm your selection via the enter button. This will get you automatically to the next menu level. You may abort the process and exit the menu by using the offline button:

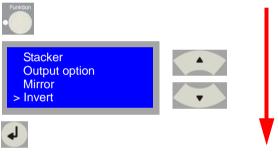

- [90] Overview of the buttons to be pressed for enabling the Invert function.
- 2. Using the arrow buttons 'Up/Down' [Fig. 91], select the desired state and confirm your selection via the enter button. The current selection will be stored and the menu automatically closed.

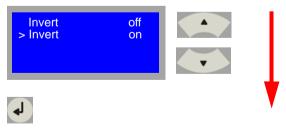

[91] Overview of the buttons to be pressed for enabling the Invert function.

## Cover sheet

You may directly select a cover sheet that was stored on the ROWE network printer via the scanner operating panel and have it issued together with your copies. Selecting the cover sheet, proceed as follows:

 Press the "Function" button [button group G7, p. 60]. The following menu will open [Fig. 92]. Using the arrow buttons 'Up/Down' [Fig. 92], select menu option "Cover sheet selection" and confirm your selection via the enter button. This will get you automatically to the next menu level. You may abort the process and exit the menu by using the offline button:

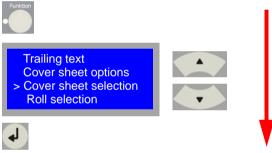

[92] Overview of the buttons to be pressed for enabling the Cover Sheet function.

 Using the arrow buttons 'Up/Down' [Fig. 93], select the desired cover sheet and confirm your selection via the enter button. The current selection will be stored and the menu automatically closed.

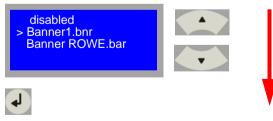

[93] Overview of the buttons to be pressed for enabling the Cover Sheet function.

Selecting and enabling the output position of the cover sheet, proceed as follows:

 Press the "Function" button [button group G7, p. 60]. The following menu will open [Fig. 94]. Using the arrow buttons 'Up/Down' [Fig. 94], select menu option "Cover sheet options" and confirm your selection via the enter button. This will get you automatically to the next menu level. You may abort the process and exit the menu by using the offline button:

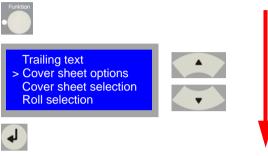

[94] Overview of the buttons to be pressed for setting the cover sheet options.

 Using the arrow buttons 'Up/Down' [Fig. 95], select the desired cover sheet and confirm your selection via the enter button. The current selection will be stored and the menu automatically closed.

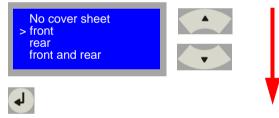

[95] Overview of the buttons to be pressed for setting the cover sheet options.

**Note:** Cover sheets can be created and edited via the optional application ROWE PRINT SPECIALS [chapter 11].

**Note:** This function is only available in connection with a ROWE network printer.

### Stamps and trailing texts

You may directly select stamps and trailing texts stored on the ROWE network printer via the scanner operating panel and have them imprinted on your copies. Selecting and enabling a stamp or trailing text, proceed as follows:

 Press the "Function" button [button group G7]. The following menu will open [Fig. 96]. Using the arrow buttons 'Up/Down' [Fig. 96], select menu option "Stamp" or "Trailing text"and confirm your selection via the enter button. This will get you automatically to the next menu level. You may abort the process and exit the menu by using the offline button:

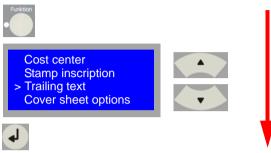

[96] Overview of the buttons to be pressed for enabling the Stamp / Trailing Text function.

 Using the arrow buttons 'Up/Down' [Fig. 97], select the desired stamp or trailing text and confirm your selection via the enter button. The current selection will be stored and the menu automatically closed.

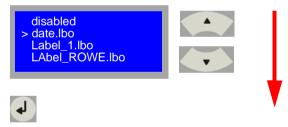

[97] Overview of the buttons to be pressed for enabling the Stamp / Trailing Text function.

**Note:** Stamps and trailing texts can be created and edited via the optional application ROWE PRINT SPECIALS [chapter 11].

**Note:** This function is only available in connection with a ROWE network printer.

### Cost centers

 Press the "Function" button [button group G7]. The following menu will open [Fig. 98]. Using the arrow buttons 'Up/Down' [Fig. 98], select menu option "Mirror" and confirm your selection via the enter button. This will get you automatically to the next menu level. You may abort the process and exit the menu by using the offline button:

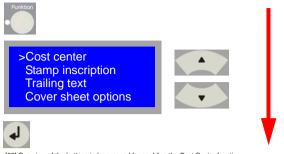

[98] Overview of the buttons to be pressed for enabling the Cost Center function.

2. Using the arrow buttons 'Up/Down' [Fig. 99], select the desired state and confirm your selection via the enter button. The current selection will be stored and the menu automatically closed.

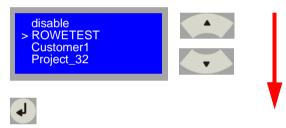

[99] Overview of the buttons to be pressed for enabling the Cost Center function.

**Note:** Cost centers can be created and edited via the optional application ROWE COST CONTROL [chapter 12].

**Note:** This function is only available in connection with a ROWE network printer.

### **Originals output**

The ROWE RC/RCS network scanner offers four selectable options of originals output

### Output to the rear:

In this setting, the original is ejected from the rear scanner output after scanning.

### Hold at rear:

In this setting, the original is run out from the rear scanner output after scanning but the end of the original will be held by the scanner's last rear pair of rollers.

### Eject to the front:

In this setting, the original will be transported back to the feed table and ejected there.

### Output to the front:

In this setting, the original will be transported back to the feed table and held by the scanner's first pair of rollers.

Managing this setting, proceed as follows:

 Press the "Function" button [button group G7]. The following menu will open [Fig. 100]. Using the arrow buttons 'Up/Down' [Fig. 100], select menu option "Output options" and confirm your selection via the enter button. This will get you automatically to the next menu level. You may abort the process and exit the menu by using the offline button:

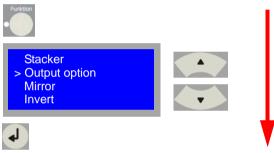

[100] Overview of the buttons to be pressed for setting the output option.

 Using the arrow buttons 'Up/Down' [Fig. 101], select the desired state and confirm your selection via the enter button. The current selection will be stored and the menu automatically closed.

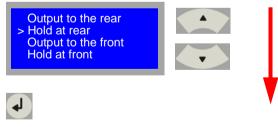

[101] Overview of the buttons to be pressed for setting the function Output Option

### Selecting the device language

You may specify on the operator panel of the ROWE system in what language the print information should display. Proceed as follows for setting it:

1. Keep the enter button [Fig. 102] depressed for three seconds, then the menu will open

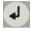

[102] Enter button on the operator panel

 Using the arrow buttons 'Up/Down' [Fig. 103], select menu option "Language" and confirm your selection via the enter button. This will get you automatically to the next menu level. You may abort the process and exit the menu by using the offline button:

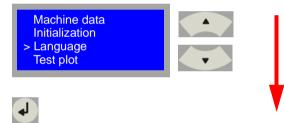

[103] Overview of the buttons to be pressed for setting the language.

 Using the arrow buttons 'Up/Down' [Fig. 104], select the corresponding language and confirm your selection via the enter button. You may abort the process and exit the menu by using the offline button:

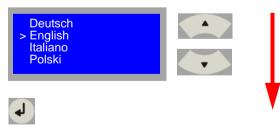

[104] Overview of the buttons to be pressed for setting the language.

## ROWE Series 4000 + 6000

**Operating instructions** 

# Chapter 4 Using the ROWE RCS / RC 4000 + 6000 for scanning

This chapter contains a brief description of the actions that can be carried out via the scanner operator panel of the ROWE RC / RCS 4000 + 6000 as well as the basic scan functions the system offers.

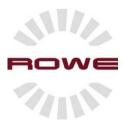

# **Preparing to start**

You will need to switch on the ROWE network printer RS / RCS 4000 + 6000 before you can execute a scan job.

# Switching on the ROWE RC 4000 + 6000

The ROWE network scanner RC 4000 + 6000 is switched on via the power switch on the rear of the device.

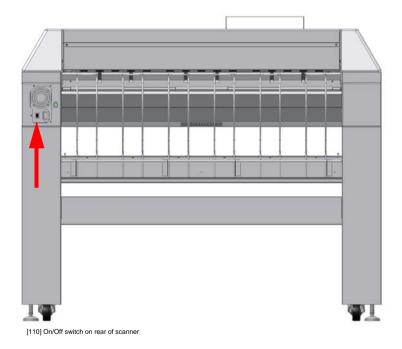

- 1. Set the ON/OFF switch on the left rear of the scanner to position "I" [Fig. 110].
- The first line of the display shows "System starting". After one minute, the first line of the display will show "ZOOM 100 %".

# Switching on the ROWE RCS 4000 + 6000

The ROWE network multifunction device RCS 4000 + 6000 is switched on via the power switch on the rear of the device.

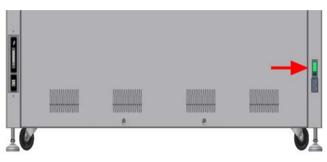

[111] On/Off switch on rear of printer

- Set the ON/OFF switch on the left rear of the printer to position "I" [Fig. 111]. The switch will light.
- 4. The green power LED on the operator panel lights. See [Fig. 112 and also see Fig. 7].

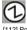

[112] Power LED on the operator panel

- 5. The first line of the display shows "Please wait". The second line represents the warm-up period. The warm-up phase of the printer is completed after reaching the temperature and your system is ready for operation. The first line of the display shows "Ready for printing".
- The display will show "Save energy" instead of "Please wait" if the energy-saving mode was activated and the printer would start the warm-up phase only after the first print job has been sent. [Chapter 14 / Energy-saving mode]
- To report the device as ready, you need to press button "Online" [Figure 113; see also Figure 7] if the message "Offline" instead of "Ready for printing" shows on the display.

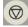

[113] 'Online' button on the operator panel

# Switching off the ROWE RC 4000 + 6000.

1. Keeping the "Offline" button depressed will shut down the network scanner ROWE RC 4000 + 6000. [Fig. 114].

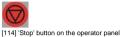

- 2. The display shows "System being shut down".
- 3. After one minute, the display will show "You may switch off the system now! Restart > Green button".
- 4. Actuate the green "Online" button for immediate restart [Fig. 115].

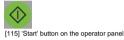

5. Set the ON/OFF switch [Fig. 110] on the rear of the device to position "0" for switching off the scanner.

**Note:** Switching off the device without prior shut down may cause loss of data as well as errors in the operating system. Let five seconds pass after switching off before restart.

# Switching off the ROWE RCS 4000 + 6000.

**Note:** Satisfy yourself that no print process is running before switching of the device.

 Keeping the "Offline" button depressed will shut down the network multifunction device ROWE RCS 4000 + 6000. [Figure 116].

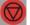

[116] 'Stop' button on the operator panel

- 2. The printer will switch to offline mode. The rolls will be rewound. The print will not accept any further pint jobs. The display shows "System being shut down".
- 3. After one minute, the display will show "You may switch off the system now! Restart > Green button".
- 4. Actuate the green "Start" button for immediate restart [Fig. 117].

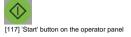

5. Set the ON/OFF switch [Fig. 111] on the rear of the device to position "0" for switching off the printer.

**Note:** Switching off the device without prior shut down may cause loss of data as well as errors in the operating system. Let five seconds pass after switching off before restart.

# Scanner operator panel

The ROWE RC / RCS 4000 + 6000 models are very user-friendly systems. The scanner particularly excels in easy operability. Normal scan jobs are simply executed by pressing the green start button on the operator panel. You will need to replace the standard scan settings with the individual preferences only in the event that you want to execute more complex scan jobs using the scanner operator panel.

The operator panel is located above the original feed. The operator panel consists of various buttons for operating the scanner (in the case of RCS models for scanner and printer) and a four-line LCD display.

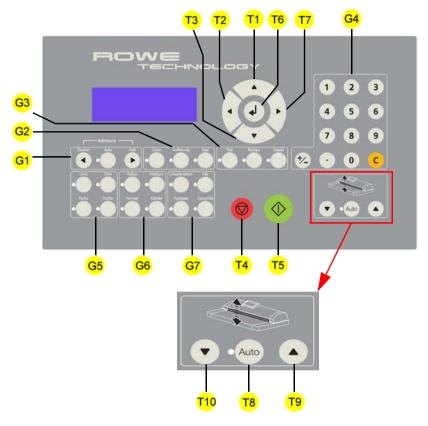

[118] Operator panel for network scanner ROWE RC Legend on following pages

The operator panel of the network multifunction device ROWE RCS is located on the left side of the attached scanner. The only difference between its operator panel and the ROWE network scanner operator panel is integrated printer operation instead of the optional height adjustment operation [Fig. 118].

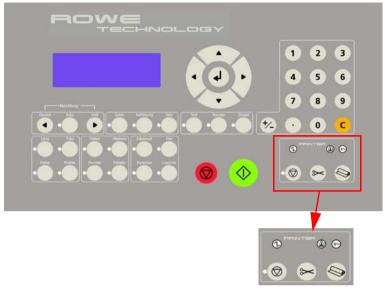

[119] Operator panel of network multifunction device ROWE RCS See chapter 2 from page 29 for the legend of the printer operation elements

# **Buttons**

Using the buttons on the operator panel lets you make a number of settings on the ROWE RC /RCS network scanner, e.g. Zooming or setting the desired language.

The operator panel has the following main buttons and button groups:

| Type of buttons | No.                      | Symbols    | Function                                                                                                    |
|-----------------|--------------------------|------------|----------------------------------------------------------------------------------------------------|
| Arrow buttons   | Т1.<br>Т2.<br>Т7.<br>Т3. |            | Using the arrow buttons "Up"<br>[T1.] / "Dow n" [T3] lets you scroll<br>through an opened menu. An arrow<br>before the menu option signal the<br>current selection. Using the arrow<br>buttons "Left" [T2.] / "Right" [T7.] lets<br>you decrease or increase numerical<br>values in the menu.                         |
| Enter button    | Т6.                      |            | You will store the current selection<br>using the enter button, e.g. the<br>number of copies selected. In an<br>opened menu, the selected menu<br>options is adopted through the enter<br>button and you will jump to the<br>corresponding submenu. Pressing the<br>enter button for 3 seconds will open<br>the menu. |
| Start button    | T5.                      | $\diamond$ | You start the scan job at inserted original using the green start button.                                                                                                    |
| Stop button     | T4.                      |            | Pressing the red stop button will halt<br>the scan job for the current original.<br>You can stop the original feed in<br>case of an originals jam. The device<br>will be shut dow n w hen you press<br>the red stop button [T4.] for more<br>than 3 seconds.                                                          |

[120] Overview of ROWE RC / RCS buttons Continued on next page

| Type of buttons                    | No.         | Symbols | Function                                                                                                    |
|------------------------------------|-------------|---------|----------------------------------------------------------------------------------------------------|
| Arrow buttons<br>Height adjustment | Т9.<br>Т10. |         | Using the arrow buttons "Up"<br>[T10.] / "Dow n" [T9.] enables you to<br>lift or low er the upper part of the<br>scanner manually thus changing the<br>scan gap. These buttons are only<br>active if your device is equipped<br>with the "Height adjustment" option. |
| Auto button<br>Height adjustment   | Т8.         | • Auto  | Pressing the Auto button will<br>automatically detect the strength of<br>the original and the inserted original is<br>moved to the start position for<br>scanning. This button is only active if<br>your device is equipped with the<br>"Height adjustment" option.  |

[121] Overview of ROWE RC

button group for height adjustment

## Button group G1. "Exposure":

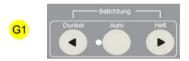

| Type of button | No. | Function                                                                                                    |
|----------------|-----|----------------------------------------------------------------------------------------------------|
| Arrow buttons  | G1. | Using the arrow buttons "Left"<br>[T1.] / "Right" [T3.] lets you adjust the<br>exposure time of the original brighter<br>or darker. |
| Auto button    | G1. | Using the Auto button w ill<br>automatically set the exposure<br>parameters for the respective original.                            |

[122] Overview of ROWE RC / RCS buttons Button group [G1]. "Exposure"

## Button group G2. "Zoom":

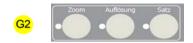

| Type of button    | No. | Function                                                                                                    |
|-------------------|-----|----------------------------------------------------------------------------------------------------|
| Zoom button       | G2. | Using the zoom button lets you enlarge or reduce the output.                                                  |
| Resolution button | G2. | Using the resolution button lets you select the scan resolution from different stages.                        |
| Set button        | G2. | Pressing the Set button lets you start<br>the set function Pressing once more<br>w ill quit the set function. |

[123] Overview of ROWE RC / RCS buttons Button group [G2]. "Zoom"

## Button group G3. "Test":

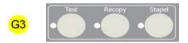

| Type of button | No. | Function                                                                                                    |
|----------------|-----|----------------------------------------------------------------------------------------------------|
| Test buttons   | G3. | Using the Test button you may scan<br>a 200 mm long test strip of the<br>original.                               |
| Recopy button  | G3. | Using the recopy button lets you<br>repeat the last copy or the last set<br>also with changed output parameters. |
| Stack button   | G3. | Using the Stack button, the scan<br>process w ill automatically start once<br>the original is inserted           |

[124] Overview of ROWE RC / RCS buttons Button group [G3]. "Test"

### Button group G4. "Numeric block"

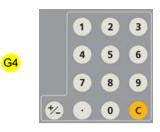

| Type of button | No. | Function                                                                                                    |
|----------------|-----|----------------------------------------------------------------------------------------------------|
| Numeric block  | G4. | You may enter numerical values over<br>these keys, e.g. number of copies or<br>scaling factor.                                                                                                    |
| Plus/minus key | G4. | Using the plus/minus key you may change the sign of a numerical value                                                                                                    |
| C key          | G4. | Using the C key lets you reset the<br>value to default settings on entering<br>a numerical value. When you keep<br>the key depressed for more than<br>three seconds then the user-defined<br>default settings are loaded in all<br>menus. |

[125] Overview of ROWE RC / RCS buttons Button group [G4]. "Numeric block"

### Button group G5. "Mode":

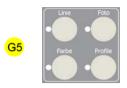

| Type of button | No. | Function                                                                                                    |
|----------------|-----|----------------------------------------------------------------------------------------------------|
| Line button    | G5. | You may scan monochrome line<br>originals using the Line button The<br>originals will be binarized, i.e. this is<br>a pure b/w mode and there are no<br>gray tones. |
| Photo button   | G5. | You may scan monochrome photo<br>originals using the Photo button. The<br>gray steps are represented using the<br>dithering method.                                 |
| Color button   | G5. | You may scan colored originals using the Color button.                                                                                                    |
| Profile button | G5. | Using the Profile button, you may select and load stored preferences, so-called "templates".                                                                        |

[126] Overview of ROWE RC / RCS buttons Button group [G5]. "Mode"

# Button group G6. "Folding":

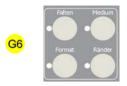

| Type of button | No. | Function                                                                                                    |
|----------------|-----|----------------------------------------------------------------------------------------------------|
| Fold button    | G6. | You may select a folding program<br>for the optional online folding system<br>using the Fold button for having the<br>copy folded automatically. |
| Medium button  | G6. | Using the Medium button, you may select the medium onto w hich the copy should be printed.                                                       |
| Formatbutton   | G6. | Using the Format button lets you determine the scanner input format.                                                                             |
| Margin button  | G6. | You may set positive and negative margins using the Margin button.                                                                               |

[127] Overview of ROWE RC / RCS buttons Button group [G6]. "Folding"

## Button group G7. "Functions":

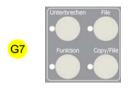

| Type of button   | No. | Function                                                                                                    |
|------------------|-----|----------------------------------------------------------------------------------------------------|
| Halt button      | G7. | Using the Halt button, you may stop all<br>print jobs on the ROWE netw ork<br>printer. The subsequently produced<br>copy w ill be issued w ith top priority. |
| File button      | G7. | Using the File button, you may create<br>a file from the scanned original in a<br>predefined directory.                                                      |
| Function button  | G7. | Using the Function button, you will<br>open a select menu in w hich you<br>may select the file format, for<br>instance.                                      |
| Copy/File button | G7. | Using the Copy/File button, you will<br>create a file from the scanned original<br>and, at the same time, a copy on the<br>selected printer                  |

[128] Overview of ROWE RC / RCS buttons Button group [G7]. "Functions"

# Display

The LCD display indicates the current scanner status. Following information is indicated:

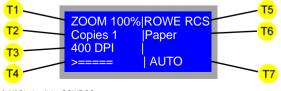

<sup>[129]</sup> Display dialog ROWE RC

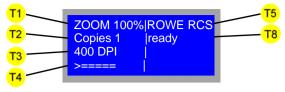

[130] Display dialog ROWE RCS

Following information is indicated:

| Display   | No. | Function                                                                                                    |
|-----------|-----|----------------------------------------------------------------------------------------------------|
| ZOOM 100% | T1  | This reading means that the zoom<br>function is set to 100 % and that a 1:1<br>copy is being produced.                                                                              |
| Copies 1  | T2  | This reading reflects the number of copies. In this case one copy is produced.                                                                                                    |
| 400 dpi   | Т3  | This reading reflects the preset scan resolution. 400 dpi in this case.                                                                                                    |
| >====     | T4  | This reading reflects the preset exposure graphically.                                                                                                    |
| ROWE RCS  | T5  | The display show s the currently selected printer or the selected upload destination at Scan-to-File.                                                                               |
| Paper     | Т6  | The display show s the currently selected output medium. Paper in this case                                                                                                    |
| Αυτο      | Τ7  | The display represents the preset<br>rotation of the scanned file. "AUTO" in<br>this case. This means that the file w ill<br>be automatically rotated for paper<br>saving purposes. |
| Ready     | Τ8  | The display show s the current status<br>of the printer integrated in the RCS<br>system. This readout is absolutely<br>independent from reading [T5.].                              |

[113] Meaning of the texts shown on the display

# ROWE PRO LOGIC +

The image processing hardware ROWE PRO LOGIC + sets new standards. The ROWE PRO LOGIC + also generates results in the case of difficult originals that will satisfy even highest demands.

# **ROWE BACKLIGHT**

The optional ROWE BACKLIGHT is ideal for scanning in extremely dark transparent originals. The Backlight option is only available on ROWE RC models. Changing the brightness of the ROWE backlight, proceed as follows:

1. Press the "Function" button [button group G7]. The following menu will open [Fig. 132]:

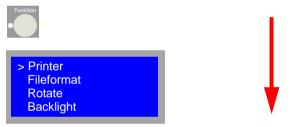

[132] Overview of the buttons to be pressed for setting the brightness of ROWE BACKLIGHT

 Using the arrow buttons 'Up/Down' [Fig. 133], select menu option "Backlight" and confirm your selection via the enter button. This will get you automatically to the next menu level. You may abort the process and exit the menu by using the offline button.

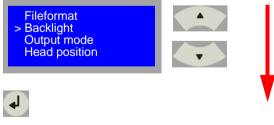

[133] Overview of the buttons to be pressed for setting the brightness of ROWE BACKLIGHT

3. Using the arrow buttons 'Up/Down' [Fig. 134] now, set the

"Backlight" brightness and confirm your selection via the enter button. The current selection will be stored and the menu automaticallyclosed.

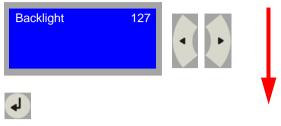

[134] Overview of the buttons to be pressed for setting the brightness of ROWE BACKLIGHT

**Note:** The backlight setting range is divided into 255 steps, i.e.e 255 is maximum brightness and the backlight is switched off at value 0. Take it as empirical formula: The darker the original, the higher the backlight value needs to be set.

# **ROWE HEIGHT ADJUSTMENT**

Originals up to a thickness of 30 mm can be automatically scanned using the optional ROWE HEIGHT ADJUSTMENT. This means that the thickness of the original is automatically identified and, following this, automatically transferred to the start position for the scan process. Heed the notes on safety, please. The HEIGHT ADJUSTMENT option is only available on ROWE RC models. Using the automatic ROWE HEIGHT ADJUSTMENT, proceed as follows:

1. Press the "AUTO" button [button T8]. The upper part of the scanner rises thus widening the originals opening to 35 mm [Fig. 135]:

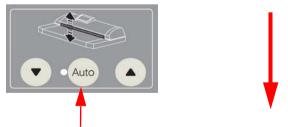

[135] Overview of the buttons to be pressed for automatic height adjustment.

 Now insert the original into the originals opening. Slide the original that far into the device till it pokes out of the output. Now the upper part of the scanner will automatically lower and the roller contact pressure adjusts. Then the original is automatically returned to its start position.

**Attention:** The original must not exceed a total weight of 2 kg. The original, furthermore, must not consist of material the surface of which is very rough else there would be the risk of damage to the scanner.

# Scanning to file

Scanning an original into a file is a simple process. All you need is pressing the start button of the scanner provided the settings and upload destinations (see 'Settings for scanning into file') had been correctly defined.

### Scanning to file

1. Place the original against the original ruler with the lettered page up and justified to the left sliding the original into the originals entry slot till the original is pulled in [Fig. 136].

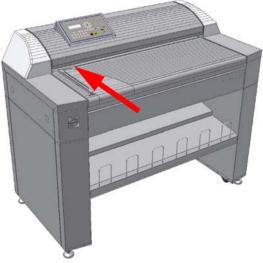

[136] Inserting an original into the ROWE network scanner

 The scanner will run a 100 mm long prescan for original width detection purposes provided the 'Automatic width detection' had been enabled. Then the original is returned to its start position. The scanner will now display the identified width [Fig. 137].

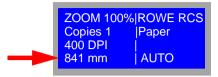

[137] Displaying identified width

 Press the "FILE" button [button group G7] now. The display shows the current Scan-to-File upload. Now press the start button [button T5]. The original will be pulled in [Fig. 138]:

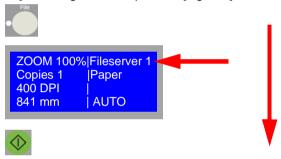

[138] Overview of the button to be pressed for scanning an original to file.

You will find the file in the predefined directory after the original was scanned.

# Settings for scanning to file

You may change the settings for scanning to file (Scan-to-File) via the operator panel as follows:

## File mode

There are two file modes you may select on the ROWE RC / RCS network scanners:

 A file is created in the 'File' mode and automatically stored in a user-defined directory via the network. You want to enable this mode using button 'File' [Fig. 139]

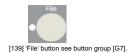

2. A file is created in the 'Copy/File' mode and automatically stored in a user-defined directory via the network. In addition, a copy is also generated on the printer selected on the scanner. You want to enable this mode using button 'Copy/File' [Fig. 140].

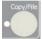

[140] 'Copy/File' button see button group [G7].

## Destination directory

A destination directory is a position at which your scanned files are automatically stored. The destination directories can be created, deleted or changed through the ROWE authorized service technician. The system works with an automated naming of file to ensure that your files will receive the desired name. The authorized ROWE service technician can adapt the automatic naming of file. You may select a fixed part of name or a continuous number or a time stamp.

You will get the following file name with a selected, fixed part of name "Example" and the continuous number:

Example-23.tif Example-24.tif

•••

If you selected a fixed part of name "Example" and the time stamp [ Format:] day-month-year\_hours-minutes-seconds ], the following file names will result:

Example-11-11-2099\_10-32-38.tif Example-11-11-2099\_10-32-40.tif

•••

A destination can also be a file server or the PC of an end user. You should always prefer a server to a local PC for reasons of availability, storage capacity and safety.

## Selecting a predefined destination directory

You may select the predefined destination directories on the scanner as follows:

1. Press the "File" button [button group G7] [Fig. 141]:

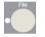

[141] 'File' button see button group [G7]

 Press the "Function" button [button group G7]. The following menu will open [Fig. 141]. Using the arrow buttons 'Up/Down' [Fig. 141], select menu option "Printer selection" and confirm your selection via the enter button. This will get you automatically to the next menu level. You may abort the process and exit the menu by using the offline button.

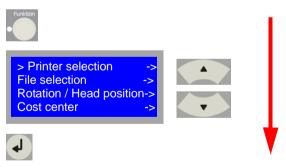

[142] Overview of the buttons to be pressed for selecting a destination directory.

 Using the arrow buttons 'Up/Down' [Fig. 143], select the desired destination directory and confirm your selection via the enter button. The current selection will be stored and the menu automatically closed.

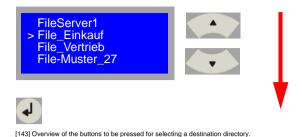

**Note:** The destination directories can only be selected at enabled 'File' button or enabled 'Copy/File' button.

## File type

Determine the file type of the files to be scanned by selecting between TIFF (Tagged Image File Format), JPEG (Joint Photographic Experts Group) and PDF (Portable Document Format).

**TIFF** (Tagged Image File Format) is a file format for storing image data that would be supplied by scanners, image acquisition devices, drawing software and photo-processing programs. TIFF describes and stores raster image data. TIFF is the most important file type when image files need to be exchanged. So TIFF, for example, supports lossfree image compression.

**JPEG** (Joint Photographic Experts Group) is a standardized method, developed September 1992, for lossy compression of digital (natural) images named after the committee that had developed it. JPEG (JPG in short) is one of the most spread graphics formats for colored photos and graphics.

**PDF** (Portable Document Format) is a file format that acquires all elements of a printed document in form of an electronic image that you may display, print or pass on.

# TIFF Subformats

There are various subformats within the TIFF data type that you may select on the scanner.

You have the choice of following formats:

### **TIFF - uncompressed**

is an uncompressed TIFF for color and black-and-white

## TIFF - g4

(Group 4) is a lossfree compression method for black-and-white line drawings

### **TIFF - packbits**

is a simple, lossfree compression method for black-and-white line drawings.

### TIFF - jpeg

is a compression method for scanning long color originals. In this case a TIFF is employed that consists of compressed JPEG strips. In contrast to JPEG, this format is not limited in length.

### **TIFF - indexed**

is a compression method for scanning color originals. The colors represented in the file are reduced to 256 color shades (4-4-3 color palette).

**Note:** Only select options 'TIFF - g4' or 'TIFF-packbits' then when you are sure that you can use these compressions later on. In all other cases, select option 'TIFF uncompressed'.

**Note:** When scanning monochrome text and vector drawings, generally use the 'TIFF - g4' compression since 'TIFF-packbits' compression would normally lead to a larger result.

**Note:** 'TIFF - g4' or 'TIFF-packbits' are compression methods for monochrome text and vector drawings. In the event that you should use these compressions for scanning a photo with many gray steps you may get a negative compression as result: the file is enlarged instead reduced. You should therefore carefully use compressions in these cases.

# PDF / JPEG compression

The authorized ROWE service technician will gladly adapt the compressions for PDF and JPEG for you individually.

# Selecting the file type

Selecting this file type, proceed as follows:

1. Press the "File" button [button group G7] [Fig. 144]:

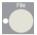

[144] 'File' button see button group [G7].

 Press the "Function" button [button group G7]. The following menu will open [Fig. 145]. Using the arrow buttons 'Up/Down' [Fig. 145], select menu option "File selection" and confirm your selection via the enter button. This will get you automatically to the next menu level. You may abort the process and exit the menu by using the offline button.

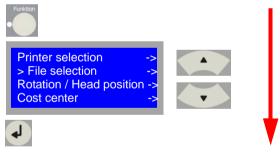

[145] Overview of the buttons to be pressed for selecting a file format

3. Using the arrow buttons 'Up/Down' [Fig. 146], select the desired file format and confirm your selection via the enter button. The current selection will be stored and the menu automatically closed.

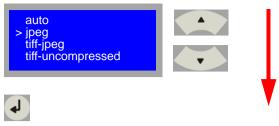

[146] Overview of the buttons to be pressed for selecting a file format

**Note:** When you select the menu option 'auto', the scanner will use the standard file type. This means for monochrome >> TIFF - g4 and >> JPEG for color.

You have the choice of following file types when in monochrome mode:

TIFF - g4 TIFF - packbits TIFF - uncompressed PDF

You have the choice of following file types when in color mode:

JPEG TIFF - jpeg TIFF - indexed TIFF - uncompressed PDF

# Resolution

Selecting the resolution, proceed as follows:

 Press the "Resolution" button [button group G2]. The following menu will open [Fig. 147]. Using the arrow buttons 'Up/Down' [Fig. 147], select the desired file format and confirm your selection via the enter button. The current selection will be stored and the menu automatically closed.

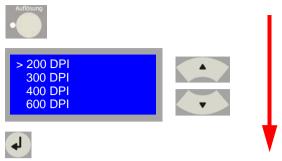

[147] Overview of the buttons to be pressed for setting the resolution.

Following resolutions grades can be selected on the scanner:

200 DPI 300 DPI 400 DPI 600 DPI 400 DPI TURBO 600 DPI TURBO

**Note:** The higher the resolution selection the larger the data file created by this and the less the scanning speed. Take it as empirical formula: Resolution as low as possible and as high as necessary. This means that simple technical drawings would absolutely do with a preset resolution of 200 DPI.

**Note:** Resolution grades 400 DPI TURBO and 600 DPI TURBO mean that scanning will take place with but 200 DPI in running direction and scanning is performed at the specified resolution only across the running direction. But this also means that scanning is performed at higher scanning speed and the resulting data file would normally be smaller as compared to a scan having the same resolution grade without TURBO mode.

## Zoom

Selecting the zoom function, proceed as follows:

 Press the "Zoom" button [button group G2]. The following menu will open [Fig. 148]. Using the arrow buttons 'Up/Down' [Fig. 148], select the desired menu option and confirm your selection via the enter button. This will get you automatically to the next entry level. You may abort the process and exit the menu by using the offline button.

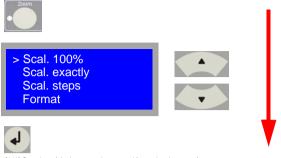

[148] Overview of the buttons to be pressed for setting the zoom factor.

Following zoom modes can be selected on the scanner:

### Scal. 100%

means that the zoom function is switched off and the scanner creates a 1:1 file or copy.

## Scal. exactly

means that you may enter an exact zoom factor between 25.0 % to 999.9 % via the keypad on the scanner operating panel.

#### Scal. steps

means that you may select format steps for zooming there. You may select following steps:

| 25.0%  | 200.0% |
|--------|--------|
| 35.3%  | 282.8% |
| 50.0%  | 400.0% |
| 70.7%  | 565.1% |
| 100.0% | 800.0% |
| 141.1% |        |

## Format

means that you may scale an original to the standard width of a format. You have the choice of the following format systems:

```
ISO
ANSI
ARCH
USER
```

You may select user-defined formats in menu 'USER' that were created via the software.

#### Standard formats

means that it is tried to scale the scanned original to standard width and standard length, when you have enabled the menu option 'Standard formats' and selected a certain format under the menu option 'Format', e.g. with selected format ISO A0 to 841 mm x 1189 mm.

**Note:** When you work with the 'Standard format' function enabled, scan a square drawing and scale it to the ISO A0 format then you will receive a file having the dimensions of ISO A0 (841 mm x 1189 mm). However, the content of the drawing is not exactly ISO A0 since otherwise a distortion of the information would occur.

### Selecting the required input mode

Selecting the required input mode, proceed as follows:

The scanner operator panel offers you the following options [Fig. 149] over the button group G5:

#### Line:

Use this mode when scanning monochrome line drawings. **Photo:** 

Use this mode when scanning monochrome photos or graphics.

#### Color:

Use this mode when scanning colored originals.

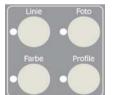

[149] Keypad [G5]. Selecting the scan mode

## **Best Quality Mode**

The Best Quality mode has been designed such that maximum detail resolution can be created from difficult originals in the black-and-white Lines and Photo mode.

You will activate the Best Quality mode on the scanner operator panel in button group G5.

The Best Quality mode is enabled through pressing the respective mode button (Line or Photo) twice. This will be indicated to you on the first line of the display [Fig. 150]

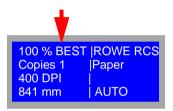

[150] Reading on display at enabled Best Quality mode

#### Rotate

 Press the "Function" button [button group G7]. The following menu will open [Fig. 151]. Using the arrow buttons 'Up/Down' [Fig. 151], select menu option "Rotate/Head position" and confirm your selection via the enter button. This will get you automatically to the next menu level. You may abort the process and exit the menu by using the offline button.

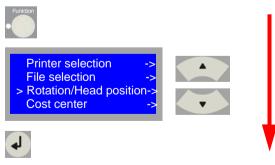

[151] Overview of the buttons to be pressed for setting a rotation

2. Using the arrow buttons 'Up/Down' [Fig. 152], select the desired rotation and confirm your selection via the enter button. The current selection will be stored and the menu automatically closed.

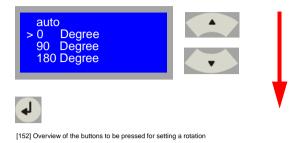

**Note:** When you select the menu option 'auto', the scanner will automatically rotate the file into the optimal space-saving position.

## Mirror

 Press the "Function" button [button group G7]. The following menu will open [Fig. 153]. Using the arrow buttons 'Up/Down' [Fig. 153], select menu option "Mirror" and confirm your selection via the enter button. This will get you automatically to the next menu level. You may abort the process and exit the menu by using the offline button.

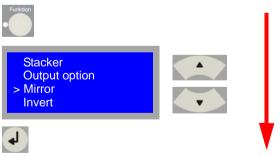

[153] Overview of the buttons to be pressed for enabling the 'Mirror' function.

2. Using the arrow buttons 'Up/Down' [Fig. 154], select the desired state and confirm your selection via the enter button. The current selection will be stored and the menu automatically closed.

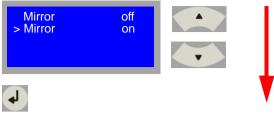

#### [154] Overview of the buttons to be pressed for enabling the 'Mirror' function.

## Invert

 Press the "Function" button [button group G7]. The following menu will open [Fig. 155]. Using the arrow buttons 'Up/Down' [Fig. 155], select menu option "Mirror" and confirm your selection via the enter button. This will get you automatically to the next menu level. Exit the menu by using the offline button.

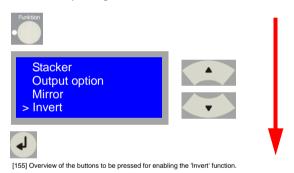

2. Using the arrow buttons 'Up/Down' [Fig. 156], select the desired state and confirm your selection via the enter button. The current selection will be stored and the menu automatically closed.

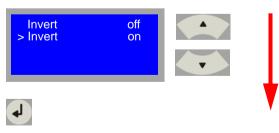

[156] Overview of the buttons to be pressed for enabling the 'Mirror' function.

## **Originals output**

The ROWE RC/RCS network scanner offers four selectable options of originals output

#### Output to the rear:

In this setting, the original is ejected from the rear scanner output after scanning.

#### Hold at rear:

In this setting, the original is run out from the rear scanner output after scanning but the end of the original will be held by the scanner's last rear pair of rollers.

#### Eject to the front:

In this setting, the original will be transported back to the feed table and ejected there.

#### Output to the front:

In this setting, the original will be transported back to the feed table and held by the scanner's first pair of rollers.

Managing this setting, proceed as follows:

 Press the "Function" button [button group G7]. The following menu will open [Fig. 157]. Using the arrow buttons 'Up/Down' [Fig. 157], select menu option "Output options" and confirm your selection via the enter button. This will get you automatically to the next menu level. You may abort the process and exit the menu by using the offline button.

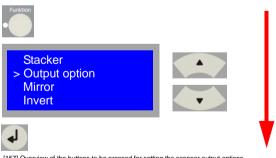

2. Using the arrow buttons 'Up/Down' [Fig. 158], select the desired state and confirm your selection via the enter button. The current selection will be stored and the menu automatically closed.

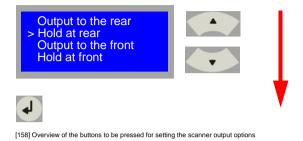

## Selecting the device language

You may specify on the operator panel of the ROWE system in what language the information should display. Proceed as follows for setting it:

1. Keep the enter button [Fig. 159] on the operator panel depressed for three seconds. The menu will open.

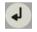

[159] Enter button [T6] on the operator panel

 Using the arrow buttons 'Up/Down' [Fig. 160], select menu option "Language" and confirm your selection via the enter button. This will get you automatically to the next menu level. You may abort the process and exit the menu by using the offline button [Fig. 160].

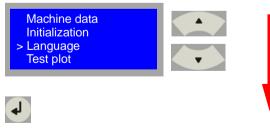

[160] Overview of the buttons to be pressed for setting the scanner language

3. Using the arrow buttons 'Up/Down' [Fig. 161], select the corresponding language and confirm your selection via the enter button. You may abort the process and exit the menu by using the offline button [Fig.161].

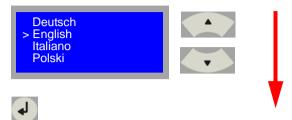

[161] Overview of display dialog and buttons to be pressed

# **ROWE Series 4000 + 6000**

**Operating instructions** 

# Chapter 5 ROWE Scan Manager

This chapter contains a brief description of the actions that can be carried out via the web-based ROWE Scan Manager.

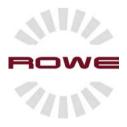

# **ROWE** Scan Manager

#### Introduction

The ROWE Scan Manager is the web-based platform on which the standard software ROWE View and the optional software ROWE EDIT are arranged. In addition, the ROWE San Manager features administrative and service-relevant applications.

#### System prerequisites

Since the ROWE Scan Manger is a web-based application, you would need the following:

1. Requirement on the network infrastructure

TCP/IP network to connect the ROWE system to the workstation of the end-user.

Since this is a web-based application and the operating speed of the application is decisively depending on network speed, we recommend a minimum network speed of 100 Mbit/s.

2. Requirements on the user browser software

Prerequisite for full functionally of the application are browser and Java runtime from following versions:

Internet Explorer from version 6 or higher Netscape Navigator from version 7 or higher Mozilla from version 1.2 or higher Java runtime environment from version 1.4.2 or higher

 Requirements on the monitor of the end-user workstation We recommend a minimum monitor size of 17 inch and 1024 x 768 pixel resolution for optimum use of the ROWE Scan Manager.

#### Starting the ROWE Scan Manager

Starting the ROWE Scan Manager, proceed as follows:

 Start the browser on a workstation that is connected to the ROWE system via the network. On the address line, enter the IP address or the host name of the ROWE device. The following page will open:

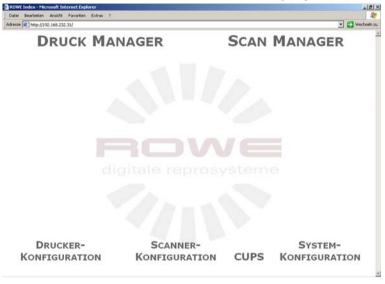

[170]ROWE Print Manager /ROWE Scan Manager on ROWE RCS

# **ROWE** View

Using the ROWE View application, you may scan files via the network and display them instantly. Starting an application, proceed as follows:

 Start the browser on a workstation that is connected to the ROWE system via the network. On the address line, enter the IP address or the host name of the ROWE device. The following page will open: [Fig. 171]. Select "Scan Manager" on it

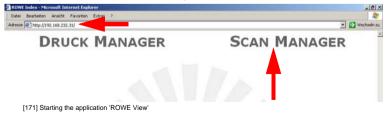

2. The ROWE View application opens:

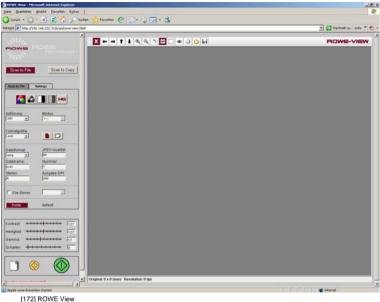

[172] ROWE VIEW

## **Operating ROWE VIEW**

The user interface of the ROWE VIEW application comprises various buttons and operating groups:

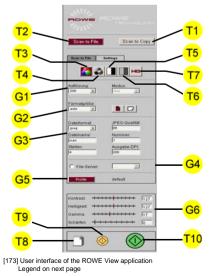

| Type of buttons                    | No. | Symbols      | Function                                                                                                    |
|------------------------------------|-----|--------------|----------------------------------------------------------------------------------------------------|
| Scan-to-Copy<br>Button             | T1. | Scan to Copy | Using this button w ill activate the<br>Scan-to-Copy mode, i.e. the<br>scanned original is issued as copy<br>w ith the preset parameters and on<br>the printer selected.                                                                                                |
| Scan-to-File<br>Button             | T2. | Scan to File | Using this button w ill activate the<br>Scan-to-File mode, i.e. the scanned<br>original is stored to a file w ith the<br>preset parameters.                                                                                                    |
| Color mode button                  | Т3. |              | Using this button will activate the<br>Color Scan mode, i.e. the original is<br>scanned with 24 bit color depth<br>(16,777,216 colors) and displayed.<br>This optional mode is only active if<br>you have the 'Color scan module'<br>option.                            |
| Gray step mode<br>Button           | T4. | 4            | Using this button will activate the gray<br>step scan mode, i.e. the original is<br>scanned and displayed with 256 gray<br>steps.                                                                                                    |
| Monochrome<br>Line mode<br>Button  | T5. |              | Using this button w ill activate the<br>monochrome line scan mode, i.e. the<br>scanned original w ill be represented<br>w ith purely monochrome data.                                                                                                    |
| Monochrome<br>Photo mode<br>Button | Τ6. |              | Using this button w ill activate the<br>monochrome photo scan mode, i.e.<br>the scanned original w ill be<br>represented w ith purely monochrome<br>data. The gray surfaces, how ever,<br>w ill be represented through a raster<br>(dithering method) by means of black |
| Highquality<br>Mode button         | Τ7. |              | Using this button will activate the<br>Highquality mode for the black-and-<br>white lines and photo mode. This<br>mode has been designed for creating<br>maximum detail resolution from<br>difficult originals.                                                         |

[174] Description of the button functions of the ROWE View application

| Type of buttons | No.  | Symbols | Function                                                                                                    |
|-----------------|------|---------|----------------------------------------------------------------------------------------------------|
| Stack button    | Т8.  | Ĩ       | Using this button activates the Stack<br>mode, i.e. the scan process will start<br>automatically as soon as an original<br>is inserted                                                                                                    |
| Prescan button  | Т9.  |         | Using this button will start the scan<br>process applying the preset<br>parameters. The original is scanned<br>but only displayed. Follow ing this,<br>you may change parameters for<br>creating a file then or copy without<br>scanning again. |
| Scan button     | T10. |         | Using this button will start the scan<br>process applying the preset<br>parameters. The original will be<br>scanned, displayed and a copy or<br>file (depending on mode) will be<br>immediately created.                                        |

[175] Description of the button functions of the ROWE View application

# Operation groups in Scan-to-File mode

Operation group G1. "Resolution":

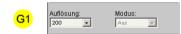

| Field      | No. | Function                                                                                                    |
|------------|-----|----------------------------------------------------------------------------------------------------|
| Resolution | G1. | You set the resolution for the scan<br>process in this field. You may select<br>betw een the stages 200 – 300 – 400 –<br>600 – 400 turbo and 600 turbo. |
| Mode       | G1. | You set the various modes for<br>monochrome lines and photos in this<br>field.                                                                          |

[176] Overview operation groups ROWE View [G1]

## Operation group G2. "Zoom":

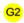

Formatgröße:

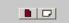

| Field            | No. | Function                                                                                                    |
|------------------|-----|----------------------------------------------------------------------------------------------------|
| Formatsize       | G2. | You set the scanner input format in this field                                                                |
| Upright form at  | G2. | Using the resolution button lets you select the scan resolution from different stages.                        |
| Landscape format | G2. | Pressing the Set button lets you start<br>the set function Pressing once more<br>w ill quit the set function. |

[177] Overview operation groups ROWE View [G2]

## Operation group G3. "File"

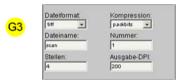

| Field                       | No. | Function                                                                                                    |
|-----------------------------|-----|----------------------------------------------------------------------------------------------------|
| File form at                | G3. | You may select the desired file<br>format in this field. Select betw een<br>JPEG, TIFF and PDF                                                                                              |
| Compression<br>JPEG quality | G3. | Depending on the selected file format<br>and scan mode, you may set the TIFF<br>compression in this field (G3, G4,<br>uncompressed, JPEG, indexed,<br>packbits) or JPEG quality (25 – 100). |

[178] Overview operation groups ROWE View [G3]

| Field            | No. | Function                                                                                                    |
|------------------|-----|----------------------------------------------------------------------------------------------------|
| File name        | G3. | You assign the name for the files to be<br>scanned in this field. The name must<br>not contain any umlauts or special<br>characters                                                                                                    |
| Number           | G3. | You may define a number in this field<br>that should be attached to the file name<br>and incremented by one at each scan<br>process to file.                                                                                                    |
| (Decimal) Places | G3. | You assign the number of numerical<br>places in the file name in this field. This<br>means that selecting a five here and<br>the selected number is one, then the file<br>name w ill be:<br>FILENAME-00001.tif. No number w ill be<br>attached to the file name if you select a<br>zero for the number of places.                                                                                                    |
| Output DPI       | G3. | In this field, you may determine the<br>resolution of the file to be stored in 1-<br>dpi steps and this independently from<br>the preset scan resolution. You may<br>set the output resolution from 50 to<br>1200 dpi on models of series 4000 and<br>on models of series 6000 from 50 to<br>2400 dpi in 1-dpi steps. This means that<br>you can generate a file w ith a<br>resolution of e.g. 1001 dpi from a 200<br>dpi scanned original through ROWE<br>V IEW. |

[179] Overview operation groups ROWE View [G3]

# Operation group G4. "File Server"

| CA |
|----|
|    |

File-Server:

FileServer1 💌

| Field       | No. | Function                                                                                                    |
|-------------|-----|----------------------------------------------------------------------------------------------------|
| File Server | G4. | Activating the "Fileserver" window<br>lets you select a predefined upload<br>path on the opposite dropdow n menu.<br>All data will now be automatically<br>stored in this directory. |

[180] Overview operation groups ROWE View [G4]

Profile

# Operation group G5. "Template"

G5

default

| Field   | No. | Function                                                                                                    |
|---------|-----|----------------------------------------------------------------------------------------------------|
| Profile | G5. | This button will open the profile<br>editor. Profiles are stored<br>preferences for certain types of<br>originals. You may store, edit, delete<br>or enable profiles in the profile<br>editor. The selected profile is show n<br>on the the right side of the profile<br>button |

[181] Overview operation groups ROWE View [G5]

Operation group G6. "Control":

|    | ł |
|----|---|
|    | ŀ |
| G6 | ( |
|    | 1 |

| Kontrast:   | ++++++                                  | 127 |
|-------------|-----------------------------------------|-----|
| Helligkeit: | ++++++                                  | 127 |
| Gamma:      | +++++                                   | 17  |
| Schärfen:   | +++++++++++++++++++++++++++++++++++++++ | 0   |

| Control    | No. | Function                                                                                                    |
|------------|-----|----------------------------------------------------------------------------------------------------|
| Contrast   | G6. | Contrast control allow s you enlarging<br>or reducing the range betw een dark<br>and bright. A change may represent<br>colors brisker and more realistically.<br>You may enter numerical values<br>directly into the dialog field or change<br>them by clicking onto the control. The<br>default is 127. Low ering the value<br>reduces contrast, increasing the value<br>w ill enhance contrast. |
| Brightness | G6. | The dimmer serves for adjusting the<br>basic brightness of the original. You<br>may enter numerical values directly into<br>the dialog field or change them by<br>clicking onto the control. The default is<br>127. Low ering the value reduces<br>brightness, increasing the value w ill<br>enhance brightness.                                                                                  |

[182] Overview operation groups ROWE View [G6]

| Control       | No. | Function                                                                                                    |
|---------------|-----|----------------------------------------------------------------------------------------------------|
| Gamma         | G7. | Gamma control allow s changing the<br>gamma curve for lightening up or<br>darkening image parts in the medium<br>brightness range so that black and<br>w hite are kept. The color balance of<br>the three basic colors is maintained.<br>You may enter numerical values<br>directly into the dialog field or change<br>them by clicking onto the control. The<br>default value is 17. Decreasing the<br>value enhances image intensity and<br>increasing the value w ill reduce the<br>image. |
| Sharp control | G7. | The sharp control allow s sharpening<br>information. You may enter numerical<br>values directly into the dialog field or<br>change them by clicking onto the<br>control. The default value is 0.<br>Increasing the value w ill enhance<br>sharpening, decreasing it w ill reduce<br>the function.                                                                                                    |

[183] Overview operation groups ROWE View [G7]

Button group "Settings":

| Scan to File S     | ettings               |
|--------------------|-----------------------|
| Sprache:           | deutsch 💌             |
| Schwarzpunkt:<br>o | Weißpunkt:<br>255     |
| Ränder             |                       |
|                    | Vorne:                |
| 0                  |                       |
| Links:             | Rechts:               |
|                    | Hinten:               |
| Spiegeln:<br>Aus   | Invertieren:          |
|                    | Auslauf:<br>DEFAULT 💌 |

| Field       | No. | Function                                                                                                    |
|-------------|-----|----------------------------------------------------------------------------------------------------|
| Language    |     | You may set the language for the ROWE VIEW application in this field.                                                                                                    |
| Black point |     | You may set the black point in this field.<br>The black point designates<br>thereby the point that has been<br>assigned as blackest point of<br>an image. This<br>w ill then correspond to the<br>pure black and there w ill be<br>no blacker point on the<br>image acc. to this spec<br>The default value is zero. Increasing the<br>value w ould represent dark areas as<br>black. |

[184] Overview operation groups ROWE View [Settings]

| Field       | No. | Function                                                                                                    |
|-------------|-----|----------------------------------------------------------------------------------------------------|
| White point |     | You may set the w hite point in this field.<br>The w hite point is thereby designated<br>as the the point that<br>w as determined to be the w hitest point<br>of an image. This point w ill then<br>correspond to pure w hite, there w ill be<br>no<br>w hiter spot in the image acc. to this<br>definition. The default value is 255. If<br>you decrease this value then bright<br>areas w ill be represented as w hite. |
| Margins     |     | You may define circumferential positive or negative margins in this field.                                                                                                    |
| Mirroring   |     | You may toggle horizontal mirroring in<br>this field. Transparent draw ings w ith<br>rear coating can thus be scanned-in<br>mirror-inverted.                                                                                                    |
| Inverting   |     | You may toggle the inverting function in<br>this field. The original will be inverted,<br>i.e. white pixels<br>are represented black and vice versa.<br>The result is a negative of the original.                                                                                                    |
| Output      |     | In this field, you may select the output<br>option for the original on the scanner,<br>i.e. w hether the original should be<br>ejected to the rear after the canning<br>process or w hether the original should<br>be transported back to the feed table.                                                                                                    |

[185] Overview operation groups ROWE View [Settings]

# Operation groups in Scan-to-Copy mode

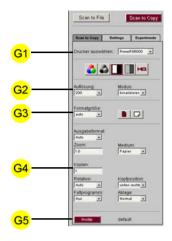

[186] User interface of the ROWE View application in the Scan-to-Copy mode

Operation group G1. "Printer":

G1

Drucker auswählen: RoweRS6000 -

| Field           | No. | Function                                                                        |
|-----------------|-----|---------------------------------------------------------------------------------|
| Select printer: | G1. | Select the desired printer in this field on w hich the copies should be issued. |

[187] Overview operation groups ROWE View [G1]

Operation group G2. "Resolution":

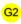

Auflösung:

Modus: Aus

Ψ.

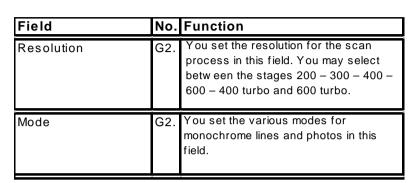

[188] Overview operation groups ROWE View [G2]

Operation group G3. "Format":

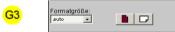

| Field            | No. | Function                                                                                                   |
|------------------|-----|----------------------------------------------------------------------------------------------------|
| Formatsize       | G3. | You set the scanner input format in this field                                                             |
| Upright form at  | G3. | This field enables the format<br>orientation "Upright format" at<br>activated function "Standard format"   |
| Landscape format | G3. | This field enables the format<br>orientation "Landscape format" at<br>activated function "Standard format" |

[189] Overview operation groups ROWE View [G3]

# Operation group G4. "File"

| Auto           |                   |
|----------------|-------------------|
| Zoom:          | Medium:<br>Papier |
| Kopien:        |                   |
| 1<br>Rotation: | Kopfposition:     |
| Auto 💌         | unten rechti      |
|                | Ablage:           |

G4

| Field          | No. | Function                                                                                                    |
|----------------|-----|----------------------------------------------------------------------------------------------------|
| Output form at | G4. | In the field, you may select the desired output format to w hich the copy should be scaled.                                                                                                    |
| Zoom           | G4. | You may enter a zoom factor in this field for enlarging or reducing a copy.                                                                                                    |
| Medium         | G4. | You can select the medium in this field<br>on w hich the copy on the ROWE<br>netw ork printer should be issued.                                                                                                    |
| Copies         | G4. | In this field you may determine the number of copies.                                                                                                    |
| Rotation       | G4. | In this field you may rotate the copy<br>w hen outputting it on a ROWE netw ork<br>printer.                                                                                                    |
| Head position  | G4. | You may set the head position of the<br>inserted original in this field. The head<br>of a draw ing is the title block into w hich<br>the draw ing name and the draw ing<br>number are entered. In order to have<br>this draw ing head readable on the first<br>page of the folded draw ing after<br>copying you need to inform the system<br>at w hich position the draw ing head is<br>located during the scan process. |

[190] Overview operation groups ROWE View [G4]

## Operation group G5. "Template"

G5 Profile default

| Field   | No. | Function                                                                                                    |
|---------|-----|----------------------------------------------------------------------------------------------------|
| Profile | G5. | This button will open the profile editor.<br>Profiles are stored preferences for<br>certain types of originals. You may<br>store, edit, delete or enable profiles in<br>the profile editor. The selected profile<br>is show n on the the right side of the<br>profile button |

[191] Overview operation groups ROWE View [G5]

## Button group "Settings":

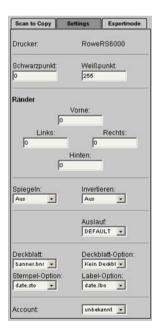

| Field       | No. | Function                                                                                                    |
|-------------|-----|----------------------------------------------------------------------------------------------------|
| Black point |     | You may set the black point in this field.<br>The black point designates<br>thereby the point that has been<br>assigned as blackest point of<br>an image. This<br>will then correspond to the<br>pure black and there will be<br>no blacker point on the<br>image acc. to this spec<br>The default value is zero. Increasing the<br>value w ould represent dark areas as<br>black.                                        |
| White point |     | You may set the w hite point in this field.<br>The w hite point is thereby designated<br>as the the point that<br>w as determined to be the w hitest point<br>of an image. This point w ill then<br>correspond to pure w hite, there w ill be<br>no<br>w hiter spot in the image acc. to this<br>definition. The default value is 255. If<br>you decrease this value then bright<br>areas w ill be represented as w hite. |
| Margins     |     | You may define circumferential positive or negative margins in this field.                                                                                                    |
| Mirroring   |     | You may toggle horizontal mirroring in<br>this field. Transparent draw ings w ith<br>rear coating can thus be scanned-in<br>mirror-inverted.                                                                                                    |
| In verting  |     | You may toggle the inverting function in<br>this field. The original will be inverted,<br>i.e. white pixels are represented black<br>and vice versa. The result is a negative<br>of the original.                                                                                                    |

[192] Overview operation groups ROWE View [Settings]

| Field               | No. | Function                                                                                                    |
|---------------------|-----|----------------------------------------------------------------------------------------------------|
| Output              |     | In this field, you may select the output<br>option for the original on the scanner,<br>i.e. w hether the original should be<br>ejected to the rear after the canning<br>process or w hether the original should<br>be transported back to the feed table. |
| Coversheet          |     | In this field you may select the cover sheets defined on the ROWE netw ork printer.                                                                                                    |
| Cover sheet options |     | In this field you may enable the cover<br>sheet function and determine the<br>position of the cover sheet at copy<br>output.                                                                                                    |
| Stamping options    |     | In this field you may select the stamps<br>defined on the ROWE netw ork printer<br>and have them printed on the copy.                                                                                                    |
| Label options       |     | In this field you may select the labels<br>defined on the ROWE netw ork printer<br>and have them printed on the copy.                                                                                                    |
| Account             |     | In this field you can select the cost<br>centers defined on the ROWE netw ork<br>printer provided you have the Cost<br>Control option.                                                                                                    |
| ICC profile         |     | In this field and w ith the DesignJet<br>chosen, you may select an output ICC<br>profile stored on the scanner.                                                                                                    |
| No cut              |     | In this field and with the DesignJet<br>chosen, you may determine w hether<br>the copy should be cut or not.                                                                                                    |

[193] Overview operation groups ROWE View [Settings]

Button group "Expert mode":

| Scan to Copy                 | Settings | Expertmode   |  |
|------------------------------|----------|--------------|--|
| Drucker:                     | Rowe     | RoweRS6000   |  |
| Fallbackstaple:<br>DEFAULT 💽 |          | uckmaterial: |  |
| Fallbackonerror              |          | uckformat:   |  |
| Seiten-Toleranz              | Priorit  | āt           |  |

| Field            | No. | Function                                                                                                    |
|------------------|-----|----------------------------------------------------------------------------------------------------|
| Fallbackstaple   |     | In this field you may determine the<br>reaction to a full stacking tray on the<br>ROWE sorter. The standard setting is<br>"Default", i.e. the standard settings of<br>the printer are used. When you select<br>"FIT", then the output of the copy job is<br>stopped and a resources request<br>appears. Selecting "Ignore" will output<br>the copy job to the next free tray.                      |
| Fallbackmaterial |     | In this field you may determine the<br>reaction to a missing output medium on<br>the ROWE netw ork printer. The<br>standard setting is "Default", i.e. the<br>standard settings of the printer are<br>used. When you select "FIT", then the<br>output of the copy job is stopped and a<br>resources request appears. Selecting<br>"Ignore" w ill output the copy job onto an<br>existing medium.   |
| Fallbackonerror  |     | In this field you may determine the<br>reaction to a general fault on the ROWE<br>netw ork printer. The standard setting is<br>"Default", i.e. the standard settings of<br>the printer are used. Selecting "Ignore"<br>w ill nevertheless output the copy job.                                                                                                    |
| Fallbackformat:  |     | In this field you may determine the<br>reaction to a missing output format on<br>the ROWE netw ork printer. The<br>standard setting is "Default", i.e. the<br>standard settings of the printer are<br>used. When you select "FIT", then the<br>output of the copy job is stopped and a<br>resources request appears. Selecting<br>"Larger" w ill output the copy job on the<br>next larger format. |

[194] Overview operation groups ROWE View [Expert mode]

| Field          | No. | Function                                                                                                    |
|----------------|-----|----------------------------------------------------------------------------------------------------|
| Page allowance |     | In this field you may set the percentage<br>of page allow ance. The allow ance set<br>in this field determines by<br>how many percent a file may be larger<br>to be output to the next smaller roll. In<br>the case of an allow ance of 1 %<br>a DIN A3 print file, for instance, may be<br>approx. 2 mm larger than the DIN A3<br>roll for still being output to this roll. The<br>output w ill of course be cut by these 2<br>mm. |
| Priority       |     | In this field you may set the priority<br>w hen outputting on a ROWE netw ork<br>printer. The higher the value the higher<br>the priority. A job having increased<br>priority w ill be output earlier against a<br>job of low priority.                                                                                                    |

[195] Overview operation groups ROWE View [Expert mode]

### Function bar

The function bar offers you a number of options to view the scanned image and have it further processed:

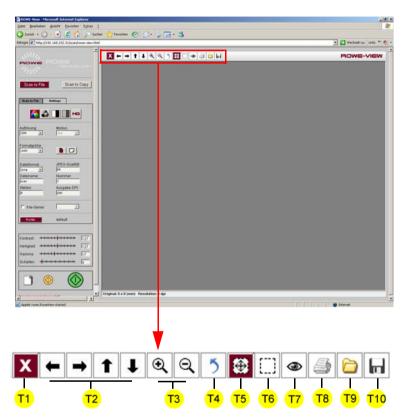

[196] Overview ROWE View function bar

| Type of buttons               | No. | Symbols   | Function                                                                                                    |
|-------------------------------|-----|-----------|----------------------------------------------------------------------------------------------------|
| Full view                     | T1. | X         | This button will return you to full view after zooming.                                                                                                    |
| Arrow buttons                 | T2. | + → ↓ ↑   | Using these buttons will navigate<br>you up, bottom left and right in the<br>zoom section.                                                                                                    |
| Zoom buttons                  | T3. | <b>T</b>  | Using these buttons will enlarge or reduce the displayed image                                                                                                    |
| Back button                   | T4. | 5         | Using this button w ill let you go back<br>by one zoom grade                                                                                                    |
| Section                       | T5. | <b>\$</b> | With this button enables, the section<br>from the original selected with the<br>mouse will display on full screen size<br>(window). The section will be<br>enlarged and scaled.                                   |
| Clipping                      | T6. |           | With this button enabled, the section<br>from the original (original and<br>background) selected with the mouse<br>will display on full screen size<br>(w indow). The section will be<br>enlarged but not scaled. |
| Highquality<br>Preview button | T7. | 0         | Using this button w ill activate the<br>Highquality preview , i.e. the displayed<br>scan is represented in full print quality<br>to you.                                                                          |

[197] Overview buttons of ROWE View function bar

| Type of buttons | No.  | Symbols | Function                                                                                                    |
|-----------------|------|---------|----------------------------------------------------------------------------------------------------|
| Print button    | Т8.  | 1       | Using this button w ill cause printing<br>of the current view er section. When<br>you can see the w hole image on the<br>view er then the w hole image w ill be<br>printed. The print set under Scan-to-<br>Copy w ill be used.                                                                                                    |
| Open button     | T9.  |         | Using this button lets you load TIFF<br>and JPEG files into the view er via a<br>dialog w indow . Then you may apply<br>all parameters on the files.                                                                                                    |
| Save button     | T10. |         | Using this button w ill cause storing<br>the current view er section. When<br>you can see the w hole image on the<br>view er then the w hole image w ill be<br>stored. A dialog field w ill open on<br>w hich you may select w here and<br>under w hich name the file should be<br>stored. The file format w ill be<br>automatically adopted from the<br>preset format under Scan-to-File. |

[198] Overview buttons of ROWE View function bar

### Simple scan process

Initiating a scan process from the ROWE VIEW application, proceed as follows:

 Start the browser on a workstation that is connected to the ROWE system via the network. On the address line, enter the IP address or the host name of the ROWE network scanner. The following page will open: [Fig. 199]. Select "ROWE Scan Manger" by clicking on it:

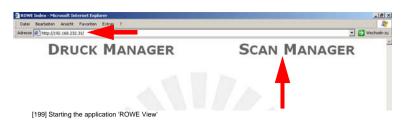

### 2. The ROWE VIEW application opens:

| BOWL-New - Microsoft Internet Explo  |                                          |                             |
|--------------------------------------|------------------------------------------|-----------------------------|
| Çates Şearbeiten Anskhit Esvoriten I | land 1                                   | 8                           |
| Q 2008 + 🔾 - 📄 😫 🐔                   | 🔎 Suber 👷 Faceter 🚱 💁 🖕 🔂 + 🍰            |                             |
| Adingto (192 168 232 31/scan/som     | - view Med                               | 💌 💽 Wechenin zu Linke 🖛 🦏 - |
|                                      | <sup>*</sup> X + → 1 3 4 4 5 ∰ □ ● □ 0 H | ROWE-VIEW                   |
| POWE                                 |                                          |                             |
|                                      | -                                        |                             |
| Scan to File Scan to Co              | 97                                       |                             |
| Ban to Final Section 14              |                                          |                             |
|                                      |                                          |                             |
|                                      |                                          |                             |
| [200] ROWE Vie                       | M.                                       |                             |

3. Place the original against the original ruler with the lettered page up and justified to the right sliding the original into the originals entry slot till the original is pulled in. [Fig .201].

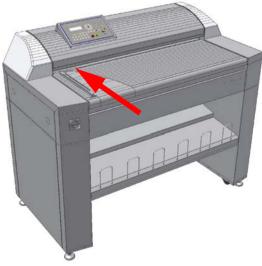

[201] Inserting an original into the ROWE network scanner

4. The scanner will run a 100 mm long prescan for original width detection purposes provided the 'Automatic width detection' had been enabled. Then the original is returned to its start position. The scanner will now display the identified width [Fig. 202]

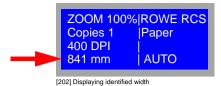

5. Now set on the ROWE VIEW in which mode and with what parameters you want to scan. Following this, start the scan process using the green start button [Fig. 203].

| Attent New - Microsoft Internet Explorer                 | id X                        |
|----------------------------------------------------------|-----------------------------|
| gete gesteten geste geveten tyres 1                      | 2                           |
| 🔾 Zarish + 💭 - 🔳 🐒 🏠 🔎 Sudan 🤹 Faronten 🥝 🖾 + 😓 🗔 + 🍰    |                             |
| Ad again 💽 help ((192-166-232-31))clary/some view. Held  | 💌 🛃 Wechanik zu Szele 🖷 🦣 - |
|                                                          | Rowe-view                   |
| 908                                                      |                             |
| Scan to File                                             |                             |
|                                                          |                             |
| Addoung Midut                                            |                             |
| Formalysia.                                              |                             |
| Dataforma 2405-Outline<br>Ima<br>Dataforma Nummer<br>Ima |                             |
| Basian Ausgalan Off                                      |                             |
| Tele Sener                                               |                             |
|                                                          |                             |
| Xxxxxx +++++++++++ F27<br>HHIGAX ++++++++ F27            |                             |
| Ourma ++++++++++ 17<br>Binbare +++++++ 15                |                             |
|                                                          |                             |
| Croginal: 0 x 0 (mm) Resolution: 0 dpt                   | -                           |

[203] ROWE VIEW start button

6. The viewer will display "Scanning" [Fig. 204] during the scan process

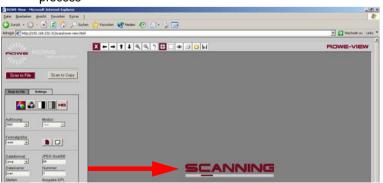

[204] Display of "Scanning"

7. With the scan process completed, the scan will now be loaded into the viewer [Fig. 205].

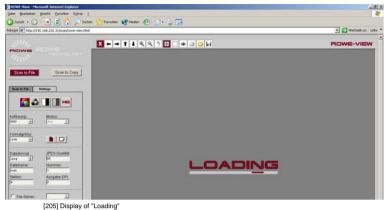

cool propidy of Loading

8. Then the scan is represented on the viewer and, depending on the parameters selected, a file or copy is produced [Fig. 206].

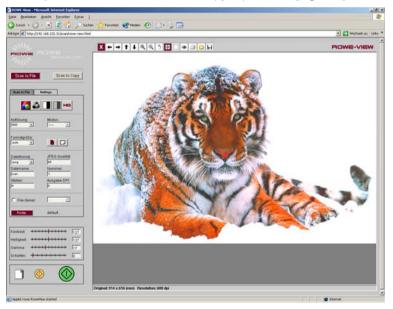

[206] The scan as shown

**Note:** You may have a look at the scan result at first by starting the scan job via the yellow 'Pre-can' button and then select the parameters

**Note:** Scanning in color mode will be only possible if the network scanner is provided with the optional color module.

## ROWE EDIT

You may professionally edit your scanned originals using ROWE EDIT. See the operating instructions supplied with the software for further information.

### **ROWE Series 4000 + 6000**

**Operating instructions** 

# Chapter 6 ROWE Print Manager

This chapter contains a brief description of the web-based main screen on which all print, control and user applications are arranged.

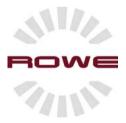

# **ROWE Print Manager**

#### Introduction

The ROWE Print Manager is a web-based platform on which the print applications ROWE PRINT MASTER / PRINT MASTER LT, the control applications ROWE QUEUE MANAGER / QUEUE MANAGER LT, the editors ROWE PRINT SPECIALS and the cost center application ROWE COST CONTROL as well as the user management are arranged. In addition, the ROWE Scan Manager features administrative and service-relevant applications.

#### System requirements

Since the ROWE Print Manger is a web-based application, you would need the following:

1. Requirement on the network infrastructure

TCP/IP network to connect the ROWE system to the workstation of the end-user.

Since this is a web-based application and the operating speed of the application is decisively depending on network speed, we recommend a minimum network speed of 100 Mbit/s.

2. Requirements on the user browser software

Prerequisite for full functionally of the application are browser and Java runtime from following versions:

Internet Explorer from version 6 or higher Netscape Navigator from version 7 or higher Mozilla from version 1.2 or higher Java runtime environment from version 1.4.2 or higher  Requirements on the monitor of the end-user workstation We recommend a minimum monitor size of 17 inch and 1024 x 768 pixel resolution for optimum use of the ROWE Print Manager.

#### Starting the ROWE Print Manager

Starting the ROWE Print Manager, proceed as follows:

 Start the browser on a workstation that is connected to the ROWE system via the network. On the address line, enter the IP address or the host name of the ROWE device. The following page will open:

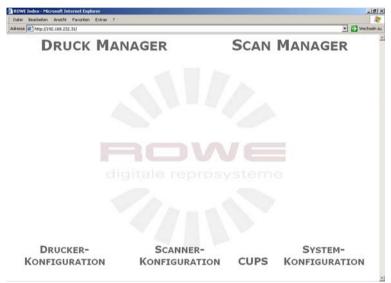

[210]ROWE Print Manager /ROWE Scan Manager on ROWE RCS

 Start the application through clicking onto the name "PRINT MANAGER" [Fig. 211]:

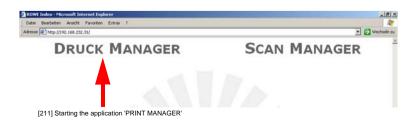

3. The ROWE PRINT MANAGER screen opens [Fig. 212]:

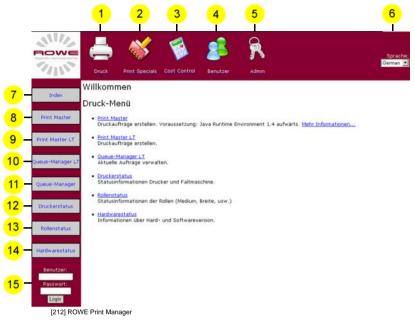

Overview of the selectable buttons:

| Type of buttons           | No. | Symbols   | Function                                                                                                    |
|---------------------------|-----|-----------|----------------------------------------------------------------------------------------------------|
| Print button              | 1   | Druck     | This button gets you to the print<br>menu. All print applications are<br>arranged in this menu, e.g. the<br>ROWE PRINT MASTER or the ROWE<br>QUEUE MANAGER. The print menu is<br>loaded as standard screen on<br>starting the ROWE PRINT MANAGER.                   |
| Print Specials-<br>Button | 2   | Not becau | Using this button, you will start the<br>optional application ROWE PRINT<br>SPECIALS. The application<br>comprises editors for folding<br>programs, stamps, trailing texts and<br>pen mappings. See chapter 11<br>"ROWE PRINT SPECIALS" for further<br>information. |

[213] Overview of buttons continued on next page.

| Type of buttons           | No. | Symbols              | Function                                                                                                    |
|---------------------------|-----|----------------------|----------------------------------------------------------------------------------------------------|
| Cost Control-<br>Button   | 3   | Cast Central         | Using this button, you will start the<br>optional application ROWE COST<br>CONTROL. The application<br>comprises the comprehensive cost<br>center management. See chapter 12<br>"ROWE COST CONTROL" for further<br>information.                                                                                                    |
| User button               | 4   | Benutzer             | You start the ROWE user<br>management using this button. Using<br>this application, you may create and<br>manage users, user groups as well<br>as assign individual access rights.<br>See chapter 9 "ROWE Print Manager:<br>User Management" for further<br>details.                                                                                                |
| Admin button              | 5   | Admin                | Using this button gets you to the<br>administrative sector. You may make<br>changes for the individual<br>applications in this sector. See<br>chapter 14 "Administrative settings"<br>for further information                                                                                                    |
| Selecting the<br>language | 6   | Sprache:<br>German 💌 | You may select an individual language<br>in this menu. The selected language<br>will only be enabled till the next<br>closing of the brow ser. A user-<br>defined language (existing on the<br>system) can be dedicated to the user<br>created in the user management, i.e.<br>the individual language w ould be<br>loaded on logging on the ROWE PRINT<br>MANAGER. |

[214] Description of the button functions of the ROWE Print Manager

**Note:** Access and functionality of the individual application depends on the assigned user rights as well as the acquired options. See chapter 14 "Administrative settings" for further information.

#### Logging on to the ROWE PRINT MANAGER

Each page of the ROWE PRINT MANAGER shows the log-on window in the left bottom corner [Fig. 215]

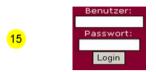

[215] ROWE Print Manager logon dialog

User name and password have to be defined by the system administrator or a main user in the ROWE User Management. See chapter 9. "ROWE PRINT MANAGER: User MANAGEMENT" for further information.

#### Overview of print menu

With the ROWE PRINT MANAGER open, select button "PRINT" for enabling the print menu. [Fig. 216]

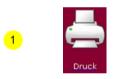

[216] "Print" button on ROWE PRINT MANAGER

The following page [Fig. 212, p. 148] will open. You may select following buttons: [Fig. 217]

| Type of buttons | No. | Symbols | Function                                                                                                    |
|-----------------|-----|---------|----------------------------------------------------------------------------------------------------|
| Index<br>button | 7   | Index   | Using this button w ill open an<br>overview of the selectable<br>applications w ith a brief explanation<br>of the individual points. |

[217] Description of the button functions on the "Print" menu

| Type of buttons            | No. | Symbols           | Function                                                                                                    |
|----------------------------|-----|-------------------|----------------------------------------------------------------------------------------------------|
| PRINT MASTER<br>button     | 8   | Frink Maater      | Using this button, you will start the<br>ROWE PRINT MASTER application.<br>This application enables you to<br>compile sets of drawings, view the<br>drawings in a preview and send the<br>drawings with individual settings to<br>the ROWE netw ork printer. See<br>chapter 10 "ROWE PRINT MASTER"<br>for further information. |
| PRINT MASTER LT<br>button  | 9   | Divit Master LT   | Using this button, you will start the<br>ROWE PRINT MASTER LT<br>application. This application enables<br>you to compile sets of drawings and<br>send them with individual settings to<br>the ROWE netw ork printer. See<br>chapter 10 "ROWE PRINT MASTER"<br>for further information.                                         |
| Queue Manager LT<br>button | 10  | 2veve-Manager L.T | This application will show you the<br>print jobs with current status that<br>are processed on the ROWE<br>netw ork printer. You may<br>furthermore stop, start, delete or<br>view print jobs. See chapter 8<br>"ROWE PRINT MANAGER: Queue<br>Management" for further information                                               |

[218] Description of the button functions of the "Print" menu

| Type of buttons           | No. | Symbols         | Function                                                                                                    |
|---------------------------|-----|-----------------|----------------------------------------------------------------------------------------------------|
| Queue manager<br>button   | 11  | Quaue-Hanager   | This application will show you the<br>print jobs with current status that<br>are processed on the ROWE<br>netw ork printer. You may<br>furthermore stop, start, delete or<br>view print jobs.<br>You have furthermore the possibility<br>of repeating printed jobs and get an<br>overview of the printed jobs via a<br>history window . See chapter 8<br>"ROWE PRINT MANAGER: Queue<br>Management" for further information |
| Printer status<br>button  | 12  | Dresiverstatus  | In this menu you are informed about<br>the current status of the ROWE<br>netw ork printer and an optional<br>ROWE online folder. See chapter 7<br>"ROWE PRINT MANAGER: Remote<br>Management" for further information                                                                                                    |
| Roll status<br>button     | 13  | - Asilers tatus | In this menu you are informed about<br>the current status and current<br>remaining length of the rolls inserted<br>in the ROWE netw ork printer. See<br>chapter 7 "ROWE PRINT MANAGER:<br>PRINT MANAGER: Remote status"<br>for further information                                                                                                    |
| Hardware status<br>button | 14  | Hardwatestatus  | In this menu you are informed about<br>the current status of the controller<br>hardw are installed in the ROWE<br>netw ork printer. See chapter 7<br>"ROWE PRINT MANAGER: Remote<br>status" for further information                                                                                                    |

<sup>[219]</sup> Description of the button functions of the "Print" menu

**Note:** Access and functionality of the individual application depends on the assigned user rights as well as the acquired options. See chapter 14 "Administrative settings" for further information

### ROWE Series 4000 + 6000

**Operating instructions** 

# Chapter 7 ROWE Print Manager: Remote status

This chapter contains a description of the web-based remote status applications that display information about the status of rolls, devices and hardware of the ROWE network printer RS / RCS series 4000 + 6000.

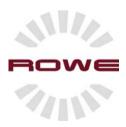

# **ROWE** Print Manager: Remote status

#### Introduction

The ROWE remote status applications are arranged on the webbased ROWE Print Manager. These applications will inform you about the status of rolls, devices and hardware of the ROWE network printer RS / RCS series 4000 + 6000.

#### Starting the ROWE Print Manager: Remote status

Starting the ROWE Print Manager, proceed as follows:

 Start the browser on a workstation that is connected to the ROWE system via the network. On the address line, enter the IP address or the host name of the ROWE device. The following page will open:

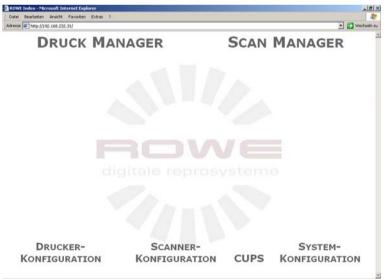

[220]ROWE Print Manager /ROWE Scan Manager on ROWE RCS

 Start the application through clicking onto the name "PRINT MANAGER" [Fig. 221]:

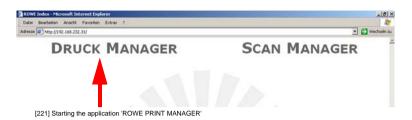

 The ROWE PRINT MANAGER screen opens [Fig. 222]: You may now open the corresponding remote status application by clicking onto it:

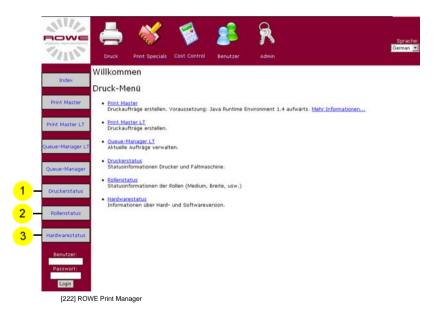

Overview of the selectable applications:

#### Printer status

The following page will open after having clicked onto the "Printer status" button [Fig. 223]:

| Index            | Druckerst | tatus:                |               |                 |          |
|------------------|-----------|-----------------------|---------------|-----------------|----------|
|                  |           | Drucker               |               | Faltmaschine    |          |
| Print Master     |           | Status:               | Bereit        | Status:         | Berei    |
|                  |           | Hersteller:           | Roth&Weber    | Falter ID:      | 80906600 |
| Print Master LT  |           | Modell:               | 1             | Falter Version: |          |
| Print Hustor LT  |           | Auflösung:            | 600 x 600 dpi | Ausgabefächer   |          |
|                  |           | Rollen:               | 4             |                 |          |
| Queue-Manager LT |           | Seriennummer:         | 12345         |                 |          |
|                  |           | Max. Geschwindigkeit: | 60            |                 |          |
| Queue-Manager    |           | Gesamtzeit:           | 0 (h)         |                 |          |
|                  |           | Drucks:               | 3762          |                 |          |
| Druckerstatus    |           | Version:              | 6.37          |                 |          |

[223] Printer status overview.

The menu "Printer status" is divided into two fields. There it is differentiated between printer and optional folder. The following table will explain the printer fields first and then the optional on-line folder.

| Field        | Function                                                                                                    |
|--------------|----------------------------------------------------------------------------------------------------|
| Status       | In this field the current status of the ROWE network<br>printer is show n. The indicated messages are identical<br>with the indicated warning and fault messages on the<br>printer operator panel. See chapter 16 "Troubleshooting"<br>for further information. |
| Manufacturer | In this field the manufacturer of the ROWE network<br>printer is show n. ROTH + WEBER GmbH<br>Nederdreisbach, Germany                                                                                                    |
| Model        | In this field the type of the selected ROWE network<br>printer is indicated, e.g. ROWE RCD 4000                                                                                                    |

[224] Description of the menu options "Printer status"

| Field         | Function                                                                                                    |
|---------------|----------------------------------------------------------------------------------------------------|
| Resolution    | In this field the print resolution of the connected ROWE<br>network printer is show n. Models of series 4000 + 6000<br>have standard 600x600 dpi. |
| Rolls         | In this field the number of rolls of the ROWE network printer is show n.                                                                          |
| Serial number | In this field the serial number of the selected ROWE network printer is show n.                                                                   |
| Max speed     | In this field the printing speed of the selected ROWE<br>network printer is show n, e.g. a ROWE RS 6000<br>features 6 meters per minute.          |
| Total time    | In this field the total operation time of the ROWE network printer is show n.                                                                     |
| Prints        | In this field the total of print jobs output through the ROWE netw ork printer is show n.                                                         |
| Version       | In this field the software version of the ROWE network printer internal device control is show n.                                                 |

[225] Description of the menu options "Printer status"

The following table explains the status of the optional online folder:

| Field           | Function                                                                                                    |
|-----------------|----------------------------------------------------------------------------------------------------|
| Status          | In this field the current status of the ROWE online folding<br>system is show n. The indicated messages are identical<br>with the indicated warning and fault messages on the<br>printer operator panel. See chapter 16 "Troubleshooting"<br>for further information. |
| Folder ID:      | In this field the available options of the connected ROWE online folder is indicated in coded form                                                                                                    |
| Folder version: | In this field the software version of the ROWE network printer internal device control is show n.                                                                                                    |

[226] Description of the menu options "Printer status"

| Field        | Function                                                                                                    |  |  |  |
|--------------|----------------------------------------------------------------------------------------------------|--|--|--|
| Output units | In this field the number of available stacking trays for<br>folded drawings on the ROWE online folder is show n.<br>For instance, "3" is displayed in the case of a connected<br>optional 3-tray sorter. |  |  |  |

[227] Description of the menu options "Printer status"

**Note:** Chapter 16 "Troubleshooting" lists the possible status messages

### Roll status

The following page will open after having clicked onto the "Roll status" button:

| Index                                             |         |        |        |            |  |
|---------------------------------------------------|---------|--------|--------|------------|--|
|                                                   | Rollen  | Breite | Medium | Status     |  |
| Print Master                                      | Rolle 1 | 841 mm | Papier | 85% (128m) |  |
|                                                   | Rolle 2 | 594 mm | Papier | 91% (137m) |  |
| Print Master LT.                                  | Rolle 3 | 297 mm | Papier | 90% (135m) |  |
| Print Print Col. Col.                             | Rolle 4 | 420 mm | Papier | 99% (149m) |  |
| ueue-Manager LT<br>Queue-Manager<br>Druckerstatus |         |        |        |            |  |

[228] Overview of menu "Roll status"

The menu "Roll status" is divided into four fields. The four columns show the following information:

| Column | Function                                                                                                    |
|--------|----------------------------------------------------------------------------------------------------|
| Rolls  | In this column the available rolls on the connected ROWE network printer are show n.                                                                                                    |
| Width  | In this column the preset roll widths on the ROWE<br>network printer are show n. See chapter 15 "Replacing<br>the toner / Inserting paper" for further information.                                                                                                    |
| Medium | In this column the preset roll media on the ROWE<br>network printer are show n. See chapter 15 "Replacing<br>the toner / Inserting paper" for further information.                                                                                                    |
| Status | In this column the current status of the rolls is show n.<br>When the roll is ready for printing, the available<br>remaining length is show n in percent and remaining<br>meters. When the roll is empty, then this condition is<br>indicated in this field reading "Roll empty". See chapter<br>15 "Replacing the toner / Inserting paper" for further<br>information. |

[229] Description of the button functions on the "Roll status" menu

**Note:** The accuracy of the indicated remaining length depends on the preset remaining length on inserting the paper roll. Please heed chapter 15 "Replacing the toner / Inserting paper"

#### Hardware status

The following page will open after having clicked onto the "Hardware status" button:

| NIN             | 4        | *              | 1            | 2        | R     |              |  |
|-----------------|----------|----------------|--------------|----------|-------|--------------|--|
| TIM             | Druck    | Print Specials | Cost Control | Benutzer | Admin |              |  |
|                 | Druckers | tatus:         |              |          |       |              |  |
| Index           |          |                | Plotter      |          |       |              |  |
| Print Master    |          |                | Version:     |          |       | 6.37         |  |
| the charter     |          |                | ID:          |          |       | 2326636      |  |
| Print Master LT |          |                | Rolls:       |          |       | 4            |  |
| Print Master ET |          |                | Driver       |          |       |              |  |
|                 |          |                | Version:     |          |       | 0.00         |  |
| ueue-Manager LT |          |                | Revision:    |          |       | 0            |  |
|                 |          |                | DLL          |          |       |              |  |
| Queue-Manager   |          |                | Version:     |          |       | 0.00         |  |
|                 |          |                | Revision:    |          |       | 0            |  |
| Druckerstatus   |          |                | PC           |          |       |              |  |
|                 |          |                | Uptime:      |          | -     | 1 [h]        |  |
| Rollenstatus    |          |                | Name:        |          |       | rowebasis    |  |
|                 |          |                | Free Memory: | 2        |       | 1137 [MByte] |  |
| Hardwarestatus  |          |                | Version:     |          |       | 2.6.17.7     |  |
|                 |          |                | Swap:        |          |       | 956 [MByte]  |  |

The "Hardware status" menu informs you about the built-in components of the ROWE network printer.

**Note:** The information contained on the menu "Hardware status" may be interesting in case of fault that may be solved through ROWE authorized support on the phone.

### **ROWE Series 4000 + 6000**

**Operating instructions** 

# Chapter 8 ROWE Print Manager: Queue management

This chapter describes the functions of the ROWE RS / RCS 4000 + 6000 queue management. The print queue is indicated and it is described how the active print job is aborted, print jobs in the print queues are deleted and stopped and how print jobs on hold are continued or printed jobs can be repeated.

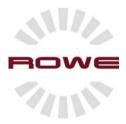

# **ROWE** Print Manager: Queue management

#### Introduction

The ROWE Queue Management consists of two applications that are arranged on the web-based ROWE Print Manager. The first application is the ROWE Queue Manager LT. This application gives you an overview of the queued print jobs on the ROWE network printer. May may put them on hold, start, delete them or view a preview. The second application is the ROWE Queue Manager. This application features all functions of the ROWE Queue Manager LT and, in addition, you may repeat printed jobs in this application as well as get an overview of all printed jobs in a history. Furthermore, the device and hardware status of the ROWE network printer series 4000 + 6000 is indicated.

#### Starting the ROWE Queue Management

Starting the ROWE Queue Manager, proceed as follows:

 Start the browser on a workstation that is connected to the ROWE system via the network. On the address line, enter the IP address or the host name of the ROWE device. The following page will open:

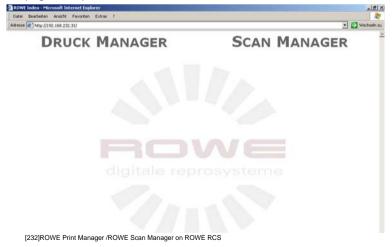

 Start the application through clicking onto the name "PRINT MANAGER" [Fig. 233]:

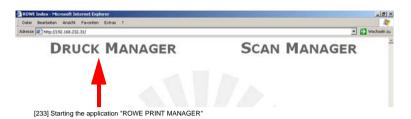

 The ROWE PRINT MANAGER screen opens [Fig. 234]: You may now open the corresponding Queue Manager application by clicking:

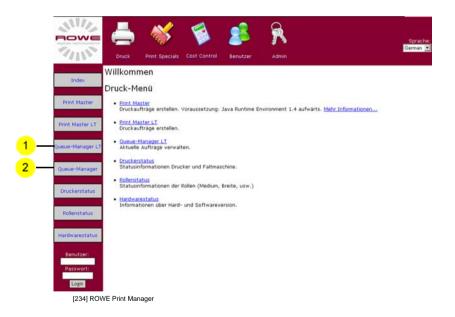

Overview of the selectable applications:

## **ROWE** Queue Manager

The following page will open after having clicked onto the "Queue Manager LT" button:

| HOWE             |                                     | *                                            | 1            |            | <b>\$</b>          | L.                    |                                                                                    |
|------------------|-------------------------------------|----------------------------------------------|--------------|------------|--------------------|-----------------------|------------------------------------------------------------------------------------|
| Index            | Druck<br>Queue-M<br>Alle Jobs start | Print Specia<br>Manager L<br>ten I Alle Jobs | .T:          |            | enutzer Adr        | <u>in</u>             |                                                                                    |
| Print Master     |                                     | Auftrags Nr. A                               | iuftragsname | Benutzer   | Ausgegebene Seiten | Status                | Aktion                                                                             |
|                  |                                     |                                              | luster Job   | Max Muzter | 0/12               | Printing<br>WaitPrint | starten I anhalten I lösshen I dovnload<br>starten I anhalten I lösshen I dovnload |
| Print Master LT  |                                     |                                              |              |            |                    |                       | ACARDAD C ACTUALINES C DESCRIPTION                                                 |
| Queue-Manager LT |                                     |                                              |              |            |                    |                       |                                                                                    |
| Queue-Manager    |                                     |                                              |              |            |                    |                       |                                                                                    |
| Queue-manager    |                                     |                                              |              |            |                    |                       |                                                                                    |
| Druckerstatus    |                                     |                                              |              |            |                    |                       |                                                                                    |
| Rollenstatus     |                                     |                                              |              |            |                    |                       |                                                                                    |
| Hardwarestatus   |                                     |                                              |              |            |                    |                       |                                                                                    |
|                  |                                     |                                              |              |            |                    |                       |                                                                                    |

[235] Overview of "ROWE Queue Manager LT"

The "Queue Manager LT" menu is divided into six columns: The following table explains the functions of the columns:

| Column   | Function                                                                                                    |
|----------|----------------------------------------------------------------------------------------------------|
| Job no.  | In this column a continuous job number automatically<br>generated by the ROWE network printer is show n. The<br>job number will start at One again after each restart of<br>the network printer.                                                                                              |
| Job name | In this column the user-assigned job name that was sent<br>to the network printer is show n. Clicking onto the job<br>name will get you a selective list of the file contained in<br>the job. Clicking onto a file name on the selective list will<br>get you a print preview of the drawing. |

[236] Description of the "ROWE Queue Manager LT" structure

| Column       | Function                                                                                                    |
|--------------|----------------------------------------------------------------------------------------------------|
| User         | This column displays the name of the user who has sent<br>the print job to the network printer.                                                                                                    |
| Pages output | This column displays the number of pages output and total number of pages, e.g. 1/12. This reading means that one page was printed and the whole job comprises twelve pages.                                                    |
| Status       | This column displays the current status of the print job.<br>The following messages can be displayed: "Printing",<br>"Wait Print", "Suspend", "Wait Resource" and<br>"Printerror". See section "Status" for further information |
| Action       | This columns offers you four buttons enabling you to<br>"Stop", "Start", "Delete" or "Dow nload" a job. See section<br>"Actions" for further information                                                                        |

[237] Description of the "ROWE Queue Manager LT" structure

**Note:** The executable actions in column "Action" depend on the assigned user rights. See chapter "User management" for further information.

#### Status

The following table contains an overview of the possible messages in the "Status" column of the ROWE Queue Manager LT.

| Button        | Function                                                                                                    |
|---------------|----------------------------------------------------------------------------------------------------|
| Printing      | This message means the the job concerned is printed<br>right now. The column "Pages output" informs you about<br>how many pages have already been output and how<br>many pages the whole job includes.                                                                                                    |
| Wait Print    | This message means that the job concerned is waiting<br>for printout right now, i.e. another job is being printed or<br>the printer is in offline mode.                                                                                                    |
| Wait Resource | This message means that there is lack of resources for<br>printing the job concerned, e.g. the paper roll with<br>appropriate width. The display of the network printer<br>shows a resource request and the job will not be output.<br>See chapter 2 "Lack of resources" for further<br>information!                                                           |
| Suspend       | This message means that the job concerned w as<br>stopped via the "Stop" key in the "Action" column, i.e. no<br>files of this job will be output. The job remains on the job<br>list. You may reenable the job via the "Start" button in the<br>"Action" column, i.e. the job is set to "Wait Print" status<br>and output, taking the other jobs into account. |
| Printerror    | This message means that the job concerned<br>cannot be executed due to an external fault. External<br>faults are always to be found on additionally adapted<br>devices such as folders, stacking boxes See chapter 16<br>"Troubleshooting" for further information.                                                                                            |
| Converterror  | This message means that the job concerned<br>w ould normally not be executed due to a corrupted file in<br>the job. A corrupted file may be a file of a format that the<br>printer cannot process or a file that w as corrupted on its<br>transfer via the network.                                                                                            |

<sup>[238]</sup> Description of the "ROWE Queue Manager LT" status

**Note:** A schedule of possible status messages that are indicated on the printer operator panel is contained in chapter 16 "Troubleshooting"

#### Action

The following table contains an overview of the button functions in the "Action" column of the ROWE Queue Manager LT.

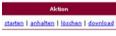

[239] Buttons in the "Action" column

| Message  | Meaning                                                                                                    |
|----------|----------------------------------------------------------------------------------------------------|
| Start    | Oicking onto this button will restart the job concerned<br>with "Suspend" status and set to "Wait Print" status.                                                                                                    |
| Stop     | Clicking onto this button will stop the job concerned and set it to "Suspend" status.                                                                                                    |
| Delete   | Clicking onto this button will irrevocably delete the job concerned.                                                                                                    |
| Download | Clicking onto this button will download a copy of the job<br>concerned from the ROWE network printer to your<br>workstation. You will receive the complete print job. This<br>function has mainly service-related relevance. |

[240] Description of the button functions in the "Action" column

**Note:** For instance, the "Download" button might be interesting in case of "Converterror" for downloading the corresponding job for having it analyzed through the ROWE authorized service technician. In addition to the buttons in the "Action" column you will also find the buttons "Start all jobs", "Stop all jobs" and "Delete all jobs" located above the job list. These buttons have the same function like the "Start", "Stop" and "Delete" but with the difference that these buttons would act on ALL jobs on the job list.

**Note:** The executable actions in column "Action" depend on the assigned user rights. See chapter "User management" for further information.

## ROWE Queue Manager

The following page will open after having clicked onto the "Queue Manager" button:

|                                |                                                                                                    | int Specials   | Cost Control                                            | Benutzer                       | Admin                                                            |        |                                                                                                    |
|--------------------------------|----------------------------------------------------------------------------------------------------|----------------|---------------------------------------------------------|--------------------------------|------------------------------------------------------------------|--------|----------------------------------------------------------------------------------------------------|
|                                | Status                                                                                                    |                |                                                         |                                |                                                                  |        |                                                                                                    |
| Index                          | Configuration ()                                                                                                    | Jobs O         | History ()                                              | Info 🕢 Readyjob                | -01                                                              |        |                                                                                                    |
|                                | Status                                                                                                    | Jobs C         | risiory O                                               | nio O renadypo                 | .01                                                              |        |                                                                                                    |
| Print Master                   | Plotter                                                                                                    |                |                                                         |                                | Folder                                                           |        |                                                                                                    |
|                                | Ready                                                                                                    |                |                                                         | Ready                          |                                                                  |        |                                                                                                    |
| Print Master LT                |                                                                                                    |                |                                                         |                                |                                                                  |        |                                                                                                    |
|                                |                                                                                                    |                |                                                         |                                |                                                                  |        |                                                                                                    |
| Queue-Manager LT               | Index                                                                                                    |                | ledium .                                                | dium Width<br>841 mm<br>594 mm |                                                                  | Offset | Status                                                                                                    |
|                                | 1                                                                                                    | Paper<br>Paper |                                                         |                                |                                                                  |        |                                                                                                    |
|                                | 1                                                                                                    | Paper          |                                                         | 297 mm                         | 0 mm                                                             |        |                                                                                                    |
|                                |                                                                                                    |                |                                                         |                                |                                                                  |        |                                                                                                    |
| Queue-Manager                  | 4                                                                                                    | Paper          |                                                         | 420 mm                         | 0 mm                                                             |        |                                                                                                    |
| Queue-Manager                  | 4<br>Bessources                                                                                                    |                |                                                         |                                |                                                                  |        |                                                                                                    |
|                                | 4<br>Ressources                                                                                                    |                |                                                         |                                |                                                                  |        | FeldProgs                                                                                                    |
| Queue-Manager<br>Druckerstatus | Ressources                                                                                                    | Paper          |                                                         | 420 mm                         |                                                                  | Weth   | FoldProgs<br>199 207 HEFTSTREEM                                                                                                    |
|                                | Ressources<br>Na<br>ROLLAD_PAPER                                                                                               |                | Paper                                                   |                                | 0 mm                                                             | Width  | 198_297_HEFTSTREIFEN                                                                                                    |
| Druckerstatus                  | Ressources<br>Na<br>ROLLAD_PAPER<br>ROLLA1_PAPER                                                                               | Paper          | Paper                                                   | 420 mm                         | 0 mm<br>841 mm<br>594 mm                                         | Width  | 198_297_HEFTSTREFEN<br>190_297_20HEFTRAND                                                                                           |
|                                | Ressources<br>Na<br>ROLLAD_PAPER<br>ROLLA1_PAPER<br>ROLLA2_PAPER                                                               | Paper          | Paper<br>Paper                                          | 420 mm                         | 0 mm<br>841 mm<br>594 mm<br>420 mm                               | width  | 198_297_HEFTSTREIFEN                                                                                                    |
| Druckerstatus                  | Ressources<br>Na<br>ROLLAD_PAPER<br>ROLLA1_PAPER<br>ROLLA2_PAPER<br>ROLLA3_PAPER                                               | Paper          | Paper<br>Paper<br>Paper                                 | 420 mm                         | 0 mm<br>841 mm<br>594 mm<br>420 mm<br>297 mm                     | Width  | 198_297_HEFTSTREIFEN<br>190_297_20HEFTRAND<br>185_297_25HEFTRAND                                                                    |
| Druckerstatus<br>Rollenstatus  | Ressources<br>Na<br>ROLLAD_PAPER<br>ROLLA1_PAPER<br>ROLLA2_PAPER<br>ROLLA3_PAPER<br>ROLLA4_PAPER                               | Paper          | Paper<br>Paper<br>Paper<br>Paper                        | 420 mm<br>Medium               | 0 mm<br>841 mm<br>594 mm<br>420 mm<br>297 mm<br>210 mm           | Width  | 198_297_HEFTSTREFEN<br>190_297_20HEFTRAND<br>185_297_25HEFTRAND<br>180_297_30HEFTRAND                                               |
| Druckerstatus                  | Ressources<br>Na<br>ROLLA0_PAPER<br>ROLLA1_PAPER<br>ROLLA2_PAPER<br>ROLLA2_PAPER<br>ROLLA3_PAPER<br>ROLLA0_TRANSPA             | Paper          | Paper<br>Paper<br>Paper                                 | 420 mm<br>Medium               | 0 mm<br>841 mm<br>594 mm<br>420 mm<br>297 mm                     | Wath   | 198_297_HEFTSTREFEN<br>190_297_20HEFTRAND<br>185_297_25HEFTRAND<br>180_297_30HEFTRAND<br>210_297_0HNE_HEFTRAN                       |
| Druckerstatus<br>Rollenstatus  | Ressources<br>Na<br>ROLLAD_PAPER<br>ROLLA1_PAPER<br>ROLLA2_PAPER<br>ROLLA3_PAPER<br>ROLLA4_PAPER                               | Paper          | Paper<br>Paper<br>Paper<br>Paper<br>Transparent         | 420 mm<br>Medium               | 0 mm<br>641 mm<br>594 mm<br>420 mm<br>297 mm<br>210 mm<br>914 mm | Wath   | 198_297_HEFTSTREFEN<br>190_297_20HEFTRAND<br>185_297_29HEFTRAND<br>180_297_30HEFTRAND<br>210_297_0HHE_HEFTRAN<br>Manuels_Enstellung |
| Druckerstatus<br>Rollenstatus  | Ressources<br>Na<br>ROLLAD_PAPER<br>ROLLA1_PAPER<br>ROLLA2_PAPER<br>ROLLA3_PAPER<br>ROLLA3_PAPER<br>ROLLA0_FILM<br>ROLLA0_FILM | Paper          | Paper<br>Paper<br>Paper<br>Paper<br>Transparent<br>Film | 420 mm<br>Medium               | 0 mm<br>041 mm<br>594 mm<br>297 mm<br>210 mm<br>914 mm<br>914 mm | Wath   | 198_297_HEFTSTREFEN<br>190_297_20HEFTRAND<br>185_297_29HEFTRAND<br>180_297_30HEFTRAND<br>210_297_0HHE_HEFTRAN<br>Manuels_Enstellung |

[241] Overview of "ROWE Queue Manager"

The "Queue Manager" menu is divided into five columns: The following section will explain the pages:

## Configuration

The "Configuration" page [Fig. 241] will be automatically loaded on opening the "ROWE Queue Manager". You will receive current information about the ROWE network printer. This information is structured as follows:

#### Status

The current status of the ROWE network printer and the optional online folder are represented on the "Status" field. Furthermore, the inserted rolls with medium and width display.

**Note:** See section "Status" for a comprehensive description of the printer status messages

#### Foldprog.

The "Foldprograms" field displays a current overview of the folding programs that are enabled on the optional ROWE folding system.

**Note:** A main user or system administrator can adapt the list of enabled folding programs individually using the "Foldeditor" application.

#### Jobs

The "Jobs" page displays all current print jobs that were sent to the ROWE network printer. Furthermore, the print queues of the ROWE PRINT MASTER display. The "Jobs" page is structured as follows:

| ANNE             | 4                      | *              | 1                    | 8                        | R        |      |      |                              | rache |
|------------------|------------------------|----------------|----------------------|--------------------------|----------|------|------|------------------------------|-------|
| TIM              | Druck                  | Print Specials | Cost Control         | Benutzer                 | Admin    |      |      | Germi                        | ian 👱 |
| Index            | Status                 | ) Jobs ()      | History 🗿 🔒          | nto 🖸 🛛 Readyjob         | sO       |      |      |                              |       |
| Print Master     | Queues<br>Name<br>ROWE | REPR           | Modell<br>IOPLOT3300 | BUSY                     | atus     | JobC | ount | Comment<br>2-6 ROLLS PLOTTER | -     |
| <u>(</u>         | FILEPRINTER            | LINU           |                      | IDLE                     | 0        |      |      | SAVE OUTPUT IN A FILE        | -     |
| Print Master LT  | Jobs<br>ID<br>113      | ROWE J         |                      | User                     | WAITPRIN |      | 0/1  | Progress                     |       |
| Queue-Manager LT | 114                    | PLANUN         |                      | MUSTER<br>MAX MUSTERMANN | WAITPRIN |      | 0/1  |                              | _     |

[242] "Jobs" page of the ROWE "Queue Manager"

#### Queues

The field "Queues" [Fig. 242] displays the queues selectable on the ROWE Print Master. Clicking onto the individual queues with the right mouse key opens a select menu [Fig. 243]:

| Start          |
|----------------|
| Stop           |
| deletecurrent  |
| suspendcurrent |
| Testplot       |

[243] Overview of the buttons of the select menu

**Start** you enable the queue using this function. The status displays the message "IDEL".

**Stop** you stop the queue using this function. The status displays the message "Offline".

**Note:** Pressing this stopped queue on the ROWE Print Master now will send off the print jobs without warning message. The jobs are stored in the memory of the network printer and do not appear on the Queue Manager and hence are not output. Appearance on the Queue Manager and thus a printout will be only then when the corresponding queue is re-enabled via the "Start" button.

**deletecurrent** this function lets you delete the oldest not yet printed job that was sent via the corresponding queue.

**suspendcurrent** this function lets you put the oldest not yet printed job on hold that was sent via the corresponding queue.

**Testjob** using this function you will send off a test page via the corresponding queue.

**Note:** The executable actions in the select menu depend on the assigned user rights. See chapter "User management" for further information.

#### Jobs

The "Jobs" field [Fig. 244] displays the print jobs that were sent to the ROWE network printer. Clicking onto the individual jobs with the right mouse key opens a select menu:

| Details      |   |
|--------------|---|
| Suspend      |   |
| Release      |   |
| Redo         |   |
| Delete       |   |
| WaitResource | • |
| Preview      |   |

[244] Overview of the buttons of the select menu

**Details** clicking onto this function will display the job properties (user, file name, etc. among others).

**Suspend** you stop a print job using this function.

**Release** you restart a stopped print job using this function.

**Redo** you reprint an already printed job using this function.

Delete you delete a print job using this function.

**Wait resource** using this function, you may select from four options [Fig. 245] how the print job should be further processed in case of lack of resources (i.e. the print job displays with status "Wait Resource" on the ROWE Queue Manager).

| Details         |           |
|-----------------|-----------|
| Suspend         |           |
| Release<br>Redo |           |
| Delete          |           |
| WaitResource +  | Suspend   |
| Preview         | Print     |
|                 | Clear Job |
|                 | Delete    |

[245] Overview of the buttons of the select menu

**Suspend** you stop the entire print job using this function. The print job remains with suspend status in the ROWE Queue Manager. Re-enabling the print job you would need to start it using the Release function.

**Print** using this function will simply transfer the print job to another medium or to the next larger roll.

**Clear Job** using this function lets you delete the file from the print job that caused lack of resources.

**Delete** you delete an entire print job using this function.

**Note:** See chapter 2 "Lack of resources" for further information.

**Preview** using this function will get you a selective list of files contained in the job. Clicking onto a file name on the selective list will get you a print preview of the drawing.

**Note:** The executable actions in the select menu depend on the assigned user rights. See chapter "User management" for further information.

#### History

The "History" page displays the jobs processed on the ROWE network printer on a list indexed by date. You cannot repeat print jobs from this page. This page serves for overview only. The "History" page is structured as follows:

| This                       | Druck Print Spe                                      | cials Cost Control | Benutzer A             | dmin     | Spr                    | rache<br>Ian 🔄 |
|----------------------------|------------------------------------------------------|--------------------|------------------------|----------|------------------------|----------------|
| .415.                      | Status                                               |                    | ounded a               |          |                        |                |
| Index                      | Configuration 🕢 Job                                  | History O          | Info 🕢 ReadMobs 🕢      |          |                        |                |
|                            | Configuration () Jobs                                | s o nestory o      | Info 🕢 🛛 Renadyjobrs 🛈 |          |                        |                |
| Print Master               | Cur_Date: 25.09.06 Sel                               | ect_Date           |                        |          |                        |                |
| Print Master LT            | Date                                                 | JobiD              | Queue                  | Status   | Jobname                | -              |
|                            | Mon Sep 25 09:24:53 2006                             | 60                 | ROWE                   | Finished | SETPLOT                | -              |
|                            | Mon Sep 25 09:29:39 2006                             | 61                 | ROWE                   | Finished | SETPLOT                |                |
|                            | Mon Sep 25 09 38 29 2006                             | 62                 | ROWE                   | Finished | SETPLOT                | _              |
| eue-Manager LT             |                                                      | 63                 | ROWE                   | Finished | SETPLOT                |                |
|                            | Mon Sep 25 09 40 34 2006                             | 69                 | ROWE                   | Deleted  | SYSTEM                 | -1             |
|                            | Mon Sep 25 09:41:22 2008                             | 84                 | ROWE                   | Finished | SETPLOT                | -              |
| ueue-Manager               | Mon Sep 25 12 08 19 2006<br>Mon Sep 25 12 08 44 2006 | 65                 | ROWE                   | Finished | Muster-Job<br>ROWE-Job | _              |
|                            | Mon Sep 25 12 14 26 2006                             | 68                 | ROWE                   | Deleted  | Rowe                   | -              |
|                            | Mon Sep 25 12 14 28 2006<br>Mon Sep 25 12 14 28 2006 | 87                 | ROWE                   | Deleted  | Muster                 | -              |
| A REAL PROPERTY AND INC.   | Mon Sep 25 12 33 36 2006                             | 69                 | ROWE                   | Finished | SETPLOT                | -              |
| Druckerstatus              | Mon Sep 25 12 37 04 2006                             | 70                 | ROWE                   | Finished | SETPLOT                | -              |
|                            | Mon Sep 25 12:52:34 2006                             | 71                 | ROWE                   | Deleted  | SYSTEM                 | -              |
|                            | Mon Sep 25 12 54 11 2006                             | 72                 | ROWE                   | Deleted  | SYSTEM                 | -              |
| Rollenstatus               | Mon Sep 25 13 19 26 2006                             | 73                 | ROWE                   | Finished | SYSTEM                 | -              |
|                            | Mon Sep 25 13 21:21 2006                             | 74                 | ROWE                   | Finished | SYSTEM                 |                |
|                            | Mon Sep 25 13:23:15 2006                             | 75                 | ROWE                   | Finished | SYSTEM                 |                |
| State of the second second | Mon Sep 25 13 26 21 2006                             | 60                 | ROWE                   | Finished | SETPLOT                |                |
| ardwarestatus              | Mon Sep 25 13 26 21 2006                             | 61                 | ROWE                   | Finished | SETPLOT                |                |
|                            | Mon Sep 25 13:26 21 2006                             | 62                 | ROWE                   | Finished | SETPLOT                |                |
|                            | Mon Sep 25 13 26 21 2006                             | 63                 | ROWE                   | Finished | SETPLOT                |                |
| Benutzer:                  | Mon Sep 25 13 26 21 2006                             | 64                 | ROWE                   | Finished | SETPLOT                |                |
|                            | Mon Sep 25 13 26 21 2006                             | 65                 | ROWE                   | Finished | Muster-Job             |                |
| Passwort:                  | Mon Sep 25 13 26 21 2006                             | 66                 | ROWE                   | Finished | ROWE-Job               | -              |
|                            | Mon Sep 25 13:26:21 2006                             | 69                 | ROWE                   | Finished | SETPLOT                | 1.5            |

[246] "History" page of the ROWE "Queue Manager"

## Selecting a day

The following select menu [Fig. 247] will open on clicking onto the "Date" button:

| Sept | embe | r 🔻 | -  |    | 20 | 05 |
|------|------|-----|----|----|----|----|
| Мо   | Di   | Mi  | Do | Fr | Sa | So |
|      |      |     | 1  | 2  | 3  | 4  |
| 5    | 6    | 7   | 8  | 9  | 10 | 11 |
| 12   | 13   | 14  | 15 | 16 | 17 | 18 |
| 19   | 20   | 21  | 22 | 23 | 24 | 25 |
| 26   | 27   | 28  | 29 | 30 |    |    |
|      |      | [   | ок |    |    |    |

[247] Select menu for entering the date

Select the corresponding date of the day you want to view on this selection window [Fig. 247]. Confirm your selection by clicking onto the "OK" button [Fig. 247]. The "History" page will now display the list of processed jobs of the relevant day.

#### Info

The "Info" page informs you about the built-in hardware components of the ROWE network printer and their running times. This information is mainly interesting the service personnel and is of but little of note to the user.

| Druck          | Print Specials Cost Cont | rol Benutze     | r Admin    |             |              |
|----------------|--------------------------|-----------------|------------|-------------|--------------|
| Status         |                          |                 |            |             |              |
| Configurat     | ion 🕘 Jobs 🕘 History 🖸   | Info 🕑 Re       | adyjobs () |             |              |
| Plotter_Info   |                          | Folder_Info     |            | Hardware    |              |
| Manufacture    | r Roth&Weber             | Manufacturer    | Roth&Weber | Hostname    | rowebasis    |
| Version        | 6.37                     | Version         | 6.37       | HostVersion | 2.6.17.7     |
| Model          | RSC6                     | Model           | 1          | Processor   | 1686         |
| D D            | 2326636                  | ID .            | 80906600   | Uptime      | 0.01         |
| Serial         | 35                       | Serial          | 12345      | Memory      | 1510 [MByte] |
| Count_Plots    | 3931                     | CountCross      | 0          | FreeMemory  | 1367 [MByte] |
| Resolution     | 600 × 600                | CountLength     | 0          | Swap        | 956 [MByte]  |
| MaxSpeed       | 60                       | CountSticker    | 0          | FreeSwap    | 956 [MByte]  |
| s<br>LengthAll | 2740 (m)                 | LengthAllFolder | 0          |             |              |
| AreaAll        | 2001 [m2]                | CrossFold       | TRUE       |             |              |
| TimeAll        | 0 [14]                   | Sticker         | TRUE       |             |              |
| Rolls          | 4                        | Puncher         | FALSE      |             |              |
| US OutputBins  | 3                        | Stacker         | 3          |             |              |
|                |                          |                 |            |             |              |

[248] "Info" page of the ROWE "Queue Manager"

**Note:** The data contained on the "Info" menu may be interesting in case of fault that may be solved through ROWE authorized support on the phone.

## Readyjobs

The "Readyjobs" page displays all print jobs processed and sent to the ROWE network printer since last reboot. The print jobs on this list can be issued again by clicking onto them. The "Readyjobs" page is structured as follows:

| iowe<br>Mins                                  |             | Specials         | Cost Contro | l Benut | tzer A        | dmin               |       | German   |
|-----------------------------------------------|-------------|------------------|-------------|---------|---------------|--------------------|-------|----------|
| Index                                         | Status      | <br>Jobs Q       | History 🔾   | Info () | Readyjobs (O) |                    |       |          |
|                                               | Configurati |                  | Name        | Info O  | User          | Status<br>FINISHED |       | Progress |
| Print Master                                  | 118.        | SYSTEM<br>SYSTEM |             | _       |               | FINISHED           | 10/10 |          |
|                                               | 120         | SYSTEM           |             | _       |               | SUSPENDED          | 10/10 |          |
|                                               |             |                  |             |         |               |                    |       |          |
| ue-Manager LT<br>ieue-Manager<br>nuckerstatus |             |                  |             |         |               |                    |       |          |
| eue-Manager                                   |             |                  |             |         |               |                    |       |          |

[249] "Readyjobs" page of the ROWE "Queue Manager"

#### Select menu

A select menu will open by clicking onto it using the right mouse key [Fig. 250]:

| Delete    |  |
|-----------|--|
| deleteall |  |
| Details   |  |
| Redo      |  |
| Preview   |  |

[250] Select menu page "Readyjobs"

**Delete** you delete the relevant print job using this function.

Deleteall you delete all print jobs using this function.

**Details** clicking onto this function will display the job properties (user, file name, etc. among others).

**Redo** you reprint an already printed job using this function.

**Preview** using this function will get you a selective list of the file contained in the job. Clicking onto a file name on the selective list will get you a print preview of the drawing.

**Note:** The executable actions in the select menu depend on the assigned user rights. See chapter "User management" for further information.

**Note:** The ROWE authorized service technician can set how long the print jobs on the "Readyjobs" page should be preserved for a second output.

## ROWE Series 4000 + 6000

**Operating instructions** 

Chapter 9 ROWE Print Manager: User management

This chapter describes how the access rights for users and groups can be configured on the ROWE print manager.

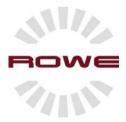

# **ROWE** Print Manager: User management

## Introduction

The ROWE User Management is an application that is arranged in the web-based ROWE Print Manager. You may create users and user groups in this application and assign to them individual access rights for individual ROWE Print Manager applications.

## Starting the ROWE User Management

Starting the ROWE User Manager, proceed as follows:

 Start the browser on a workstation that is connected to the ROWE system via the network. On the address line, enter the IP address or the host name of the ROWE device. The following page will open:

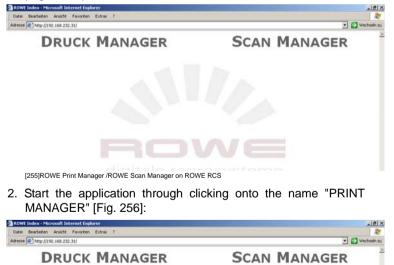

[256] Starting the application 'ROWE PRINT MANAGER'

 The ROWE PRINT MANAGER screen opens [Fig. 257]: Now you can open the ROWE User Manager through clicking onto the corresponding button:

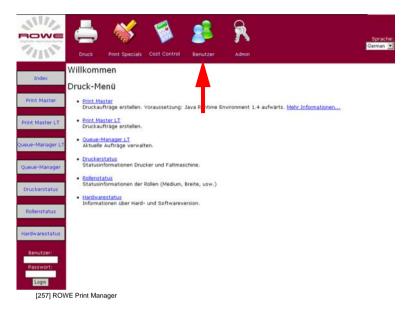

## Logging on to the ROWE User Manager

The following page will open after having clicked onto the "User" button:

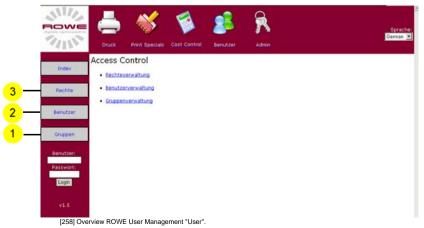

The system will prompt you to log on after clicking onto one of the three buttons:

|                                     | Druck P | Print Specials Cost Contr                  | ol Benutzer    | R<br>Admin | Sprache:<br>German 💌 |
|-------------------------------------|---------|--------------------------------------------|----------------|------------|----------------------|
| Index<br>Print Master               | 1.52    | die Berechtigung diese Seit<br>n_rights.py | e zu besuchen. |            |                      |
| Print Master LT<br>Queue-Manager LT |         |                                            | Benutzer:      | gin        |                      |
| Queue-Manager<br>Druckerstatus      |         |                                            |                |            |                      |
| Rollenstatus<br>Hardwarestatus      |         |                                            |                |            |                      |
| Benutzer:<br>Passwort:<br>Login     |         |                                            |                |            |                      |

[259] ROWE Print Manager logon dialog

The factory-set standard access data are:

User name: administrator

Password: admin

**Note:** The system administrator or a main user should change the "administrator password" immediately after commissioning. See section "User" for further information.

## Groups

The following section describes how to create new user groups and how to delete user groups. Click onto the "Groups" button to open the group menu [Fig. 260 no. 1]. The following page will open:

|                                                    | -                |                | Cost Control | <u> </u>   | 1         |                   | Gen |
|----------------------------------------------------|------------------|----------------|--------------|------------|-----------|-------------------|-----|
| .410.                                              | Druck<br>Gruppen | Print Specials |              | Benutzer   | Admin     |                   |     |
| Index                                              |                  |                | Gruppe       | Des        | chreibung | Aktion            |     |
| Rechte                                             |                  | -              | dmin         |            |           | lüsshan           |     |
| Keume                                              |                  | -              | rchiv        | Dokument   |           | lözchen           |     |
|                                                    |                  | •              | ad-anwender  | CAD - Abte | ilung     | lozchen           |     |
| Benutzer                                           |                  |                |              |            |           | Gruppe hinzufügen |     |
| Gruppen                                            |                  |                |              |            |           |                   |     |
| Angemeldet als<br>administrator<br><u>Abmelden</u> |                  |                |              |            |           |                   |     |

[260] Group administration in ROWE User Management

1

The "Groups" page is divided into following columns:

Group the names of the created groups display in this column.

Description you may enter a brief description of the group in this column.

Action you may finally delete an existing group in this column.

Creating a new user group, you need to enter the group data into the input line [Fig. 261], the name of the group into the "Group" column and a brief explanation under "Description". Once you have entered these data, click onto button "Add group" in the "Action" column for creating a group.

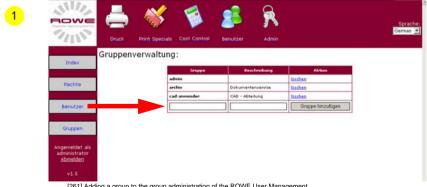

## User

The structure of the "User" page is described in the following section. Click onto the "User" button to open the user menu [Fig. 262 no. 2]. The following page will open:

|                                                    | 5 🚿                                                          | 1                                                                                                    | 3                     | R        |                      |                                      |
|----------------------------------------------------|--------------------------------------------------------------|----------------------------------------------------------------------------------------------------|-----------------------|----------|----------------------|--------------------------------------|
| Ber                                                | Druck Print Specials<br>nutzerverwaltung<br>itzer hinzufügen |                                                                                                    | enutzer               | Admin    |                      |                                      |
| Rechte                                             | Benutzer                                                     | and the second second se |                       | Sprache  | Email                | Aktion                               |
| Benutzer                                           | administra<br>m.muster                                       | Max.Muster                                                                                                    | admin<br>cad-anvender | de<br>de | Max.Huster@Huster.de | lözchen I ändern<br>lözchen I ändern |
| Gruppen                                            |                                                              |                                                                                                    |                       |          |                      |                                      |
| ingemeldet als<br>administrator<br><u>Abmelden</u> |                                                              |                                                                                                    |                       |          |                      |                                      |
| ¥1.5                                               |                                                              |                                                                                                    |                       |          |                      |                                      |

[262] User management in ROWE User Management

The "User" page [Fig. 262] is divided into following columns:

**User** the logon names of the created groups display in this column. The user has to enter this name into the "User" field on logging on to the ROWE Print Manager.

**Complete name** you may enter the complete name of the user into this column. This column exclusively serves for user description.

**Groups** the user groups to which the user concerned is assigned to displays in this column. A user can be member of several groups.

**Language** this column indicates the language setting of the ROWE Print Manager for the user concerned. A language existing in the system can be assigned to any user individually.

**Email** the email address of the user concerned displays in this column. There is the optional possibility that the ROWE network printer sends a message to the user concerned via one of the mail server existing in the network that the print job originated by the user has been assigned.

Action in this column, you may finally delete in the user concerned from the system through clicking onto the "Delete" button. Using the "Change" button, you may change the preset user-specific data, e.g. the password. See section "Changing the user data / password" for further information

## Creating a new user

The following sections describes how to create new users, assign them to a group and create passwords. Creating a new user, click onto the text "Add user" [Fig. 263]:

|                                  | Druck                      | Print Specials | Cost Control B                      | enutzer      | R             |                      |                            |
|----------------------------------|----------------------------|----------------|-------------------------------------|--------------|---------------|----------------------|----------------------------|
| Index                            | Benutzer<br>Benutzer hinzu | verwaltung:    |                                     | •            |               |                      |                            |
| Rechte                           |                            | Benutzer       | Vollstandiger Name<br>Administrator | Gruppen      | Sprache<br>de | Email                | Aktion<br>Itischen Ländern |
| Benutzer                         |                            | m.muster       | Max.Muster                          | cad-anwender | -             | Max.Muster/Muster.de | löschen I ändem            |
| Gruppen                          |                            |                |                                     |              |               |                      |                            |
| administrator<br><u>Abmelden</u> |                            |                |                                     |              |               |                      |                            |

[263] Adding a user in the user management of ROWE User Management

|                                 | Druck    | Print Specials | Cost Control | Benutzer          | R<br>Admin             | Sprache.<br>German 💽 |
|---------------------------------|----------|----------------|--------------|-------------------|------------------------|----------------------|
| Index                           | Neuer Be | nutzer:        |              |                   |                        |                      |
|                                 |          |                | Be           | nutzername:       |                        |                      |
| Rechte                          |          |                | Pa           | sswort:           |                        |                      |
|                                 |          |                | Vo           | llständiger Name: |                        |                      |
| Benutzer                        |          |                | Em           | sail:             |                        |                      |
|                                 |          |                | Sp           | rache:            | de 💌                   |                      |
| Gruppen                         |          |                | Gn           | uppen:            | admin                  |                      |
| Angemeldet als<br>administrator |          |                |              |                   | cad-anwender<br>archiv |                      |
| Abmelden                        |          |                |              | OK 2              | Curücksetzen           |                      |
| v1.5                            |          |                |              |                   |                        |                      |

## The following page will open [Fig. 264]:

<sup>[264]</sup> Dialog field for adding a user in the user management of ROWE User Management

Now enter the user-specific data into the input boxes. You need to fill out the following input boxes:

**User name** enter the future logon name of the user to be created here. The user has to enter this name into the "User" field on logging on to the ROWE Print Manager.

**Password** enter the future logon password of the user to be created here. The user has to enter this password into the "Password" field on logging on to the ROWE Print Manager.

**Complete name** you may enter the complete name of the user into this field. This field exclusively serves for user description.

**Email** enter the email address of the user concerned into this field. There is the optional possibility that the ROWE network printer sends a message to the user concerned via one of the mail server existing in the network that the print job originated by the user was output on the ROWE network printer.

**Language** you may define the language settings of the ROWE Print Manager for the user concerned in this field. A language existing in the system can be assigned to any user individually.

**Groups** you may assign the user to one or several user groups in this selection field. Highlighting the group will assign the group to the user. If you want to assign more than one group you will need to keep the "Ctrl" key depressed on the keyboard highlighting the group by clicking onto the groups using the left mouse key. The following figure represents a completely filled out input box as exemplarily:

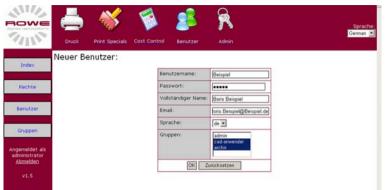

[265] Dialog field for adding a user in the user management of ROWE User Management

Now conform your entries via the "OK" button. The following page will show:

| Benut         | zer hinzugefügt                                     |                                                                                                    |                                                                                                    |                                                                                                    |                                                                                                    |                                                                                                    |
|---------------|-----------------------------------------------------|----------------------------------------------------------------------------------------------------|----------------------------------------------------------------------------------------------------|----------------------------------------------------------------------------------------------------|----------------------------------------------------------------------------------------------------|----------------------------------------------------------------------------------------------------|
| hinzufügen    |                                                     |                                                                                                    |                                                                                                    |                                                                                                    |                                                                                                    |                                                                                                    |
| -             | Vollständiger Name                                  | Councer                                                                                            | torache                                                                                                    | front                                                                                                    | Alctino                                                                                                    |                                                                                                    |
| administrator | Contraction of the local division of the            | admin                                                                                              | de                                                                                                    |                                                                                                    | Idachen I andern                                                                                                    |                                                                                                    |
| beispiel      |                                                     | cad-anwender<br>archiv                                                                             | de                                                                                                    | Boris, Beispiel@Beispiel, de                                                                                                    | Bashen I Andem                                                                                                    |                                                                                                    |
| m.muster      | Max.Muster                                          | cad-anwender                                                                                       | de                                                                                                    | Max.MusterillMuster.de                                                                                                    | lösshen I ändem                                                                                                    |                                                                                                    |
|               |                                                     |                                                                                                    |                                                                                                    |                                                                                                    |                                                                                                    |                                                                                                    |
|               | hinzufügen<br>Benutzer<br>administrator<br>beispiel | hinzufügen<br>Benotzer Vollständiger Name<br>administrater Administrator<br>beispiel Bons Beispiel | hiszufügen<br>Benotzer Visilständiger Name Gruppen<br>administrater Administrator admin<br>beispiel Boris Beispiel cad-invender<br>andre | hinzufugen<br>Benotzer Vollskändiger-Name Gruppen Sprache<br>administrator Administrator admin de<br>beispiel Boris Beizpiel celarander de<br>arbit | hinzufügen<br>Benutzer Vilibitändiger kanne Gruppen Sprache Emial<br>administrature Administrator admin de<br>beispiel Boris Baitpiel cadramender de <u>Boris Baitpiel@Baitpiel.de</u> | hiszufügen<br>Benutzer Vollatandiger-Name Cnuppen Sprache Email Aktion<br>edministrater Administrator edmin de Email Batabas I andem<br>beispiel Bont Beispiel cohamnder de <u>Batis teurpeutitteurpeutitteurpeutitteurpeutit</u> |

## Changing the user data / password

The following section describes how to change data and the user password. Carrying out a change, you need to click onto "Change" in the "Action" column of the user concerned [Fig. 267]:

|                                                   | Druck                      | Print Specials | Cost Control B              | enutzer               | R       |                      |                  | G |
|---------------------------------------------------|----------------------------|----------------|-----------------------------|-----------------------|---------|----------------------|------------------|---|
| Index                                             | Benutzer<br>Benutzer hinzu | verwaltung:    |                             |                       |         |                      |                  |   |
| Rechte                                            |                            | Benutzer       | Vollstandiger Name          | Gruppen               | Sprache | Email                | Aktion           |   |
|                                                   |                            | administrator  | Administrator<br>Max.Muster | admin<br>cad-anwender | de      | Max.Muster@Huster.de | löschen I ändern |   |
| Benutzer<br>Gruppen                               |                            |                |                             |                       |         |                      |                  |   |
| ngemeldet als<br>idministrator<br><u>Abmelden</u> |                            |                |                             |                       |         |                      |                  |   |
| v1.5                                              | 1                          |                |                             |                       |         |                      |                  |   |

[267] Changing a user account in the user management of ROWE User Management

## The following page will open [Fig. 268]:

|                                                    | Druck    | Print Specials | Cost Control | Benutzer        | R<br>Admin                      | prache:<br>man 💌 |
|----------------------------------------------------|----------|----------------|--------------|-----------------|---------------------------------|------------------|
| Index                                              | Benutzer | ändern:        |              |                 |                                 |                  |
| 5                                                  |          |                | Ben          | utzername:      | beispiel                        |                  |
| Rechte                                             |          |                | Pas          | swort:          | Passwort ändern                 |                  |
| Benutzer                                           |          |                | Voli         | ständiger Name: | Boris Beispiel                  |                  |
|                                                    |          |                | Ema          | ill:            | Boris Beispiel@Beispiel.d       |                  |
| Gruppen                                            |          |                | Spr          | ache:           | de 💌                            |                  |
| Angemeldet als<br>administrator<br><u>Abmelden</u> |          |                | Gru          | open:           | admin<br>cad-anwender<br>archiv |                  |
| v1.5                                               |          |                |              | OK Z            | urücksetzen                     |                  |

[268] Dialog field for changing a user in the user management of ROWE User Management

You may now edit the user-specific data. Changing a password, you need to click onto the "Change password" field on the "Password" line and then enter the new password [Fig. 269]:

|                                                    | Druck Print Specials | Cost Centrol Benutzer         | R<br>Admin                                  | Sprache:<br>German ⊯ |
|----------------------------------------------------|----------------------|-------------------------------|---------------------------------------------|----------------------|
| Index                                              |                      | Benutzername:                 | beispiel                                    |                      |
| Rechte                                             |                      | Passwort:                     | Passwort ändern                             |                      |
| Benutzer                                           |                      | Vollständiger Name:<br>Email: | Boris Beispiel<br>Boris Beispiel@Beispiel.d |                      |
| Gruppen                                            |                      | Sprache:                      | de                                          |                      |
| Angemeldet als<br>administrator<br><u>Abmelden</u> |                      | Gruppen:                      | admin<br>cad-anwender<br>archiv             |                      |
| v1.5                                               |                      | OK Z                          | urücksetzen                                 |                      |

[269] Dialog field for changing the password in the user management of ROWE User Management

Now confirm your entries via the "OK" button. The following page will show [Fig. 270]:

| Jex E  | Benutzerver        | waltung       | :                  |                        |         |                              |                  |  |
|--------|--------------------|---------------|--------------------|------------------------|---------|------------------------------|------------------|--|
|        |                    | Benut         | zer geändert       |                        |         |                              |                  |  |
| tte    | enutzer hinzufüger |               |                    |                        |         |                              |                  |  |
| -      |                    | Benutzer      | Vollstandiger Name | Gruppen                | Sprache | Imail                        | Aktion           |  |
| utzer  |                    | administrator | Administrator      | admin                  | de      | Circuit.                     | Mathem   Andern  |  |
| open   |                    | beispiel      | Boris Beispiel     | cad-anvender<br>archiv | de      | Boris, Beispiel@Reispiel, de | lässhan I ändern |  |
| - port |                    | m.muster      | Max.Muster         | cad-anvender           | de      | Max.Huster#Muster.de         | lässhen I ändern |  |
|        | ĺ                  | m.muster      | Max. Muster        | cad-anvender           | de      | Max.Huster#Muster.de         | lösshen I ändern |  |

## Deleting a user

The following section describes how to finally delete a user account. Deleting the account, you need to click onto "Delete" in the "Action" column on the line of the user concerned [Fig. 271]:

|                           | Druck                        | Print Specials | Cost Control B     | enutzer      | R       |                       |                  | Sprac<br>German |
|---------------------------|------------------------------|----------------|--------------------|--------------|---------|-----------------------|------------------|-----------------|
| Index                     | Benutzerv<br>Renutzer hinzuf | erwaltung:     |                    |              |         |                       |                  |                 |
| Rechte                    |                              | Benutzer       | Vollstandiger Name | Gruppen      | Sprache | Email                 | Aktion           |                 |
|                           |                              | administrator  | Administrator      | admin        | de      |                       | löschen I ändern |                 |
| Benutzer                  |                              | m.muster       | Max.Muster         | cad-anvender | de      | Max. Muster@Muster.de | löschen I ändem  |                 |
| Gruppen                   |                              |                |                    |              |         |                       | 4                |                 |
| administrator<br>Abmelden |                              |                |                    |              |         |                       | •                |                 |
|                           |                              |                |                    |              |         |                       |                  |                 |

The following page will open [Fig. 272]:

|                                                    | Druck P           | rint Specials Co          | Dist Control Be                 | j<br>nutzer    | <b>9</b><br>Ad | min                         |                                      | Spr<br>Germ |
|----------------------------------------------------|-------------------|---------------------------|---------------------------------|----------------|----------------|-----------------------------|--------------------------------------|-------------|
| Index                                              | Benutzerve        | rwaltung:                 |                                 |                |                |                             |                                      |             |
|                                                    |                   | Benutze                   | er gelöscht.                    |                |                |                             |                                      |             |
| Rechte                                             | Benutzer hinzufüg | en                        |                                 |                |                |                             |                                      |             |
| Benutzer                                           |                   | Benutzer                  | Vollständiger Name              | Gruppen        | Sprache        | Email                       | Aktion                               |             |
|                                                    |                   | administrator<br>beispiel | Administrator<br>Boriz Beispiel | admin<br>admin | de<br>de       | Boris, Baispiel@Beispiel.de | löschen I ändern<br>löschen I ändern |             |
| Gruppen                                            |                   |                           |                                 | archiv         |                |                             |                                      |             |
| Benutzer                                           |                   |                           |                                 |                |                |                             |                                      |             |
| gelöscht.                                          |                   |                           |                                 |                |                |                             |                                      |             |
| Angemeldet als<br>administrator<br><u>Abmelden</u> |                   |                           |                                 |                |                |                             |                                      |             |
| v1.5                                               |                   |                           |                                 |                |                |                             |                                      |             |

[272] Acknowledgement that a user has been changed to the user management.

## Rights

The structure of the "Rights" page is described in the following section. Click onto the "Rights" button to open the Rights menu [Fig. 273 no. 3]. The following page will open:

| nowe                            | ( <u> </u> |                |                     | <b>2</b>     |            |               |         |        |  |
|---------------------------------|------------|----------------|---------------------|--------------|------------|---------------|---------|--------|--|
| TIM                             | Druck      | Print Specials | Cost Control        | Benutzer     | Admir      |               |         |        |  |
| Index                           | Rechteve   | rwaltung:      |                     |              |            |               |         |        |  |
| Contraction of the              |            |                | Seite               | Beschreibung | Offentlich | Benutzer      | Gruppen | Aktion |  |
| Rechte                          |            |                |                     |              |            |               |         | andem  |  |
| Necilie                         |            |                | admin_accounting.py |              | 9          | administrator | admin   | andem  |  |
| Benutzer                        |            | 7              | admin_config.py     |              | 9          | administrator | admin   | andem  |  |
| Denoteer                        |            | -              | admin_email.py      |              |            | administrator | admin   | andem  |  |
| Gruppen                         |            | 7              | admin_env.py        |              |            | administrator | admin   | andem  |  |
|                                 |            |                | admin_groups.py     |              |            | administrator | admin   | andem  |  |
| Angemeldet als<br>administrator |            | 1              | admin_index.py      |              | 3          | administrator | admin   | andem  |  |
| Abmelden                        |            | 1              | admin_licenses.py   |              | 9          | administrator | admin   | andem  |  |
| v1.5                            |            | -              | admin_network.py    |              | 9          |               |         | andem  |  |
|                                 |            |                | admin_rights.py     | -            | 6          | administrator | admin   | andem  |  |

The "Rights" page [Fig. 273] is divided into following columns:

**Page** this column displays the applications and overview pages of the ROWE Print Manager to which the access rights can be defined.

**Description** you may enter an individual description of the application into this column. See section "Assigning the access rights" for further information

**Groups** the user groups to which the user concerned is assigned to displays in this column. A user can be member of several groups.

**Public** the boxes in this column signal whether one can access an application or overview page or not without having logged on to the ROWE Print manager. This means: if the box is checked then anybody can access this application without need to logging on (public). If the box is unchecked then the user concerned needs to log on to the ROWE Print manager and is granted access, depending on his/her user rights. [Fig. 274]

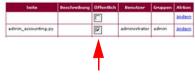

[274] Assigning "Public" rights.

User this column displays the users that have the right of accessing the concerning page or application.

Groups this column displays the groups that have the right of accessing the concerning page or application.

Action clicking onto the "Change" button, you may assign or deny users or groups the right of access to the page concerned. See section "Assigning the access rights" for further information.

## Assigning the access rights

The following section describes how to create and manage individual rights of access to individual applications of the ROWE Print Manager for users and user groups. Assigning rights of access to users and user groups, click onto the "Change" button in the line of the application concerned [Fig. 275]:

| owe                             | 4     | *              | 1                   | 8            | 2          | 8             |         |          | Spr   |
|---------------------------------|-------|----------------|---------------------|--------------|------------|---------------|---------|----------|-------|
| ANN .                           | ruck  | Print Specials | Cost Control        | Benutzer     | Admir      |               |         |          | Germa |
| Index                           | hteve | rwaltung:      |                     |              |            |               |         |          |       |
|                                 |       |                | Seite               | Deschreibung | Offentlich | Benutzer      | Gruppen | Aktion   |       |
| Rechte                          |       |                |                     | · · · · ·    |            |               |         | andem    | -     |
| Actile                          |       | •              | admin_accounting.py |              | R          | administrator | admin   | Andem    |       |
| Benutzer                        |       | •              | admin_config.py     |              | 9          | administrator | admin   | andem    |       |
|                                 |       |                | admin_email.py      |              |            | administrator | admin   | andem    |       |
| Gruppen                         |       |                | idmin_env.py        |              |            | administrator | admin   | andem    |       |
|                                 |       | -              | admin_groups.py     |              |            | administrator | admin   | andem    |       |
|                                 |       | -              |                     |              | (m)        | administrator | admin   | andem    |       |
| Angemeldet als<br>administrator |       |                | edmin_index.py      | -            | 9          |               |         | ALLOCALL |       |

[275] Changing the rights of access in the user management of ROWE User Management.

The following page will open [Fig. 276]:

| ROWE                                               | -        | *              | 1            | 8             | R                               | Spraches |
|----------------------------------------------------|----------|----------------|--------------|---------------|---------------------------------|----------|
| TIM                                                | Druck    | Print Specials | Cost Control | Benutzer      | Admin                           | German 💌 |
| Index                                              | Recht än | dern:          |              |               |                                 |          |
|                                                    |          |                |              | admin         | _accounting.py                  |          |
| Rechte                                             |          |                |              | Beschreibung: |                                 |          |
|                                                    |          |                |              | Öffentlich:   | 3                               |          |
| Benutzer                                           |          |                |              | Benutzer;     | administrator<br>beispiel       |          |
| Gruppen                                            |          |                |              |               |                                 |          |
| Angemeldet als<br>administrator<br><u>Abmelden</u> |          |                |              |               |                                 |          |
| v1.5                                               |          |                |              | Gruppen:      | admin<br>archiv<br>cad-anwender |          |
|                                                    |          |                |              |               |                                 |          |
|                                                    |          |                |              | ŌK [          | Zurücksetzen                    |          |

[276] Dialog for changing the rights of access in the user management of ROWE User Management.

Now select the users or groups in the input boxes who is to be granted access to the application concerned. The following input boxes are available:

**Description** you may enter an individual description of the application into this field, for instance, describing a certain case of the application. This field serves for information only.

**User** this field displays all users created in the "User" menu. The user concerned is granted access through highlighting the user name. If you want to grant access to more than one user you will need to keep the "Ctrl" key depressed on the keyboard highlighting the users concerned by clicking onto the left mouse key.

**Groups** this field displays all groups created in the "Groups" menu. The group concerned is granted access through highlighting the group name. If you want to grant access to more than one user group you will need to keep the "Ctrl" key depressed on the keyboard highlighting the groups concerned by clicking onto the left mouse key.

**Note:** This method lets you assign individual access rights for each application. Keeping the administrative expenditure at a larger number of users as low as can be we would advise you to assign rights of access to groups only and assign the users to the groups respectively. **Note:** See chapter "Application pages overview" for the description of the applications and overview pages listed in the "Pages" column.

## Application pages overview

The following section describes the applications and overview pages listed in the "Pages" column [Fig. 277]

|                           | Druck    | Print Specials | Costarol            | Benutzer     | Admir      |               |         |        |  |
|---------------------------|----------|----------------|---------------------|--------------|------------|---------------|---------|--------|--|
| Index                     | Rechteve | erwaltung:     |                     |              |            |               |         |        |  |
| Contraction of the        |          |                | Seite               | Deschreibung | Offentlich | Benutzer      | Gruppen | Aktion |  |
| Rechte                    |          |                |                     |              |            |               |         | andern |  |
| Constant of the           |          |                | admin_accounting.py |              | R          | administrator | admin   | Andem  |  |
| Benutzer                  |          |                | admin_config.py     |              | 9          | administrator | admin   | andem  |  |
|                           |          |                | admin_email.py      |              |            | administrator | admin   | andem  |  |
| Gruppen                   |          |                | admin_env.py        |              |            | administrator | admin   | andern |  |
|                           |          | -              | admin_groups.py     | -            |            | administrator | admin   | ändem  |  |
| ngemeldet als             |          |                | admin_index.py      |              | <u></u>    | administrator | admin   | andem  |  |
| administrator<br>Abmelden |          |                | admin_licenses.py   |              | 3          | administrator | admin   | andem  |  |

<sup>[227]</sup> Pages to which rights of access can be assigned under Rights management.

| Name of page                                | Function                                                                                                    |  |  |
|---------------------------------------------|----------------------------------------------------------------------------------------------------|--|--|
| Name of the relevant application            |                                                                                                    |  |  |
| admin_accounting.py<br>Cost Control - Admin | This page is in the "Admin" sector of the ROWE Print<br>manager. You may create accounts for the optional<br>"Cost Control" application and make settings for the CSV<br>file. See chapter 12 "Cost Control" for further information.      |  |  |
| admin_config.py<br><i>Admin</i>             | This page is in the "Admin" sector of the ROWE Print<br>manager. You may make settings for the various<br>applications on this page (Other configuration setting).<br>See chapter 14 "Administrative settings" for further<br>information. |  |  |

#### The table contains all applications and overview pages:

[228] Pages to which rights of access can be assigned under Rights management.

| Name of page                                       | Function                                                                                                    |
|----------------------------------------------------|----------------------------------------------------------------------------------------------------|
| application                                        |                                                                                                    |
| admin_email.py<br><i>E-Mail - Admin</i>            | This page is in the "Admin" sector of the ROWE Print<br>manager. You may make settings for email notification on<br>this page. See chapter 14 "Administrative settings" for<br>further information.       |
| admin_env.py<br>Environment Variables              | This page is in the "Admin" sector of the ROWE Print<br>manager. You may enter and manage environment<br>variables on this page. See chapter 14 "Administrative<br>settings" for further information.     |
| admin_groups.py<br><i>User management</i>          | This page is in the "User" sector of the ROWE Print<br>manager. You may create user "Groups" on this page.<br>See chapter 9 "User management" for further<br>information.                                 |
| admin_indexpy<br><i>Admin</i>                      | This page is in the "Admin" sector of the ROWE Print<br>manager. You may make settings for the various<br>applications on this page. See chapter 14 "Administrative<br>settings" for further information. |
| admin_rights.py<br><i>User Management</i>          | This page is in the "User" sector of the ROWE Print<br>manager. You may create user "Rights" on this page.<br>See chapter 9 "User management" for further<br>information.                                 |
| admin_setplot.py<br><i>Print Master LT - Admin</i> | This page is in the "Admin" sector of the ROWE Print<br>manager. You may make settings for the "Print Master<br>LT" applications on this page. See chapter 10 "Print<br>Master" for further information.  |
| admin_users.py<br>User management                  | This page is in the "User" sector of the ROWE Print<br>manager. You may create and manage "Users" on this<br>page. See chapter 9 "User management" for further<br>information.                            |

[229] Pages to which rights of access can be assigned under Rights management.

| Name of page                                                     | Function                                                                                                    |
|------------------------------------------------------------------|----------------------------------------------------------------------------------------------------|
| Name of the relevant                                             |                                                                                                    |
| application                                                      |                                                                                                    |
| edit_banner.py<br><i>Cover sheet editor</i>                      | This page is in the "Print Specials" sector of the ROWE<br>Print Manager. It concerns the optional "Cover sheet<br>Editor". See chapter 11 "Print Specials" for further<br>information.                                         |
| edit_fold.py<br><i>Folding program editor</i>                    | This page is in the "Print Specials" sector of the ROWE<br>Print Manager. It concerns the "Folding Program Editor"<br>application. See chapter 11 "Print Specials" for further<br>information.                                  |
| edit_indexpy<br><i>Print Specials</i>                            | This page is in the "Admin" sector of the ROWE Print<br>Manager. Several editors are arranged on this page. See<br>chapter 11 "Print Specials" for further information.                                                         |
| edit_label.py<br><i>Stamp / trailing text editor</i>             | This page is in the "Print Specials" sector of the ROWE<br>Print Manager. It concerns the "Stamp and Training Text<br>Editor" application. See chapter 11 "Print Specials" for<br>further information.                          |
| edit_label_preview.py<br>Stamp / trailing text editor<br>preview | This page is in the "Print Specials" sector of the ROWE<br>Print Manager. It concerns the preview function for the<br>"Stamp and Training Text Editor" application. See chapter<br>11 "Print Specials" for further information. |
| help_java.py<br><i>Java help text</i>                            | This page is in the start page of the ROWE Print Manager.<br>It concerns the page containing information about the<br>Java runtime environment. See chapter 14<br>"Administrative settings" for further information.            |
| java_rolls.py<br><i>Queue manager</i>                            | This page is in the "Queue Manager" sector of the ROWE<br>Print Manager. You may set width and medium via this<br>page.                                                                                                    |
| java_status.py<br><i>Queue manager</i>                           | This page is in the "Queue Manager" sector of the ROWE<br>Print Manager. See chapter 8 "Queue Management" for<br>further information.                                                                                           |

[280] Pages to which rights of access can be assigned under Rights management.

| Name of page                                         | Function                                                                                                    |
|------------------------------------------------------|----------------------------------------------------------------------------------------------------|
| Name of the relevant                                 |                                                                                                    |
| application                                          |                                                                                                    |
| java_templates.py<br>Printer configuration           | This page is in the "Printer Configuration" sector of the<br>ROWE network printer. It concerns printer settings<br>management. See chapter 14 "Administrative settings"<br>for further information.                     |
| java_templeditor.py<br>Printer configuration         | This page is in the "Printer Configuration" sector of the<br>ROWE network printer. It concerns the editor for<br>configuring the printer settings. See chapter 14<br>"Administrative settings" for further information. |
| plot_accounting.py<br>Cost Control                   | This page is in the "Cost Control" sector of the ROWE<br>Print Manager. You may view an account overview on<br>this page which you also may dow nload. See chapter 12<br>"Cost Control" for further information.        |
| plot_client.py<br><i>Print Master</i>                | This page is in the "Print" sector of the ROWE Print<br>Manager. It concerns the "Print Master" application. See<br>chapter 10 "ROWE Print Master" for further information.                                             |
| plot_indexpy<br><i>Print menu</i>                    | This page is in the "Print" sector of the ROWE Print<br>Manager. It concerns the start page of the print menu.                                                                                                    |
| plot_jobs.py<br><i>Queue Manager LT</i>              | This page is in the "Print" sector of the ROWE Print<br>Manager. It concerns the "Queue Master LT" application.<br>See chapter 8 "Queue Management" for further<br>information.                                         |
| plot_jobs_admin.py<br><i>Queue Manager LT_Rights</i> | This page is in the "Print" sector of the ROWE Print<br>Manager. It concerns rights in the "Queue Manager LT"<br>application to influence print jobs. See chapter 8 "Queue<br>Management" for further information.      |

[281] Pages to which rights of access can be assigned under Rights management.

| Name of page                                       | Function                                                                                                    |
|----------------------------------------------------|----------------------------------------------------------------------------------------------------|
| Name of the relevant                               |                                                                                                    |
| application                                        |                                                                                                    |
| plot_jobs_view.py<br><i>Queue Manager LT_View</i>  | This page is in the "Print" sector of the ROWE Print<br>Manager. It concerns the preview function in the "Queue<br>Master LT" application. See chapter 8 "Queue<br>Management" for further information.                             |
| plot_setplot.py<br><i>Print Master LT</i>          | This page is in the "Print" sector of the ROWE Print<br>Manager. It concerns the "Print Master LT" application.<br>See chapter 10 "ROWE Print Master LT" for further<br>information.                                                |
| plot_status.py<br><i>Printer status</i>            | This page is in the "Print" sector of the ROWE Print<br>Manager. It concerns the "Printer Status" application. See<br>chapter 7 "ROWE Print Manager: Remote Status" for<br>further information.                                     |
| plot_status_hw.py<br><i>Hardwarestatus</i>         | This page is in the "Print" sector of the ROWE Print<br>Manager. It concerns the "Hardw are Status" application.<br>See chapter 7 "ROWE Print Manager: Remote Status" for<br>further information.                                   |
| plot_status_rolls.py<br><i>Roll status</i>         | This page is in the "Print" sector of the ROWE Print<br>Manager. It concerns the "Roll Status" application. See<br>chapter 7 "ROWE Print Manager: Remote Status" for<br>further information.                                        |
| status_jobs_admin<br><i>Queue Manager_Jobs</i>     | This page is in the "Print" sector of the ROWE Print<br>Manager. It concerns rights in the "Queue Manager"<br>application to influence print jobs. See chapter 8 "Queue<br>Management" for further information.                     |
| status_queue_admin<br><i>Queue Manager _Queues</i> | This page is in the "Print" sector of the ROWE Print<br>Manager. It concerns rights in the "Queue Manager "<br>application to influence the status of the input queue. See<br>chapter 8 "Queue Management" for further information. |

[282] Pages to which rights of access can be assigned under Rights management.

| Name of page<br>Name of the relevant<br>application | Function                                                                                                    |
|-----------------------------------------------------|----------------------------------------------------------------------------------------------------|
| status_view_config<br><i>Queue Manager _View</i>    | This page is in the "Print" sector of the ROWE Print<br>Manager. You configure over this page whether the<br>"Configuration" page is shown in the "Queue Manager"<br>application. See chapter 8 "Queue Management" for<br>further information. |
| status_view_history<br><i>Queue Manager _View</i>   | This page is in the "Print" sector of the ROWE Print<br>Manager. You configure over this page whether the<br>"History" page is show n in the "Queue Manager"<br>application. See chapter 8 "Queue Management" for<br>further information.      |
| status_view_info<br><i>Queue Manager _View</i>      | This page is in the "Print" sector of the ROWE Print<br>Manager. You configure over this page whether the<br>"Info" page is show n in the "Queue Manager" application.<br>See chapter 8 "Queue Management" for further<br>information.         |
| status_view_jobs<br><i>Queue Manager _View</i>      | This page is in the "Print" sector of the ROWE Print<br>Manager. You configure over this page whether the<br>"Jobs" page is shown in the "Queue Manager"<br>application. See chapter 8 "Queue Management" for<br>further information.          |
| status_view_readyjobs<br><i>Queue Manager _View</i> | This page is in the "Print" sector of the ROWE Print<br>Manager. You configure over this page whether the<br>"Readyjobs" page is shown in the "Queue Manager"<br>application. See chapter 8 "Queue Management" for<br>further information.     |
| user_indexpy<br><i>User management</i>              | This page is in the "User" sector of the ROWE Print<br>Manager. It concerns the start page of the"User<br>Management". See chapter 9 "User management" for<br>further information.                                                             |

[283] Pages to which rights of access can be assigned under Rights management.

## **ROWE Series 4000 + 6000**

**Operating instructions** 

# Chapter 10 ROWE PRINT MASTER

This chapter describes the functions of the application for transmitting jobs by means of which you may send print jobs with individual settings to the printer via the Web browser.

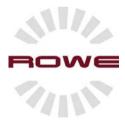

# **ROWE** Print Master

## Introduction

The ROWE Job Management consists of two applications that are arranged on the web-based ROWE Print Manager. The first application is the ROWE PRINT MASTER LT. This application offers you the option of sending print jobs to the ROWE network printer. You may load files into the ROWE PRINT MASTER LT, set print options for the job and send them to the ROWE printer. The second application is the ROWE PRINT MASTER. This application features all functions of the ROWE PRINT MASTER LT and, in addition, you may determine print options for each file and view a print preview of each file.

## Starting the ROWE PRINT MASTER

Starting the ROWE PRINT MANAGER, proceed as follows:

 Start the browser on a workstation that is connected to the ROWE system via the network. On the address line, enter the IP address or the host name of the ROWE device. The following page will open:

| 💁 ROWE Index - Microsoft Internet Explorer         | .iei×                     |
|----------------------------------------------------|---------------------------|
| Datei Bearbeiten Ansicht Favoriten Extras ?        | 2                         |
| Advesse Thttp://192.168.232.31/                    | 💌 🋃 Wechseln zu           |
| DRUCK MANAGER                                      | Scan Manager              |
|                                                    |                           |
|                                                    |                           |
| [285]ROWE Print Manager /ROWE Scan Manager on ROWE | RCS                       |
| 2. Start the application through clic              | king onto the name "PRINT |

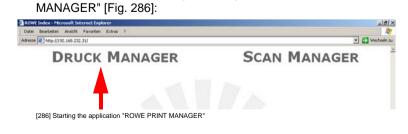

3. The ROWE Print Manager screen opens [Fig. 287]. You may now open the corresponding ROWE PRINT MASTER by clicking:

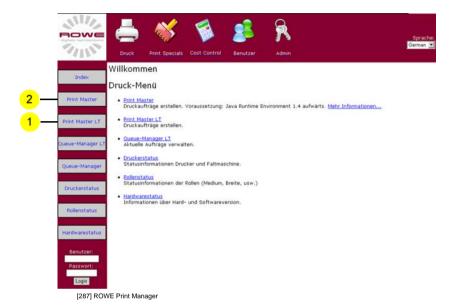

Overview of the selectable applications:

## **ROWE PRINT MASTER LT**

The following page will open after having clicked onto the "PRINT MASTER LT" button [Fig. 288]:

| 7/115                      | and the second second |                         |                                     |
|----------------------------|-----------------------|-------------------------|-------------------------------------|
| 41110                      | Druck                 | Print Specials Cost     | Control Benutzer Admin              |
|                            | Print Mas             | ster LT:                |                                     |
| Index                      |                       | Mehrere Dateien:        | Durchsuchen <- Zur Liste hinzufügen |
| Print Master               |                       | Eine Datei:             | Durchsuchen_                        |
| PIRE MALLET                |                       | Auftragsname:           | Lurchsuchen.                        |
| Print Master LT            |                       |                         |                                     |
| CHILL CHARLES              |                       | Filetype:               | TIFF 💌                              |
| Queue-Manager LT           |                       | Benutzername:<br>Konto: | administrator                       |
|                            |                       | 1969/357/1              | test 💌                              |
| Queue-Manager              |                       | Kopien:                 | 1                                   |
| and a second second second |                       | Ausgabeformat:          | Auto                                |
| Druckerstatus              |                       | Skalierungsmodus:       | ORIGINAL .                          |
|                            |                       | Skalierungsfaktor:      | 1.0                                 |
| Rollenstatus               |                       | Drehen:                 | Auto 💌                              |
|                            |                       | Kopfposition:           | LowerRight                          |
| Hardwarestatus             |                       | Faltprogramm:           | None                                |
|                            |                       | Ausgabefach:            | Normal 💌                            |
| Angemeldet als             |                       | Profit:                 | Mono 💌                              |

[288] Overview of "ROWE PRINT MASTER LT"

The "PRINT MASTER LT" application is divided into various fields. The following table explains the functions of the fields [Fig. 289]:

| Field              | Function                                                                                                    |
|--------------------|----------------------------------------------------------------------------------------------------|
| Load several files | You may compile a set of prints and have themprinted<br>subsequently. Using the "Search" button, you may select<br>the corresponding file and add it to the set of prints to be<br>created using the "Add to list" button. |
| Loading a file     | In this field you may print a single file. You may select the corresponding file using the "Search" button.                                                                                                    |

[289] Description of the "ROWE PRINT MASTER LT" structure

| Column        | Function                                                                                                    |
|---------------|----------------------------------------------------------------------------------------------------|
| Job name      | In this field you may assign a job name to the file or set<br>to be output. This name will be indicated in the ROWE<br>Queue Manager and acquired in the "COST CONTROL"<br>application.                                                                                                    |
| Filetyp       | The ROWE netw ork printer identifies the file format of the drawing automatically. You may accelerate autodetect over this field by e.g. immediately select the TIFF file format in the case of a set of prints consisting of TIFF files only.                                                                                                    |
| User name     | In this field the name will automatically be entered by which you have logged on the ROWE Print Manager.                                                                                                    |
| Сору          | Enter the number of file copies into this field.                                                                                                    |
| Output format | In this field you may select a certain format or certain roll<br>size which to be printed on. Setting "Manual" will send<br>the job to the manual infeed slot of the printer. The<br>default setting in this field is "AUTO", i.e. the output<br>format will exactly correspond to the input format.<br>Depending on the available roll widths, the printer will<br>decide on which roll the output will be made.                                                                                                    |
| Scaling mode  | In this field you may determine the scaling mode for the job to be printed. In this field you will need to make one input only when you have selected a certain format in the "Output format" field and want to scale to this. Follow ing options are available:<br><b>Original:</b> The file is output 1:1, there will be no scaling. The output document will only show a section if the input file is larger than the output format by its dimensions.<br><b>Abstract:</b> The file is matched to the output format, i.e. it will be enlarged or reduced.<br><i>Continued on next page &gt;&gt;</i> |

[290] Description of the "ROWE PRINT MANAGER LT" structure

| Column         | Function                                                                                                    |
|----------------|----------------------------------------------------------------------------------------------------|
|                | <b>Fit:</b> At this scaling type, the<br>file will alw ays be output 1:1. How ever, if the file is<br>larger than the output format then the file will be scaled<br>dow n to the output format. Files will never be<br>output enlarged w hen this function w as selected<br>though,<br><b>Note</b> : The scaling mode has a lower priority than the<br>scaling factor. This means that the setting of the<br>scaling mode will be ignored if the scaling factor is not<br>set to 1.0. |
|                | <b>Note:</b> You may only select the scaling mode "Fit" or<br>"Abstract" if you selected a format in the "Output<br>format" field (not "Auto or Manual") that will not be<br>scaled in "AUTO" setting<br>and hence does not have any impact on the scaling<br>mode.                                                                                                    |
| Scaling factor | In this field you may carry out linear scaling in 0.25 steps irrespective of the output format                                                                                                    |
| User name      | In this field the name will automatically be entered by which you have logged on the ROWE Print Manager.                                                                                                    |
| Rotate         | You may set rotational angles in this field by which the<br>print files are rotated. You have the choice of the<br>following settings:<br>0 No rotation<br>90-270 Rotation by 90 - 270 degrees<br>AUTO The document will be automatically<br>adapted to the available paper roll by corresponding<br>rotation. The document will be fed to the folder in correct<br>position in connection with input of the title block<br>position.                                                 |

[291] Description of the "ROWE PRINT MASTER LT" structure

| Column          | Function                                                                                                    |
|-----------------|----------------------------------------------------------------------------------------------------|
| Head position   | In this field you may state the head position<br>of the file. The head position indicates where the<br>drawing header is located. The position of the title block<br>with drawing data is normally designated as drawing<br>header. The title block<br>has to be face-up as so-called cover sheetvisibly on top<br>after folding. The actual<br>header position needs to be informed to the printer<br>since this will influence the automatic rotation<br>for the folding process.<br>Only the four corners of a drawing are eligible as<br>possible header position.<br><b>Bottom right:</b> The data of the drawing header are<br>in the bottom right corner of the drawing. This is the<br>most common setting.<br><b>Top left:</b> The data of the drawing header are<br>located in the bottom left corner of the drawing header are<br>located in the bottom left corner of the drawing header are<br>located in the bottom left corner of the drawing header are<br>located in the top right corner of the drawing header are<br>in the top right corner of the drawing header are<br>located in the bottom left corner of the drawing header are<br>located in the bottom left corner of the drawing header are<br>located in the bottom left corner of the drawing.<br><b>Top right:</b> The data of the drawing header are located<br>in the top right corner of the drawing. |
| Folding program | In this field you may select the folding program for the optional ROWE online folding system                                                                                                    |
| Output unit     | In this field you may select a certain stacking tray of the optional ROWE Sorter. Furthermore, you may select the front output of ROWE network printers that are equipped with this feature.                                                                                                    |
| Profile         | You determine via this field whether the<br>gray or color parameters defined on the print file should<br>be represented in gray steps. Following parameters are<br>available:<br><b>MONO:</b> Color or gray values will be ignored.<br>All gray values will be represented in black.<br><b>PHOTO:</b> The corlor and gray values defined via<br>pen mapping will be represented rasterized for a<br>printout in gray.                                                                                                    |

[292] Description of the "ROWE PRINT MASTER LT" structure

| Column                             | Function                                                                                                    |
|------------------------------------|----------------------------------------------------------------------------------------------------|
| Margin top, bottom, right and left | You may define margins round the drawing in these fields.                                                                                                    |
| Labeling                           | In this field you may select and enable labeling defined on<br>the ROWE network printer such that they will be printed<br>onto the drawing.                                            |
| Stamps                             | In this field you may select and enable a stamps file<br>defined on the ROWE network printer such that it will be<br>printed onto the drawing.                                         |
| Labeling 1–8:                      | In this field you may enter any texts that should be printed onto the drawing as labeling.                                                                                             |
| Cover sheet file:                  | In this field you may select a cover sheet file defined on the ROWE network printer.                                                                                                   |
| Cover sheet option                 | In this field you may define at which position of the print<br>job the cover sheet should be output. You have the<br>choice of the following positions:<br>Front; Rear; Front and Rear |

[293] Description of the "ROWE PRINT MASTER LT" structure

**Note:** The number of displayed fields in ROWE PRINT MASTER LT depends on the parameters set through the system administrator or the main user in the "Admin" section.

#### Executing a print job

Executing a print job on ROWE PRINT MASTER LT, proceed as follows:

 Load the file into the ROWE PRINT MASTER LT by selecting the file via the "Search" button in the "Several files" field and then upload it to the job list using the "Add to list" button [Fig. 294]

| ROWE - Microsoft Internet                              |                                               |               |                   |              |                              |                 | _16 ×   |
|--------------------------------------------------------|-----------------------------------------------|---------------|-------------------|--------------|------------------------------|-----------------|---------|
| Datei Searbeiten Ansicht<br>Adresse Dhttp://192.168.23 | Favoriten Extras ?<br>2.31/pkt/pkt setplot.pv |               |                   |              |                              | 💌 🛃 Wechsein zu | Links M |
|                                                        |                                               | 1000          | 11.1227           | 1000         |                              |                 |         |
| Suit                                                   | 브 📈                                           |               |                   | 8            |                              |                 |         |
| ROWE                                                   | <u> </u>                                      |               |                   | _ <b>T</b> \ |                              |                 | ache:   |
| TIME                                                   | Druck Print Specials                          | Cost Control  | Benutzer          | Admin        |                              | Germ            | an 🔟    |
|                                                        |                                               |               | -1941 (1999-1977) |              | 15                           |                 |         |
| Index                                                  | int Master LT:                                |               |                   |              |                              |                 |         |
| allocation in the second                               | Mehrere Dateien:                              | D:\RowePlotte | ar\Demofiles\A0-  | Rowe.plt     | (1189 mm × 841 mm, 0.035 MB) | entfernen       |         |
| Print Master                                           |                                               |               | r\Demofiles\A4-   |              | (297 mm x 210 mm, 0.020 MB)  | entfernen       |         |
| Concession of the                                      |                                               |               | Durc              | hsuchen.     | < Zur Liste hinzufügen       |                 |         |
| Print Master LT                                        | Eine Datei:                                   |               | Durc              | uchen        |                              |                 |         |
|                                                        | Auftragsname:                                 |               |                   |              | -                            |                 |         |
| Queue-Manager LT                                       | Filetype:                                     | TIFF .        |                   |              |                              |                 |         |
|                                                        |                                               |               |                   | •            |                              |                 | -       |

[294] Loading files in ROWE PRINT MASTER LT

Once you have added all files to the list and set the desired printer parameters, start the print job by clicking onto the "Send job" button [Fig. 295]

| Beschriftungen:  | date.lbo                       |
|------------------|--------------------------------|
| Stempel:         | label2 lbo                     |
|                  | date sto<br>stamp1.sto         |
| Beschriftung 1:  |                                |
| Deckblattdatei:  | banner.brz 💌                   |
| Deckblattoption: | Am Azfang                      |
|                  | Autrag abschicken Zurücksetzen |

**Note:** The number of displayed fields in ROWE PRINT MASTER LT depends on the parameters set through the system administrator or the main user in the "Admin" section.

# **ROWE PRINT MASTER**

The following page will open after having clicked onto the "PRINT MASTER" button [Fig. 296]:

|    | Auftrag Engpassreaktionen Vorbelegung Seitenränder Beschri | ftung |
|----|------------------------------------------------------------|-------|
| •  | Benutzername ROWE Deckblatt                                |       |
|    | Autragsname                                                |       |
|    |                                                            | -     |
| 0  | Drucker ROWE                                               |       |
| 0  | Kostenstelle test                                          |       |
|    | Koplen 1 -                                                 |       |
| 4  | Sortieren                                                  |       |
| 3  | Sortieren 🖌                                                |       |
| 05 |                                                            |       |
| 0  |                                                            |       |
| -  |                                                            |       |
|    |                                                            |       |
|    |                                                            |       |
|    |                                                            |       |
|    |                                                            |       |
|    |                                                            |       |
|    |                                                            |       |
|    |                                                            |       |

The "PRINT MASTER" application is divided into various fields. The function of the groups are explained in the following overview and the table following it:

| G2     Auftragsname     Prioritat     Normal ♥   Optionen Vorme ♥     Kostenstelle   test   Kopien   1-   Startzeit   Sortieren |
|----------------------------------------------------------------------------------------------------|
|----------------------------------------------------------------------------------------------------|

# Toolbar

G1

You execute the major commands by simply clicking onto the corresponding buttons on the toolbar[Fig. 297 no. 1]. Moving the mouse pointer over the commands on the toolbar will give you a brief description of the respective command in the Quick Info window. All buttons are described in the following table: [Fig. 298]

| Type of buttons | Symbols | Function                                                                                                    |
|-----------------|---------|----------------------------------------------------------------------------------------------------|
| Load job        | •       | Using this button, you may load a stored job file<br>(.ord). All settings for the corresponding job are<br>stored in this file. Furthermore, the directory path<br>of the job print files is stored and these will be<br>automatically loaded then.                  |
| Load file       |         | Using this button you will load a print file (e.g., a<br>TIFF type) into the file list [G2] via select dialog.                                                                                                    |
| Delete file     |         | Using this button, you will delete a highlighted print file (by clicking) from the file list [G2]                                                                                                    |
| Up              |         | Using this button, you will move a highlighted print<br>file (by clicking) "Up" on the file list [G2]                                                                                                    |
| Down            | 0       | Using this button, you will move a highlighted print<br>file (by clicking) "Dow n" on the file list [G2]                                                                                                    |
| Preview         | 9       | Using this button will get you a print "Preview" of<br>a highlighted print file (by clicking) on the file list<br>[G2]. This preview is represented using reduced<br>resolution. Using this preview lets you very easily<br>determine the header position of a file. |
| Print           |         | You start the print job using this button. The file<br>from the file list with the set parameters will be<br>output on the selected printer.                                                                                                    |

[298] Overview of ROWE PRINT MASTER toolbar

| Type of buttons        | Symbols | Function                                                                                 |
|------------------------|---------|------------------------------------------------------------------------------------------|
| Delete file list       | *       | Using this button will delete all print files from the file list [G2]                    |
| Load initial<br>values | 0       | Using this button will load the default values of the ROWE PRINT MASTER into all fields. |

[299] Overview of ROWE PRINT MASTER toolbar

#### File list

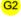

The file list [Fig. 297 no. 2] states the drawings selected for output. You may add print files using the "Load files" [Fig. 298] button. Simply select a print file from an archive directory you know and add the file to the file list via the selection window [Fig. 300]. Keep the Ctrl key on you keyboard depressed and select the desired files through clicking onto them in the event that you want to load several files simultaneously.

A further option of uploading files into the file list is given by dragging them from the Windows file manager and dropping them into the file list (drag & drop).

Having completed the adding of files to the file list, you may perform individual settings for each print file by clicking onto the file name. An arrow beside the file name signals that this file is being selected. You may now define the individual settings for e.g. number of copies or format according to your demand.

| Offnen_                                                                                      | -       |                                                                     |                                                                                               | 2    |  |  |
|----------------------------------------------------------------------------------------------|---------|---------------------------------------------------------------------|-----------------------------------------------------------------------------------------------|------|--|--|
| Suchen in:                                                                                   | 🛄 Dem   | ofiles                                                              | • 6808                                                                                        | 8 8- |  |  |
| 600_tes                                                                                      | L III   | A4-Rowe.pit                                                         | Papiermaschine.TIF                                                                            | tgv  |  |  |
| 601_test.lif     A0-Rowe.plt     A1-Rowe.plt     A2-Rowe.plt     A2-Rowe.plt     A3-Rowe.plt |         | DCSindelfingen.plt                                                  | roweAtgraupit Ut<br>roweA2graupit W<br>RoweFine1A0.tif<br>SEXTANT.PLT<br>Testseite_HP2500.TIF |      |  |  |
|                                                                                              |         | DINA4.tif                                                           |                                                                                               |      |  |  |
|                                                                                              |         | DINA4portait.tif                                                    |                                                                                               |      |  |  |
|                                                                                              |         | Heathrow.tif                                                        |                                                                                               |      |  |  |
|                                                                                              |         | 🗋 multi_hpgl.plt                                                    |                                                                                               |      |  |  |
| 4                                                                                            |         | 1                                                                   | 1                                                                                             | •    |  |  |
| Dateigame:                                                                                   | A1-Row  | e pit                                                               |                                                                                               |      |  |  |
| Dateityp:                                                                                    | Grafikd | rafikdateien (.ps, cal, pdf, tif, bd, gif, jpg, tiff, pll, cgm, hp) |                                                                                               |      |  |  |
|                                                                                              |         |                                                                     |                                                                                               |      |  |  |
|                                                                                              |         |                                                                     | Öffnen Abbrec                                                                                 | hen  |  |  |

[300] Selection window of ROWE PRINT MASTER

# Job

G3

The job-related settings are made on the "Job" page [Fig. 297 no. 3]

| Field       | Function                                                                                                    |
|-------------|----------------------------------------------------------------------------------------------------|
| User name   | Enter the Windows logon name into this field. You may<br>edit this name at discretion. The user name shows in the<br>Queue Manager on job output and is acquired in the<br>optional "COST CONTROL" application.                                                                                                    |
| Job name:   | In this field you may assign a job name to the file or set<br>to be output. This name will be indicated in the ROWE<br>Queue Manager and acquired in the "COST CONTROL"<br>application.                                                                                                    |
| Priority    | In this field you may assign a priority to the file or set to<br>be output. There is choice of three stages:<br><b>Low</b> : The job is executed provided there is no other job<br>w aiting.<br><b>Normal:</b> Processing is made in the order of job input<br>(default settings).<br><b>High:</b> The job has privileged execution before other<br>jobs, if possible. |
| Printer     | The print job is sent to the printer selected in this field.<br>All configured printers are shown in this field.                                                                                                    |
| Cost center | You may allocate the print job to a predefined cost<br>center. The cost centers are acquired and managed by<br>the optional "COST CONTROL" application. See chapter<br>12 "COST CONTROL" for further information                                                                                                    |
| Copies      | In this field you may set the number of job copies, i.e. all<br>files on the file list will make a job. In addition, you may<br>set "File copies" for each file.                                                                                                    |

[301] Description of the ROWE PRINT MASTER "Job" page

| Field               | Function                                                                                                    |
|---------------------|----------------------------------------------------------------------------------------------------|
| Start time          | in this field, you may set when the print job should be<br>output. The function is only possible using an optional<br>plot management system!                                          |
| Sort                | In this field, you may sort the output batchwise by enabling the sorting function.                                                                                                    |
| Cover sheet name:   | In this field you may select a cover sheet file defined on the ROWE network printer.                                                                                                   |
| Cover sheet option: | In this field you may define at which position of the print<br>job the cover sheet should be output. You have the<br>choice of the following positions:<br>Front; Rear; Front and Rear |

[302] Description of the ROWE PRINT MASTER "Job" page

## Bottleneck response

G4

# You define the response of the ROWE network printer to an event at job output on the "Bottleneck response" page [Fig. 297 no. 4] .

| Datei | Bearbeiten | Optionen | Hilfe       |                          |             |              |              |  |
|-------|------------|----------|-------------|--------------------------|-------------|--------------|--------------|--|
|       |            |          | Auftrag     | Engpassreaktionen        | Vorbelegung | Seitenränder | Beschriftung |  |
| •     |            |          | Fehlerfall  |                          |             |              |              |  |
|       |            |          | rementan    | Abbrechen 💌              |             |              |              |  |
|       |            |          | Material    | Anfordern 💌              |             |              |              |  |
|       |            |          | Format      | Derit Based and Deschard |             |              |              |  |
|       |            |          |             | Größere zu Beginn        | <u> </u>    |              |              |  |
| 0     |            |          | Heftstreife | Anfordern 💌              |             |              |              |  |
|       |            |          | Ablage      |                          |             |              |              |  |
| 0     |            |          |             |                          |             |              |              |  |
| 0     |            |          |             |                          |             |              |              |  |
| -2    |            |          |             |                          |             |              |              |  |
| S 8   |            |          |             |                          |             |              |              |  |
| 1     |            |          |             |                          |             |              |              |  |
| 00    |            |          |             |                          |             |              |              |  |
| Θ     |            |          |             |                          |             |              |              |  |
| 0     |            |          |             |                          |             |              |              |  |
| _     |            |          |             |                          |             |              |              |  |

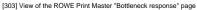

| Field         | Function                                                                                                    |
|---------------|----------------------------------------------------------------------------------------------------|
| Case of fault | In this field, you may set the printer response to a corrupt<br>print file in the job. You have the choice of the following<br>options:<br><b>Continue:</b> Corrupt print files of the job are ignored. All<br>error-free print files will be output.<br><b>Abort:</b> The print job will be aborted. All print files will be<br>deleted. Only error-free print jobs will be processed.                                                                                                    |
| Material      | In this field, you may define the printer response to a missing medium at printout. You have the choice of the following options:<br><b>Ignore:</b> The print job will be printed on another material when the required material is not available.<br><b>Request:</b> The print files will only be output if the required material is available. The printer will indicate lack of resources at missing material type. See chapter 2 "Lack of resources" for further information!                      |
| Format        | In this field, you may define the printer response to a missing format at printout. You have the choice of the following options:<br><b>Lager ones at first:</b> The next larger format (next wider paper roll) will be used for printing if the desired format is not available.<br><b>Request:</b> The print file will only be output if the required format is available. The printer will indicate lack of resources at missing format. See chapter 2 "Lack of resources" for further information! |

[304] Description of the ROWE PRINT MASTER "Bottleneck response" page

| Field       | Function                                                                                                    |
|-------------|----------------------------------------------------------------------------------------------------|
| Filing tabs | In this field, you may define the printer response to<br>missing filing tabs in the optional online folding system.<br>You have the choice of the following options:<br><b>Ignore:</b> The job is output also without filing tabs when<br>they have run out.<br><b>Request:</b> The print files will only be output if filing tabs<br>are available. The printer will indicate lack of resources<br>at missing filing tabs. See chapter 2 "Lack of resources"<br>for further information |
| Tray        | In this field, you may define the printer response to a full<br>stacker on the optional online folder. You have the<br>choice of the following options:<br>Ignore: The device will automatically change to the<br>next free tray when the desired tray is full.<br>Request: The printer will indicate lack of resources if<br>the desired tray is busy. See chapter 2 "Lack of<br>resources" for further information!                                                                    |

[305] Description of the ROWE PRINT MASTER "Bottleneck response" page

## Preset

|--|

The file-related standard settings are made on the "Preset" page [Fig. 297 no. 5]. Following settings are available:

[306] Overview of the ROWE PRINT MASTER "Preset" page

| Field           | Function                                                                                                    |
|-----------------|----------------------------------------------------------------------------------------------------|
| File type       | The ROWE PRINT MASTER automatically detects which<br>graphics format the file contains hence starting<br>the required converter. A file type, e.g. TIFF, set here<br>merely means that automatic detection with start<br>searching the TIFF format at first.                                                                                                    |
| Aignment        | This field enables you influencing the drawing alignment<br>on the printout. You have the choice of the following<br>options:<br><b>None:</b> The device will align the drawing automatically.<br><b>Centered:</b> The drawing will be output centered on the<br>printout.<br><b>Note:</b> The "Centered" function can only be used in<br>connection with a "Standard Format" selected under<br>"Output Format".                                                                           |
| Scaling factor  | In this field you may carry out linear scaling in 0.25 steps irrespective of the output format                                                                                                    |
| Tray            | In this field you may select a certain stacking tray of the optional ROWE Sorter " <b>Belt 1–3</b> ". Furthermore, you may select the front output of ROWE netw ork printers that are equipped with this feature " <b>Front</b> ". The default settings are " <b>Normal</b> ". The printer will decide automatically in this setting depending on the job.                                                                                                    |
| Folding program | In this field you may select the folding program for the optional ROWE online folding system                                                                                                    |
| Page adaptation | In this field, you may determine the page adaptation for<br>the job to be printed. In this field you will need to make<br>one input only when you have selected a certain format<br>in the "Output format" field and w ant to scale to this.<br>Following options are available:<br><b>No adaptation:</b> The file is output 1:1 and there will be<br>no scaling. The output document will only show a<br>section if the input file is larger than the output format by<br>its dimensions. |

[307] Description of the ROWE PRINT MASTER "Preset" page

| Field                          | Function                                                                                                    |
|--------------------------------|----------------------------------------------------------------------------------------------------|
| Page adaptation<br>(Continued) | <ul> <li>Adapt: The file is matched to the output format, i.e. it will be enlarged or reduced.</li> <li>Reduce larger ones: At this scaling type, the file will always be output 1:1. However, if the file is larger than the output format then the file will be scaled down to the output format. Files will never be output enlarged when this function was selected though.</li> <li>Note: The page adaptation has a lower priority than the scaling factor. This means that the setting of the page adaptation will be ignored if the scaling factor is not set to 1.0.</li> <li>Note: You may only select the scaling mode "Adapt" or "Reduce larger ones" if you selected a format in the "Output format" field (not "Auto or Manual") that will not be scaled in "AUTO" setting and therefore the page adaptation mode will have no impact.</li> </ul> |
| Material                       | You may select the material in this field on which the<br>print file should be output.                                                                                                    |
| Page size                      | In this field you may select a certain format or certain roll size<br>which to be printed on. Setting " <b>Manual</b> " will send the job to<br>the manual infeed slot of the printer. The default setting in this<br>field is " <b>AUTO</b> ", i.e. the output format will exactly correspond<br>to the input format. Depending on the available roll widths, the<br>printer will decide on which roll the output will be made.                                                                                                    |
| Rotation                       | You may set rotational angles in this field by which the<br>print files are rotated. You have the choice of the<br>following settings:<br><b>0</b> No rotation<br><b>90-270</b> Rotation by 90 - 270 degrees<br><b>AUTO</b> The document will be automatically<br>adapted to the available paper roll by corresponding<br>rotation. The document will be automatically fed to the<br>folder in correct position in connection with input of the<br>title block position.                                                                                                    |

[308] Description of the ROWE PRINT MASTER "Preset" page

| Field          | Function                                                                                                    |
|----------------|----------------------------------------------------------------------------------------------------|
| Profile        | You determine via this field whether the<br>gray or color parameters defined in the print file should<br>be represented in gray steps. Following parameters are<br>available:<br><b>MONO:</b> Color or gray values will be ignored.<br>All gray values will be represented in black.<br><b>PHOTO:</b> The color and gray values defined in<br>the print file or through pen mapping are represented in<br>gray for printout in gray.                                                                                                    |
| Drawing header | In this field, you may state the header position of<br>the file. The head position indicates where the drawing<br>header is located. The position of the title block with<br>drawing data is normally designated as drawing header.<br>The title block must be visible face-up on top as so-<br>called cover sheet after folding. The printer has to be<br>informed about the actual header position since it has<br>influence on the automatic rotation at the folding<br>process. Only the 4 corners of a drawing are eligible as<br>possible header position.<br><b>Bottom right:</b> The data of the drawing header are<br>in the bottomright corner of the drawing. This is the<br>most common setting.<br><b>Top left:</b> The data of the drawing header are<br>located in the bottomleft corner of the drawing header are<br>located in the bottomleft corner of the drawing.<br><b>Top right:</b> The data of the drawing header are<br>located in the bottomleft corner of the drawing.<br><b>Note:</b> You may determine the position of the drawing<br>header using the preview function. |
| Tolerance      | The tolerance value set here determines how much<br>percent a file may be larger for just being printed on the<br>next smaller roll. A DIN A3 print file with a tolerance<br>value of 1 %, for instance, may be approx. 2 mmlarger<br>than the DIN A3 roll for still being output to this roll. The<br>output will of course be cut by these 2 mm The<br>tolerance can be changed in steps of 0.25 mm                                                                                                    |

[309] Description of the ROWE PRINT MASTER "Preset" page

| Field       | Function                                                                                                    |
|-------------|----------------------------------------------------------------------------------------------------|
| Pen mapping | In this field, you may select pen mappings for print files<br>(HPGL or Calcomp). A pen mapping table allots fixed pen<br>parameters to the file, e.g. width and color. The print file in<br>HPGL/2 already contains pen definitions. Select previously<br>defined pen mapping only in the event that you want to<br>change these parameters.<br><b>Note</b> : The printer always needs information<br>about pen width and color. A default table will be drawn<br>on in case that this information should neither be<br>available in the file nor in form of a table. In this table, all<br>pens are defined to be in black color and have a width of<br>0.35 mm.<br><b>Note:</b> Pen mapping can be created via the optional pen<br>editor in the "ROWE PRINT SPECIALS" application. |
| Copies      | In this field, you may determine the number of<br>copies per file. The number of copies for a file is<br>multiplied by the number of job copies on the "Job" page.                                                                                                    |
| Stamp       | In this field you may select and enable a stamps file<br>defined on the ROWE network printer such that it will be<br>printed onto the drawing.<br>Note: Stamps can be created via the optional stamp<br>editor in the "ROWE PRINT SPECIALS" application.                                                                                                    |

[310] Description of the ROWE PRINT MASTER "Preset" page

**Note:** You define on the "Preset" page the default settings for all files of a job. Clicking explicitly onto a file in the file list will open a page with the name of the file in which you may carry out individual settings that may deviate from the settings on the "Preset" page.

#### Margins

G6

G7

You may define on the "Margins" page [Fig. 297 no. 6] circumferential margins for all files of the job. Following settings are available:

|    | Auftrag       | Engpassreaktionen | Vorbelegung | Seitenränder | Beschriftung |  |
|----|---------------|-------------------|-------------|--------------|--------------|--|
|    | Einheit       | um 💌              |             |              |              |  |
|    | Links         | 0                 |             |              |              |  |
|    | Rechts        | 0                 |             |              |              |  |
|    | Oben<br>Unten | 0 -               |             |              |              |  |
|    |               | <u> </u>          |             |              |              |  |
| s. |               |                   |             |              |              |  |
|    |               |                   |             |              |              |  |
|    |               |                   |             |              |              |  |
|    |               |                   |             |              |              |  |

[311] Overview of the ROWE PRINT MASTER "Change margin" page

**Note:** The margins are directly conveyed to the printer and hence are always absolute values. They will neither be influenced by rotation nor scaling.

## Labelings

You may define eight texts on the "Labels" page [Fig. 297 no.7] which are printed on the drawing using a predefined label file on which the print position is stored:

| -        | Auftrag Engpassreaktionen Vorbelegung Seitenränder Beschriftung |
|----------|-----------------------------------------------------------------|
| ]        | Text 1                                                          |
| 1        | Text 2                                                          |
|          | Text 3                                                          |
|          | Text 4                                                          |
| )        | Text 5                                                          |
| )        | Text 6                                                          |
|          | Text 7                                                          |
| <u> </u> | Text 8                                                          |
| 3        | Beschriftung                                                    |
|          |                                                                 |
| <b>U</b> | Organisieren                                                    |

[312] Overview of the ROWE PRINT MASTER "Margins" page

Chapter 10: ROWE PRINT MASTER

**Note:** You may create and adapt the label file via the optional label editor of the "ROWE PRINT SPECIALS" application .

**Note:** You may represent any labeling inside or outside the drawing; *i.e.* if you position the labeling outside the drawing then the output document will be issued correspondingly larger by the labeling - as opposed to any stamp. A stamp can only be represented inside a drawing. A stamp placed outside would not be visible on the output document.

#### Executing a print job

Executing a print job on ROWE PRINT MASTER, proceed as follows:

 Upload the file to be printed to the ROWER PRINT MASTER by clicking onto the "Add file" button [Fig. 298]. On the selection window shown, highlight the desired file by clicking onto it and confirm you selection using the "Open" button.

| Suchen in:                                                       | Demofi                  | les                                                                                               |                | 6 8 0                                                                                       | 88 8-               |
|------------------------------------------------------------------|-------------------------|---------------------------------------------------------------------------------------------------|----------------|---------------------------------------------------------------------------------------------|---------------------|
| 600_test<br>601_test<br>A0-Rown<br>A1-Rown<br>A2-Rown<br>A3-Rown | s.pit<br>s.pit<br>s.pit | A4-Rowe.plt<br>DCSindefingen.plt<br>DNA4.tif<br>DINA4portait.tif<br>Heathrow.tif<br>multi_hpgLptt | C rown         | ermaschine.TIF<br>A 1grau.plt<br>A 2grau.plt<br>eFine 1A0.tif<br>(ANT.PLT<br>seite_HP2500.T | C to<br>C Un<br>C W |
| 4                                                                | lue -                   | 1                                                                                                 |                | 4                                                                                           |                     |
| Dateigame:<br>Dateityp:                                          | A1-Rowe                 | pit<br>eien (.ps, cal, pdf, tif, txt, git                                                         | , jpg, tiff, p | ill, cgm, hp)                                                                               | -                   |
|                                                                  |                         |                                                                                                   | Öffne          | n Abbr                                                                                      | echen               |

[313] Select menu of ROWE PRINT MASTER

Once you have added all files to the list and set the desired printer parameters, start the print job by clicking onto the "Print" button

| A1-Rowe.plt        | Auftrag Engpassreaktionen Vorbeleg | ung Seitenränder Beschriftung |
|--------------------|------------------------------------|-------------------------------|
|                    | Benutzername ROWE                  | Deckblatt                     |
|                    | Auftragsname                       | Name Keine 💌                  |
|                    | Prioritat Normal 💌                 | Optionen Vorne                |
| partienter control | Drucker ROWE -                     |                               |
| $\mathbf{\Theta}$  | Kostenstelle test                  |                               |
| 0                  | Kopien 1                           |                               |
| 9                  | Startzeit                          |                               |
|                    | Sortieren 🕑                        | -                             |
| 3                  |                                    |                               |
|                    |                                    |                               |
| 0                  |                                    |                               |
|                    |                                    |                               |
|                    |                                    |                               |
|                    |                                    |                               |

**Note:** See chapter 11 "ROWE PRINT SPECIALS" for further information about the subjects stamping and labeling

**Note:** See chapter 12 "ROWE COST CONTROL" for further information about the subject cost centers

## ROWE Series 4000 + 6000

**Operating instructions** 

# Chapter 11 ROWE PRINT SPECIALS

This chapter describes the software applications for editing stamps, trailing texts, cover sheets and folding programs.

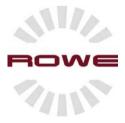

# **ROWE PRINT SPECIALS**

#### Introduction

The optional ROWE PRINT SPECIALS consist of four editors that are arranged in the web-based ROWE Print Manager. These are editors for creating folding programs, cover sheets, stamps and letterings. These applications help you editing existing elements as well as creating new ones.

#### Starting the ROWE PRINT SPECIALS

Starting the ROWE PRINT SPECIALS, proceed as follows:

 Start the browser on a workstation that is connected to the ROWE system via the network. On the address line, enter the IP address or the host name of the ROWE device. The following page will open:

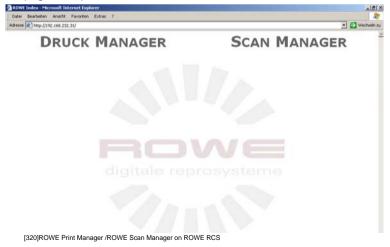

2. Start the application through clicking onto the name "PRINT MANAGER" [Fig. 321]

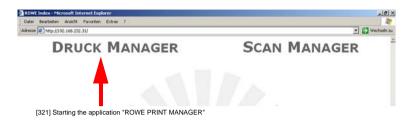

3. The ROWE PRINT MANAGER screen opens [Fig. 322]. Now open the ROWE PRINT SPECIALS by clicking:

| HOWE                            | Linuck Print Specialis Cost Control Benutzer Admin                                                                              | Sprache:<br>German 👤 |
|---------------------------------|----------------------------------------------------------------------------------------------------|----------------------|
| Index                           | Willkommen<br>Druck-Menü                                                                                                    |                      |
| Print Master                    | <u>Print Master</u><br>Druckaufträge erstellen, Voraussetzung: Java Runtime Environment 1.4 aufwärts. <u>Mehr Informationen</u> |                      |
| Print Master LT                 | <u>Print Master LT</u> Druckaufträge erstellen.                                                                                 |                      |
| Queue-Manager LT                | <u>Gueue-Manager, LT</u> Aktuelle Auftrage verwalten.                                                                           |                      |
| Queue-Manager                   | Druckerstatus     Statusinformationen Drucker und Faltmaschine.                                                                 |                      |
| Druckerstatus                   | <u>Bollenstatus</u> Statusinformationen der Rollen (Medium, Breite, usw.)                                                       |                      |
| Rollenstatus                    | Hardwarestatus Informationen über Hard- und Softwareversion.                                                                    |                      |
| Hardwarestatus                  |                                                                                                    |                      |
|                                 |                                                                                                    |                      |
| Benutzer:<br>Passwort:<br>Login |                                                                                                    |                      |
| [322] ROV                       | VE Print Manager                                                                                                    |                      |

4. The ROWE PRINT SPECIALS screen opens [Fig. 323]:

|                                                                    | Print Specials Cost Cont   | rol Benutzer A | Sprache:<br>German 🚽 |
|--------------------------------------------------------------------|----------------------------|----------------|----------------------|
| 1 Ealtoro<br>2 Eastoro<br>3 Ster<br>4 Cecti<br>Berry<br>Pass<br>Lo | <br>gramme<br>Itungen<br>I |                |                      |

[323] ROWE PRINT SPECIALS

Overview of the selectable applications:

# ROWE Folding program editor

The following page will open after having clicked onto the "Folding programs" button:

| and the second second |                                                     |
|-----------------------|-----------------------------------------------------|
| ftstreifen Lochen     | n Aktion                                            |
| ie False              | löxchen I än                                        |
| ize Falze             | lözchen I än                                        |
| se False              | löschen I an                                        |
| ise False             | löschen I än                                        |
| ise False             | lözchen I än                                        |
| se False              | lüschen I än                                        |
| ise False             | loschen I an                                        |
| 194<br>194            | e Falze<br>e Falze<br>e Falze<br>e Falze<br>e Falze |

[324] Overview of "Folding program editor"

The "Folding program editor" application is divided into eleven columns: The following table explains the functions of the columns:

| Column          | Function                                                                                                    |
|-----------------|----------------------------------------------------------------------------------------------------|
| Folding program | In this field the name of the folding program is show n.<br>This name may be defined at discretion, how ever, it<br>should be best named after the parameters of the folding<br>program since this name w ould be indicated in the folding<br>program selection of all print applications (e.g. ROWE<br>PRINT MASTER).                              |
| Folding         | This column indicates whether the selected folding<br>program will fold a drawing according to the<br><b>parameters</b> set in the editor or according to the<br><b>manually</b> set values of the folding system                                                                                                    |
| Cross folding   | This column indicates whether the selected folding program will only fold longwise " <b>False</b> " or whether the program will fold longwise und crosswise " <b>True</b> "                                                                                                    |
| Package         | This column indicates whether the selected folding program will carry out package folding " <b>True</b> " or whether this options is disabled " <b>False</b> ".                                                                                                    |
| Width           | This colurm indicates the width of fan folding in millimeters, e.g. 198 mm                                                                                                    |
| Height          | This colurn indicates the height of fan folding in millimeters, e.g. 297 mm                                                                                                    |
| Binding margin  | This column indicates the width of the binding margin in millimeters. The binding margin refers to the last page of a longitudinal package folding that is longer than the other pages by the indicated value, i.e. the width of the last page will be 210 mm at a <b>longitudinal folding width</b> of 190 mm and a <b>binding margin</b> of 20 mm |
| Filing tabs     | This column indicates whether a filing tab will be glued<br>at the selected folding " <b>True</b> " or not " <b>False</b> ". <b>Note:</b> <i>The</i><br><i>automatic tab applicator is an optional accessory to</i><br><i>the online folding system.</i>                                                                                            |

[325] Description of the ROWE folding program editor structure

| Column    | Function                                                                                                    |
|-----------|----------------------------------------------------------------------------------------------------|
| Perforate | This column indicates whether the folded package will<br>be perforated at the selected folding " <b>True</b> "<br>or not " <b>False</b> ". <b>Note:</b> <i>The perforating device is an</i><br><i>optional accessory to the online folding system.</i> |
| Action    | This columns offers you two buttons enabling you to<br>"change" or "delete" the folding program. See section<br>"Actions" for further information                                                                                                    |

[326] Description of the ROWE folding program editor structure

The following folding programs are standard preinstalled:

| 198_297_HEFTSTREIFEN                     | Fan folding 198 mm (filing tabs)<br>Cross folding 297 mm<br>with filing tabs |
|------------------------------------------|------------------------------------------------------------------------------|
| 190_297_20HEFTRAND                       | Fan folding 190/185/180 mm (binding margin)                                  |
| 185_297_25HEFTRAND<br>180_297_30HEFTRAND | Cross folding 297 mm (binding margin) with binding margin20 / 25/30 mm       |

210\_297\_OHNE\_HEFTRAND Fan folding 210 mm Cross folding 297 mm

**Note:** The number of standard folding programs depends on the installed options (automatic tab applicator / perforating device / sorter) of the online folding system.

The ROWE fold editor is provided with three additional buttons [Fig. 327]:

Add folding program: Clicking onto this button will open the editor for creating a new folding program.

**Enable folding program:** Clicking onto this button will enable all folding programs contained in the overview, i.e. you may select all folding programs that are listed on the overview, e.g. via the ROWE PRINT MASTER at this point. **Download folding program:** Clicking onto this button enables you to download the folding program overview as text file.

| Faltpro                  | rammed       | New York, New York, New York, New York, New York, New York, New York, New York, New York, New York, New York, N | nutzer     | Adr   |         |        |          |               |        |              |
|--------------------------|--------------|----------------------------------------------------------------------------------------------------|------------|-------|---------|--------|----------|---------------|--------|--------------|
| dex                      |              | Faltprogramme aktivieren                                                                                        | Ealtprogr  | ammda | tei dov | rnload | 20       |               |        |              |
| gramme Falte             | rogramm      | Falten                                                                                                    | Querfalten | Paket | Breite  | Hohe   | Heftrand | lieftstreifen | Lochen | Aktion       |
|                          | EFTSTREIFEN  | nach Parametern                                                                                                 | True       | False | 190     | 297    | 0        | True          | False  | lözshen I är |
|                          | HEFTRAND     | nach Parametern                                                                                                 | True       | Falze | 190     | 297    | 20       | False         | False  | lözshan I är |
| ftungen 105_297_2        | SHEFTRAND    | nach Parametern                                                                                                 | True       | False | 185     | 297    | 25       | False         | False  | losshen I ar |
| 180_297_3                | HEFTRAND     | nach Parametern                                                                                                 | True       | False | 180     | 297    | 30       | False         | False  | löschen I är |
| 210_297_0                | HNE_HEFTRAND | nach Parametern                                                                                                 | True       | False | 210     | 297    | 0        | False         | False  | lözchen I är |
| Manuelle_E               | instellung   | nach manuellen Einstellungen                                                                                    | False      | Falce | 0       | 0      | 0        | False         | False  | löschen I är |
| TEST                     |              | nicht falten                                                                                                    | Faise      | False | 0       | 0      | 0        | False         | False  | löschen I är |
| datter<br>tzer:<br>wort: |              |                                                                                                    |            |       |         |        |          |               |        |              |

## Creating a folding program

Creating a folding program, proceed as follows:

1. Click onto the "Add folding program" button [Fig. 328].

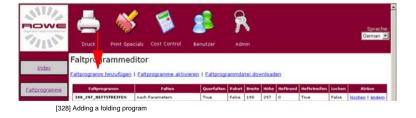

2. The following page will open: [Fig. 329]

| Name:     |                   |    |
|-----------|-------------------|----|
| Falten:   | nach Parametern 💌 |    |
| Breite:   | 0                 | mm |
|           | Querfalten        |    |
| Höhe:     | 0                 | mm |
| Heftrand: | 0                 | mm |
|           | Paketfalten       |    |
|           | Heftstreifen      |    |
|           | Lochen            |    |
| O         | < Zurücksetzen    |    |

- 3. Enter the desired name of the folding program into the "Name" field.
- 4. In the "Fold" field, select whether this folding program should fold according to the parameters as shown below or follow the manual values of the folder.
- 5. State the fan folding width in this field.
- 6. You define in this field whether cross-folding should also be carried out. Checking this field will enable cross-folding.
- 7. State the cross-folding width in this field.
- 8. State the width of the binding margin in this field.
- Enable the respective option by checking the boxes "Stack", "Filing tabs" or "Perforate".
- 10. You create the folding program by clicking onto the "OK" button.
- 11. Using the newly created folding program you want to enable the folding program overview through clicking onto the "Enable folding programs" button. [Fig. 330]

| HOWE                   | 📥 👋                                     | 1                   | 8        | 7     | Ł,  |     |   |              |        | Sprache:<br>German 💌 |
|------------------------|-----------------------------------------|---------------------|----------|-------|-----|-----|---|--------------|--------|----------------------|
| .Alle.                 | Druck Print Spe                         |                     | Benutzer | Adn   | nin |     |   |              |        |                      |
| Index<br>Ealtprogramme | Ealtprogramm hinzufügen<br>Faltprogramm | Ealtprogramme aktiv |          | 1.000 |     |     |   | Heftstreifen | Lochen | Aktion               |
| Canadorageaminist      | 198_297_HEFTSTREIFEN                    | nach Parametern     | True     | False | 190 | 297 | 0 | True         | False  | lözshen i ändem      |

[330] Enabling a folding program

#### Changing a folding program

Changing a folding program, proceed as follows:

1. Click onto the "Change" button [Fig. 331].

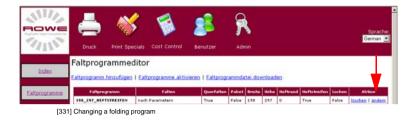

2. The following page will open: [Fig. 332]

| Name:     | 198_297_HEFTSTREIFEN |
|-----------|----------------------|
| Falten:   | nach Parametern 💌    |
| Breite:   | [198mm               |
|           | Querfalten           |
| Höhe:     | 297 mm               |
| Heftrand: | 0 mm                 |
|           | Paketfalten          |
|           | Heftstreifen         |
|           | Lochen               |
| 0         | K Zurücksetzen       |

[332] Changing a folding program

- 3. Changing the desired parameters.
- You create the folding program by clicking onto the "OK" button.
- Using the newly created folding program you want to enable the program through clicking onto the "Enable folding programs" button. [Fig. 333]

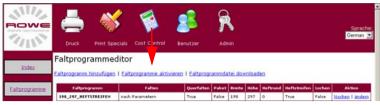

[333] Enabling a folding program

#### Deleting a folding program

Deleting a folding program, proceed as follows:

1. Click onto the "Delete" button [Fig. 334].

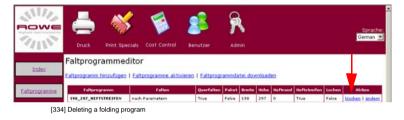

#### 2. The following page will open: [Fig. 335]

|                             | Druck Print Spe                                                                                             | cials Cost Control Be                                                                       | )<br>Inutzer                       | J.<br>Adn                                 | nin                         |                           |                           |                        |                         | Spract<br>German                                      |
|-----------------------------|----------------------------------------------------------------------------------------------------|---------------------------------------------------------------------------------------------|------------------------------------|-------------------------------------------|-----------------------------|---------------------------|---------------------------|------------------------|-------------------------|-------------------------------------------------------|
| Index                       | Faltprogrammed                                                                                              | litor                                                                                       |                                    |                                           |                             |                           |                           |                        |                         |                                                       |
| Index                       |                                                                                                    | Faltprogramm gelöscht.                                                                      | 1                                  |                                           |                             |                           |                           |                        | 1                       |                                                       |
|                             |                                                                                                    | i archiogrammi genoscine.                                                                   |                                    |                                           |                             |                           |                           |                        |                         |                                                       |
| ltorogramme                 |                                                                                                    | Ealtprogramme_aktivieren                                                                    | I Ealtprog                         | rammda                                    | tei dov                     | vnload                    | eo                        |                        | 1                       |                                                       |
| ltprogramme<br>schriftungen |                                                                                                    |                                                                                             |                                    |                                           |                             |                           |                           | Heftstreifen           | Lochen                  | Aktion                                                |
|                             | Ealtprogramm hinzufügen                                                                                     | I Ealtprogramme aktivieren                                                                  |                                    | Paket                                     |                             |                           |                           | Heftstreifen<br>True   | Lochen                  |                                                       |
| schnftungen                 | Ealtprogramm hinzufügen<br>Faltprogramm                                                                     | Ealtprogramme aktivioren                                                                    | Querfalten                         | Paket<br>False                            | Dreite                      | Hohe                      | Heftrand                  | And the second second  | and the second second   | lözchen I änder                                       |
|                             | Ealtprogramm hinzufügen<br>Faltprogramm<br>199_297_HEFTSTREIFEN                                             | Ealtprogramme aktivieren<br>Falten<br>nach Parametern                                       | Querfalten                         | Paket<br>False<br>False                   | Dreite<br>190               | Höhe<br>297               | Heftrand<br>0             | True                   | False                   | Aktion<br>Išischen I änder<br>Išischen I änder        |
| chaftungen                  | Ealtorogramm hinzufügen<br>Faltprogramm<br>198_297_HEFTSTREIFEN<br>198_297_24HEFTRAND                       | Ealtprogramme aktivieren<br>Falten<br>nach Paramatern<br>nach Paramatern                    | Querfalten<br>True<br>True         | Paket<br>False<br>False<br>False          | Desite<br>190<br>190        | Höhe<br>297<br>297        | Heftrand<br>0<br>20       | True<br>False          | False<br>False          | löschen I änder<br>löschen I änder                    |
| chnftungen                  | Ealtorogramm hinzufügen<br>Faltorogramm<br>199_297_HEFTSTREIFEN<br>199_297_20HEFTRAND<br>195_297_25HEFTRAND | Ealtprogramme aktivioren<br>Ealton<br>nach Paramatern<br>nach Paramatern<br>nach Paramatern | Querfalten<br>True<br>True<br>True | Paket<br>False<br>False<br>False<br>False | Encite<br>190<br>190<br>185 | Höhe<br>297<br>297<br>297 | Heftrand<br>0<br>20<br>25 | True<br>False<br>False | False<br>False<br>False | läschen I änder<br>läschen I änder<br>läschen I änder |

[335] Folding program deleted

3. Update the folding program overview by clicking onto the "Enable folding programs" button. [Fig. 336]

|               | Druck Print Sp       | ecials Cost Control | Benutzer           | ۶<br>Adır | sin i   |       |          |              |        | Sprache:<br>German 💆 |
|---------------|----------------------|---------------------|--------------------|-----------|---------|-------|----------|--------------|--------|----------------------|
| Index         | Faltprogramme        |                     | vieren I Ealtprogr | ammda     | tei dov | mipad | 20       |              |        |                      |
| Ealtprogramme | Faltprogramm         | Falten              | Querfalten         | Paket     | Breite  | Hohe  | Heftrand | Heftstreifen | Lochen | Aktion               |
|               | 199_297_HEFTSTREIFEN | nach Parametern     | True               | False     | 198     | 297   | 0        | True         | False  | lösshen I ändem      |

# **ROWE** Labeling editor

The following page will open after having clicked onto the "Labeling" button:

|                                                                                                    | - 😽              | 1                                                                                                    | 2                         | R             |           |                 |           |                                                                                                    |
|----------------------------------------------------------------------------------------------------|------------------|----------------------------------------------------------------------------------------------------|---------------------------|---------------|-----------|-----------------|-----------|----------------------------------------------------------------------------------------------------|
| The Druck                                                                                                    | Print Specials C | ost Control                                                                                                    | Benutzer                  | Admin         |           |                 |           |                                                                                                    |
| Index Beschriftung                                                                                                    | ungseditor       |                                                                                                    |                           |               |           |                 |           |                                                                                                    |
| Ealtprogramme                                                                                                    | Datei Te         | xt / Graphic                                                                                                    | Position                  | Ausrichtung   | Hohe      |                 | Aktion    |                                                                                                    |
|                                                                                                    |                  | TE #TIME D                                                                                                    | OTTOMRIGHT                | BOTTOMRIGHT   | 5.00000   | andem I I       | lösshen I | REBAILBUR                                                                                                    |
| Beschriftungen                                                                                                    |                  |                                                                                                    | ENTER CENTER              | CENTERCENTER  | 10.000000 | andem 1         |           |                                                                                                    |
| School and a state of the state of the state |                  |                                                                                                    | OTTOMRIGHT<br>ENTERCENTER | CENTER CENTER |           | andem I         |           | _                                                                                                    |
| 100 000                                                                                                    | label4.lbo Botte |                                                                                                    | OPLEFT                    | BOTTOMLEFT    | 3.000000  | andem I andem I |           | Contractor of the local division of the local division of the loca |
| Stempel                                                                                                    | label5.lbo top   | and the second second second second second second second second second second second second second second second | OPRIGHT                   | TOPLEFT       | 3.000000  | andem I         |           |                                                                                                    |
| Reckblatter<br>Benutzer:<br>Pässwort:<br>Logn                                                                                                    |                  |                                                                                                    |                           |               |           |                 |           |                                                                                                    |

[337] "Labeling editor" overview

The "Labeling editor" application is divided into six columns: The following table explains the functions of the columns:

| Column          | Function                                                                                                    |
|-----------------|----------------------------------------------------------------------------------------------------|
| File            | In this field the file name of labeling is show n. This name has the file extension .lbo                                                                           |
| Text / Graphics | This column indicates the labeling text or the file name of the embedded graphics.                                                                                 |
| Position        | This column indicates the position of labeling in the print file.                                                                                                  |
| Alignment       | This column indicates the alignment of labeling in the print file.                                                                                                 |
| Height          | This column indicates the font size of labeling.                                                                                                    |
| Action          | This columns offers you four buttons enabling you to<br>"change", "delete" labeling or "preview" it. See section<br>"Actions" from page xx for further information |

[338] Description of the ROWE labeling editor structure

**Note:** You may represent any labeling inside or outside the drawing; i.e. if you position the labeling outside the drawing then the output document will be issued correspondingly larger by the labeling - as opposed to any stamp. A stamp can only be represented inside a drawing. A stamp placed outside would not be visible on the output document.

#### **Creating labeling**

Creating labeling, proceed as follows:

1. Click onto the "Add labeling" button [Fig. 339].

|               | Druck                       | Print Specials          | Cost Control   | Benutzer    | Admin       |          |                                    | Sprache:<br>German 💌 |
|---------------|-----------------------------|-------------------------|----------------|-------------|-------------|----------|------------------------------------|----------------------|
| Index         | Beschildt<br>Beschriftung h | ungseditor<br>Inzufügen | r              |             |             |          |                                    |                      |
| Ealtprogramme |                             | Datei<br>date.lbo       | Text / Graphic | Position    | Ausrichtung | Hohe     | Aktion<br>andem 1 Jacken 1 presiew |                      |
| [339          | Adding lab                  |                         | Power Print    | Leonomitani | Leonomitan  | 12.00000 | ACCOUNT OF TAXABLE PARTICLES       |                      |

2. The following page will open: [Fig. 340]

| Dateiname:         |                                                                                             | .lbo                                                                 |  |  |  |  |
|--------------------|---------------------------------------------------------------------------------------------|----------------------------------------------------------------------|--|--|--|--|
| Туре:              | Text CGraph                                                                                 | c                                                                    |  |  |  |  |
| Text               |                                                                                             |                                                                      |  |  |  |  |
| Text*:             | Datum   US Datu<br>Dateiname   Bess                                                         | m   Zeit   Auftragsname<br>hriftung   Seite   Skalierung             |  |  |  |  |
| Schrift ID:        | 201 •                                                                                       |                                                                      |  |  |  |  |
| Höhe:              |                                                                                             | mm                                                                   |  |  |  |  |
| Schriftdicke:      |                                                                                             | mm                                                                   |  |  |  |  |
| Textfarbe:         | #000000                                                                                     | auswählen                                                            |  |  |  |  |
| Hintergrundfarbe:  |                                                                                             | auswählen                                                            |  |  |  |  |
| Graphic            |                                                                                             |                                                                      |  |  |  |  |
| Datei              | Formate: CGM/TI                                                                             | Durchsuchen<br>FF/CALS/XWD                                           |  |  |  |  |
| Position           |                                                                                             |                                                                      |  |  |  |  |
| Relativ:           | Mitte                                                                                       |                                                                      |  |  |  |  |
| Absolut:           | X: Y:                                                                                       |                                                                      |  |  |  |  |
| Ausrichtung:       | Oben Links 💌                                                                                |                                                                      |  |  |  |  |
|                    | x:0.0 Y:0.0                                                                                 |                                                                      |  |  |  |  |
| Offset:            | X:0.0 Y:                                                                                    | 0.0                                                                  |  |  |  |  |
| Offset:<br>Seiten: | X:0.0 Y:                                                                                    | 0.0                                                                  |  |  |  |  |
|                    | alle                                                                                        | Grad C 90 Degrees                                                    |  |  |  |  |
| Seiten:            | alle                                                                                        | Grad C 90 Degrees<br>C -45 Grad C -90 Degrees                        |  |  |  |  |
| Seiten:            | alle<br>O Grad C 45<br>C 180 Degrees                                                        | Grad C 90 Degrees<br>C -45 Grad C -90 Degrees<br>ren                 |  |  |  |  |
| Seiten:            | alle                                                                                        | Grad C 90 Degrees<br>C -45 Grad C -90 Degrees<br>ren                 |  |  |  |  |
| Seiten:            | alle                                                                                        | Grad C 90 Degrees<br>C -45 Grad C -90 Degrees<br>ren                 |  |  |  |  |
| Seiten:<br>Drehen: | alle                                                                                        | Grad ( 90 Degrees<br>- 45 Grad ( -90 Degrees<br>ren<br>n<br>spiegeln |  |  |  |  |
| Seiten:            | alle  C 0 Grad C 45 C 160 Degrees Mit Bild skalie R Mit Bild drehe Beschriftung Transparent | Grad ( 90 Degrees<br>- 45 Grad ( -90 Degrees<br>ren<br>n<br>spiegeln |  |  |  |  |

[340] Labeling editor

3. Now define the desired parameters. The next table shows on overview of the input boxes. [Fig. 341]

| Field            | Function                                                                                                    |
|------------------|----------------------------------------------------------------------------------------------------|
| File name        | In this field, you may determine the labeling name. <b>Note:</b><br><i>The name must not contain any umlauts or special</i><br><i>characters.</i>                                                                                                    |
| Туре             | In this field, you may define whether labeling should be<br>entered text or embedded graphics. <b>Note</b> : <i>In</i><br><i>dependence on the set "Type". Continue input in section</i><br><i>"Text" or "Graphics".</i>                                                                                         |
| Text             | In this field, you may enter a free text as labeling. In<br>addition, you may select variables via the buttons, e.g.<br>issue date, issue time, file name or scaling. You may also<br>use several variables in labeling. <b>Note</b> : <i>Need for input</i><br><i>only if you selected "Text" under "Type".</i> |
| Font ID          | You may select several fonts in this field.                                                                                                    |
| Height           | You may set the font size in millimeters in this field.                                                                                                    |
| Font width       | You may set the font width in millimeters in this field.                                                                                                    |
| Text color       | In this field, you may define a font color via the "Select" button.                                                                                                    |
| Background color | In this field, you may define a background color via the<br>"Select" button. No color will be used if the field remains<br>empty.                                                                                                    |
| File             | In this field, you may insert a graphics file having the file extension CGM/ TIFF / CALS XWD via the "Search" button.                                                                                                    |
| Relative         | In this field, you may set a relative labeling position on the print file via selection.                                                                                                    |
| Absolute         | In this field, you may set the absolute position of labeling<br>on the print file via X and Y values. Note: When you enter<br>an absolute position then the relative position will be<br>disregarded.                                                                                                    |

| h | 3/1 | Doccri | ntion | of | tho | laboling | oditor |
|---|-----|--------|-------|----|-----|----------|--------|
|   | 341 | Descri | puon  | OI | tne | labeling | editor |

| Field             | Function                                                                                          |
|-------------------|---------------------------------------------------------------------------------------------------|
| Aignment          | In this field, you may set the labeling alignment on the printout.                                |
| Offset            | In this field, you may assign an offset value for the labeling position.                          |
| Pages             | In this field, you may define on which pages of a multi-<br>page file labeling should be printed. |
| Rotate            | In this field, you may determine the rotational angle of labeling.                                |
| Scale with image  | With this field enabled, labeling will be scaled together with the print file.                    |
| Rotate with image | With this field enabled, labeling will be rotated together with the print file.                   |
| Mirror labeling   | With this field enabled, labeling will be mirrored.                                               |
| Transparent       | With this field enabled, labeling will be represented transparent.                                |
| Watermark         | With this field enabled, labeling will be printed as watermark on the print file.                 |
| Unit              | In this field, you may set the measurement unit of the entered parameters.                        |

[342] Description of the labeling editor

4. Now select the desired parameters and confirm your entry through clicking onto the "OK" button.

## Changing labeling

Changing labeling, proceed as follows:

1. Click onto the "Change" button [Fig. 343].

| nowe                   | ۵         | **             | 1              | 2        | R           |      |        | Sprac<br>German |
|------------------------|-----------|----------------|----------------|----------|-------------|------|--------|-----------------|
| AUN                    | Druck     | Print Specials | Cost Control   | Benutzer | Admin       |      |        | Sec.            |
|                        |           |                |                |          |             |      |        |                 |
| Index                  | Beschrift | ungseditor     | r              |          |             |      |        |                 |
| Index<br>Ealtprogramme |           |                | Text / Graphic | Position | Ausrichtung | Hohe | Aktion |                 |

- 2. The editor page will open: [Fig. 340]
- 3. Now change the desired parameters and confirm your entry through clicking onto the "OK" button.

#### Deleting labeling

Deleting labeling, proceed as follows:

1. Click onto the "Delete" button [Fig. 344].

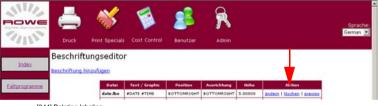

[344] Deleting labeling

2. The following page is shown: [Fig. 345]

|                         | , 🚿            | 1              | 2           | R           |         |                           |
|-------------------------|----------------|----------------|-------------|-------------|---------|---------------------------|
| Druck                   | Print Specials | Cost Control   | Benutzer    | Admin       |         |                           |
|                         | iftungseditor  | -              |             |             |         |                           |
| Index                   | Date           | ei gelöscht    |             |             |         |                           |
| altprogramme Barchofter | a hinzufügen   |                |             |             |         |                           |
| eschriftungen           | Datei          | Text / Graphic | Position    | Ausrichtung | Hohe    | Aktion                    |
|                         |                |                | BOTTOMRIGHT | BOTTOMRIGHT | 5.00000 | andem I lözchen I presins |
|                         | date.lbo       | #DATE #TIME    |             |             |         |                           |

## Labeling preview

For labeling preview, proceed as follows:

1. Click onto the "Preview" button [Fig. 346].

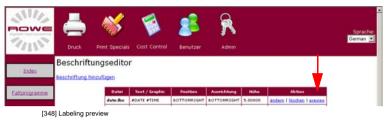

2. The following page is shown: [Fig. 347]

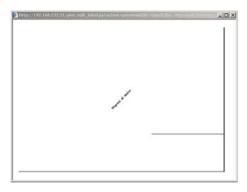

[347] Labeling preview

# **ROWE** Stamp editor

The following page will open after having clicked onto the "Stamp" button:

|                                                                  | **             | 1                 | 1             | R             |           |                            |
|------------------------------------------------------------------|----------------|-------------------|---------------|---------------|-----------|----------------------------|
| Druck                                                            | Print Specials | Cost Control      | Benutzer      | Admin         |           |                            |
| Index Stempele                                                   |                |                   |               |               |           |                            |
| Ealtprogramme                                                    | Datei          | Text / Graphic    | Position      | Ausrichtung   | Hole      | Aktion                     |
|                                                                  | date.sto       | PDATE PTIME       | BOTTOMRIGHT   | BOTTOMRIGHT   | 5.000000  | Andem I löxthen I preview  |
| No. of Concession, Name                                          | stamp 1.sto    | NICHT FREIGEGEBEN | center        | center        | 15.0      | Andem I lössben I arexise  |
| eschriftungen                                                    | stamp2.sto     | NICHT FREIGEGEBEN | BOTTOMRIGHT   | CENTER CENTER | 15.000000 | Andem I löschen I preview  |
|                                                                  | stamp3.sto     | Center Center     | CENTER CENTER | CENTER CENTER | 3.000000  | Andem I bitchen I preview  |
| Stempel                                                          | stamp4.sto     | Bottom left       | TOPLEFT       | TOPLEFT       | 3.000000  | Andem I lüzshen I ansulau  |
|                                                                  | stamp5.sto     | top right         | TOPRIGHT      | TOPRIGHT      | 3.000000  | Andem I blachen I arexiest |
| Ceckblatter<br>Benutzer:<br>Passwort:<br>[348] "Stamp editor" ov |                |                   |               |               |           |                            |

The "Stamp editor" application is divided into six columns: The following table explains the functions of the columns:

| Column          | Function                                                                                            |
|-----------------|----------------------------------------------------------------------------------------------------|
| File            | In this field the file name of stamp is show n. This name has the file extension .sto               |
| Text / Graphics | This colurm indicates the stamp text or the file name of the embedded graphics.                     |
| Position        | This colurm indicates the position of the stamp on the print file.                                  |
| Alignment       | This colurm indicates the position of the stamp on the print file.                                  |
| Height          | This column indicates the font size of the stamp.                                                   |
| Action          | This columns offers you three buttons enabling you to "change", "delete" the stamp or "preview" it. |

[349] Description of the ROWE stamp editor structure

**Note:** You may represent any labeling inside or outside the drawing; i.e. if you position the labeling outside the drawing then the output document will be issued correspondingly larger by the labeling - as opposed to any stamp. A stamp can only be represented inside a drawing. A stamp placed outside would not be visible on the output document.

### Creating a stamp

Creating a stamp, proceed as follows:

1. Click onto the "Add stamp" button [Fig. 350].

|               | Druck           | Print Specials | Cost Control                  | Benutzer | Admin       |                  |                                     | Sprache:<br>German 💌 |
|---------------|-----------------|----------------|-------------------------------|----------|-------------|------------------|-------------------------------------|----------------------|
| Index         | Stempel binzuf  | ditor          |                               |          |             |                  |                                     |                      |
| Ealtprogramme |                 | Datei          | Text / Graphic<br>#DATE #TIME | Position | Ausrichtung | Hohe<br>5.000000 | Aktion<br>Andern   Dashen   preview |                      |
| [350          | )] Adding a sta | amp            |                               |          |             |                  |                                     |                      |

2. The following page will open: [Fig. 351]

| Datei             |                                                                                         |
|-------------------|-----------------------------------------------------------------------------------------|
| Dateiname:        | sto                                                                                     |
| Туре:             | Text CGraphic                                                                           |
| Text              |                                                                                         |
| Text*:            | Datum   US Datum   Zeit   Auftragename<br>Dateiname   Beschriftung   Seite   Skalierung |
| Schrift ID:       | 201 💌                                                                                   |
| Höhe:             | mm                                                                                      |
| Schriftdicke:     | mm                                                                                      |
| Textfarbe:        | #000000 auswahlen                                                                       |
| Hintergrundfarbe: | auswahlen                                                                               |

[351] Stamp editor

| Graphic      |                                                                        |
|--------------|------------------------------------------------------------------------|
| Datei        | Formate: CGM/TIFF/CALS/XWD                                             |
| Position     |                                                                        |
| Relativ:     | Mitte                                                                  |
| Absolut:     | X: Y:                                                                  |
| Ausrichtung: | Oben Links 💌                                                           |
| Offset:      | x:0.0 Y:0.0                                                            |
| Seiten:      | alle                                                                   |
| Drehen:      | O Grad C 45 Grad C 90 Degrees     180 Degrees C -45 Grad C -90 Degrees |
|              | Mit Bild skalieren                                                     |
|              | Mit Bild drehen                                                        |
|              | Beschriftung spiegeln                                                  |
|              | Transparent                                                            |
|              | Wasserzeichen                                                          |
| Sonstiges    |                                                                        |
| Einheit:     | mm                                                                     |
|              | OK Zurücksetzen                                                        |

[352] Stamp editor

3. Now define the desired parameters. The next table shows an overview of the input boxes. [Fig. 353]

| Field            | Function                                                                                                    |
|------------------|----------------------------------------------------------------------------------------------------|
| File name        | In this field, you may determine the name of the stamp.<br><b>Note:</b> The name must not contain any umlauts or<br>special characters.                                                                                                    |
| Туре             | In this field, you may define whether the stamp should contain text or embedded graphics. <b>Note</b> : <i>Depending on the "Type" set. Continue input in section "Text" or "Graphics".</i>                                                                                                    |
| Text             | In this field, you may enter a free text as stamp. In addition, you may select variable via the buttons, e.g. the issue date, the issue time, the file name or scaling. You may also use several variables in a stamp. <b>Note</b> : <i>Need for input only if you selected "Text" under "Type".</i> |
| Font ID          | You may select several fonts in this field.                                                                                                    |
| Height           | You may set the font size in millimeters in this field.                                                                                                    |
| Font width       | You may set the font width in millimeters in this field.                                                                                                    |
| Text color       | In this field, you may define a font color via the "Select" button.                                                                                                    |
| Background color | In this field, you may define a background color via the<br>"Select" button. No color will be used if the field remains<br>empty.                                                                                                    |
| File             | In this field, you may insert a graphics file having the file extension CGM/ TIFF / CALS XWD via the "Search" button.                                                                                                    |
| Relative         | In this field, you may set a relative stamp position on the print file via selection.                                                                                                    |
| Absolute         | In this field, you may set the absolute stamp position on<br>the print file via X and Y values. <b>Note:</b> When you enter<br>an absolute position then the relative position will be<br>disregarded.                                                                                               |

[353] Stamp editor description

| Field             | Function                                                                                           |
|-------------------|----------------------------------------------------------------------------------------------------|
| Aignment          | In this field, you may set the stamp alignment on the printout.                                    |
| Offset            | In this field, you may assign an offset value for the stamp position.                              |
| Pages             | In this field, you may define on which pages of a multi-<br>page file the stamp should be printed. |
| Rotate            | In this field, you may determine the rotational angle of the stamp.                                |
| Scale with image  | With this field enabled, the stamp will be scaled together with the print file.                    |
| Rotate with image | With this field enabled, the stamp will be rotated together with the print file.                   |
| Mirror labeling   | With this field enabled, the stamp will be mirrored.                                               |
| Transparent       | With this field enabled, the stamp will be represented transparent.                                |
| Watermark         | With this field enabled, the stamp will be printed as watermark on the print file.                 |
| Unit              | In this field, you may set the measurement unit of the entered parameters.                         |

[354] Stamp editor description

4. Now select the desired parameters and confirm your entry through clicking onto the "OK" button.

### Changing a stamp

Changing a stamp, proceed as follows:

1. Click onto the "Change" button [Fig. 355].

|               | Druck   | Print Specials    | Cost Control   | Benutzer | Admin       |               |                                    | Sprache<br>German |
|---------------|---------|-------------------|----------------|----------|-------------|---------------|------------------------------------|-------------------|
| Index         | Stempel |                   |                |          |             |               |                                    |                   |
| Ealtprogramme |         | Datei<br>date.sto | Text / Graphic | Position | Ausrichtung | Hohe 5.000000 | Aktion<br>Andem   Eachen   preview |                   |

- [355] Changing a stamp
- 2. The editor page will open: [Fig. 352]
- 3. Now change the desired parameters and confirm your entry through clicking onto the "OK" button.

### **Deleting a stamp**

Deleting a stamp, proceed as follows:

1. Click onto the "Delete" button [Fig. 356].

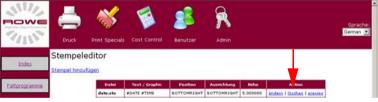

[357] Deleting a stamp

2. The following page is shown: [Fig. 358]

| nowe                            | 6               | - 😽            | 1                             | 2        | R           |      |        | s  |
|---------------------------------|-----------------|----------------|-------------------------------|----------|-------------|------|--------|----|
| TIN                             | Druck           | Print Specials | Cost Control                  | Benutzer | Admin       |      |        | Ge |
|                                 | Stempele        | ditor          |                               |          |             |      |        |    |
| Index                           |                 |                |                               |          |             |      |        |    |
|                                 |                 | Date           | ei gelöscht                   |          |             |      |        |    |
| altprogramme                    | Stempel hinzufi |                | ei gelöscht                   |          |             |      |        |    |
| Ealtprogramme<br>Beschriftungen | Stempel hinzufi |                | ei gelöscht<br>Text / Graphic | Position | Ausrichtung | Hohe | Aktion |    |

[358] Deleting a stamp

### Stamp preview

For stamp preview, proceed as follows:

1. Click onto the "Preview" button [Fig. 359].

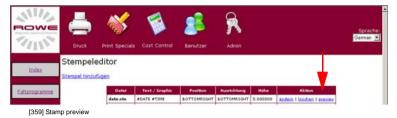

2. The following page is shown: [Fig. 360]

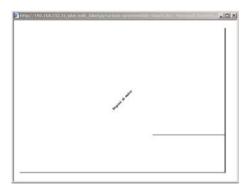

[360] Stamp preview

### ROWE cover sheet editor

4

The following page will open after having clicked onto the "Cover sheet" button:

| ROWE                            | ۵        | - 😽            | 1                  | 2             | R           |        | Sp  |
|---------------------------------|----------|----------------|--------------------|---------------|-------------|--------|-----|
| 11112                           | Druck    | Print Specials | Cost Control       | Benutzer      | Admin       |        | Ger |
| Index                           | Deckblat |                |                    |               |             |        |     |
| Ealtprogramme                   |          |                | Name<br>banner.bnr | Formatvorlage | Hintergrund | Aktion |     |
| Beschriftungen                  |          |                |                    |               |             |        |     |
| Stempel                         |          |                |                    |               |             |        |     |
| Deckblatter                     |          |                |                    |               |             |        |     |
| Benutzer:<br>Passwort:<br>Login |          |                |                    |               |             |        |     |

The "Cover sheet editor" application is divided into four columns: The following table explains the functions of the columns:

| Column      | Function                                                                                     |
|-------------|----------------------------------------------------------------------------------------------|
| Name        | This column indicates the file name of cover sheet. This name has the file extension .bnr    |
| Style sheet | This column indicates the name of the style sheet file.                                      |
| Wallpaper   | In this field the file name of the embedded wallpaper file is shown.                         |
| Action      | This columns offers you two buttons enabling you to<br>"change" or "delete" the cover sheet. |

[362] Description of the ROWE Cover Sheet Editor structure

**Note:** You may upload a wallpaper into the cover sheet. The corresponding file should not be larger than a A4 sheet and have the TIFF file format.

### Creating a cover sheet

Creating a cover sheet, proceed as follows:

1. Click onto the "Add cover sheet" button [Fig. 363].

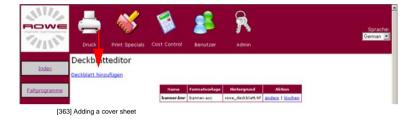

2. The following page will open: [Fig. 364]

| Name:        brr           Hintergrunddatei                                                          |     |
|----------------------------------------------------------------------------------------------------|-----|
| Durchsuchen<br>Format: TIFF                                                                          |     |
| Text*: Datum I Zeit I Beeutzer I Kostenstelle I Ducker<br>Auftragsneme I Kopien I Dateliste I Status |     |
|                                                                                                    | 1   |
| I OK Zurücksetzen                                                                                    | لتد |

[364] Cover sheet editor

3. Now define the desired parameters. The next table shows on overview of the input boxes. [Fig. 365]

| Field     | Function                                                                                                    |
|-----------|----------------------------------------------------------------------------------------------------|
| Name      | In this field, you may determine the name of the cover sheet. <b>Note:</b> The name must not contain any umlauts or special characters.                                                                                                    |
| Wallpaper | In this field, you may insert a graphics file having the file extension TIFF via the "Search" button as wallpaper.                                                                                                    |
| Text      | In this field, you may enter a free text for the cover sheet.<br>In addition, you may select variable via the buttons, e.g.<br>the issue date,<br>the issue time, the file name or a file list. You may also<br>use several variables in a cover sheet. |

[365] Cover Sheet Editor description

4. Now select the desired parameters and confirm your entry through clicking onto the "OK" button.

### Changing a cover sheet

Changing a cover sheet, proceed as follows:

1. Click onto the "Change" button [Fig. 366].

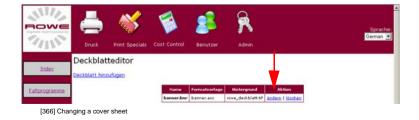

2. The editor page will open: [Fig. 367]

3. Now change the desired parameters and confirm your entry through clicking onto the "OK" button.

### Deleting a cover sheet

Deleting a cover sheet, proceed as follows:

1. Click onto the "Delete" button [Fig. 368].

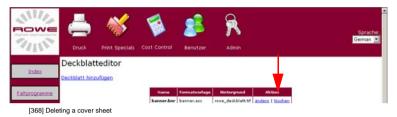

2. The following page is shown: [Fig. 369]

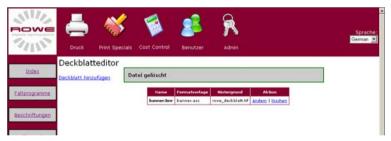

[369] Deleting a cover sheet

### ROWE Series 4000 + 6000

**Operating instructions** 

### Chapter 12 ROWE COST CONTROL

This chapter describes the use of the comprehensive cost center management. You may assign any print job to a cost center and have it stored as log file.

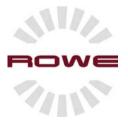

## **ROWE COST CONTROL**

### Introduction

The optional application ROWE COST CONTROL is arranged on the web-based ROWE Print Manager. This is an application that creates and acquires cost centers. These data may be downloaded from the network printer as file.

### Starting the ROWE COST CONTROL application

Starting the ROWE COST CONTROL, proceed as follows:

 Start the browser on a workstation that is connected to the ROWE system via the network. On the address line, enter the IP address or the host name of the ROWE device. The following page will open:

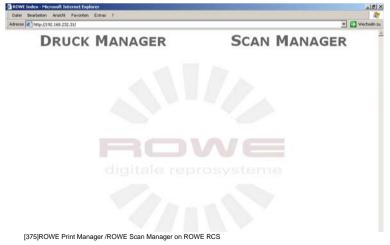

 Start the application through clicking onto the name "PRINT MANAGER" [Fig. 376]

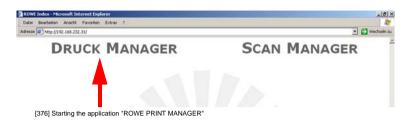

3. The ROWE PRINT MANAGER screen opens [Fig. 377]. Now open the ROWE COST CONTROL application by clicking on it:

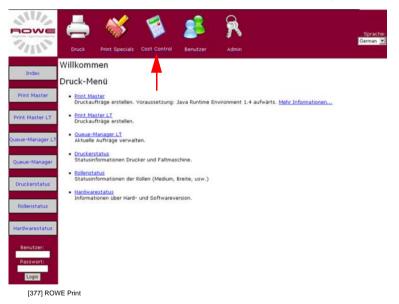

4. The ROWE COST CONTROL screen opens [Fig. 378]:

|                                                 | Druck              | Print Specials    | Cost Control    | Benutzer            | R<br>Admin            |        |
|-------------------------------------------------|--------------------|-------------------|-----------------|---------------------|-----------------------|--------|
| Index                                           | Cost Con<br>9/2006 | trol:             |                 |                     |                       |        |
|                                                 | 9/2000             |                   |                 | Konto               | Fläche                | Kopien |
| Print Master                                    |                    |                   | user            | 1                   | 79.52 m <sup>2</sup>  | 556    |
|                                                 |                    |                   | admi            | nistrator           | 160.66 m <sup>2</sup> | 329    |
| Print Master LT                                 |                    |                   | must            | er                  | 0.25 m <sup>2</sup>   | 1      |
|                                                 |                    |                   | max             | muster              | 1.87 m <sup>2</sup>   | 4      |
| Queue-Manager LT                                |                    |                   | rowe            | 6                   | 1.87 m <sup>2</sup>   | 4      |
|                                                 |                    |                   | rowe            | 3550s\administrator | 0.43 m <sup>2</sup>   | 7      |
| <u>Queue-Manager</u>                            |                    |                   | rsc             |                     | 2.96 m <sup>2</sup>   | 16     |
|                                                 |                    |                   | test            |                     | 0.00 m <sup>2</sup>   | 5      |
| Enickerstatus<br>Enilenstatus<br>Hardwarestatus | Komplette List     | e als CSV-Datei . | downloaden (Ein | stellungen)         |                       |        |

[378] ROWE COST CONTROL

The "ROWE COST CONTROL" application is divided into three columns. The following table explains the meanings of the columns:

| Column  | Meaning                                                                                                    |
|---------|----------------------------------------------------------------------------------------------------|
| Account | This column indicates the name of the cost center account.                                                                                 |
| Area    | This column indicates the overall area of printed<br>drawings for the account concerned. The reading<br>always refers to the current month |
| Copies  | This column indicates the total number of printed<br>drawings for the account concerned. The reading<br>always refers to the current month |

[379] Description of the ROWE COST CONTROL structure

### Storing the cost center data as file

Storing the cost center data as file, proceed as follows:

1. Click onto the button "Download complete list as CSV file" [Fig. 380].

| Rowe                   | 4              | *                 | 1                | 2                   | R                              |               |
|------------------------|----------------|-------------------|------------------|---------------------|--------------------------------|---------------|
| 1111                   | Druck          | Print Specials    | Cost Control     | Benutzer            | Admin                          |               |
| Index                  | Cost Con       | trol:             |                  |                     |                                |               |
| Insea                  | 9/2006         |                   |                  |                     |                                |               |
| Print Master           |                |                   | user             | Konto               | Fläche<br>79.52 m <sup>2</sup> | Kopien<br>556 |
|                        |                |                   |                  | istrator            | 160.66 m <sup>2</sup>          | 329           |
| Print Master LT        |                |                   | must             |                     | 0.25 m <sup>2</sup>            | 1             |
|                        |                | 1                 | max              | nuster              | 1.87 m <sup>2</sup>            | 4             |
| Queue-Manager LT       |                |                   | rowe             |                     | 1.87 m <sup>2</sup>            | 4             |
|                        |                |                   | rowe             | 3550s\administrator | 0.43 m <sup>2</sup>            | 7             |
| <u>Queue-Manager</u>   | ·              | •                 | rsc              |                     | 2.96 m <sup>2</sup>            | 16            |
|                        |                | V                 | test             |                     | 0.00 m <sup>2</sup>            | 5             |
| Druckerstatus          | Komplette List | e als CSV-Datei i | downloaden (Ein: | stellungen)         |                                | 1             |
|                        |                |                   |                  |                     |                                |               |
| Bollenstatus           |                |                   |                  |                     |                                |               |
| Hardwarestatus         |                |                   |                  |                     |                                |               |
| Line server a statutes |                |                   |                  |                     |                                |               |
| [380                   | 1 Downloadii   | na the cost cer   | nter data        |                     |                                |               |

2. The following selection window will open: [Fig. 381]

| ipeichern unter         |            | and second second second second second second second second second second second second second second second s |                 |            | <u>?  &gt;</u> |
|-------------------------|------------|----------------------------------------------------------------------------------------------------|-----------------|------------|----------------|
| Speichern in:           | Kostenste  | Nendateien                                                                                                    | •               | 0 0 🕫 🗔    |                |
|                         |            |                                                                                                    |                 |            |                |
| Zuletzt<br>verwendete D |            |                                                                                                    |                 |            |                |
| 6                       |            |                                                                                                    |                 |            |                |
| Desktop                 |            |                                                                                                    |                 |            |                |
|                         |            |                                                                                                    |                 |            |                |
| Eigene Dateien          |            |                                                                                                    |                 |            |                |
| 1                       |            |                                                                                                    |                 |            |                |
| Arbeitsplatz            |            |                                                                                                    |                 |            |                |
|                         |            |                                                                                                    |                 |            |                |
| Netzweikunge            | Dateiname: | 9-2006.csv                                                                                                    |                 |            | Speichern      |
| bung                    | Dateityp:  | Microsoft Office Ex                                                                                            | cel Comma Separ | sted Value | Abbrechen      |

[381] Selection window

 Assign an individual file name, select the desired storage position and store the file through clocking onto the "Save" button. The stored file is a CSV type (Comma Separated Value File), i.e. the data stored in the file are comma separated. This file type can be used in many applications, e.g. in Microsoft Excel. Sorting the values to individual columns in Excel, open Excel and select the option "Text in columns" in menu "Data". Select "separated" in the then opening menu and check "comma" as separator.

### Selecting the data for the cost center file

Selecting the data for the cost center file, proceed as follows:

1. Click onto the "Preferences" button [Fig. 382].

| Cruck Print Specialis Cost Control Benutzer Admin Cost Control: 9/2006                                |
|----------------------------------------------------------------------------------------------------|
| Index                                                                                                 |
| Index 0 (2000)                                                                                        |
|                                                                                                    |
| Konto         Fläche         Kopier           Print Master         user1         79,52 m²         556 |
| administrator 160.66 m <sup>2</sup> 329                                                               |
| Print Master LT muster 0.25 m <sup>2</sup>                                                            |
| max muster 1.87 m <sup>2</sup>                                                                        |
| Queue-Manager LT rowe 1.87 m <sup>2</sup>                                                             |
| rowe3550s\administrator 0.43 m <sup>2</sup>                                                           |
| <u>Oueue-Manager</u> rsc 2.96 m <sup>2</sup> 10                                                       |
| test 0.00 m <sup>2</sup>                                                                              |

- [382] Setting the cost center data
- 2. The following selection window will open: [Fig. 383]

| Feld              | Aktiv |
|-------------------|-------|
| Datum/Uhrzeit     | V     |
| Kostenstelle      | V     |
| Status            | V     |
| Auftragsname      |       |
| Auftragsnummer    |       |
| Benutzer          |       |
| Job ID            |       |
| Kopien            |       |
| Medium            |       |
| Skalierungsfaktor | 2     |
| Faltprogramm      |       |
| Fläche            |       |
| Abmessungen       |       |
| Dateiname         |       |
| OK Zurücksetze    | n     |

[383] Selection window

3. You may determine in this selection window by checking which data should be stored in the CSV file. Store the preferences by clicking onto the "Save" button.

### Creating a new cost center account

Creating a new cost center account, proceed as follows:

1. Now open the administrative sector by clicking onto the "Admin" button [384]:

|                                   | Lange State Speciales Cost Control Berutzer Admin                                                                                                    | Sprache:<br>German 💌 |
|-----------------------------------|----------------------------------------------------------------------------------------------------|----------------------|
| Index                             | Willkommen Druck-Menü                                                                                                    |                      |
| Print Master<br>Print Master LT   | Print Master Druckaufträge erstellen. Voraussetzung: Java Runtime Environment 1.4 aufwärts. <u>Mehr Informationen</u> Print Master LT Druckaufträge erstellen. |                      |
| Queue-Manager LT<br>Queue-Manager | <u>Cueure-Manager LT</u> Aktuelle Aufträge verwalten. <u>Druckerstaus</u> Statusinformationen Drucker und Faltmaschine.                                        |                      |
| Druckerstatus                     | <u>Bollenstatus</u> Statusinformationen der Rollen (Medium, Breite, usw.) <u>Hardwarestatus</u> Informationen über Hard- und Softwareversion.                  |                      |
| Rollenstatus<br>Hardwarestatus    |                                                                                                    |                      |
| Benutzer:<br>Passwort:<br>Login   |                                                                                                    |                      |
| [384] "Adm                        | nin" sector                                                                                                    |                      |

2. The "Admin" screen opens [Fig. 385]. Select "Configuration accounting" by clicking onto the link.

|                            | 4              | **                | 1            | 8        | R     | Sprache: |
|----------------------------|----------------|-------------------|--------------|----------|-------|----------|
|                            | Druck<br>Admin | Print Specials    | Cost Control | Benutzer | Admin |          |
| Index                      | Konfigur       | ation ROWE Print  | Master LT    |          |       |          |
| Print Master LT            | Konfigur       | ration Accounting |              |          |       |          |
|                            | Sonstig        | e Konfigurationse | instellungen |          |       |          |
| Cost Control               | Environ        | ment              |              |          |       |          |
| Sonstiges                  | • Email-B      | enachrichtigung   |              |          |       |          |
| Environment                |                |                   |              |          |       |          |
| Email:<br>Benachrichtigung |                |                   |              |          |       |          |
| Template Editor            |                |                   |              |          |       |          |
| [385] "Adn                 | nin" sector    |                   |              |          |       |          |

3. Select "Edit accounts" by clicking onto the link [Fig. 386].

| -ove             | 4                 | *                  | 1                | 2                | 7        |       |
|------------------|-------------------|--------------------|------------------|------------------|----------|-------|
| 71115            | Druck             | Print Specials     | Cost Control     | Benutzer         | Admi     |       |
| Index            | Felder auswä      | ation Accou        | editieren        |                  |          |       |
| Print Master LT  | Hier können Si    | e einstellen, welc | he Felder in die | _                |          |       |
| Cost Control     |                   |                    |                  | Feld<br>Datum/Uh |          | Aktiv |
| A                |                   |                    |                  | Kostenstel       | 112011 / |       |
| Sonstiges        |                   |                    |                  | Status           |          |       |
|                  |                   |                    |                  | Auftragsna       | me       | 2     |
| Environment      |                   |                    |                  | Auftragsnu       | mmer     | ব     |
| Email-           |                   |                    |                  | Benutzer         |          | 4     |
| Benachrichtigung |                   |                    |                  | Job ID           |          | 2     |
|                  |                   |                    |                  | Kopien           |          | 2     |
| Template Editor  |                   |                    |                  | Medium           |          | V     |
|                  | I<br>on the "Admi | - "                |                  | Skalierung       | sfaktor  |       |

 You create a new cost center account by entering a name into the input box and then clicking onto the "Add" button. You may delete existing cost centers using the "Delete" button [Fig. 387].

|                 | ۵                 | *                             | 1            | 8          | R          | Sprache:<br>German 👤 |
|-----------------|-------------------|-------------------------------|--------------|------------|------------|----------------------|
| Index           | Druck<br>Konfigur | Print Specials<br>ation Accou | Cost Control | Benutzer   | Admin      |                      |
| Print Master LT | Eelder auswal     | hien   Accounts (             | editieren    | Feld       | Aktion     |                      |
| Cost Control    |                   |                               |              | estaccount | Hinzufügen | _                    |
| Sonstiges       |                   |                               |              |            |            |                      |
| Environment     |                   |                               |              |            |            |                      |

[387] Edition the "Admin" sector

**Note:** Access to the optional applications described depends on which user rights were assigned to you by the main user or system administrator and whether the device has the described option.

# Selecting a cost center account via the ROWE PRINT MASTER:

You may select the available cost centers over the "Cost center" field [Fig. 388]:

|   | Auftrag En   | passreaktionen | Vorbelegung | Seiten    | ränder  | Beschri | ftung |
|---|--------------|----------------|-------------|-----------|---------|---------|-------|
|   | Benutzername | ROWE           |             | Deckblatt | ь.<br>- |         |       |
|   | Auftragsname |                |             | Name      | Keine   | -       |       |
|   | Priorität    | Normal 💌       |             | Optionen  | Vorne   |         | -     |
|   | Drucker      | ROWE           |             |           |         |         |       |
|   | Kostenstelle | test           | -           |           |         |         |       |
| _ | Kopien       | 1+             |             |           |         |         |       |
|   | Startzeit    |                |             |           |         |         |       |
|   | Sortieren    |                |             |           |         |         |       |
|   |              |                |             |           |         |         |       |
|   |              |                |             |           |         |         |       |
|   |              |                |             |           |         |         |       |

Note: See chapter 10 RINT MASTER for further information

## Selecting a cost center account via the ROWE printer driver:

You may select the available cost centers in the print settings of the ROWE printer driver via the "Account" field on the "ROWE" page [Fig. 389]:

| Druckerauswahl |                    |
|----------------|--------------------|
| Drucker        | ROWE <u>config</u> |
| Kommentar      | 2-6 rolls Plotter  |
| Optionen       |                    |
| Material       | Papier             |
| Skalierungsart | Original           |
| Account        | test               |
| OutputBin      | Normal             |
| Copies         | 1                  |
| Falten         |                    |
| Faltprogramm   | Keine              |

272 ROWE Series 4000 + 6000 Operating instructions

## Selecting a cost center account via the ROWE VIEW application:

With the ROWE network printer selected, you find the field "Account" on the "Setting" page in the "Scan to Copy" sector where you may select the available cost centers [Fig. 390]:

| Scan to Copy               | Settings      | Expertmode              |
|----------------------------|---------------|-------------------------|
| Drucker:                   | Rowe          | eRS6000                 |
| Schwarzpunkt<br>o          | Weiß          | punkt:                  |
| Ränder                     | Vorne:        | _                       |
| Links:                     | 0<br>         | Rechts:                 |
|                            | Hinten:       |                         |
| Spiegeln:<br>Aus           | Invert<br>Aus | ieren:                  |
|                            | Ausia<br>Def  | AULT 💽                  |
| Deckblatt:<br>banner.bnr 💌 |               | blatt-Option:<br>Deckbl |
| Stempel-Option<br>date.sto |               | I-Option:               |
| Account                    | unbe          | kannt 🔹                 |

[390] "Printer driver" overview

**Note:** See chapter 5 "ROWE Scan Manager" for further information.

# Selecting a cost center account via the operator panel of the ROWE RC/RCS network scanner:

You open the selection menu through pressing the "Function" button. Select the menu option "Cost centers" using the arrow keys [Fig. 391]. You may select the available cost centers from

the menu that follows.

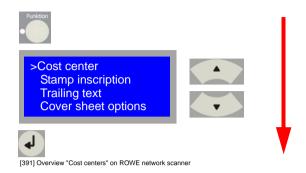

**Note:** See chapter 3 "Using the ROWE RS / RCS / RC 4000 + 6000 for copying" for further information:

### ROWE Series 4000 + 6000

**Operating instructions** 

## Chapter 13 ROWE Printer driver

This chapter describes printing via the ROWE Post Script.

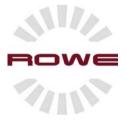

## **ROWE** Printer driver

### Introduction

Using the ROWE printer driver, you may print of the ROWE network printer from various applications. You may make a number of settings such as selecting a folding program via the printer driver. The ROWE printer drivers split up into the standard ROWE Postscript printer driver and the ROWE HPGL printer driver.

### Prints using the ROWE PS printer driver

Staring a print process from an application, you need to open the print dialog and select the ROWE printer driver. Click on the "Settings" button, set the desired parameters and start the print job. You may set the following parameters:

 In the print dialog, select the ROWE printer drivers and then open the printer settings through clicking onto the "Settings" button. Select the "Advanced" button on this menu:

| yout Papier/Qualität ROWE |           |
|---------------------------|-----------|
| Orientierung              |           |
| Hochformat                |           |
| C Querformat              |           |
| C Querformat gedreht      |           |
|                           |           |
| Beidseitiger Druck        | -         |
|                           |           |
| C Lange Seite             |           |
| C Kurze Seite             |           |
| - NULEO SONO              |           |
| Seitenreihenfolge         |           |
| Von vome nach hinten      |           |
| C Von hinten nach vorne   |           |
|                           |           |
| eiten pro Blatt: 1 -      |           |
| eiten pro Blatt: 1        |           |
|                           | Erweitert |
|                           |           |

[395] ROWE Printer settings

 The advanced options of the ROWE network printer enables you to set the paper size and a scaling factor, among others [Fig. 396]. Adopt your preferences via the "OK" button.

| Papier/Ausgabe           Papiergröße:         A4           Anzahl der Exemplare:         1                                                                                                    | eiterte Optionen für SEAL Systems P5 ROWE                 | ? ×   |
|----------------------------------------------------------------------------------------------------|-----------------------------------------------------------|-------|
| Pagiergröße:     A4       Anzahl der Exemplare:     1.Exemplar       Im Grafik.     Foruckqualkät:       Oruckqualkät:     600dgi       Im Grafik.     Foruckqualkät:       Oruckqualkät:     600dgi       Im Grafik.     Foruckqualkät:       Im Grafik.     Foruckqualkät:       Im Grafik.     1000 March 1000 Marching - ICM)       Im Grafik.     Index Stateschnitter       Im Grafik.     1000 March 1000 Marching - ICM)       Im Grafik.     1000 Marching - ICM)       Im Grafik.                                                                                                    | Erweiterte Dokumenteinstellungen für SEAL Systems PS ROWE | _     |
| Anzahl der Exemplare: <u>1 Exemplar</u><br>Truchqualkät: <u>600dpi</u><br>Farbverwaltung (Image Color Matching - ICM)<br>ICM-Methode: <u>ICM ausgeschaltet</u><br>ICM-Absicht: <u>Bilder</u><br>Skallerung: <u>100 %</u><br>TrueType-Schriftart: <u>Durch Geräteschriftart ersetzen</u><br>Five Bolumentoptionen<br>Erweiterte Druckfunktionen: <u>Aktiviert</u><br>PostScript-Optionen<br>Stallerung: <u>100 %</u><br>Druckermerkmale                                                                                                    | Papier/Ausgabe                                            |       |
|                                                                                                    | Papiergröße: A4                                           | •     |
| Druckqualtät: <u>600dpi</u> Green Stateschriftart ersetzen     Skalerung: 100 %     TrueType-Schriftart: <u>Durch Caräteschriftart ersetzen</u> Erweiterte Druckfunktionen: <u>Aktiviert</u> Stotscript-Optionen     Stateschriftart excertingen                                                                                                    | Anzahl der Exemplare: <u>1 Exemplar</u>                   |       |
|                                                                                                    | - In) Grafik                                              |       |
| ICM-Methode: ICM ausgeschaltet<br>ICM-Absicht: Bilder<br>Skalerung: 100 %<br>TrueType-Schriftart: <u>Durch Geräteschriftart ersetzen</u><br>Dokumentoptionen<br>Erweiterte Druckfunktionen: <u>Aktiviert</u><br>PostScript-Optionen<br>Schutzer Druckermerkmale                                                                                                    | Druckqualität: 600dpi                                     |       |
| ICM-Methode: ICM ausgeschaltet<br>ICM-Absicht: Bilder<br>Skalerung: 100 %<br>TrueType-Schriftart: <u>Durch Geräteschriftart ersetzen</u><br>Dokumentoptionen<br>Erweiterte Druckfunktionen: <u>Aktiviert</u><br>PostScript-Optionen<br>Schutzer Druckermerkmale                                                                                                    | E Farbverwaltung (Image Color Matching - ICM)             |       |
| ICM-Absicht: <u>Bilder</u><br>Skallerung: <u>100 %</u><br>TrueType-Schriftart: <u>Durch Geräteschriftart ersetzen</u><br>Dokumentoptionen<br>Fruetkerte Druckfunktionen: <u>Aktiviert</u><br>PostScript-Optionen<br>Statuter Script-Optionen                                                                                                    |                                                           |       |
| Skallerung: 100 %<br>TrueType-Schriftart: <u>Durch Ceräteschriftart ersetzen</u><br>Dokumentoptionen<br>Erweiterte Druckfunktionen: <u>Aktiviert</u><br>% PostScript-Optionen<br>% Druckermerkmale                                                                                                    |                                                           |       |
| TrueType-Schriftart: <u>Durch Geräteschriftart ersetzen</u> TrueType-Schriftart: <u>Durch Geräteschriftart ersetzen</u> Erweiterte Druckfunktionen: <u>Aktiviert</u> Ref RedStript-Optionen  Ref Portscript-Optionen                                                                                                    |                                                           |       |
| Dokumentoptionen     Erweiterte Druckfunktionen: <u>Aktiviert</u> System 2000 - State - State - St |                                                           |       |
| Erweiterte Druckfunktionen: <u>Aktiviert</u>                                                                                                    |                                                           |       |
| ⊕ 🙀 PostScript-Optionen<br>⊡ 🙀 Druckermerkmale                                                                                                    |                                                           |       |
| E 🖗 Druckermerkmale                                                                                                    |                                                           |       |
|                                                                                                    |                                                           |       |
| Princarea: rormat size                                                                                                    |                                                           |       |
|                                                                                                    | PrincArea: rormac size                                    |       |
|                                                                                                    |                                                           |       |
|                                                                                                    |                                                           |       |
|                                                                                                    | OK Abbr                                                   | echen |
| 0K Abbrechen                                                                                                    |                                                           | - The |

[396] Advanced options overview

3. Select a paper source from the "Paper/Quality" page [Fig. 397]

| Fachauswahl<br>Papierguelle: Autor | atisch auswählen |                           |           |  |
|------------------------------------|------------------|---------------------------|-----------|--|
| Farbe                              |                  |                           |           |  |
| Sd C Sd                            | hwarzweiß        | <ul> <li>Farbe</li> </ul> |           |  |
|                                    |                  |                           |           |  |
|                                    |                  |                           |           |  |
|                                    |                  |                           |           |  |
|                                    |                  |                           | Enveitert |  |

[397] Paper/Quality overview

4. You may make the following settings on the "ROWE" page: [398]

[398] ROWE overview

| Druckerauswahl<br>Drucker |                   |                            |  |
|---------------------------|-------------------|----------------------------|--|
| Kommentar                 | 2-6 rolls Plotter | <ul> <li>config</li> </ul> |  |
| Optionen                  |                   |                            |  |
| Material                  | Papier            |                            |  |
| Skalierungsart            | Original          | -                          |  |
| Account                   | (test             | -                          |  |
| OutputBin                 | Normal            | ×                          |  |
| Copies                    | 1                 |                            |  |
| Falten                    |                   |                            |  |
| Faltprogramm              | Keine             | •                          |  |

The following overview explains all options of the "ROWE" page:

| Column       | Function                                                                                                    |
|--------------|----------------------------------------------------------------------------------------------------|
| Material     | In this field, you may select the material onto which the file should be printed.                                                                                                    |
| Scaling mode | In this field you may determine the scaling mode for the job to be printed. In this field you will need to make one input only when you have selected a certain format in the "Output format" field and w ant to scale to this. Follow ing options are available:<br><b>Original:</b> The file is output 1:1, there will be no scaling. The output document will only show a section if the input file is larger than the output format by its dimensions.<br><b>Abstract:</b> The file is matched to the output format, i.e. it will be enlarged or reduced.<br><b>Fit:</b> At this scaling type, the file will alw ays be output 1:1. How ever, if the file is larger than the output format.<br>Files will never be output enlarged when this function w as selected though. |

[399] Description of the "ROWE Queue Manager LT" structure

| Field           | Function                                                                                                    |
|-----------------|----------------------------------------------------------------------------------------------------|
| Account         | You may allocate the print job to a predefined cost<br>center. The cost centers are acquired and managed by<br>the optional "Cost Control" application. See chapter 12<br>"Cost Control" from page xx for further information.                                                                                                    |
| OutputBin       | In this field, you may select a certain stacking tray of the optional ROWE Sorter " <b>Belt 1–3</b> ". Furthermore, you may select the front output of ROWE network printers that are equipped with this feature " <b>Front</b> ". The default settings are " <b>Normal</b> ". The printer will decide automatically in this setting depending on the job. |
| Copies          | In this field you may set the number of copies.                                                                                                    |
| Folding program | In this field you may select the folding program for the optional ROWE online folder                                                                                                    |

[400] Description of the "ROWE" page

Adopt your selection via the "OK" button.

Note: The structure of the ROWE HPGL printer driver is almost identical to the ROWE PS printer driver

Note: The ROWE authorized service technician will give you individual instructions on how to print from your applications.

### **ROWE Series 4000 + 6000**

**Operating instructions** 

## Chapter 14 Administrative settings

This chapter describes the parameters enabling the system administrator to adapt the device to the local structural network conditions and applications.

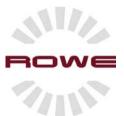

### Introduction

This chapter describes the administrative preferences of the ROWE systems. These preferences arte password protected. Only the system administrator or a main user should exclusively make settings in these sectors.

### Passwords

The administrative sectors are password protected. You should change these passwords after integrating the ROWE system into the network. Following passwords are factory-set for the applications:

#### **ROWE PRINT MANAGER:**

User name: administrator

Password: admin

## System configuration; scanner configuration; printer configuration:

User name: administrator

Password: admin

### Changing the passwords

Changing the passwords, proceed as follows:

#### ROWE PRINT MANAGER:

Starting the ROWE User Manager, proceed as follows:

 Start the browser on a workstation that is connected to the ROWE system via the network. On the address line, enter the IP address or the host name of the ROWE device. The following page will open:

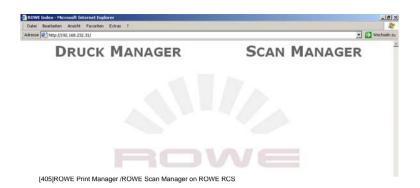

 Start the application through clicking onto the name "PRINT MANAGER" [Fig. 406]:

| ROWE Index - Microsoft Internet Explorer<br>Datei Bearbeiten Ansicht Favoriten Extras ? |                 |
|-----------------------------------------------------------------------------------------|-----------------|
| Adresse D http://192.168.232.31/                                                        | 💌 🛃 Wechseln zu |
| DRUCK MANAGER                                                                           | Scan Manager    |
|                                                                                         |                 |
|                                                                                         |                 |
| [406] Starting the application 'ROWE PRINT MANAGER'                                     |                 |

3. The ROWE PRINT MANAGER screen opens [Fig. 407]: Now you can open the ROWE User Manager through clicking onto the corresponding button:

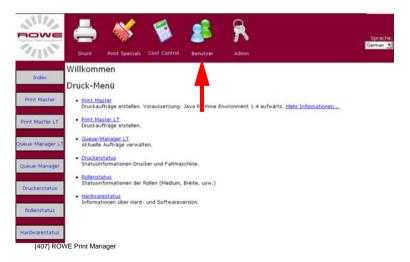

The following page will open after having clicked onto the "User" button [Fig. 408]: On this page, select the "User" button:

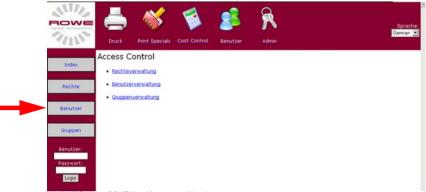

[408] Overview ROWE User Management "User".

The system will prompt you to log on after clicking onto the buttons:

|                                          | Druck | Print Specials                    | Cost Control      | Benutzer  | R<br>Admin |  | Sprache:<br>German 💌 |
|------------------------------------------|-------|-----------------------------------|-------------------|-----------|------------|--|----------------------|
| Index                                    |       | erweigert!<br>ht die Berechtigu   | ng diese Seite zu | besuchen. |            |  |                      |
| Print Master<br>Print Master LT          |       | dmin_rights.py<br>icht angemeldet |                   | Benutzer: |            |  |                      |
| Queue-Manager LT                         |       |                                   |                   | Passwort: | Login      |  |                      |
| Queue-Manager<br>Druckerstatus           |       |                                   |                   |           |            |  |                      |
| Rollenstatus                             |       |                                   |                   |           |            |  |                      |
| Hardwarestatus<br>Benutzer:<br>Passwort: |       |                                   |                   |           |            |  |                      |
| Login                                    |       |                                   |                   |           |            |  |                      |

[409] ROWE Print Manager logon dialog

The factory-set standard access data are:

User name: administrator Password: admin Carrying out a change of the administrator password, you need to click onto "Change" in the "Action" column of "Administrator" user [Fig. 410]:

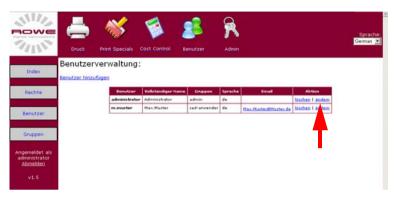

[410] Changing a user account in the user management of ROWE User Management

The following page will open [Fig. 411]:

|                                                    | Druck Print Specia | s Cost Control | Benutzer      | R<br>Admin                      | Sprac<br>German |  |
|----------------------------------------------------|--------------------|----------------|---------------|---------------------------------|-----------------|--|
| Index                                              | Benutzer ändern:   |                |               |                                 |                 |  |
|                                                    |                    | Benut          | zername:      | beispiel                        |                 |  |
| Rechte                                             |                    | Passw          | iort:         | Passwort ändern                 |                 |  |
| Benutzer                                           |                    | Volist         | ändiger Name: | Boris Beispiel                  |                 |  |
|                                                    |                    | Email:         |               | Boris Beispiel@Beispiel.d       |                 |  |
| Gruppen                                            |                    | Sprac          | he:           | de 💌                            |                 |  |
| Angemeldet als<br>administrator<br><u>Abmelden</u> |                    | Grupp          | en:           | admin<br>cad-anwender<br>archiv |                 |  |
| v1.5                                               |                    |                | OK Z          | urücksetzen                     |                 |  |

[411] Dialog field for changing a user in the user management of ROWE User Management

You may now edit the user-specific data. Changing a password, you need to click onto the "Change password" field

on the "Password" line and then enter the new password [Fig. 412]:

|                                                    | Druck    | Print Specials | Cost Control | Benutzer        | R                               | Sprache:<br>German 👤 |
|----------------------------------------------------|----------|----------------|--------------|-----------------|---------------------------------|----------------------|
| Index                                              | Benutzer | ändern:        |              |                 |                                 |                      |
|                                                    |          |                | Ben          | utzername:      | beispiel                        |                      |
| Rechte                                             |          |                | Pas          | swort:          | Passwort ändern                 | - 1                  |
| Benutzer                                           |          |                | Vol          | ständiger Name: | Boris Beispiel                  |                      |
|                                                    |          |                | Ema          | ail:            | Boris Beispiel@Beispiel.d       |                      |
| Gruppen                                            |          |                | Spr          | ache:           | de 💌                            |                      |
| Angemeldet als<br>administrator<br><u>Abmelden</u> |          |                | Gru          | ppen:           | Bdmin<br>Cad-anwender<br>archiv |                      |
| v1.5                                               |          |                |              | OK Z            | urücksetzen                     |                      |

[412] Dialog field for changing the password in the user management of ROWE User Management

Now conform your entries via the "OK" button. The following page will show [Fig. 413]:

| Index     Benutzer verwaltung:       Benutzer geändert       Benutzer       Benutzer                                                                                                    |                            | Druck           | Print Specials                                                                                                    | Cost Control (                       | Benutzer               | Admir |                             |                  | Ge |
|----------------------------------------------------------------------------------------------------|----------------------------|-----------------|----------------------------------------------------------------------------------------------------|--------------------------------------|------------------------|-------|-----------------------------|------------------|----|
| Benutzer         Benutzer hinsufügen           Benutzer         Benutzer hinsufügen           Gruppen         Benutzer kinsufügen           Benutzer         Benutzer kinsufügen           Benutzer         Benutzer kinsufügen           Benutzer         Benutzer kinsufügen           Benutzer         Benutzer kinsufügen           Benutzer         Benutzer           Benutzer         Benutzer           Benutzer         Benutzer           Benutzer         Benutzer           Benutzer         Benutzer           Ausster         Benutzer           Benutzer         Benutzer           Benutzer         Benut                                                                                                    | Index                      | Benutzerv       | /erwaltung                                                                                                    | :                                    |                        |       |                             |                  |    |
| Benutzer         Volktandiger Kans Gruppen         Spesche         Ensal         Advan           administratur         Administratur         edmin         de         Lashau 1 kolen         Matheu           Gruppen         Benitzer         edministratur         edministraturedministratur         edministratur                                                                                                    | Rechte                     | Benutzer hinzuf |                                                                                                    | zer geändert                         |                        |       |                             |                  |    |
| administrator Administrator edmin de lataban I kodem<br>Gruppen<br>Benintzer<br>geämintztar<br>geämintzar                                                                                                    |                            | COUNTRAL LITTAT |                                                                                                    |                                      |                        | Pater |                             | -                |    |
| Gruppen         Berispiel         Bank Berispiel         cod-servendre<br>univer         64         Bank Berispiel/Bischer Bischer         Bank Bischer Bischer           manuster         Max. Muster         cad-servendre<br>windre         64         Bank Bischer Bischer<br>Bischer Bischer Bischer Bischer Bischer<br>Bischer Bischer Bischer Bischer Bischer Bischer Bischer<br>Bischer Bischer Bi | Benutzer                   |                 | and the second second se | Distantion of the local distances of | and the second second  |       | Email                       |                  |    |
| manuster Max.Nurter cad-anvender de <u>star.SturterSthutter.de</u> <u>Max.Nurter</u><br>Benutzer<br>geändert<br>Angemeldet als                                                                                                    | Gruppen                    |                 | beispiel                                                                                                    |                                      | cad-anwender<br>archiv |       | Boris, Beispiel@Beispiel.de |                  |    |
| geändert<br>Angemeldet als<br>administrator                                                                                                    |                            |                 | m.muster                                                                                                    | Max.Muster                           | cad-anvender           | de    | Max.Huster@Muster.de        | lösthen I ändern |    |
| Abmelden                                                                                                    | geändert<br>Angemeldet als |                 |                                                                                                    |                                      |                        |       |                             |                  |    |

**Note:** The system administrator or a main user should change the "administrator password" immediately after commissioning. See chapter 9, "User" section for further information.

## System configuration; scanner configuration; printer configuration:

Changing the configuration password, proceed as follows:

 Start the browser on a workstation that is connected to the ROWE system via the network. On the address line, enter the IP address or the host name of the ROWE device. Start the application on the following page by clicking onto the name "System configuration":

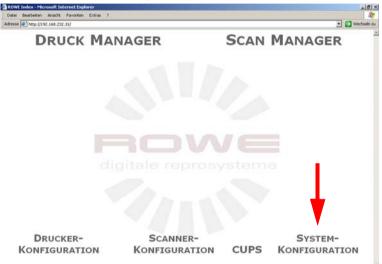

[414]ROWE Print Manager /ROWE Scan Manager on ROWE RCS

 The password query will show (factory setting: administrator / admin) [Fig. 415]:

| 1                 |                    |
|-------------------|--------------------|
| System configurat | ion.               |
| Benutzername:     | 🖸 administrator 💌  |
| Kennwort:         |                    |
|                   | Kennwort speichern |
|                   |                    |

[415] System configuration, password query

 Select the menu option "Change password" on the opening screen. You may now change the administrator password on this page:

| Passwort ändern                          | 2                                                                                                    |
|------------------------------------------|----------------------------------------------------------------------------------------------------|
| Hauptmenü   Einstellungen   Passwort and | em   <u>Netzwerk</u>   <u>Zeit   Lizenzen   Henunterfahren   Wiederherstellungspunkte   Einnware  </u><br>Eernwartung |
| Administrator-Passwort änderr            |                                                                                                    |
|                                          | Neues Passwort:                                                                                                    |
|                                          | Neues Passwort:                                                                                                    |
|                                          | Andem                                                                                                    |
|                                          |                                                                                                    |
|                                          |                                                                                                    |
| [418] Changing the administrator         |                                                                                                    |

4. Adopt the new password using the "Change" button and exit the page over the "Main menu" button.

### Changing the system language:

Changing the system language, proceed as follows:

 Start the browser on a workstation that is connected to the ROWE system via the network. On the address line, enter the IP address or the host name of the ROWE device. Start the application on the following page by clicking onto the name "System configuration":

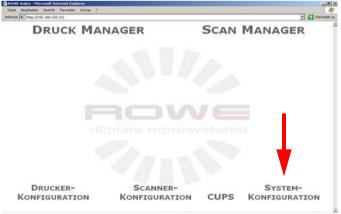

[417]ROWE Print Manager /ROWE Scan Manager on ROWE RCS

 The password query will show (factory setting: administrator / admin) [Fig. 418]:

| 41                |                    | 12 |
|-------------------|--------------------|----|
| System configurat | ion.               |    |
| Benutzername:     | 2 administrator    | -  |
| Kennwort:         | ••••               |    |
|                   | Kennwort speichern |    |
|                   |                    |    |

[418] System configuration, password query

 Select the menu option "Preferences" on the opening screen. You may now change the system language on this page:

| instellungen                                |                                                                                                    |
|---------------------------------------------|----------------------------------------------------------------------------------------------------|
| Hauptmenü   Einstellungen   Passwort ändern | Netzwerk   Zeit   Lizenzen   Herunterfahren   Wiederherstellungspunkte   Eirmware  <br>Eernwartung |
| instellungen:                               |                                                                                                    |
|                                             | language de_DE V Systemsprache.                                                                    |
|                                             | Andem                                                                                              |
|                                             |                                                                                                    |
|                                             |                                                                                                    |
|                                             |                                                                                                    |

- [419] Setting the system language
- 4. Adopt the language using the "Change" button and exit the page over the "Main menu" button.

#### Changing the network settings:

Changing the network settings, proceed as follows:

 Start the browser on a workstation that is connected to the ROWE system via the network. On the address line, enter the IP address or the host name of the ROWE device. Start the application on the following page by clicking onto the

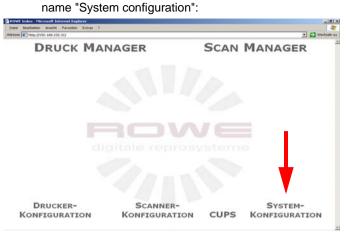

[420]ROWE Print Manager /ROWE Scan Manager on ROWE RCS

2. The password query will show (factory setting: administrator / admin) [Fig. 421]:

| System configural | tion.              |
|-------------------|--------------------|
| Benutzername:     | 🖸 administrator    |
| Kennwort:         | ••••               |
|                   | Kennwort speichern |

- [421] System configuration, password query
- 3. Select the menu option "Network" on the opening screen. You may now change the network settings on this page:

| Netzwerkkonfiguration              |                                     |                             |                                                  |
|------------------------------------|-------------------------------------|-----------------------------|--------------------------------------------------|
| Netzwerkkonnguration               |                                     |                             |                                                  |
| Hauptmenü   Einstellungen   Passwe | ort.ändern   Netzwerk   Zeit<br>Fer | Lizenzen   Heru<br>nwartung | nterfahren   Wiederherstellungspunkte   Eirmware |
| Netzwerkeinstellungen:             |                                     |                             |                                                  |
|                                    | Rechnername:                        | rowebasis                   |                                                  |
|                                    | DHCP:                               | nicht aktiv 💌               |                                                  |
|                                    | IP Adresse:                         | 192 168 232 31              |                                                  |
|                                    | Subnet Maske:                       | 255.255.0.0                 |                                                  |
|                                    | Gateway:                            | 10.10.0.10                  |                                                  |
|                                    | DNS Server:                         | 10.10.0.1                   |                                                  |
|                                    | Domain:                             | rowe.de                     |                                                  |
|                                    |                                     | Andem                       | seme                                             |

4. Adopt the network settings using the "Change" button and exit the page over the "Main menu" button.

## Changing the system time:

Changing the system time, proceed as follows:

 Start the browser on a workstation that is connected to the ROWE system via the network. On the address line, enter the IP address or the host name of the ROWE device. Start the application on the following page by clicking onto the name "System configuration":

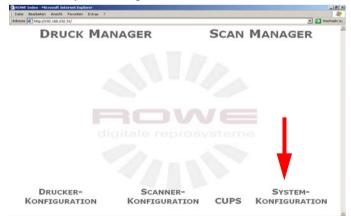

[423]ROWE Print Manager /ROWE Scan Manager on ROWE RCS

2. The password query will show (factory setting: administrator / admin) [Fig. 424]:

| Verbindung zu 19  | 2.168.232.31 herstellen 🤶 |
|-------------------|---------------------------|
| 1                 |                           |
| System configural | ion.                      |
| Benutzername:     | 2 administrator           |
| Kennwort:         | •••••                     |
|                   | Kennwort speichern        |
|                   | OK Abbrecher              |
|                   |                           |

 Select the menu option "Time" on the opening screen. You may now change the network settings on this page:

| Zeit                               |                                                     |                               |                              |
|------------------------------------|-----------------------------------------------------|-------------------------------|------------------------------|
| Hauptmenii   Einstellungen   Passw | ort ändern   Netzwerk   Zeit   Lizenz<br>Eernwartun | an i Herunterfahren i Wiederk | erstellungspunkte   Eirmware |
| Zeit:                              |                                                     |                               |                              |
|                                    | Tag (tt):                                           | 2                             |                              |
|                                    | Monat (mm):                                         | 9                             |                              |
|                                    | Jahr (JJJJ):                                        | 2006                          |                              |
|                                    | Stunde (ss):                                        | 8                             |                              |
|                                    | Minute (mm):                                        | 51                            |                              |
|                                    | NTP server nutzen:                                  |                               |                              |
|                                    | Submit                                              |                               |                              |
|                                    | digit <del>ale repr</del>                           | systeme                       |                              |

Adopt the time settings using the "Change" button and exit the

page over the "Main menu" button.

### Shutting down the system:

Shutting down the system, proceed as follows:

 Start the browser on a workstation that is connected to the ROWE system via the network. On the address line, enter the IP address or the host name of the ROWE device. Start the application on the following page by clicking onto the name "System configuration":

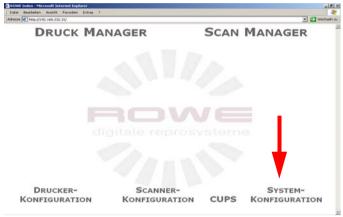

[426]ROWE Print Manager /ROWE Scan Manager on ROWE RCS

 The password query will show (factory setting: administrator / admin) [Fig. 427]:

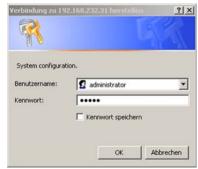

[427] System configuration, password query

3. Select the menu option "Time" on the opening screen. You may now change the network settings on this page:

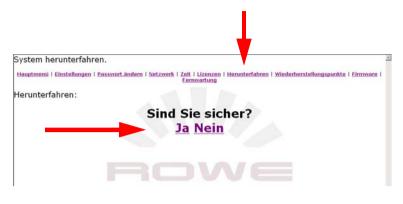

[Fig. 428] Shutting down the system

Shut down the ROWE system by clicking onto the "Yes" button.

#### Configuring remote maintenance:

Upon occurrence of software problems, the remote maintenance system for ROWE devices enables you to connect the device to a ROWE server via a secure Internet connection. The ROWE support can now access the device via this server. Configuring remote maintenance, proceed as follows:

 Start the browser on a workstation that is connected to the ROWE system via the network. On the address line, enter the IP address or the host name of the ROWE device. Start the application on the following page by clicking onto the name "System configuration":

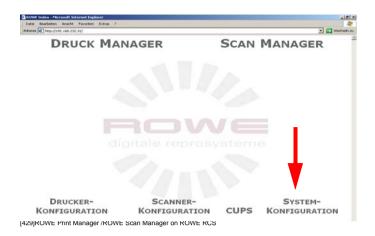

2. The password query will show (factory setting: administrator / admin) [Fig. 430]:

| Į) 10             |                    |   |
|-------------------|--------------------|---|
| System configural | tion.              |   |
| Benutzername:     | g administrator    | 3 |
| Kennwort:         | ••••               |   |
|                   | Kennwort speichern |   |

[430] System configuration, password query

3. Select the menu option "Remote maintenance" on the opening screen. You may now change the network settings on this page:

| Listageo | term i chistennigen i reporto |                 | t   Lizenzen   Herverbefahren   Wiederherstellungspunkte  <br>ernwartung |
|----------|-------------------------------|-----------------|--------------------------------------------------------------------------|
| Einstel  | lungen                        |                 |                                                                          |
|          | proxy_enabled                 | 1               | HTTP Proxy-Server für Verbindung benutzen.                               |
|          | proxy_address                 | 192.168.250.11  | Hostname oder IP-Adresse des Proxy-Servers.                              |
|          | proxy_port                    | 8080            | Port des Proxy-Servers.                                                  |
|          | proxy_auth_enabled            | 1               | An Proxy-Server authentifizieren.                                        |
|          | proxy_auth_user               | ROWE'Max.Muster | Benutzemame                                                              |
|          | proxy_auth_passwd             | xxx             | Passwort                                                                 |
|          | prost_com_possing             | IXXX            | Andem                                                                    |

Configuring remote maintenance

Enter your Internet access data at this point and adopt the values though clicking onto the "Change" button. The following overview explains all settings:

| Field              | Function                                                                                                    |
|--------------------|----------------------------------------------------------------------------------------------------|
| proxy_enabled      | In this field you may set whether you want to use an<br>HTTP proxy server or not. Input "1" means "Use proxy",<br>input "0" means "No proxy"                                                          |
| proxy_adress       | You will need to enter the IP address of the proxy server into this field if you are using a proxy server.                                                                                            |
| proxy_port         | You will need to enter the port of the proxy server into this field if you are using a proxy server.                                                                                                  |
| proxy_auth_enabled | Enter into this field whether the device has to<br>authenticate itself at the proxy server if you are using a<br>proxy server. Input "1" means "authenticate", input "0"<br>means "No authentication" |
| proxy_auth_user    | In the case of enabled authentication, you need to enter<br>the complete user name into this field (domain user<br>name).                                                                             |
| proxy_auth_passwd  | Enter the user password into this field at enabled authentication.                                                                                                    |

[432] Remote maintenance overview

**Note:** Enter a "0" into the "proxy\_enabled" field if your direct Internet connection is established via router. All the device needs is an activated port 443.

## Enabling remote maintenance:

Enabling remote maintenance, proceed as follows:

 Start the browser on a workstation that is connected to the ROWE system via the network. On the address line, enter the IP address or the host name of the ROWE device. Start the application on the following page by clicking onto the name "System configuration":

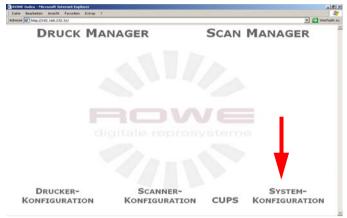

[433]ROWE Print Manager /ROWE Scan Manager on ROWE RCS

 The password query will show (factory setting: administrator / admin) [Fig. 434]:

| System configurat | ion.               |
|-------------------|--------------------|
| Benutzername:     | 2 administrator    |
| Kennwort:         | ••••               |
|                   | Kennwort speichern |

[434] System configuration, password query

 Select the menu option "Remote maintenance" on the opening screen. You may now change the network settings on this page:

| Dott         Description           port         E000         Port des Proxy-Servers.           poxy_auth_enabled         [                                                                                                    | eroxy_enabled      | 1               | HTTP Proxy-Server für Verbindung benutzen.                                                                                                    |
|----------------------------------------------------------------------------------------------------|--------------------|-----------------|----------------------------------------------------------------------------------------------------|
| Image: constraint of the second second sec | roxy_address       | 192.168.250.11  | Hostname oder IP-Adresse des Proxy-Servers.                                                                                                    |
| ROWEMax Muttel         Benutzername           posy_auth_passwd         rxx         Passwort           Andem         Andem                                                                                                    | iroxy_port         | 8080            | Port des Proxy-Servers.                                                                                                    |
| Andem                                                                                                    | proxy_auth_enabled | 1               | An Proxy-Server authentifizieren.                                                                                                    |
| Andem                                                                                                    | proxy_auth_user    | ROWE'Max.Muster | Benutzername                                                                                                    |
|                                                                                                    | roxy_auth_passwd   | XXX             | Passwort                                                                                                    |
|                                                                                                    | .0                 | digitale re     | Language and the second second s |

[435] Enabling remote maintenance

Establish a remote maintenance connection by clicking onto the "Establish connection" button. The current connection status displays on the "Status" line. The system is connected once the text "Connected" appears.

**Note:** Check the proxy settings if there is no connection established, please.

**Note:** Please contact the ROWE support for submitting a fault description once the ROWE system has been connected.

## Energy saving mode:

You may set different energy saving modes via the operator panel on the ROWE network printer. The operating mode to be set depends on the queued print volume and the desired printer availability. When in energy-saving phase, the fusing heating will be reduced or completely switched off after an adjustable delay. Further modules are also set to an energy-saving mode. A new print job will terminate the energysaving phase and enable the warming-up phase. After reaching the operating temperature, the print job will be immediately executed. You may determine the energy-saving parameters on the operator panel of the ROWE network printer RS / RCS. Setting the energy-saving mode, proceed as follows:

1. Keep the enter button [Fig. 436] depressed for three seconds, then the menu will open

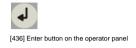

2. Using the arrow buttons 'Up/Down' [Fig. 437], select menu option "Machine data" and confirm your selection via the enter button. This will get you automatically to the next menu level. You may abort the process and exit the menu by using the offline button:

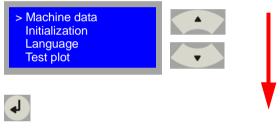

[437] Overview of the buttons to be pressed for setting the energy-saving mode.

 Using the arrow buttons 'Up/Down' [Fig. 438], select menu option "Energy saving mode and confirm your selection via the enter button. You may abort the process and exit the menu by using the offline button:

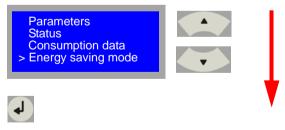

[438] Overview of the buttons to be pressed for setting the energy-saving mode.

4. Using the arrow buttons 'Up/'Down' [Fig. 439], you may now select and edit the various "Energy saving mode" parameters. Confirm you selection using the enter button. You may abort the process and exit the menu by using the offline button:

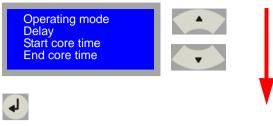

[439] Overview of the buttons to be pressed for setting the energy-saving mode.

The following sections will explain the individual operating parameters of the energy saving mode:

#### **Operating mode**

Using the arrow buttons 'Up/'Down' [Fig. 440], you may now select and edit the various "Operating mode" parameters. Confirm you selection using the enter button. You may abort the process and exit the menu by using the offline button:

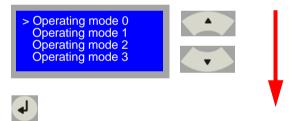

[440] Operating mode overview

Operating mode 0 The energy-saving mode is disabled.

**Operating mode 1** The energy-saving mode is enabled. You may enter a delay time in minutes determining after which time the energy-saving mode should be reenabled after the last print.

**Operating mode 2** The energy-saving mode will be only enabled outside the preset core time.

**Operating mode 3**. The energy-saving mode will be only enabled outside the preset core time. In this mode, energy saving is additionally enabled during the preset weekend.

#### Delay

Using the arrow buttons 'Left/Right' [Fig. 441], you may now set "Delay" in minutes. Confirm you selection using the enter button. You may abort the process and exit the menu by using the offline button:

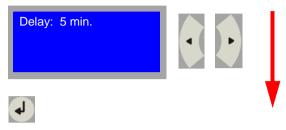

[441] Delay overview

The delay time determines after what time (minutes) the network printer that waked up from the energy-saving mode through a print job and output the job will fall back into the energy-saving mode again.

#### Start core time

Using the arrow buttons 'Left/Right' [Fig. 442], you may now set when "Core time" has to start. Confirm you selection using the enter button. You may abort the process and exit the menu by using the offline button:

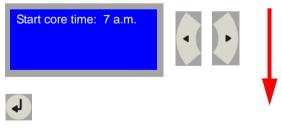

<sup>[442]</sup> Overview 'Core time' start

The start of the core time determines when the main working hours will start. The energy-saving mode will be disabled in operating mode 2 + 3 from this point.

#### End core time

Using the arrow buttons 'Left/Right' [Fig. 443], you may now set when "Core time" has to end. Confirm you selection using the enter button. You may abort the process and exit the menu by using the offline button:

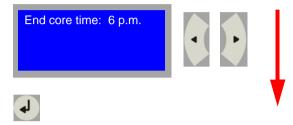

[443] Overview 'Core time' end

The end of the core time determines when the main working hours will end. The energy-saving mode will be reenabled in operating mode 2 + 3 from this point.

#### Temperature

Using the arrow buttons 'Left/Right' [Fig. 444], you may now set "Energy saving temperature". Confirm you selection using the enter button. You may abort the process and exit the menu by using the offline button:

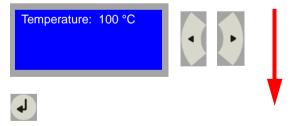

<sup>[444]</sup> Temperature overview

You may set the degree of energy saving via the temperature. Setting is in °C. This value is the temperature to which the fusing system is lowered at energy-saving mode. The lower the preset temperature the lower the energy consumption will be, however, the longer the period will be

the printer would need after a long energy-saving time to reach its operating temperature again. Settings are possible in the range of 25 °C to 150 °C.

## ROWE Series 4000 + 6000

**Operating instructions** 

# Chapter 15 Replacing the toner / Inserting paper

This chapter describes how to replenish paper and toner. It is furthermore explained how you would configure the ROWE DISPLAY OF REMAINING LENGTH .

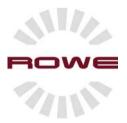

### Material

The ROWE network printer series 4000 + 6000 is available in a variety of configurations, ranging from two rolls in a single drawer, three rolls in two drawers or, in a maximum configuration, fours rolls also in two drawers.

**Note:** Contact your authorized ROWE specialist dealer if you want further information about the available or upgradable configurations.

You may load print materials into each roll slot of the ROWE network printers series 4000 + 6000 that differ in size and type. Size and type of the material available at the moment are displayed at the roll menu of the operator panel.

**Attention:** You will need to inform the system about size, type and remaining material (paper, transparent material or polyester film) length after you have inserted the new print material.

You need to state size, type and remaining length of the new print material so that the following functions will work properly:

- Automatic material change function Auto zoom and auto format
- Display of remaining length
- Automatic rotation
- and many more

**Caution:** Wishing to economize your efforts as much as can be, we recommend you to load heavy rolls (plain paper roll of size A0 and A1 as well as 175 meter rolls) into the upper tray on position 1 and 2.

**Note:** If the roll diameter should exceed 168 mm (>150 m) then you will need to remove the additional trough metal sheet bolted on with

two screws in the center of the ROWE PAPER INPUT ASSISTANT.

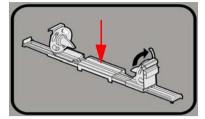

[450] Removing of the additional trough metal sheet in the ROWE Paper Input Assistant.

## **ROWE PAPER INPUT ASSISTANT**

The ROWE PAPER INPUT ASSISTANT is the innovative media feed system of the ROWE series 4000 + 6000. Changing of paper roll is simple, quick and absolutely ergonomic and without roll core. Additionally, the ROWE Paper Input Assistant provides for an absolutely centered alignment of the roll.

## Inserting material rolls for printing

Both the printer operator panel and the Queue Manager application will display the message 'Roll x empty' in the event that the material should run out on a roll during a print job. You want to load a new print material roll in this case.

**Note:** The ROWE network printers of series 4000 + 6000 support the following material at the moment:

Plain paper 75 – 110 g/m<sup>2</sup> Transparent paper 75 – 95 g/m<sup>2</sup> Polyester film (CPRF) 3.5 mil Polyester film 4.5 mil Vellum 20 lbs.

## Replenishing paper

1. Press the "Offline" button for setting the ROWE RS/RCS 4000 + 6000 network printer to offline mode. [Fig. 451]

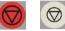

[451] Right: 'Offline' button on ROWE RS; Left: 'Offline' button on ROWE RCS

2. Open the respective roll feeder [Fig. 452].

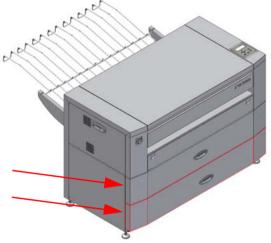

<sup>[452]</sup> Opening the respective roll feeder

3. Release the locking lever [Fig. 453].

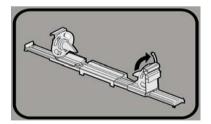

[543] Releasing the locking lever on the ROWE PAPER INPUT ASSISTANT

4. Slide the PAPER INPUT ASSISTANT apart [Fig. 454].

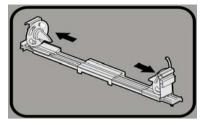

[454] Sliding the ROWE PAPER INPUT ASSISTANT apart

- 5. Remove the paper roll core and all leftover paper from the paper roll magazine.
- 6. Insert a new roll [Fig. 455].

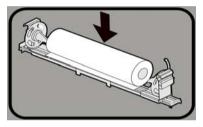

[455] Inserting a roll into the ROWE PAPER INPUT ASSISTANT

7. Now slide the ROWE PAPER INPUT ASSISTANT together [Fig. 456].

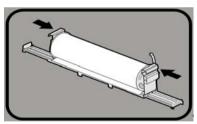

[456] Sliding the ROWE PAPER INPUT ASSISTANT together

8. Throw the locking lever [Fig. 457].

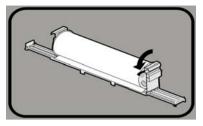

[547] Closing the locking lever on the ROWE PAPER INPUT ASSISTANT

9. Introduce the medium into the infeed slot [Fig. 458].

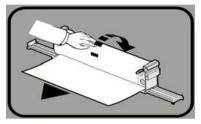

[458] Inserting paper into the infeed slot

10. You may carry out a correction cut for the respective roll using the cutter buttons [Fig. 459] on the right drawer inside. A 50 mm long strip from the respective roll will be cut when you actuate the button. You will run off paper when you keep the button depressed till you release the button. This is immediately followed by cutting.

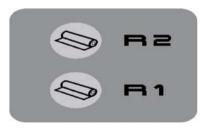

[459] Cutter buttons for roll 1 and 2

11. Close the drawer now and press the 'Online' button [Fig. 460] to indicate that the device is ready.

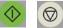

[460] Right: 'Online' button on ROWE RS; Left: 'Online' button on ROWE RCS

12. Press the roll menu button [Fig. 461] on the printer operator panel for setting the material inserted into the device. The display of the operator panel will show an overview of the inserted rolls. You will change to the configuration menu by pressing the button of the roll menu once more. [See Fig. 461]

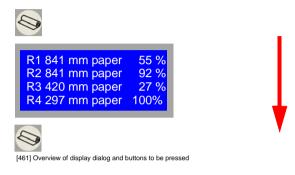

**Note:** The ROWE RS / RCS network printer can automatically detect the roll width. However, you will need to inform the device about the type of medium and remaining length nevertheless. You have to preselect the size of the inserted material if you do not have optional roll width detection since the device cannot identify this by itself. You do not however have to make any changes in the case that you are just changing an empty roll for a full roll of the same material.

13. Using the arrow buttons 'Up/Down' [Fig. 462], select the roll to be set and confirm your selection via the enter button. This will get you automatically to the next menu level [Fig. 462]. You may abort the process and exit the menu by using the offline button.

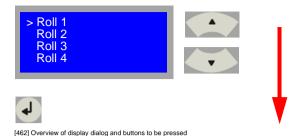

14. Using the arrow buttons 'Up/Down' [Fig. 463], select menu option "Medium" and confirm your selection via the enter button. This will get you automatically to the next menu level [Fig. 463]. You may abort the process and exit the menu by using the offline button.

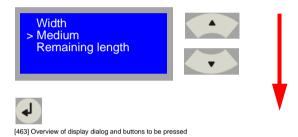

15. Using the arrow buttons 'Up/Down' [Fig. 464], select the desired medium and confirm your selection via the enter button. This will automatically save the medium selected and exits you from the menu.

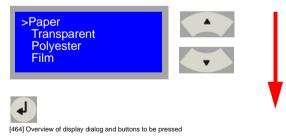

The following materials are standard stored on the device:

- Paper
- Transparent
- Polyester
- Film

In addition, a ROWE authorized service technician can specify eight special media, e.g. colored rolls:

- Special 1
- Special 2
- Special 3
- Special 4
- Special 5
- Special 6
- Special 7
- Special 8

### Specifying the roll width

1. On the operator panel, press the offline button [Fig. 465] to switch the printer to offline. The display will then show "Offline".

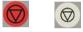

[465] Left: 'Offline' button on ROWE RS; Right: 'Offline' button on ROWE RCS

On the printer operator panel, press the button for the roll menu [Fig. 466]. The display of the operator panel will show an overview of the inserted rolls. You will change to the configuration menu by pressing the button of the roll menu once more. [See Fig. 466].

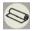

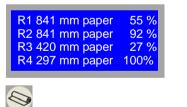

[466] Overview of display dialog and buttons to be pressed

 Using the arrow buttons 'Up/Down' [Fig. 467], select the roll to be set and confirm your selection via the enter button. This will get you automatically to the next entry level. Exit the menu by using the offline button. [Fig. 467].

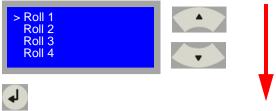

[467] Overview of display dialog and buttons to be pressed

 Using the arrow buttons 'Up/Down' [Fig. 468], select menu option "Width" and confirm your selection via the enter button. This will get you automatically to the next entry level. Exit the menu by using the offline button [Fig. 468].

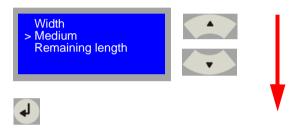

[468] Overview of display dialog and buttons to be pressed

 Using the arrow buttons 'Up/Down' [Fig. 469], select the desired roll width and confirm your selection via the enter button. This will automatically save the roll width selected and exits you from the menu.

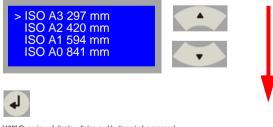

[469] Overview of display dialog and buttons to be pressed

The following standard roll widths are standard stored on the device. Further standard formats can be set on request or you use the userdefined roll width:

- ISO A3 297 mm

| ISO A2 420 mm     |
|-------------------|
| ISO A1 594 mm     |
| ISO A0 841 mm     |
| 150 A0 041 IIIII  |
|                   |
| ISO B3,364 mm     |
| ISO B2,515 mm     |
| ISO B1 728 mm     |
| 100 01 720 1111   |
|                   |
| ARCH B 12" 305 mm |
| ANSI C 17" 432 mm |
| ARCH B 18" 457 mm |
| ANSI C 22" 559 mm |
| ARCH B 24" 610 mm |
| ANSI C 30" 762 mm |
| ANSI C 34" 864 mm |
| ANSI 36" 914 mm   |

#### Specifying a user-defined roll width

 Proceed as in section "Determining the roll width" till point 5. At this point and using the arrow buttons 'Up/Down', select menu option "User xxx mm"

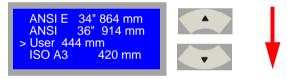

[470] Overview of display dialog and buttons to be pressed

 Start the edit function by depressing the roll button for three seconds. The numerical value will flash. Using the arrow buttons 'Up/Down' [Fig. 470] then, select the desired roll width and confirm your input via the enter button. This will automatically save the roll width selected and exits you from the menu.

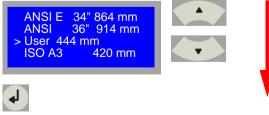

[471] Overview of display dialog and buttons to be pressed

## ROWE DISPLAY OF REMAINING LENGTH

The ROWE DISPLAY OF REMAINING LENGTH automatically informs about the available remaining length of each roll The system will furthermore recognize when there is no more sufficient material on the roll for printing the file. Example: You want to print a 10 meter long drawing but there are only five meters left on the roll. In this case, the system will warn you automatically indicating 'Lack of resource'. So you have saved five meters of material which you can use for another print job.

**Note:** The ROWE DISPLAY OF REMAINING LENGTH can work only as precisely as the length of the roll had been previously set. The counter for remaining length will be automatically reset to the preset initial value upon inserting the roll. Please check the preset value of remaining length after any change of roll and adjust it to the inserted roll. Attention: Not every new 150 meter roll will supply exactly 150 meters. Heed the allowance of your paper manufacturer, please.

#### Determining the remaining roll length

1. On the operator panel, press the offline button [Fig. 472] to switch the printer to offline. The display will then show "Offline".

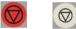

[472] left offline button on ROWE RS / right offline button on ROWE RCS

On the printer operator panel, press the button for the roll menu [Fig. 473]. The display of the operator panel will show an overview of the inserted rolls. You will change to the configuration menu by pressing the button of the roll menu once more [see Fig. 473].

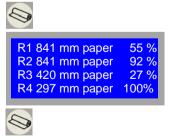

[473] Overview of display dialog and buttons to be pressed

3. Using the arrow buttons 'Up/Down' [Fig. 474], select the roll to be set and confirm your selection via the enter button. This will get you automatically to the next entry level. You may abort the process and exit the menu by using the offline button.

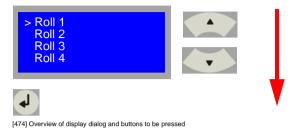

4. Using the arrow buttons 'Up/Down' [Fig. 475], select menu option "Remaining length" and confirm your selection via the enter button. This will get you automatically to the next entry level. Exit the menu by using the offline button.

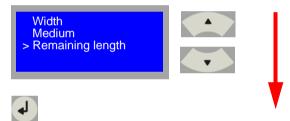

[475] Overview of display dialog and buttons to be pressed

 Using the arrow buttons 'Up/Down' [Fig. 475] now, set the remaining length and confirm your selection via the enter button. This will automatically save the remaining roll length and exits you from the menu.

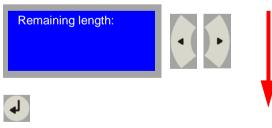

[475] Overview of display dialog and buttons to be pressed

## Filling-up the toner

First the message "Toner warning" will show on the display with decreasing toner concentration. This is the moment where you should insert a new toner cartridge since print quality will decrease with a rising number of print jobs.

The toner cartridge will become empty in the case nonobservance of the warning. The message "No toner" will show. The printer will stop and no further print jobs will be output. Incoming print jobs are stored on the job list. You have to replace the toner cartridge now.

1. On the operator panel, press the offline button [Fig. 476] to switch the printer to offline. The display will then show "Offline".

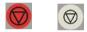

[476] left offline button on ROWE RS / right offline button on ROWE RCS

2. Now open the upper printer cover. The toner cartridge is located under the cover.

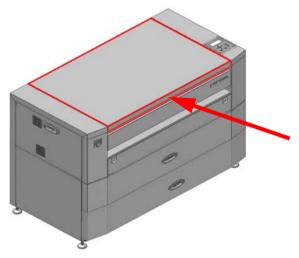

[477] Front view of ROWE network printer RS 4000/6000

3. Remove the old toner cartridge. For this purpose, pull back the green mounting block and remove the cartridge [Fig. 478]

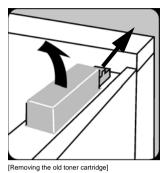

4. Shake the new cartridge at least 20 times before inserting it [Fig. 479].

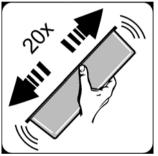

[479] Shaking the new toner cartridge

5. Following this, first insert the new cartridge into the left side of the cartridge nest and then depress it till it audibly clicked into place under the green mounting block. [Fig. 480]

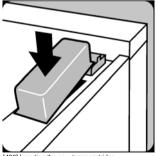

[480] Inserting the new toner cartridge

6. Remove the sealing strip after the cartridge clicked into place. Now close the cover [Fig. 481].

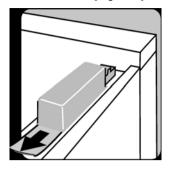

[481] Removing the sealing strip

On the operator panel, press the online button [Fig. 482] to signal the printer to be 'Ready for printing'. This will automatically cause the printer to start and execute print jobs still pending. Thereby the original toner concentration will be restored.

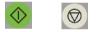

[482] left offline button on ROWE RS / right offline button on ROWE RCS

**Note:** Check the toner level in the store tank after removing the empty cartridge. Do not insert a new cartridge if there is still enough toner. Request a ROWE authorized service technician in this case.

**Note:** Check the filling level of the waste toner container after each replacement of a toner cartridge and replace the container, if necessary. You need to replace the waste toner container after every second replaced cartridge at any rate. The covering box of the toner cartridges makes the waste toner container.

## Replacing the waste toner container

One toner unit contains two cartridges. The covering box of the toner cartridges makes the waste toner container. The waste toner container has to be replaced after the unit was used (i.e., after every second cartridge). Since ROWE NETWORK PRINTERS are eco types, you may dispose the waste toner container as normal domestic waste. Replacing the waste toner container, proceed as follows:

1. On the operator panel, press the offline button [Fig. 483] to switch the printer to offline. The display will then show "Offline".

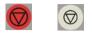

[483] left offline button on ROWE RS / right offline button on ROWE RCS

2. Now open the left side flap on the printer. The waste toner container is located behind the cover [Fig. 484].

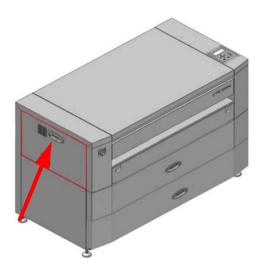

[484] Front view of ROWE network printer RS 4000/6000

3. Slowly remove the old toner waste [Fig. 485].

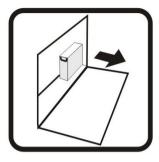

[485] Removing the waste toner container

4. On the upper flap of the old waste toner container, remove the protective film from the adhesive tape [Fig. 486].

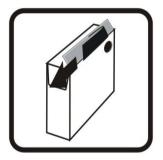

[486] Removing the protective film of the adhesive tape

5. Now fold the upper flap of the container downward thus closing the inlet opening [Fig. 487].

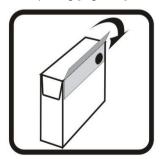

[487] Closing the waste toner container

6. You may dispose the waste toner container once you have closed it [Fig. 488].

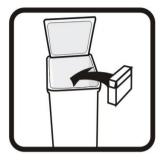

[488] Disposing the waste toner container

7. Make sure that all toner cartridges have been removed from the toner covering box. Following this, remove the protective film from the adhesive tape on the sides and lower edge [Fig. 489].

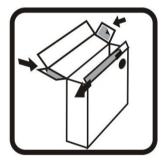

[489] Removing the protective films of the adhesive tapes

 Now close the cover of the waste toner container. Fold back the upper flap and see that the protective film of the adhesive tape is not removed [Fig. 490].

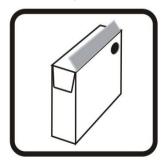

[490] Closing the cover of waste toner container

9. Now slide the waste toner container into the holder in the left side box with its opening showing forward. [Fig. 491]

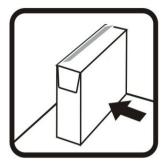

[491] Inserting the waste toner container

On the operator panel, press the online button [Fig. 492] to signal the printer to be 'Ready for printing'. This will automatically cause the printer to start and execute print jobs still pending. Thereby the original toner concentration will be restored.

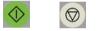

[492] left offline button on ROWE RS / right offline button on ROWE RCS

**Note:** Make sure that the waste toner outlet tube is inside the opening of the waste toner container since otherwise there might be a fault in the region of the waste toner cleaning unit.

## Storing toner

It is imperative heeding the following when storing toner:

- 1. Only store toner in original container at a temperature not exceeding 40 °C.
- 2. Store toner at a dry place.
- 3. Protect toner from insolation.
- 4. Toner must not get into the hands of children.
- 5. Keep toner away from foodstuffs, beverages and animal food.

### ROWE Series 4000 + 6000

**Operating instructions** 

Chapter 16 Troubleshooting

This chapter describes the faults that may occur operating the ROWE systems series 4000 + 6000 and how you would remedy them.

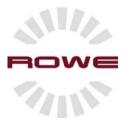

### Introduction

Faults may occur in various grades of severity. The printer will therefore respond to faults with various messages and actions. There is the following differentiation of messages:

**Note:** An occurring fault will cause ROWE RCS models to use the whole display for indicating a disturbance. You may acknowledge the fault over the red Stop button or go back to standard view. The fault is displayed again once you depressed the online/offline button for three seconds.

#### Status messages

The display shows the current printer status, e.g. "Ready for printing". There is no fault. The following messages are status messages:

Ready for printing Switch off printer now! No print jobs Man. feed Man. cut Test print started Offline Saving energy System starting Warming-up phase

### Warning messages

The print process is continued but print quality may possibly get reduced. You may expect the warning message to become a fault message without user intervention. The following messages are warning messages:

> Service check No resource Toner warning Printerror Roll 1 empty Roll 2 empty

Roll 3 empty Roll 4 empty

#### Fault messages

Immediate stop of print process

The display indicates in the case of fault what problem it is and where it occurred. Immediate user intervention is requested. The following messages are fault messages:

Jam magazine Jam cutter Jam drum Jam fusing Jam output Drawer 1 open Drawer 2 open Cover open Toner empty Temp. too high Temp. too low Temp. sensor def. Fault cutter Fault fusing

**Note:** Messages will permanently display in succession if there are several messages at the same time.

### Status messages

The following status messages can display:

**Warming-up phase:** This message will always show after restart or start from the energy saving mode. The message means that the internal fusing heating is being heated up to working temperature. The status of the warming-up phase is graphically displayed to you. [Fig. 495]

| Warming-up phase |
|------------------|
| ===>             |
|                  |

[495] Display of "Warming-up phase"

**Offline:** The printer is reported as "Not ready" (offline mode). No print jobs will be executed. All jobs that are sent to the printer are set to status "Queued for print" and not output [Fig. 496].

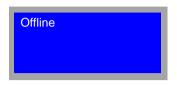

[496] Display of "Offline"

**Note:** Press the "Online" button for changing to the "Ready for printing" (online) mode

**Shut down the system now:** The operating system has been shut down and the printer is no longer in function and may be isolated from mains via the master switch. Press the green online button if you want to restart the printer immediately [Fig. 497].

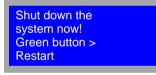

[497] Display of "Shut down"

**Energy-saving mode:** The printer is in the energy-saving mode. The energy-saving mode will be left upon a new print job [Fig. 498].

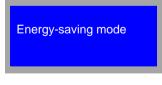

[498] Display of "Energy-saving mode"

**Roll x empty**: Paper roll x is empty. Print jobs for available paper rolls are executed. Depending on bottleneck response setting, job will be output on the next larger paper roll. Print jobs for the empty roll will implicate a resource fault [Fig. 499].

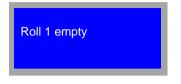

[499] Display of "Roll 1 empty"

Note: See chapter 1 for further information.

# Warning messages

The following warning messages can display:

**Service check:** "Service check" [Fig. 500] on the display means that the printer needs to be serviced by a ROWE authorized service technician. Make a service check appointment with the ROWE authorized specialist dealer. See chapter 17 for further information.

**Note:** The operating company will be liable for resulting consequential damages in the event that the company did not issue a service request within 500 linear meters following the appearance of the "Service check" warning message.

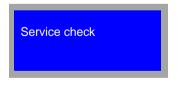

[500] Display of "Service check"

**No roll:** This message means that the appropriate resource (width or medium) is not available for the queued print job. The following select menu will automatically open: [Fig. 501]

- put on hold?
- simple output?
- delete file?
- cancel job?

See chapter 2 "Lack of resources" for further information.

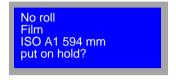

[501] Display of "No roll"

**Note:** If you did not respond to the lack of resources dialog within one minute the printer will automatically assume the status "on hold"! This period can be individually adapted through a ROWE authorized service technician.

**Toner warning:** The toner is almost empty. You need to refill toner. Continued possibility of executing print at reduced quality [Fig. 502].

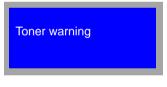

[503] Toner warning

**Note:** If you do not refill toner in time the system will stop and the message "Toner empty" will display. The print process will continue only then when you refilled toner and pressed the online button.

Note: See chapter 15 for further information.

**Printerror:** This message will show when a print job cannot be executed due to an external fault. Always look for external faults on additionally adapted devices, e.g. folders, stacking boxes. All printer faults are indicated in plaintext on the display. The message "Printerror" indicates that an external device (e.g., online folding system)

has failed and the fault is indicated on the display of the device concerned [Fig. 503].

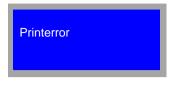

[503] Display of "Printerror"

Note: Also compare folder fault messages

## Fault messages

The following fault messages can display:

**No PC contact**: The internal device control is without contact to the internal PC. Shut down the ROWE system using the red Stop button (offline). Switch off the device via the master switch. Wait 30 seconds and then switch on the ROWE system again. If he message reappears, contact the ROWE authorized service, please [Fig. 504].

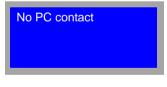

[504] Display of "No PC contact"

**Note:** Switching off the device without prior shut down may cause loss of data as well as errors in the operating system. Let approx. 30 seconds pass after switching off before restart.

**Jam magazine**: This message [Fig. 505] means that there is a jam in one of the roll drawers. See this chapter, section "Removing paper jams" for further information

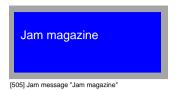

**Jam cutter**: This message [Fig. 506] means that there is a jam in the cutter region. See this chapter, section "Removing paper jams" for further information.

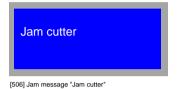

**Jam drum**: This message [Fig. 507] means that there is a jam in the drum region. See this chapter, section "Removing paper jams" for further information.

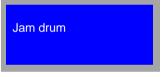

[507] Jam message "Jam drum"

**Note:** A jam in the drum region can normally be remedied through the automatic paper clearance device. Automatic paper clearance is enabled through acknowledging the fault message via the green Start (online) button.

**Jam fusing**: This message [Fig. 508] means that there is a jam in the region of the fusing unit or rear output. See this chapter, section "Removing paper jams" for further information.

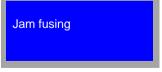

**Note:** A jam in the fusing region can normally be remedied through the automatic paper clearance device. Automatic paper clearance is enabled through acknowledging the fault message via the green Start (online) button.

**Jam output**: This message [Fig. 509] can only appear on ROWE RS models with front output. The message means that there is a jam in the front output. See this chapter, section "Removing paper jams" for further information.

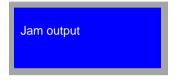

[509] Jam message "Jam drum"

Jam transition device: This message [Fig. 510] can only appear on ROWE systems with connected online folder. This means that there is a jam on the feed table between printer and folder. See chapter "Jam elimination" in the folder operating instructions for further information.

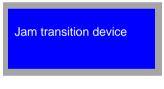

[510] Jam message "Jam transition device"

**Jam fan folder**: This message [Fig. 511] can only appear on ROWE systems with connected online folder. The message means that there is a jam in the fan folding region of the folder. See chapter "Jam elimination" in the folder operating instructions for further information.

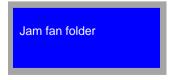

[511] Jam message "Jam fan folder"

**Jam cross folder**: This message [Fig. 512] can only appear on ROWE systems with connected online folder. The message means that there is a jam in the cross-folding region of the folder. See chapter "Jam elimination" in the folder operating instructions for further information.

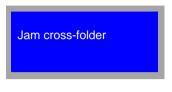

[512] Jam message "Jam cross folder"

**Jam stacker**: This message [Fig. 513] can only appear on ROWE systems with connected online folder. The message means that there is a jam in the stacker region of the folder. See chapter "Jam elimination" in the folder operating instructions for further information.

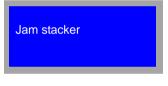

[513] Jam message "Jam stacker"

**Fault cutter**: This message [Fig. 514] means that there is a jam of the cutter in drawer one. Open drawer one and check to see whether there is residual paper in the cutter path (gap above the cutter buttons). If this is the case, remove them. If not, contact the ROWE authorized service, please.

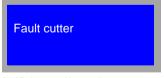

[514] Fault message "Jam cutter"

**Jam fusing heating**: This message [Fig. 515] means that there is a fault in the fusing region of the printer. Shut down the ROWE system using the red Stop button (offline). Switch off the device via the master switch. Wait 30 seconds. Then restart the ROWE system.

If the message reappears, contact the ROWE authorized service, please.

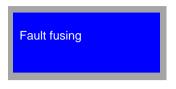

[515] Fault message "Fault fusing"

**Note:** Switching off the device without prior shut down may cause loss of data as well as errors in the operating system. Let approx. 30 seconds pass after switching off before restart.

**Fault memory**: This message [Fig. 516] can only appear on ROWE systems with connected online folder. The message means that there is a fault in the job memory of the folder. Shut down the ROWE system using the red Stop button (offline). Switch off the network printer and the folder via the master switch. Wait 30 seconds. Then restart the ROWE system. If he message reappears, contact the ROWE authorized service, please.

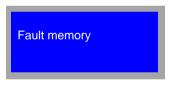

[516] Fault message "Fault memory"

**Note:** Switching off the device without prior shut down may cause loss of data as well as errors in the operating system. Let approx. 30 seconds pass after switching off before restart

**Fault auto tab applic.**: This message [Fig. 517] can only appear on ROWE systems with connected online folder with automatic tab applicator. The message means that there is a fault in the region of the automatic tab applicator in the folder. See chapter "Automatic tab applicator" in the folder operating instructions for further information.

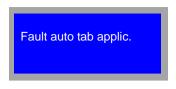

[517] Fault message "auto tab applic."

**Fault perforator**: This message [Fig. 518] can only appear on ROWE systems with connected online folder with perforating device. The message means that there is a fault in the region of the perforating device in the folder. See chapter "Perforator" in the folder operating instructions for further information.

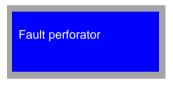

[518] Fault message "Fault perforator"

**General fault**: The internal device control is without contact to the external modules. Shut down the ROWE system using the red Stop button (offline). Switch off the device via the master switch. Wait 30 seconds. Then restart the ROWE system. If he message reappears, contact the ROWE authorized service, please [Fig. 519].

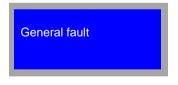

[519] Fault message "General fault"

**Note:** Switching off the device without prior shut down may cause loss of data as well as errors in the operating system. Let approx. 30 seconds pass after switching off before restart.

**Cover open**: The message [Fig. 520] means that a cover, flap or door is not properly locked. Close all covers to render the device operative again.

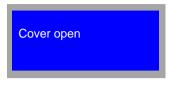

[520] Message "Cover open"

**Drawer open**: The message [Fig. 521] means that a drawer is not properly closed. Close all drawers to render the device operative again.

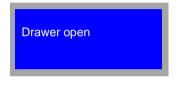

[521] Message "Drawer open"

**Temp. too low**: The message [Fig. 522] means that the temperature in the printer fusing area is too low for the medium to be output. This message can occur after a print process on film and a following job on paper. If this message does not disappear within a couple of minutes, shut down the ROWE system via the red Stop (offline) button. Switch off the device via the master switch. Wait 30 seconds. Then restart the ROWE system. If he message reappears, contact the ROWE authorized service, please.

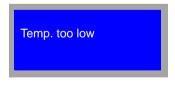

[522] Message "Temp. too low"

**Note:** Switching off the device without prior shut down may cause loss of data as well as errors in the operating system. Let approx. 30 seconds pass after switching off before restart.

**Temp. too high**: The message [Fig. 523] means that the temperature in the printer fusing area is too high for the medium to be output. This message can occur after a print process on paper and a following job on film. If this message does not disappear within a couple of minutes, shut down the ROWE system via the red Stop (offline) button. Switch off the device via the master switch. Wait 30 seconds. Then restart the ROWE system. If he message reappears, contact the ROWE authorized service, please.

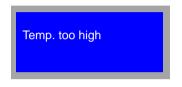

[523] Message "Temp. too high"

**Note:** Switching off the device without prior shut down may cause loss of data as well as errors in the operating system. Let approx. 30 seconds pass after switching off before restart.

**Temp. sensor defective**: This message [Fig. 524] means that there is a fault of the temperature sensor in the fusing region of the printer. Shut down the ROWE system using the red Stop button (offline). Switch off the device via the master switch. Wait 30 seconds. Then restart the ROWE system. If he message reappears, contact the ROWE authorized service, please.

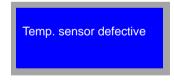

[524] Message "Temp. sensor defective"

**Note:** Switching off the device without prior shut down may cause loss of data as well as errors in the operating system. Let approx. 30 seconds pass after switching off before restart.

**Toner empty**: This message [Fig. 525] means that the toner supply is depleted and the network printer will stop printout. The device will restart printout only when you refilled toner. See chapter 15 "Refilling toner" for further information.

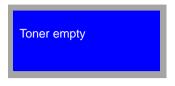

[525] Message "Toner empty"

**Folder open**: This message [Fig. 526] can only appear on ROWE systems with connected online folder. It means that a door or cover of the folder is not closed. See chapter "Open cover" in the folder operating instructions for further information.

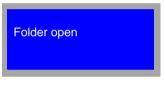

[526] Message "Folder open"

**Folder open**: This message [Fig. 527] can only appear on ROWE systems with connected online folder. It means that the folder is switched off. See chapter "Activating and deactivating" in the folder operating instructions for further information.

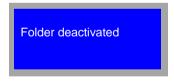

[527] Message "Folder deactivated"

**Folder moved off:** This message [Fig. 528] can only appear on ROWE systems with connected online folder. It means that the folder was moved off on the rail system of the network printer, i.e. not any prints may be transferred to the folder. See chapter "Connecting to a ROWE network printer" in the folder operating instructions for further information.

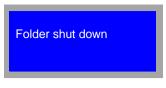

[528] Message "Folder shut down"

**Folder service mode**: This message [Fig. 529] can only appear on ROWE systems with connected online folder. It means that the folder control is in service mode and this is the reason why no communication is made between the ROWE network printer and the folder for working off jobs. See chapter "Service mode" in the folder operating instructions for further information..

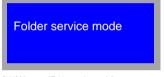

[529] Message "Folder service mode"

**Folder manual**: This message [Fig. 530] can only appear on ROWE systems with connected online folder. It means that the folder is used as offline folder via manual feed right now. That is to say, no online folding processes can be carried out. See chapter "Manual folding" in the folder operating instructions for further information.

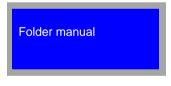

[530] Message "Folder manual"

**Tray x full** (x = 1, 2 or 3): This message [Fig. 531] can only appear on ROWE systems with connected online folder with sorter. It means that a tray of the sorter connected to the folder is full and can no longer accept any plans any longer. See chapter "Connecting to a ROWE network printer" in the folder operating instructions for further information.

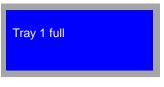

[Message "Tray 1 full"]

**No filing tab**: This message [Fig. 532] can only appear on ROWE systems with connected online folder with automatic tab applicator. It means that the filing tab roll on the folder is empty, i.e. jobs with filing tabs can no longer be executed. See chapter "Inserting the filing tab" in the folder operating instructions for further information.

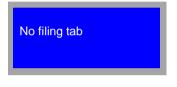

[532] Message "No filing tab"

# Removing jammed originals

The message 'Jam' will show on the scanner display when there is originals jam. Removing the original from the scanner, proceed as follows:

The scanner will automatically stop on originals jam occurrence. You
may stop the scan process by pressing the Stop button [Fig. 533]
when you realize that an originals jam is in the offing before
automatic detection takes place.

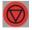

533] Stop button on the ROWE RS / ROWE RCS

2. With the drives stationary, open the upper part of the scanner by depressing the release button on the right side [Fig. 534].

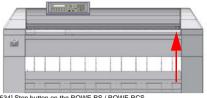

- [534] Stop button on the ROWE RS / ROWE RCS
- 3. Remove the jammed original [Fig. 535].

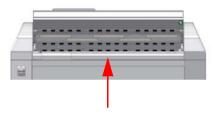

[535] Stop button on the ROWE RS / ROWE RCS

- 4. Now close the upper part of the scanner again and restart the scan job. Please heed following points:
  - Smoothen the original before inserting it into the scanner.
  - Check the original for damages before inserting it.
  - Insert the original running it along the paper guide.

## Removing paper jams

The printer has been designed such that there will be no paper jam at proper paper turn and correct paper infeed. A static check of the paper paths is carried out upon each starting-up and the path of he papers is dynamically monitored during the print process. There will be a corresponding jam message in the event that the front edge of the paper did not turn up after the calculated time. The printer responds automatically to a jam by turning off the drives, releasing a cut and retracting the paper rolls into the drawers. The machine is provided with an automatic paper clearing function in some areas. In the case of jams, paper clearing can be enabled in the drum, fusing or output areas through acknowledging the jam message on the display. You possibly need to remove nevertheless some smaller scraps of paper manually. Paper jams can develop in following areas:

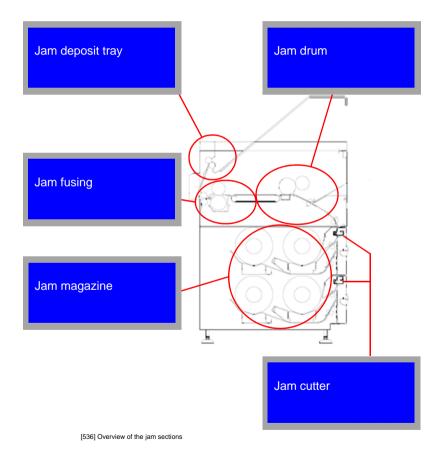

## Jam cutter / jam magazine

A jam in this areas can mostly be attributed to a faulty paper front edge (dog's ear, kink). Eliminating the jam, proceed as follows:

1. Press the "Offline" button for setting the ROWE RS/RCS 4000 + 6000 network printer to offline mode. [Fig. 537]

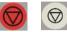

[537] Right: 'Offline' button on ROWE RS; Left: 'Offline' button on ROWE RCS

2. Open the respective roll feeder [Fig. 538].

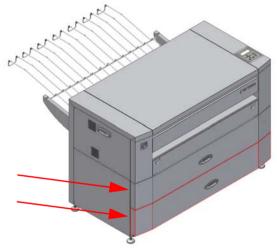

[538] Opening the respective roll feeder

- 3. Reel back the paper rolls manually.
- 4. Remove the remaining paper from the cutter region.
- 5. Open the front flap and remove any remaining paper there

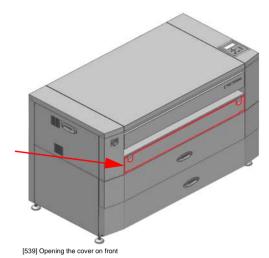

- 6. Reintroduce the paper rolls after having removed all remaining paper.
  - 7. Following this, make a correction cut using the cutter button.
  - 8. Close the drawer now.
  - 9. Press the 'Online' button [Fig. 540] for reporting the device ready.

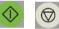

[540] Right: 'Online' button on ROWE RS; Left: 'Online' button on ROWE RCS

# Jam drum

The drum region is sensor-monitored. The message "Jam drum" signals that the print medium has not been properly separated from the drum. In this case a cut will be automatically carried out and all papers are transported back into the roll drawers. The paper will be automatically transported off after status acknowledgement through the online button [Fig. 541]. Open the front cover [Fig. 542] if this is not possible, please. Carefully pull out the jammed medium from the device. Close the flap again and start a new print job.

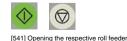

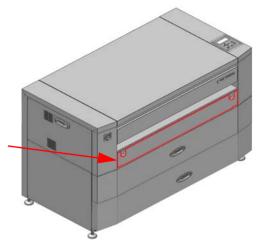

[542] Opening the cover on front

# Jam fusing

In the case of a jam in the fusing area, a cut will be automatically carried out and all papers transported back into the roll drawers. The paper will be automatically transported off after status acknowledgement through the online button [Fig. 541]. If this is not possible check to see whether the paper front edge is visible at the print output. If this is the case, you may pull it out backward without any difficulty. If you don not see the paper, open the output flap. Swivel up the flap and pull out the paper backward.

**Caution:** Fusing temperature may be in the range of 150 - 185 °C in the output region. Please be extremely careful when removing a paper jam in this region. Let the device cool at least 15 minutes with its rear cover open before you start eliminating the jam.

Procedure at non-automatic paper clearance:

1. Press the "Offline" button for setting the ROWE RS/RCS 4000 + 6000 network printer to offline mode [Fig. 543].

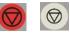

[543] Right: 'Offline' button on ROWE RS; Left: 'Offline' button on ROWE RCS

2. On the rear of the device, open the cover above the paper output [Fig. 544]:

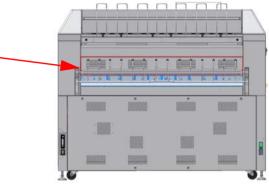

[544] Opening the cover on rear

- 3. Let the device cool.
- 4. Remove the remaining paper from the fusing region.
- 5. Open the front flap and remove any remaining paper there.

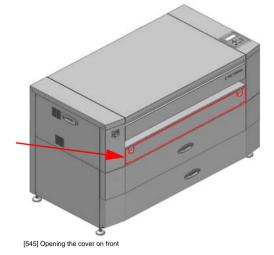

6. Now close all covers.

7. Press the 'Online' button [Fig. 546] for reporting the device ready.

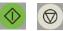

[546] Right: 'Online' button on ROWE RS; Left: 'Online' button on ROWE RCS

# Jam in output

A cut is automatically carried out in the case of a jam in the output or deflec-tion region to the upper output grid and all papers will be transported back into their roll drawers. The paper will be automatically transported off after status acknowledgement through the online button [Fig. 546]. Open the rear output flap if this is not possible- Swivel up the flap and pull out the paper backward.

**Caution:** Depending on medium, the fusing temperature may be in the range of 150 - 185 °C in the rear output region. Please be extremely careful when removing a paper jam in this region. Let the device cool at least 15 minutes with its rear cover open before you start eliminating the jam.

Procedure at non-automatic paper clearance:

1. Press the "Offline" button for setting the ROWE RS/RCS 4000 + 6000 network printer to offline mode [Fig. 181].

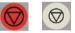

[547] Right: 'Offline' button on ROWE RS; Left: 'Offline' button on ROWE RCS

2. On the rear of the device, open the cover above the paper output [Fig. 548]:

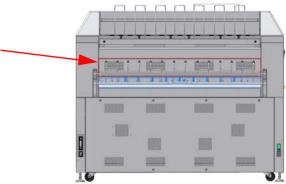

[548] Opening the cover on rear

- 3. Let the device cool.
- 4. Remove the remaining paper from the fusing region.
- 5. Open the front flap and remove any remaining paper there.

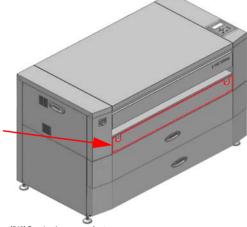

[549] Opening the cover on front

- 6. Now close all covers.
- 7. Press the 'Online' button [Fig. 550] for reporting the device ready.

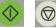

[550] Right: 'Online' button on ROWE RS; Left: 'Online' button on ROWE RCS

# Troubleshooting

The following faults may normally be remedied through the operator. Please contact the ROWE authorized service if you cannot resolve the problem using the following instructions.

Nothing happens when you switch on the master switch! The display stays dark. No power supply.

>> Check all fuses in the supply line.

The device is operational, the system signals "Ready for printing" on the display but you do not have network connection to the device.

- >> Check the network lead.
- >> Check the network connection from another workstation.

### ROWE Series 4000 + 6000

**Operating instructions** 

# Chapter 17 Maintenance

This chapter describes cleaning of the glass plate and the reference roll as well as the behavior at service check display.

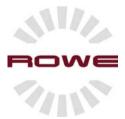

## Cleaning the glass plate and pressure rolls

You should clean the glass plate when it is contaminated or statically charged so as to ensure receiving high-quality copies further. At the same time, you should clean the white pressure rolls too.

### Cleaning the glass plate and pressure rolls

1. On the operator panel, press the offline button [Fig. 555] to switch the printer off.

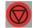

[555] Stop button on the ROWE RS / ROWE RCS

- 2. After the network scanner has been shut down, switch it off and isolate the device from mains.
- 3. Open the upper part of the scanner by depressing the release button on the right side [Fig. 556]

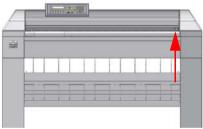

[556] ROWE RC front view

4. Clean the pressure rolls and glass plate using a soft cloth soaked with soapy water. [Fig. 557]

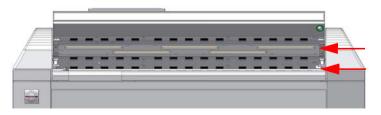

[557] ROWE RC/RCS with opened upper part of scanner.

5. Now close the upper part of scanner again and start the device.

**Note:** Lines or stripes on the copy or file may have been caused by contamination on the glass plate or pressure rolls of the ROWE network scanner RC / RCS.

# Display of service check

ROWE systems series 4000 + 6000 are provided with a preventive service system, i.e. all wear items are replaced before following a maintenance schedule they are worn out. The device informs you automatically about due service. You do not have to interrupt you work in this case but you should order ROWE authorized service within the next days.

1. The device signals maintenance requirements using the message "Service check".

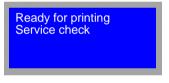

[558] Display of "Service check" dialog

2. Inform your ROWE authorized service partner or contact ROWE service directly.

In Germany, Austria and Switzerland

ROWE Service D-57520 Niederdreisbach/ Germany Fon.: 00 49 (0) 2743 / 9217 - 21 or - 22 Fax.: 00 49 (0) 2743 / 2018

Email: Service@rowe.de

**Note:** The operating company will be liable for resulting consequential damages in the event that the company did not issue a service request within 500 linear meters following the appearance of the "Service check" warning message.

### **ROWE Series 4000 + 6000**

**Operating instructions** 

# Appendix A

Technical data / Options Technical specifications Operating system licenses

This chapter contains information about the standard scope of delivery, the options of the ROWE Series 4000 + 6000 as well as the technical specifications and licenses of the operating system.

### Appendix A

#### **Technical specifications**

#### Installation

Ensuring a problem-free process, the installation and commissioning of the printer has to be carried out through a service technician authorized by ROWE.

#### Java runtime environment

Prerequisite for full functionality of the ROWE application are browser and Java runtime from following versions:

Internet Explorer from version 6 or higher Netscape Navigator from version 7 or higher Mozilla from version 1.2 or higher Java runtime environment from version 1.4.2 or higher

#### Port monitor

The data of the print job are accepted at a network interface. A port monitor decouples the system-related dependencies at this interface.

The port monitor has the following tasks:

Control of the local and the network interface

Analysis of the incoming data Print jobs (job and print data) Configuration jobs (pin assignment, conversion options) Administrative jobs (repeating, deleting a job, reboot) Make-and-take-jobs

Generation of the print job to the spooler

Provision of status information

### Appendix A

#### **Technical specifications**

#### **Network integration**

The printer needs to be connected to the computer environment via a LAN port and supports all standard network protocols via the operating system. Hence the printer can be employed in various network environments, e.g. TCP/IP, NetBEUI and Novell.

#### Format converter

The controller supports a great many of different input formats. The input formats need to be converted into an internal raster data format. This is achieved by using the format converter. The format converter is driven by the spooler. Print formats at the input:

> Calcomp 906/907 Calcomp HCBS HP-GL, HP-GL/2, HP-RTL TIFF CALS type 1 and 2 CGM PostScript, PDF (optional)

Additional functions are executed during conversion: Scaling (size adaptation) Rotation

> Pin assignment Label / Stamps Margin adjustment

### ROWE Series 4000 + 6000

**Operating instructions** 

# **Appendix B**

Disclaimer Information on safety Safety notes Safety data sheets

This chapter informs you about the risks of the ROWE systems 4000 + 6000 series pertaining to health and material assets

### Appendix B

### Disclaimer

The content of all safety data sheets in this manual are subject to the following disclaimer. These safety data sheets have been compiled in all conscience as brief guide for the safe handling of the concerning product. We reserve the right of revising the safety data sheets in the case of new developments. It is within the customer's responsibility to assess to what extent this information would do for deducing all required safety precautions as well as ensuring at ROWE whether this is the latest version of the data sheet. We do not accept any liability for completeness and correctness of these material safety data sheets to the extent permitted by law.

#### Information on safety

The ROWE network printer RS, the ROWE network scanner RC and the ROWE network multifunction device RCS of series 4000 + 6000 have been designed and built according to the state-ofthe-art and acknowledged rules of technology. Health risks and damage to properties may nevertheless develop while using the equipment. The systems of ROWE must only be used in technically proper conditions as well as intended with the user being fully aware of safety/danger issues and respecting the operating instructions. In particular ensure that disturbances impairing safety are immediately eliminated. The systems from ROWE have to be exclusively used for the functions as described in the operating instructions. Any other use beyond is considered to be not as intended. The manufacturer will not be liable for any damages resulting from this. It will solely be the user to bear the risk. All persons involved with installing, commissioning, operating and maintaining the device have to be appropriately qualified and trained. It is fundamental for their safety to exactly heed the operating instructions.

#### Safety notes

#### **Before installation**

Peruse the operating instructions with their safety notes. See that every operator reads the operating instructions. Always leave the documents at the device. Check the conditions at the designated place of installation.

### **Room conditions**

Provide for: sufficient free space beside the machine sufficient ventilation of the system an installation site as vibration-free as can be (e.g., not in the vicinity of heavy-duty punch machines) Rel. air humidity: 30 - 60 % Temperature: 20 - 27 °C The slots and openings on the rear panel and the side doors serve for ventilation. See that these openings are always kept free. Store all consumables outside the reach of children. Never operate the printer in the vicinity of water.

#### **Fuse protection:**

16 A, slow

#### Safety notes

#### Installation and commissioning

The connecting terminal must only be a VDE checked grounding-type receptacle that must be located in the vicinity of the machine. Check before connecting whether the mains voltage corresponds to the rated voltage stated on the type plate. The type plate is located on the rear side bottom left next to the mains switch and mains connection.

Do not use any extension.

See that the mains switch and mains connection can be assessed easily and safely.

Take care that the mains connection does not obstruct machine access.

Do not use any socket outlets to which other equipment is connected.

Do not slide in or remove printer components by force.

#### Safety notes

Usage as intended

Never bridge mechanical or electrical master switches.

Do not remove any tightened parts.

See that no foreign objects get into the device.

Basically and essentially, you need to isolate the device from mains prior to interfering with any electrical or mechanical parts.

Only use cleaning agent that have been released by the manufacturer for the stated purpose.

Modifications on the print, scan and folding systems may only be carried out by authorized ROWE service technicians.

Keep the service schedules, please.

Never touch the fusing unit. This unit may become very hot after a printing process. The fusing unit has been provided with a warning sticker "CAUTION Hot Surface".

Exclusively use original ROWE toner units (BT0000/07/ 00/22) and original ROWE developer units (BT0000/07/00/ 27). Use of third-party toner units or developer units may damage the ROWE system. ROWE will not accept any liability for damages caused by using third-party toner units or developer units.

Never try to modify or dismount toner cartridges. It cannot be refilled. Avoid any contact with the toner agent, eye contact in particular. Do not throw used toner cartridges and toner waste containers into the fire. Dispose of them according to the legal requirements.

## Safety notes

The operating staff is obliged to the following:

Refrain from any mode of operation that compromises system safety and functionability. Make sure that only instructed and authorized personnel are working on the systems. Report changes that compromise system safety and functionability. It is imperative that the system be isolated from mains prior to commencing maintenance and repair work.

## Safety data sheets

Safety data sheet Product Safety data sheet Magnet Roller Safety data sheet OPC photoconductor drum Safety data sheet Toner unit - according to EC Directive 91/155

## Safety data sheets Safety data sheet RS

| Network printer                                                    | ROWE RS 4000 + 6000                                 |  |
|--------------------------------------------------------------------|-----------------------------------------------------|--|
| Manufacturer:                                                      | ROTH+WEBER GmbH                                     |  |
|                                                                    | 57520 Niederdreisbach - Germany                     |  |
| Description:                                                       | Digital wide-format printing system (914)           |  |
|                                                                    | for medium to high volumes.                         |  |
|                                                                    | Electro photographic technology (LED) with OPC drum |  |
| Dimensions:                                                        | Width: 1375 mm / Depth: 700 mm / Height: 960 mm     |  |
| Weight:                                                            | 279 kg                                              |  |
| Voltage:                                                           | 230 V                                               |  |
| Frequency:                                                         | 50 / 60 Hz                                          |  |
| Current, max.:                                                     | 16 A                                                |  |
| Sound pressure level:                                              | Operating mode: 52 dB                               |  |
| Ozone emission:                                                    | below 0.001 ppm                                     |  |
| Room temperature:                                                  | Recommendation 20 – 27 °C                           |  |
| Relative air humidity:                                             | Recommendation 30 – 60 %                            |  |
| Working material:                                                  | ROWE Organic photoconductor drum BT 0000/07/00/001  |  |
|                                                                    | ROWE Toner BT 0000/07/00/022                        |  |
|                                                                    | ROWE Developer BT 0000/07/00/001                    |  |
|                                                                    | ROWE copy materials                                 |  |
| Approval codes:                                                    | CEEG Low -voltage Directive (73/23 and 93/68 EEC)   |  |
|                                                                    | EN 60950                                            |  |
|                                                                    | EMC Guideline (89/336 EEC)                          |  |
|                                                                    | CE EG89/392 EEC                                     |  |
| Remarks:                                                           | Heed operating instructions and safety notes        |  |
|                                                                    |                                                     |  |
|                                                                    |                                                     |  |
| The content of this safety data sheet is subject to<br>disclaimer. |                                                     |  |
|                                                                    | uistiaimer.                                         |  |

## Safety data sheets Safety data sheet RCS

| Network printer                                     | ROWE RCS 4000 + 6000                                |  |
|-----------------------------------------------------|-----------------------------------------------------|--|
| Manufacturer:                                       | ROTH+WEBER GmbH                                     |  |
|                                                     | 57520 Niederdreisbach - Germany                     |  |
| Description:                                        | Digital wide-format printing system (914)           |  |
|                                                     | for medium to high volumes                          |  |
|                                                     | Electro photographic technology (LED) with OPC drum |  |
| Dimensions:                                         | Width: 1375 mm / Depth: 850 mm / Height: 960 mm     |  |
| Weight:                                             | 315 kg                                              |  |
| Voltage:                                            | 230 V                                               |  |
| Frequency:                                          | 50 / 60 Hz                                          |  |
| Current, max.:                                      | 16 A                                                |  |
| Sound pressure level:                               | Operating mode: 52 dB                               |  |
| Ozone emission:                                     | below 0.001 ppm                                     |  |
| Room temperature:                                   | Recommendation 20 – 27 °C                           |  |
| Relative air humidity:                              | Recommendation 30 – 60 %                            |  |
| Working material:                                   | ROWE Organic photoconductor drum BT 0000/07/00/001  |  |
|                                                     | ROWE Toner BT 0000/07/00/022                        |  |
|                                                     | ROWE Developer BT 0000/07/00/001                    |  |
|                                                     | ROWE copy materials                                 |  |
| Approval codes:                                     | CEEG Low -voltage Directive (73/23 and 93/68 EEC)   |  |
|                                                     | EN 60950                                            |  |
|                                                     | EMC Guideline (89/336 EEC)                          |  |
|                                                     | CE EG89/392 EEC                                     |  |
| Remarks:                                            | Heed operating instructions and safety notes        |  |
|                                                     |                                                     |  |
|                                                     |                                                     |  |
| The content of this safety data sheet is subject to |                                                     |  |
| disclaimer.                                         |                                                     |  |

## Safety data sheets Safety data sheet RC

| Network printer                                     | ROWE RC 4000 + 6000                               |  |
|-----------------------------------------------------|---------------------------------------------------|--|
| Manufacturer:                                       | ROTH+WEBER GmbH                                   |  |
|                                                     | 57520 Niederohmig - Germany                       |  |
| Description:                                        | Wide-format scanner (914)                         |  |
|                                                     | With CIS technology                               |  |
| Dimensions:                                         | Width: 1375 mm / Depth: 700 mm / Height: 960 mm   |  |
| Weight:                                             | 127 kg                                            |  |
| Voltage:                                            | 230 V                                             |  |
| Frequency:                                          | 50 / 60 Hz                                        |  |
| Current, max.:                                      | 2 A                                               |  |
| Sound pressure level:                               | Operating mode: 50 dB                             |  |
|                                                     | -                                                 |  |
| Room temperature:                                   | Recommendation 20 – 27 °C                         |  |
| Relative air humidity:                              | Recommendation 30 – 60 %                          |  |
| Working material:                                   | -                                                 |  |
|                                                     |                                                   |  |
|                                                     |                                                   |  |
| Approval codes:                                     | CEEG Low -voltage Directive (73/23 and 93/68 EEC) |  |
|                                                     | EN 60950                                          |  |
|                                                     | EMC Guideline (89/336 EEC)                        |  |
|                                                     | CE EG89/392 EEC                                   |  |
| Remarks:                                            | Heed operating instructions and safety notes      |  |
|                                                     |                                                   |  |
| The content of this safety data sheet is subject to |                                                   |  |
| disclaimer.                                         |                                                   |  |

## Safety data sheets Safety data sheet Magnet Roller

#### General:

Permanent magnets and magnetic materials are technical products that require precautions when used

#### Danger warnings:

Persons with pace makers must not be exposed to any magnetic fields!

Keep magnetic data carriers away from magnetic fields! The function of electronic devices can be affected by magnetic fields!

Risk of injuries through squashing!

The magnet roller can get irreparably damaged when improperly handled!

#### Handling instructions:

Do not place the magnet roller in the vicinity of iron filings, tools, etc.

Carefully approach the magnet roller to other magnets or magnetic iron elements to avoid possible squashing.

## Safety data sheets Safety data sheet OPC photoconductor drum

#### General:

The coating of the OPC photoconductor drum does not serve as protection or decoration but primarily represents a semiconductor. For this reason, these OPC photoconductor drums are highly sensitive to contamination, chemical reactions and physical contacts.

#### **Precautions:**

Store cool and dry!

Avoid direct light as well as chemically aggressive gases and fumes!

Do not touch the surface of the photoconductor drum!

Only open the packing when you need the photoconductor drum! Avoid scratches!

There will be an irreparable damage in the case of improper handling!

#### **Risk-benefit ratio:**

Periodic cleaning of the drum (e.g., during maintenance work) will only insignificantly extend drum life or dependability. The functionality of individual drums may slightly improve after cleaning. However, there may be damages to the drums during the cleaning process which in consequence would ask for immediate replacement.

Cleaning does not extend the average drum life.

#### Why do drums need to be cleaned?:

Cleaning of the OPC drums will only become necessary in the case of poor toner, developer, paper or cleaning sheet quality.

## Safety data sheets Safety data sheet OPC photoconductor drum

### Cleaning procedure:

Never touch the drum surface with bare hands. You should only hold the drum on its flanges during the cleaning process. Never get the drum into contact with water, oil or organic solvents since this would develop a very high risk of surface contamination with residues and chemical reactions with the coating. This would lead to premature drum wear. Never expose the drum to direct sun radiation but have it stored in rooms as dark as possible. Particularly see that the drum surface will not be scratched.

#### **Recommendations:**

The drum manufacturers recommend that you should refrain from cleaning OPC drums, if possible. If cleaning of the drums should be necessary nevertheless, proceed as follows:

First clean the surface using a dust-free cotton cloth soaked in alcohol (ethanol).

Absolutely see that the drum is cleaned in rotational direction only and never in opposite direction.

Then dry the drum thoroughly and wipe it once more using a dust-free cotton cloth.

With the cleaning process using ethanol completed, slightly wipe over the drum surface as per a/m procedure using a dust-free cotton cloth soaked with water.

#### Safety data sheets

Safety data sheet Toner unit - according to EC Directive 91/155

## Product identification marking:

Product name: Toner BT 0000/07/00/022 Source of supply: ROTH+WEBER GmbH

## Composition / Statement of contents:

| Chemical characteristics:    | CAS.registration number |
|------------------------------|-------------------------|
| Polyester resin              | 119681-86-6             |
| Carbon Black                 | 1333-86-4               |
| Organic pigments             | 31714-55-3              |
| Ethylene / propene copolymer | 9010-79-1               |
| Amorphous resin              | 7631-86-9               |

### Potential product hazards:

No risks to be expected under normal conditions of use.

## First aid measures:

| Inhalation:          | Get the patient into fresh air. Keep the                     |
|----------------------|--------------------------------------------------------------|
|                      | patient warm and calm.                                       |
| Eye contact:         | Immediately rinse the eyes for 5                             |
|                      | minutes using clear water. Remove                            |
|                      | contact lenses before rinsing.                               |
| Ingestion:           | Let the patient drink several glasses of                     |
|                      | water.                                                       |
| Skin contact:        | Rinse using soap and water.                                  |
| Further information: | In case of doubt, see the doctor if symptoms do not improve. |

#### Fire-fighting measures:

| Extinguishing agent: | Water or foam, carbon dioxide.        |
|----------------------|---------------------------------------|
|                      | Do not inhale explosion gases or fire |
|                      | gases.                                |
|                      | Poisonous and irritating fumes may    |
|                      | develop                               |
|                      | Wear respirator masks, please!        |
|                      |                                       |

#### Procedures on unintentional release:

Do not cause dust development.

Sweep off spilled material or vacuum-clean and then dispose of using a lockable container.

Beware of inhaling toner dust.

## Handling:

Heed general precautions when handling chemicals. Keep away from heat and ignition sources. Do not smoke at work. Do not inhale dust.

## Attention!

Like most organic powdered materials, the toner can cause dust explosion!

### Safety data sheets Safety data sheet Toner unit - according to EC Directive 91/155

#### Storage:

Only store in original container at a temperature not exceeding 40 °C. Must not get into the hands of children. Keep off from foodstuffs, beverages and animal food.

#### Personal protective equipment:

Wear plastic gloves

#### **Explosion containments:**

Dust exposure The British HSE (EH40) recommends the following maximum concentrations for dust: 10 mg/m<sup>3</sup> (8 hrs. TWA [Total Weighted Average]) total inhaled dust: 5 mg/m<sup>3</sup> (8 hrs. TWA total respirable dust)

#### Physical and chemical properties:

Solid matter, black powder, soluble in water Slightly perceptible odor Can develop explosive mixtures with air Lower explosion limit at approx. 15 % (in air) Flammable solid matter Melting point below 100 °C Autogenous ignition temperature >360 °C ph NA Specific density approx. 1 (water = 1) Vapor pressure NA mbar

#### Stability and reactivity:

No dangerous reactions known if used as intended. Stable till approx. 200 °C. Carbon monoxides and carbon dioxides may develop at combustions. Avoid toner contacting strong oxidizers.

## **Toxicological information:**

Toner dust may cause skin, eye and respiratory irritations.

## **Ecological information:**

Does not pose environmental danger. Water pollution class 0 (self certification)

## Notes on disposal:

No specific disposal procedures. Burn in closed containers only.

Disposal to be in conformity with the local, regional or national legislation.

## Safety data sheets

### Safety data sheet Toner unit - according to EC Directive 91/155

#### Transportation instructions:

UN

UN no.: NA Hazard class: NA Packing group: NA

Road/rail traffic (GGVS/ADR and GGVE/RID)

| ADR UN no.:    | NA | Hazard class: | NA |
|----------------|----|---------------|----|
| ADR part no .: | NA | Hazard class: | NA |
| TREM card:     | NA |               |    |

## Overseas (GGVSee/IMDG)

| IMDG UN no.:   | NA | IMDG Hazard class:NA  |
|----------------|----|-----------------------|
| IMDG page no.: | NA | IMDG Packing group:NA |
| IMDG EmS:      | NA | IMDG MFAG: NA         |

Air traffic (ICAO / IATA)

ICAO UN no.: NA ICAO Hazard class:NA ICAO Packing group:NA

## Transport information:

Classified as non-hazardous for transportation.

#### **Regulations:**

Non-hazardous according to current directive about hazardous preparations (88/379/EEC)

Non-hazardous according to current CHIP ordinances Non hazardous according to current ordinance on hazardous materials

Classified as non-hazardous for handling.

The information supplied in the material safety data sheet about this product was prepared on the basis of knowledge about the individual ingredients.

Risk phrases: NA

Safety phrases: NA

## Further information:

The exact composition of this product is strictly confidential. Further information will be disclosed to persons from the medical sector and in special cases only if a special treatment is given.

This product conforms to all European safety regulations.

Water pollution class: Water pollution class (WGK) 0 = none; 1 = slight; 2 = medium; 3 = strong risk NA = not applicable; ND = not specified; TWA = Total Weighted Average (time mean value ) LTEL = 8 hrs. TWA; STEL = 15 min. TWA; ppm = parts per million (m<sup>3</sup>)

The aforementioned information only relates to the freedom from danger (safety) of the product mentioned based on our current state of knowledge.

Deriving legal claims from wrong information or omission is excluded.

# ROWE Series 4000 + 6000

**Operating instructions** 

# Appendix C

Disposal

This chapter informs you about equipment returns of the ROWE systems 4000 + 6000 series at the end of their life.

## Appendix C

## Disposal

WEEE: Equipment returns at the end of equipment life

The device supplied from Roth+Weber (ROWE) to you comes under the provisions of the European Directive 2002/96/EC and the corresponding transposition into the law of the EC member states. This offers you the possibility of returning the device for proper disposal and recycling at the end of its life.

The outcome of this are regulations for the case of disposal at the end of equipment life.

The device must not get into the unsorted commercial waste. In the sense of WEEE, this device is a "solely commercially used device" and should not be returned to the municipal collecting points like washers, video recorders, etc..

Inform yourself about the current return procedure on our homepage www.rowe.de or ask your local sales agent in the case of impending disposal.

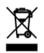

The WEEE symbol representing a crossed out trashcan with underscore on your device indicates a WEEE relevant device that needs to be disposed of using an appropriate separate way. This symbol is not mandatory for solely commercially employed

equipment in some EC states but ROWE uses it throughout Europe.

This symbol does not mean return at municipal collecting points!

## mables

ur consumables directly from ROWE: Paper, toner and much more – ig matched to your system. nade by ROWE

0 (0) 2743 9217 -24 (0) 2743 2018 aterial@rowe.de

### e

u should encounter difficulties sometime ... blem – our competent service will gladly provide further assistance!

0 (0) 2743 9217 -21 (0) 2743 2018 ervice@rowe.de

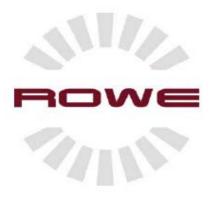

# www.rowe.de

ROTH+WEBER GmbH 57520 Niederdreisbach Deutschland Fon: +49 (0) 2743 92170 Fax: +49 (0) 2743 2018 E-Mail: info@rowe.de